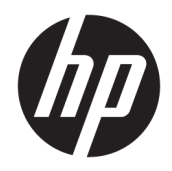

HP Officejet Pro 6830

Guia do usuário

#### **Informações de copyright**

© 2014 Copyright Hewlett-Packard Development Company, L.P.

Edição 1, 7/2014

#### **Avisos da Hewlett-Packard Company**

As informações contidas neste documento estão sujeitas a modificações sem aviso prévio.

Todos os direitos reservados. A reprodução, adaptação ou tradução deste material sem autorização prévia por escrito da Hewlett-Packard é proibida, exceto sob as formas permitidas pelas leis de direitos autorais.

As únicas garantias de produtos e serviços HP estão definidas nas declarações de garantia expressas que os acompanham. Nada aqui deve ser interpretado como constituição de garantia adicional. A HP não pode ser responsabilizada por erros técnicos ou editoriais nem por omissões contidos neste documento.

#### **Declarações**

Microsoft, Windows, Windows XP, Windows Vista, Windows 7, Windows 8 e Windows 8.1 são marcas comerciais registradas da Microsoft Corporation nos Estados Unidos.

ENERGY STAR e ENERGY STAR são marcas registradas nos Estados Unidos.

Mac, OS X e AirPrint são marcas comerciais da Apple Inc., registradas nos Estados Unidos e em outros países.

#### **Informações sobre segurança**

### ⚠

Sempre obedeça às precauções básicas de segurança ao usar este produto para diminuir o risco de queimaduras ou choques elétricos.

1. Leia e compreenda todas as instruções da documentação que acompanha a impressora.

2. Observe todas as advertências e instruções indicadas no produto.

3. Desconecte este produto da tomada antes de limpá-lo.

4. Não instale nem use o produto próximo a água nem o utilize quando você estiver molhado.

5. Instale o produto com segurança em uma superfície estável.

6. Instale o produto em um local protegido, onde ninguém possa pisar ou tropeçar no fio de alimentação, e onde este não seja danificado.

7. Caso o produto não funcione normalmente, consulte [Solucionar um problema.](#page-93-0)

8. Não há nenhum componente interno que possa ser reparado pelo usuário. Os reparos devem ser feitos por técnicos qualificados.

# Conteúdo

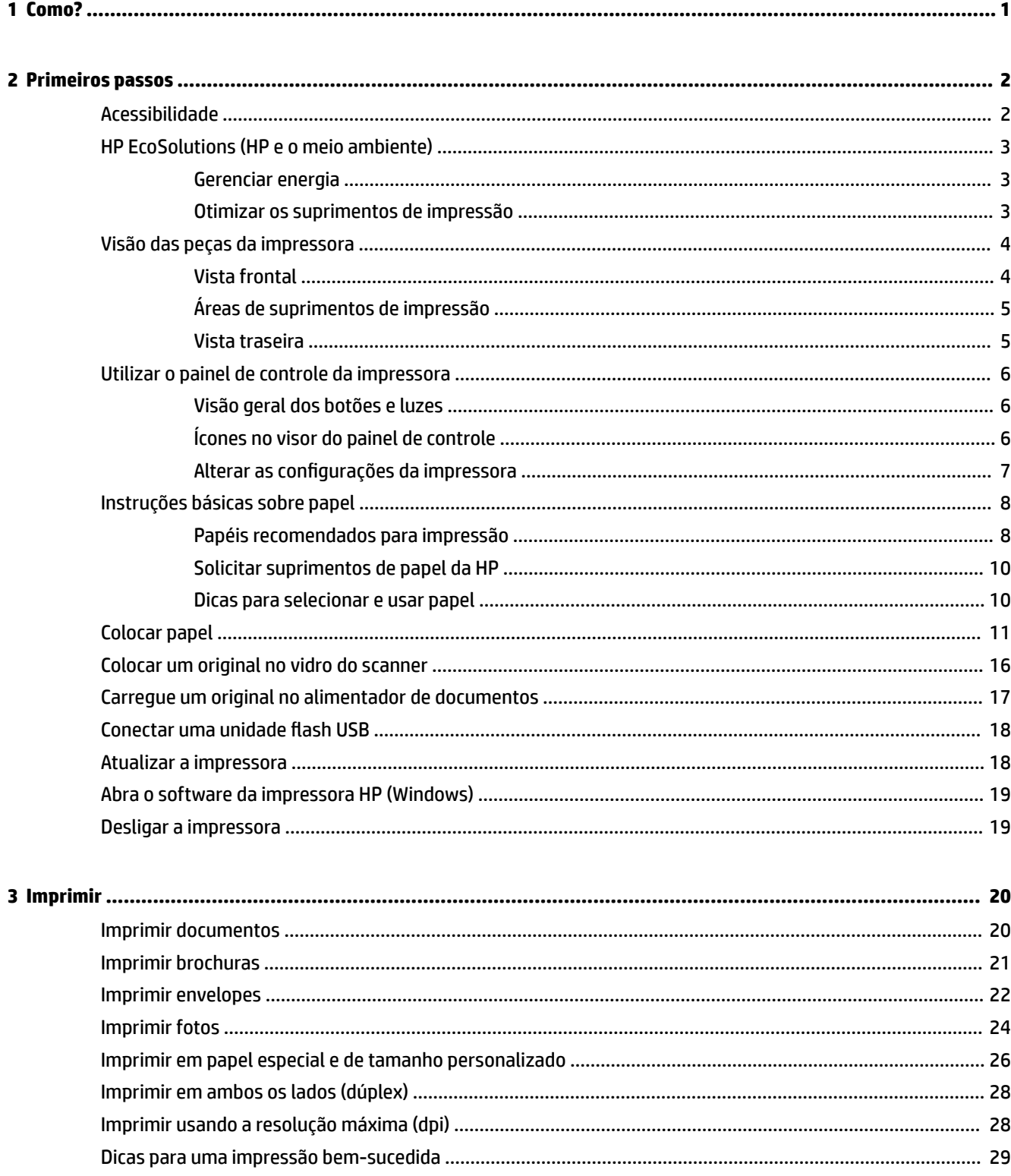

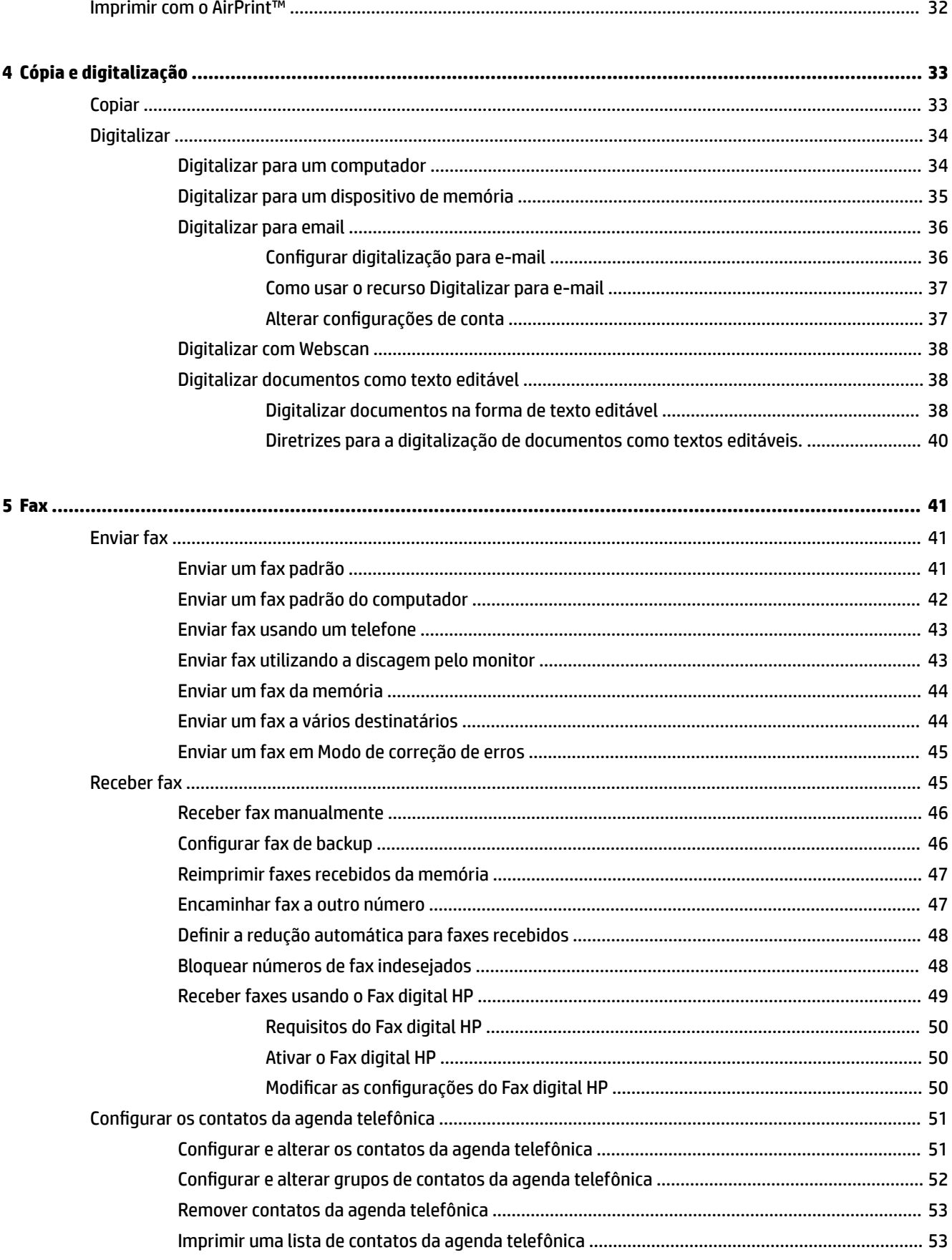

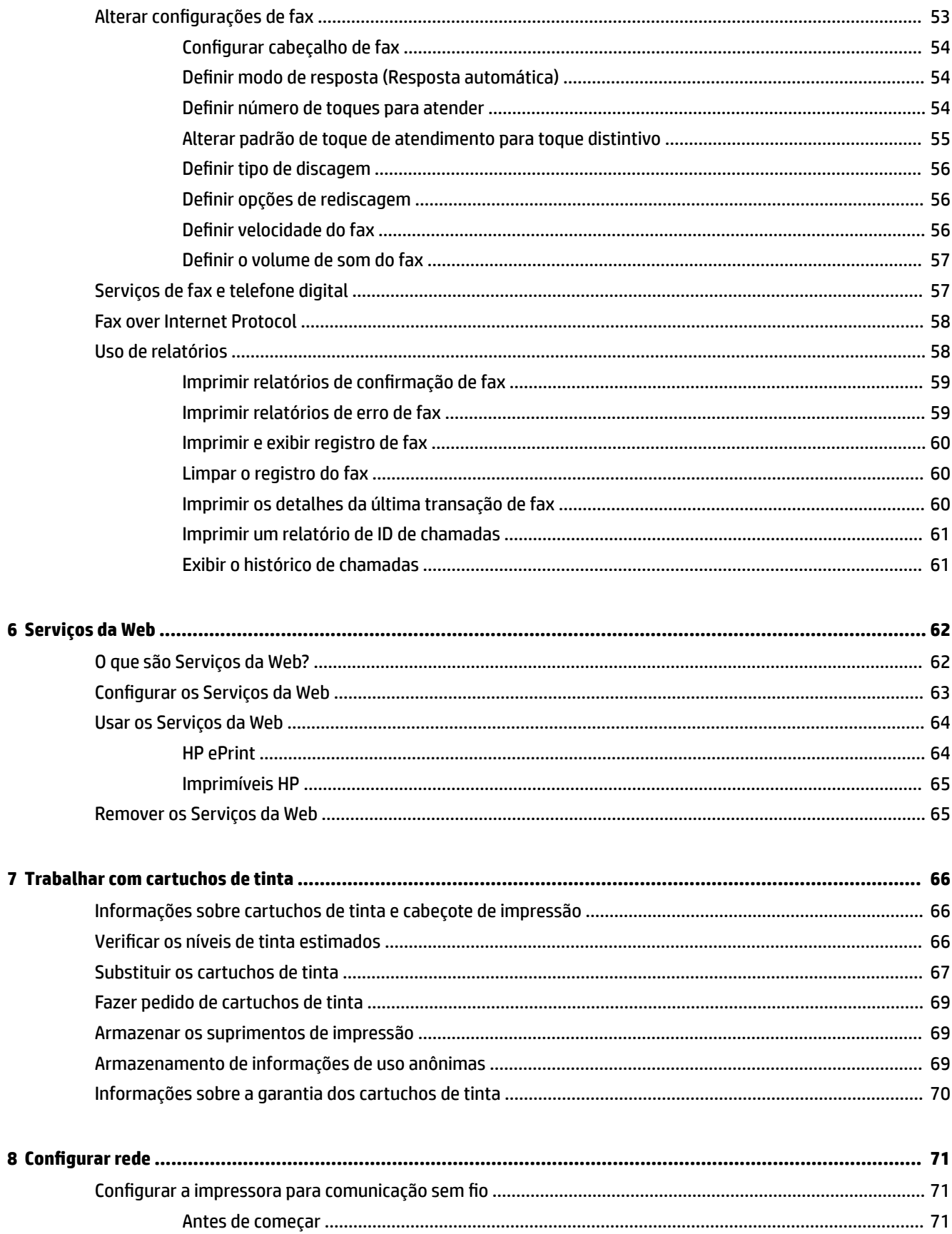

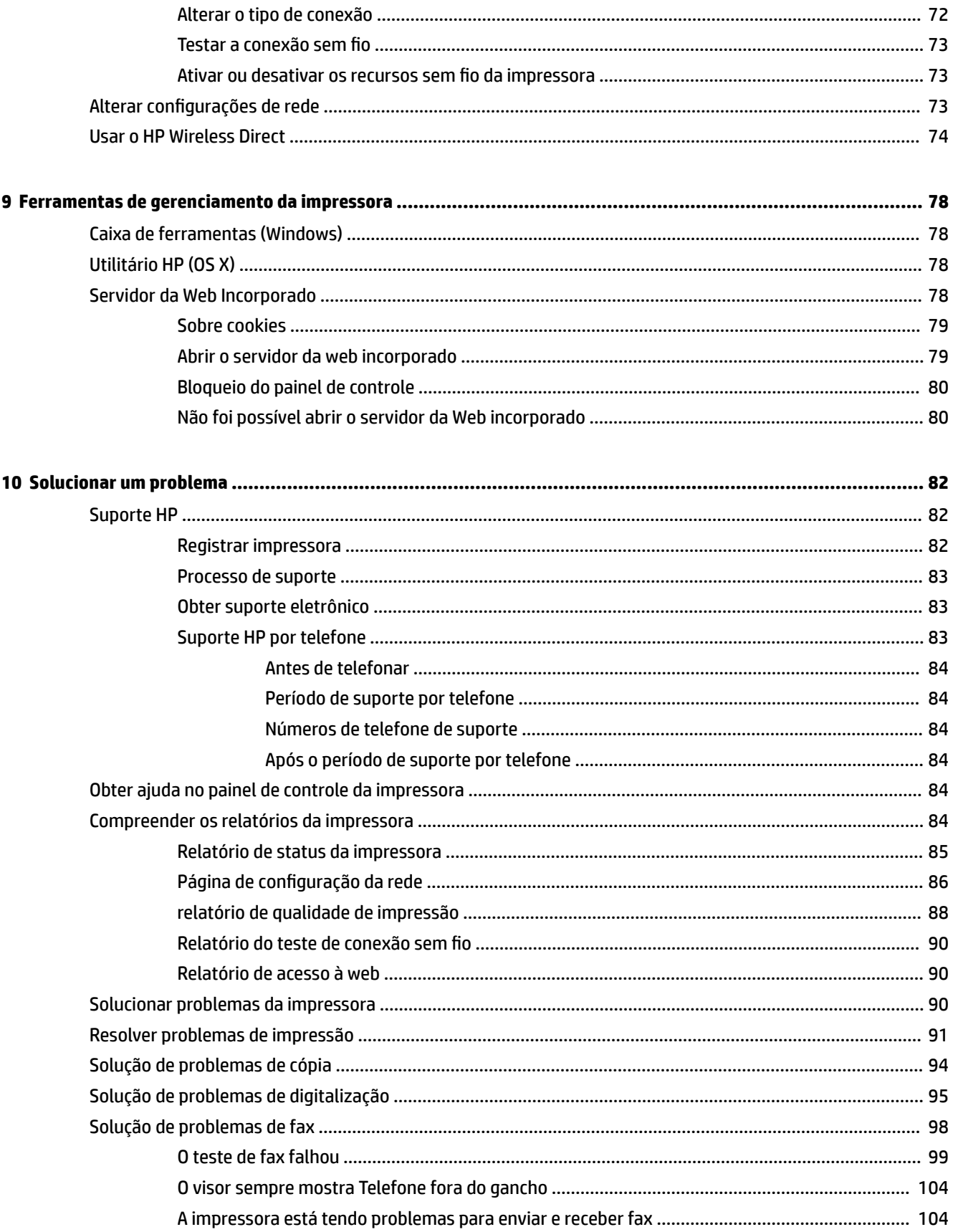

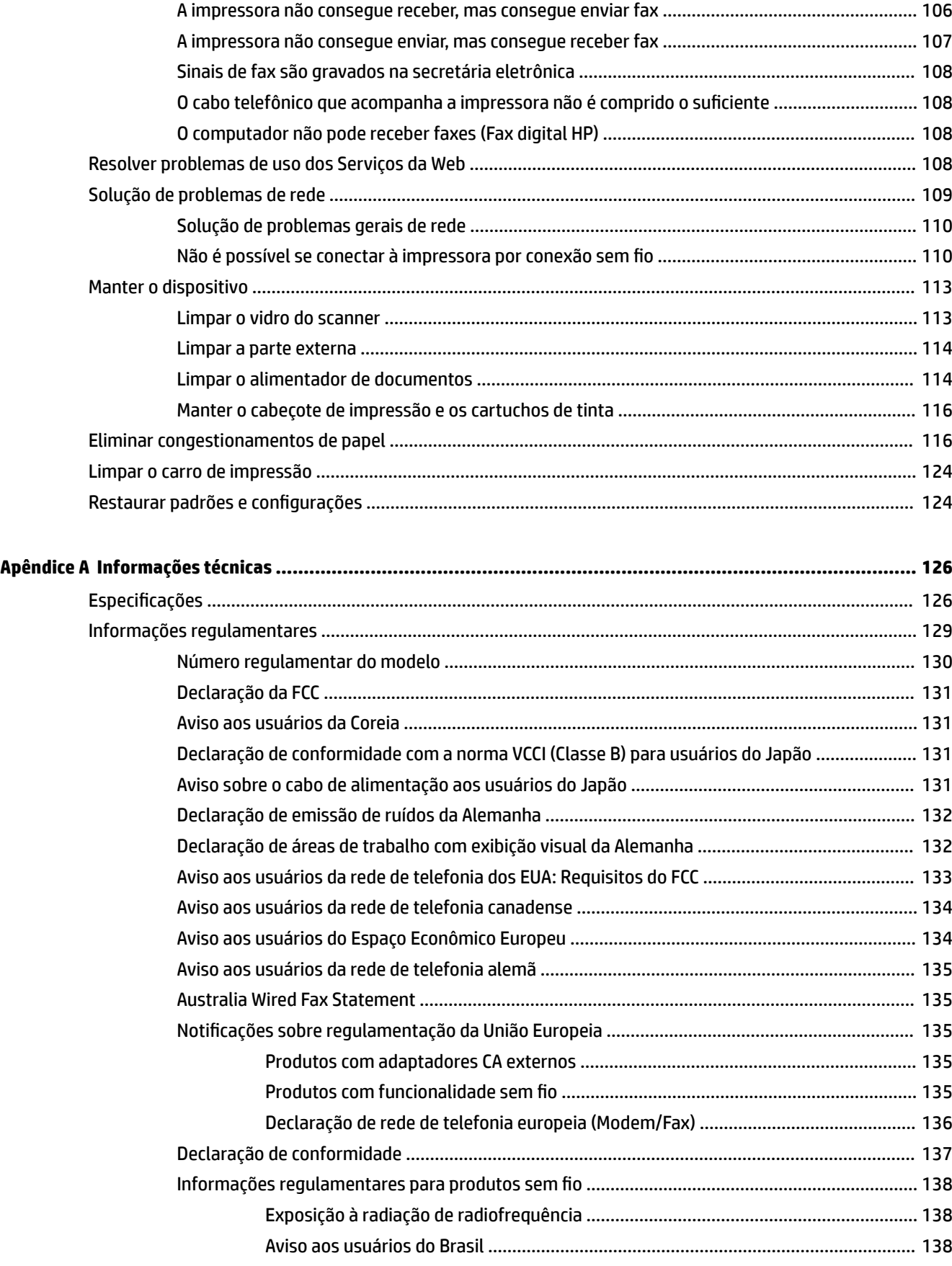

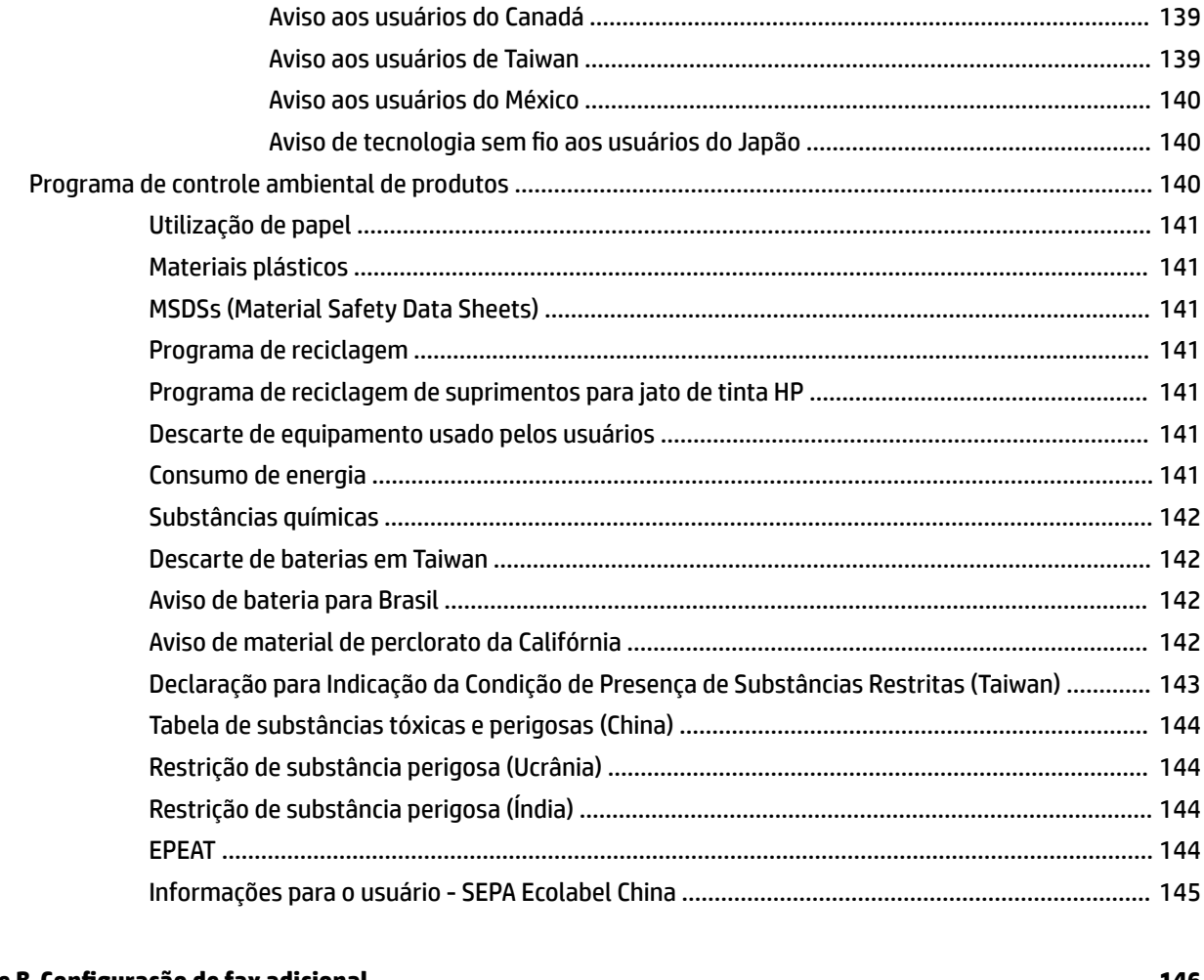

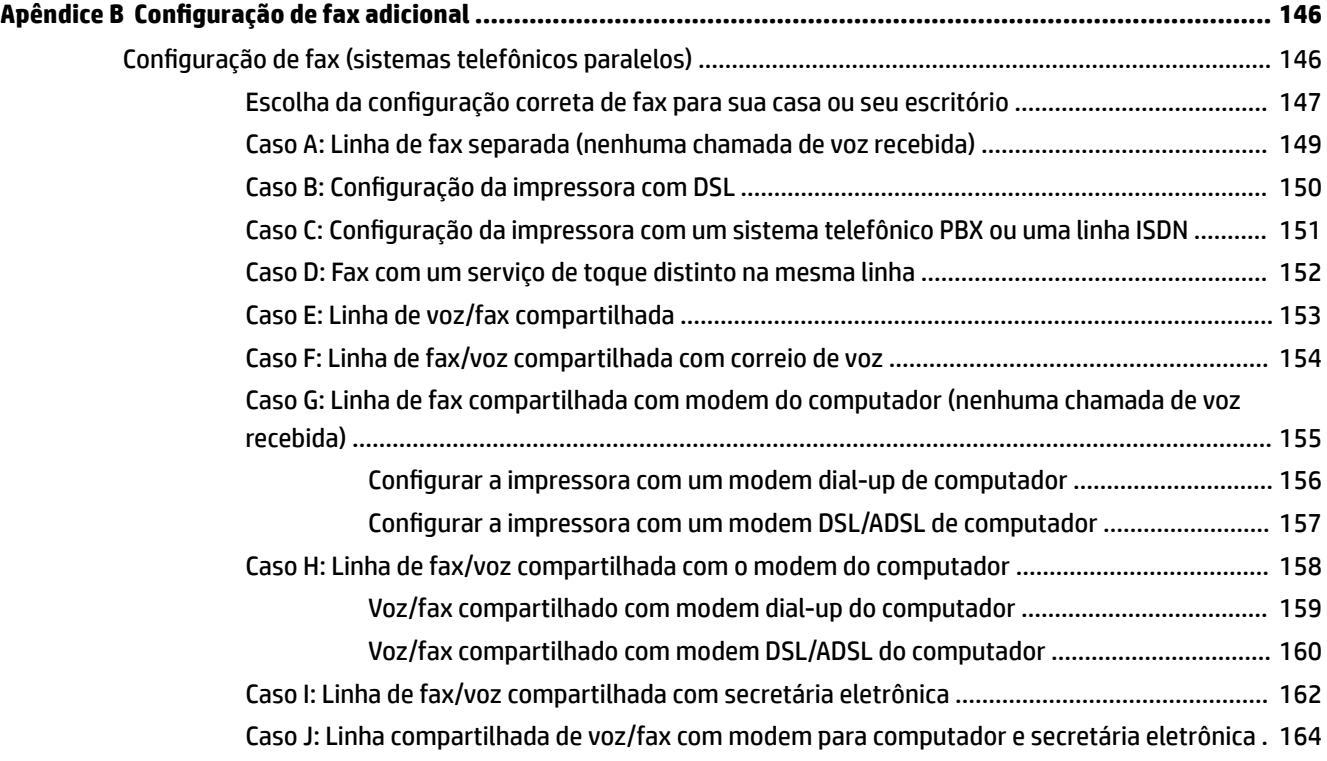

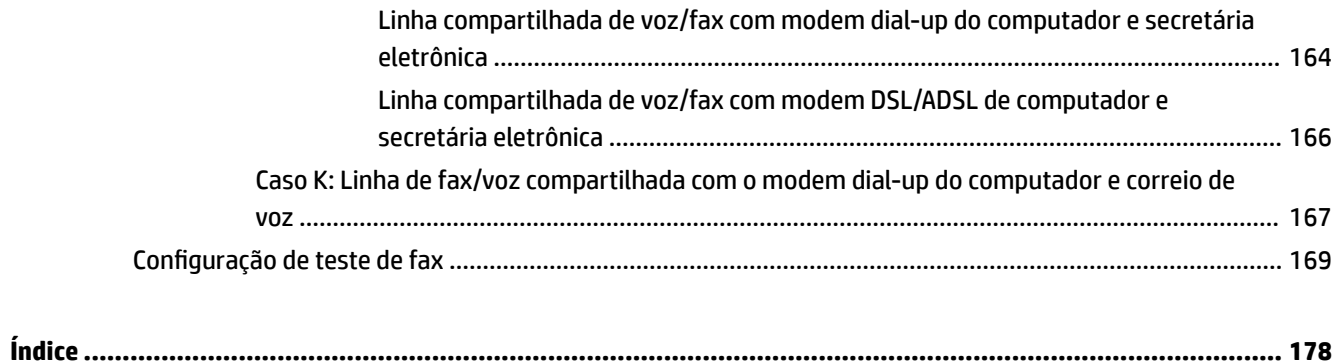

# <span id="page-12-0"></span>**1 Como?**

- [Primeiros passos](#page-13-0)
- [Imprimir](#page-31-0)
- [Cópia e digitalização](#page-44-0)
- [Fax](#page-52-0)
- [Serviços da Web](#page-73-0)
- [Trabalhar com cartuchos de tinta](#page-77-0)
- [Solucionar um problema](#page-93-0)

# <span id="page-13-0"></span>**2 Primeiros passos**

Este guia contém detalhes sobre como utilizar a impressora e solucionar problemas.

- Acessibilidade
- **[HP EcoSolutions \(HP e o meio ambiente\)](#page-14-0)**
- [Visão das peças da impressora](#page-15-0)
- [Utilizar o painel de controle da impressora](#page-17-0)
- [Instruções básicas sobre papel](#page-19-0)
- [Colocar papel](#page-22-0)
- [Colocar um original no vidro do scanner](#page-27-0)
- [Carregue um original no alimentador de documentos](#page-28-0)
- [Conectar uma unidade Ʈash USB](#page-29-0)
- [Atualizar a impressora](#page-29-0)
- [Abra o software da impressora HP \(Windows\)](#page-30-0)
- [Desligar a impressora](#page-30-0)

## **Acessibilidade**

A impressora oferece vários recursos que a tornam acessível para pessoas portadoras de deficiências.

#### **Visual**

O software HP fornecido com a impressora é acessível para usuários com dificuldades visuais ou pouca visão, através das opções e recursos de acessibilidade do sistema operacional. Ele também oferece suporte à maioria das tecnologias de auxílio, como leitores de tela, leitores de Braile e aplicativos de voz para texto. Para usuários daltônicos, os botões coloridos e as guias utilizadas no software HP possuem texto simples ou identificação de ícones que indicam a ação apropriada.

#### **Mobilidade**

Para usuários com restrições de mobilidade, as funções do software da HP podem ser executadas através de comandos no teclado. O software HP também suporta as opções de acessibilidade do Windows, como teclas de aderência, teclas de alternância, teclas de filtragem e teclas de mouse. As portas, botões, bandejas de papel e guias de largura do papel da impressora podem ser operados por usuários com força e alcance limitados.

#### **Suporte**

Para mais detalhes sobre a acessibilidade desta impressora e o compromisso da HP com relação a acessibilidade, visite o site da HP na Web, em [www.hp.com/accessibility](http://www.hp.com/accessibility).

Para obter informações de acessibilidade para o Mac OS X, visite o site da Apple no endereço [www.apple.com/](http://www.apple.com/accessibility/) [accessibility.](http://www.apple.com/accessibility/)

# <span id="page-14-0"></span>**HP EcoSolutions (HP e o meio ambiente)**

A Hewlett-Packard está empenhada em ajudar você a melhorar sua pegada ecológica e também em incentivar a impressão com responsabilidade, seja em casa ou no escritório.

Para saber mais sobre as orientações ambientais que a HP segue em seu processo de fabricação, consulte [Programa de controle ambiental de produtos](#page-151-0). Para mais informações sobre as iniciativas ambientais da HP, visite [www.hp.com/ecosolutions](http://www.hp.com/ecosolutions).

- Gerenciar energia
- Otimizar os suprimentos de impressão

### **Gerenciar energia**

Para economizar eletricidade, a impressora vem com estes recursos:

#### **Modo de suspensão**

O consumo de energia é bem baixo no modo de suspensão. A impressora entra no modo de economia de energia após cinco minutos de inatividade.

Para alterar o período de inatividade antes de a impressora entrar em suspensão:

- **1.** No painel de controle da impressora, toque em **eco**.
- **2.** Toque em **Modo de Suspensão** e toque na opção desejada.

#### **Programar liga/desliga**

Use esse recurso para ligar ou desligar a impressora automaticamente em determinados dias. Por exemplo, você pode programar a impressora para que seja ligada às 8 horas e desligada às 20 horas, de segunda a sexta-feira. Dessa forma, você economizará energia elétrica à noite e nos finais de semana.

Para programar a impressora para ligar e desligar em determinado dia e horário:

- **1.** No painel de controle da impressora, toque em **eco**.
- **2.** Toque em **Programar Impressora para Ligar/Desligar**.
- **3.** Toque na opção desejada e siga as mensagens na tela a fim de definir o dia e o horário em que a impressora será ligada e desligada.

**CUIDADO:** Sempre desligue a impressora corretamente, usando **Programar Desligar** ou (**l**) (o botão Liga/ Desliga).

Se você não desligar a impressora corretamente, o carro de impressão poderá não retornar à posição correta, causando problemas nos cartuchos de tinta e na qualidade das impressões.

### **Otimizar os suprimentos de impressão**

Para otimizar os suprimentos de impressão, tais como tinta e papel, tente o seguinte:

- Recicle cartuchos de tinta HP originais usados por meio do HP Planet Partners. Para mais informações, visite [www.hp.com/recycle.](http://www.hp.com/recycle)
- Otimize o consumo de papel, imprimindo nos dois lados.
- Economize tinta e papel ao imprimir conteúdos da Web com o HP Smart Print. Para mais informações, visite [www.hp.com/go/smartprint](http://www.hp.com/go/smartprint).
- <span id="page-15-0"></span>· Altere a qualidade das impressões no driver da impressora para a configuração rascunho. A configuração de rascunho usa menos tinta.
- Não limpe o cabeçote de impressão desnecessariamente. Isso gasta tinta e reduz a durabilidade dos cartuchos.

# **Visão das peças da impressora**

Esta seção contém os seguintes tópicos:

- Vista frontal
- [Áreas de suprimentos de impressão](#page-16-0)
- [Vista traseira](#page-16-0)

### **Vista frontal**

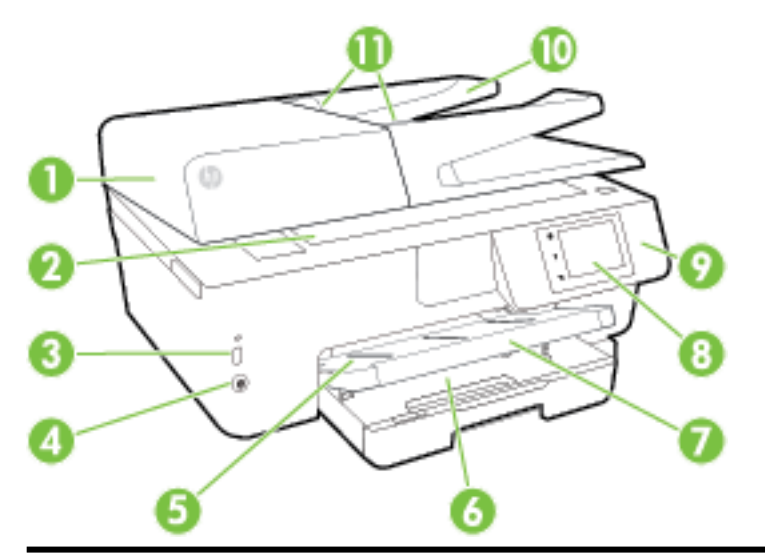

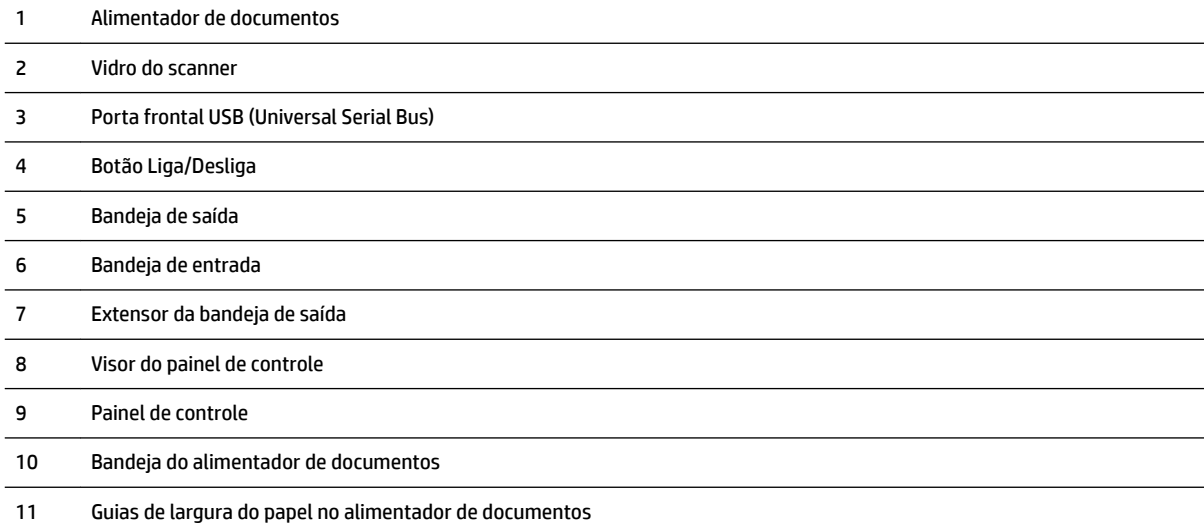

### <span id="page-16-0"></span>**Áreas de suprimentos de impressão**

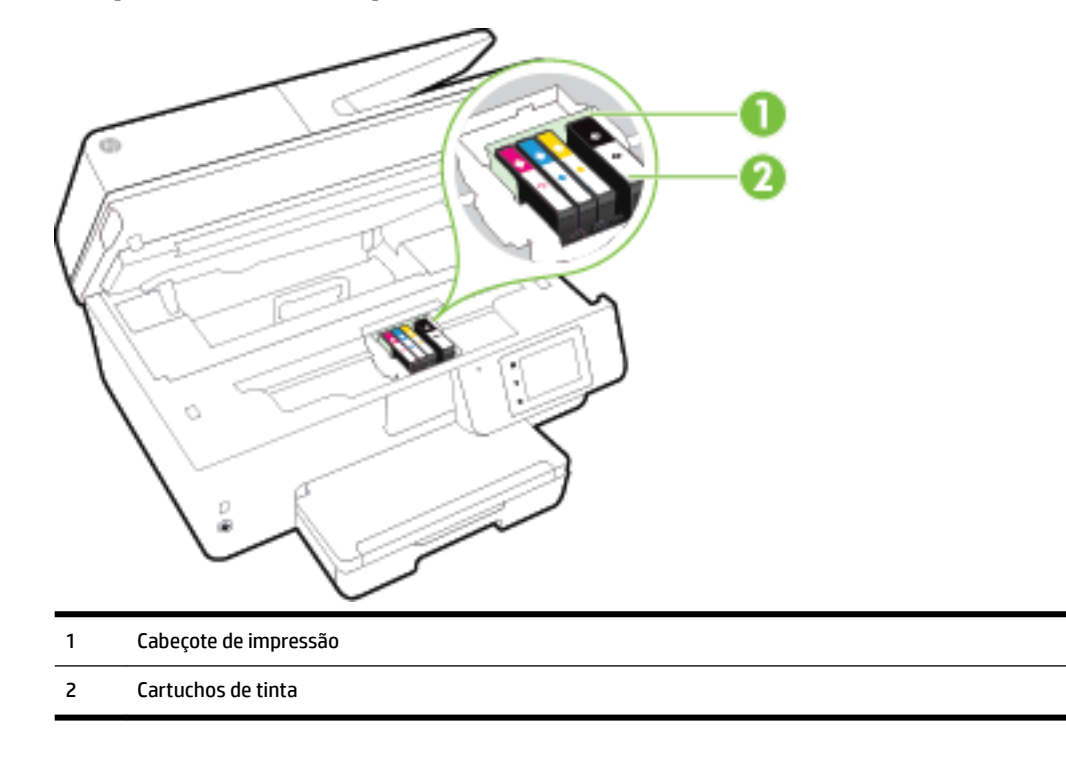

**NOTA:** É recomendável manter os cartuchos de tinta dentro da impressora, evitando assim problemas na qualidade das impressões ou danos ao cabeçote de impressão. Evite remover suprimentos por períodos longos de tempo. Não desligue a impressora quando estiver faltando algum cartucho.

### **Vista traseira**

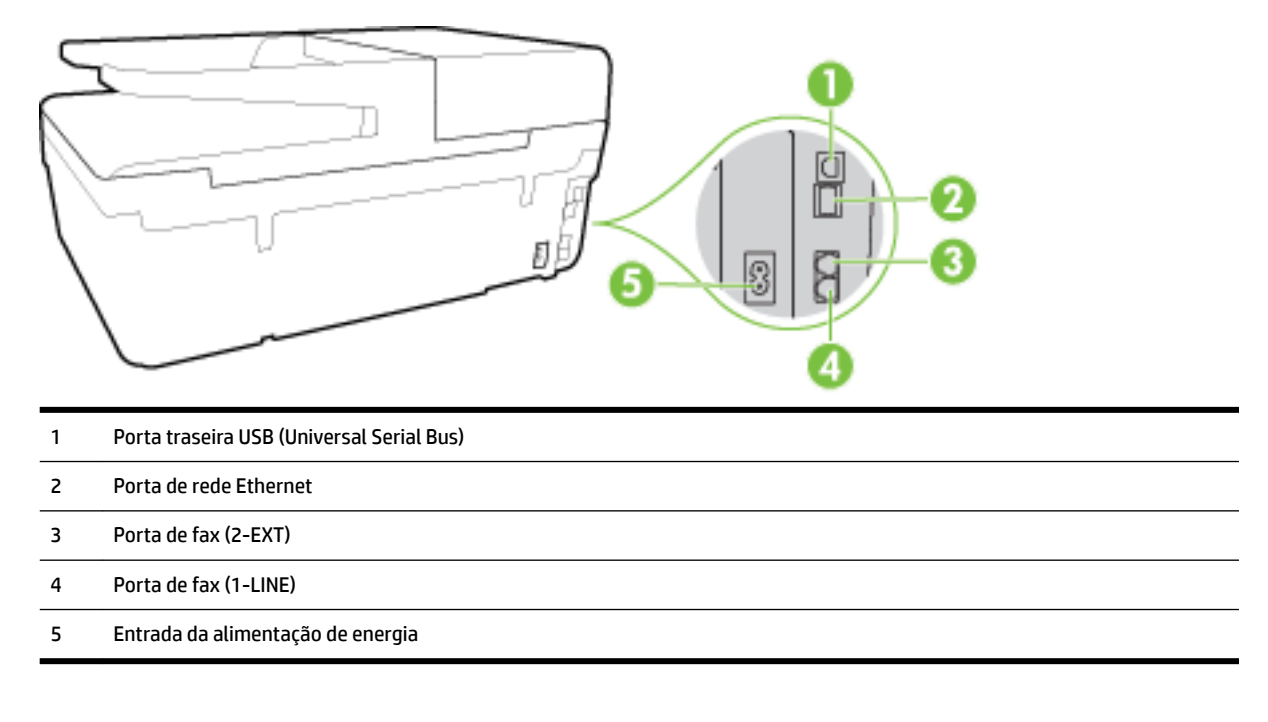

# <span id="page-17-0"></span>**Utilizar o painel de controle da impressora**

Esta seção contém os seguintes tópicos:

- Visão geral dos botões e luzes
- Ícones no visor do painel de controle
- [Alterar as configuraÂÐes da impressora](#page-18-0)

### **Visão geral dos botões e luzes**

O diagrama e a tabela relacionada a seguir oferecem uma referência rápida para os recursos do painel de controle da impressora.

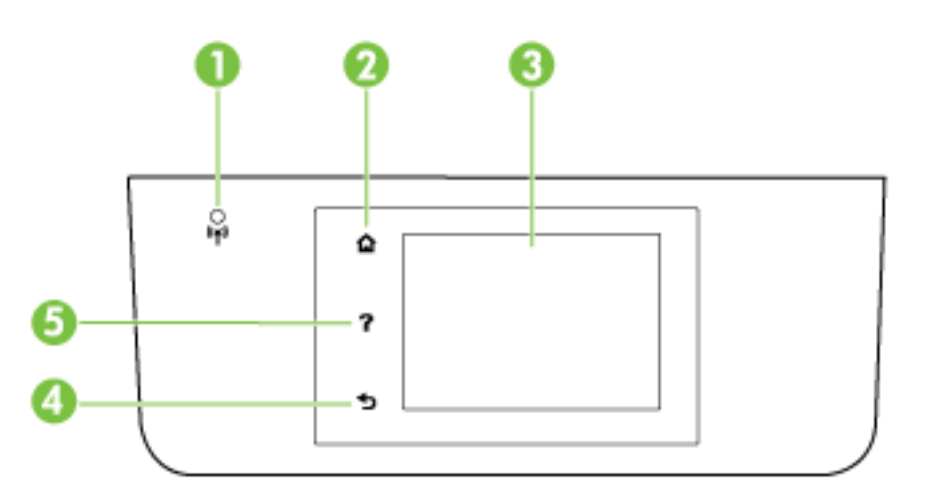

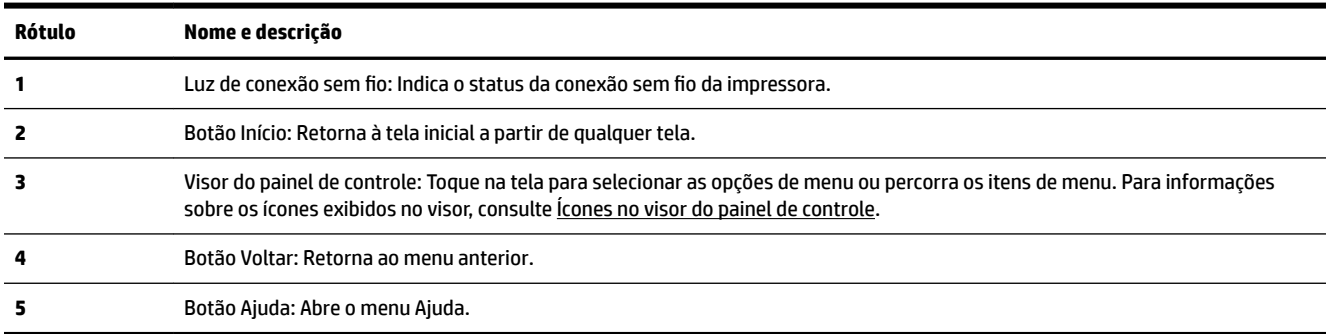

### **Ícones no visor do painel de controle**

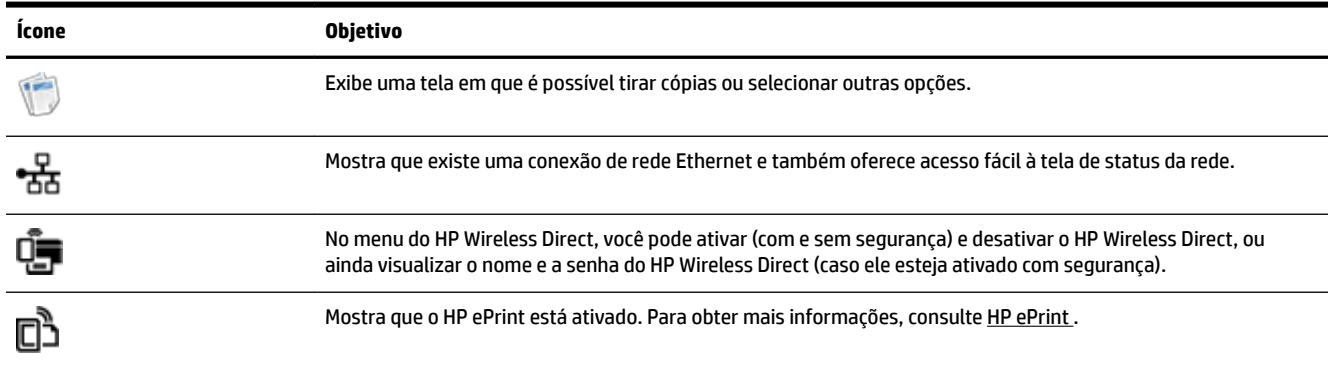

<span id="page-18-0"></span>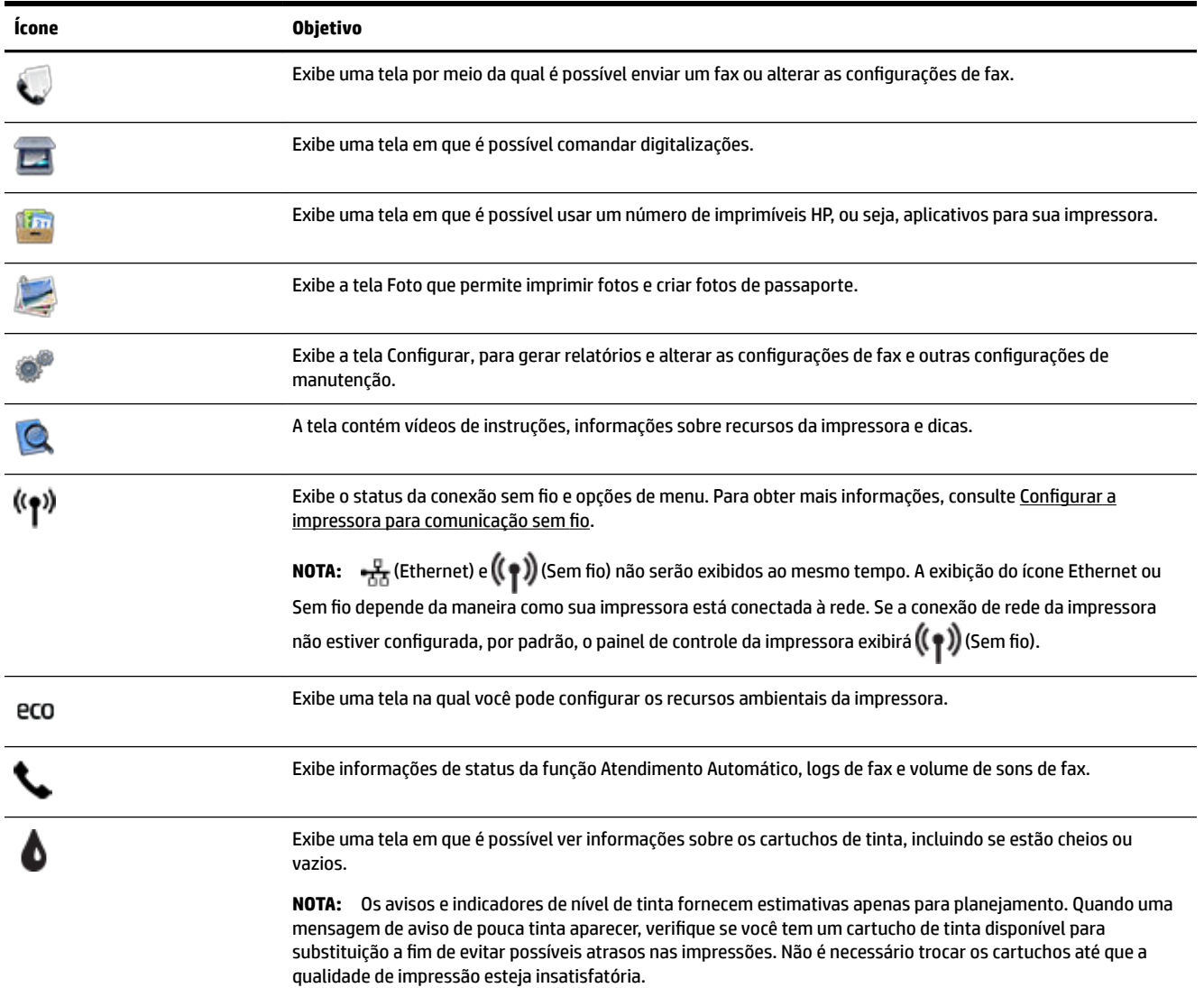

### **Alterar as configurDÂÐes da impressora**

Use o painel de controle para alterar as configurações e as funções da impressora, imprimir relatórios ou obter ajuda relacionada à impressora.

☆ **DICA:** Se a impressora estiver conectada a um computador, você poderá também alterar as configurações usando ferramentas de software HP disponíveis em seu computador, como o software da impressora HP, o Utilitário HP (OS X) ou o servidor da web incorporado (EWS).

Para mais informações sobre essas ferramentas, consulte [Ferramentas de gerenciamento da impressora](#page-89-0).

#### <span id="page-19-0"></span>**Alterar as configurDÂÐes de uma função**

A tela Início do painel de controle mostra as funções disponíveis na impressora.

- **1.** No painel de controle, toque seu dedo na tela e deslize-o de um lado para o outro, depois toque no ícone para selecionar a função desejada.
- **2.** Após selecionar uma função, toque nas configurações disponíveis e percorra as opções, e então toque na configuração que deseja alterar.
- **3.** Siga as mensagens no visor do painel de controle para alterar as configurações.

**3** NOTA: Toque em (1 (Início) para voltar à tela Início.

#### **Alterar as configurDÂÐes da impressora**

Para alterar as configurações da impressora ou imprimir relatórios, use as opções disponíveis na tela Menu **Configurar:** 

- **1.** No painel de controle da impressora, toque em **Configurar**.
- **2.** Toque nas telas para navegar por elas.
- **3.** Toque nos itens da tela para selecionar telas ou opções.

**NOTA:** Toque em (1) (Início) para voltar à tela Início.

## **Instruções básicas sobre papel**

A impressora foi projetada para funcionar bem com a maioria dos tipos de papel para escritório. É aconselhável testar vários tipos de papel de impressão antes de comprar grandes quantidades. Utilize papel HP para obter a melhor qualidade de impressão. Visite o site da HP em [www.hp.com](http://www.hp.com) para mais informações sobre papel HP.

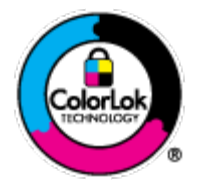

A HP recomenda papéis comuns com o logotipo ColorLok para impressão e cópia diárias de documentos. Todos os papéis com o logotipo ColorLok são testados independentemente para atender a altos padrões de confiabilidade e qualidade de impressão, produzir documentos com cores vivas e nítidas, pretos mais fortes e secar mais rápido do que papéis comuns mais simples. Procure papéis com o logotipo ColorLok em uma variedade de gramaturas e tamanhos, dos grandes fabricantes de papel.

Esta seção contém os seguintes tópicos:

- Papéis recomendados para impressão
- [Solicitar suprimentos de papel da HP](#page-21-0)
- [Dicas para selecionar e usar papel](#page-21-0)

### **Papéis recomendados para impressão**

Para obter a melhor qualidade de impressão, a HP recomenda o uso de papéis HP que sejam especificamente desenvolvidos para o tipo de projeto a ser impresso.

Dependendo do seu país ou da sua região, alguns desses papéis podem não estar disponíveis.

#### **Impressão de fotos**

#### ● **Papel fotogr¼fico HP Premium Plus**

O papel fotográfico HP Premium Plus é o papel fotográfico HP de maior qualidade para suas melhores fotos. Com o papel fotográfico HP Premium Plus, você pode imprimir lindas fotos que secam instantaneamente, podendo ser compartilhadas assim que deixam a impressora. Está disponível em vários tamanhos, incluindo A4, 21,59 x 27,94 cm (8,5 x 11 pol.), 10 x 15 cm (4 x 6 pol.), 13 x 18 cm (5 x 7 pol.) e 27,94 x 43,18 cm (11 x 17 pol. - A3), e em dois acabamentos: brilhante ou brilhante suave (semibrilhante). Ideal para emoldurar, exibir ou presentear suas melhores fotos e seus projetos fotográficos especiais. O papel fotográfico HP Premium Plus oferece resultados excepcionais com qualidade e durabilidade profissionais.

#### **Papel fotográfico HP Advanced**

Esse papel fotográfico espesso possui um acabamento de secagem rápida que permite manusear as fotos com facilidade sem borrá-las. Ele é resistente à água, a borrões, impressões digitais e umidade. Suas impressões adquirem uma aparência comparável a fotos reveladas. Está disponível em vários tamanhos, incluindo A4, 21,59 cm x 27,94 cm (8,5 x 11 pol.), 10 x 15 cm (4 x 6 pol.), 13 x 18 cm (5 x 7 pol.) e dois acabamentos: brilhante ou brilho suave (fosco acetinado). Além disso, não possui ácido, o que permite produzir documentos mais resistentes.

#### **Papel fotográfico HP de uso diário**

Imprima fotos casuais coloridas sem gastar muito, usando um papel desenvolvido para a impressão de fotos caseiras. Esse papel fotográfico acessível é de fácil manuseio, pois seca rapidamente. Quando usado em impressora com jato de tinta, produz imagens vibrantes e nítidas. Está disponível em acabamento brilhante de vários tamanhos, incluindo A4, 21,59 x 27,94 cm (8,5 x 11 pol.) e 10 x 15 cm (4 x 6 polegadas). Além disso, não possui ácido, o que permite produzir documentos mais resistentes.

#### **Pacotes fotográficos promocionais HP**

Os pacotes fotográficos promocionais HP oferecem a praticidade de reunir cartuchos de tinta HP originais e papel fotográfico avançado da HP para economizar tempo e facilitar a impressão de fotos com qualidade laboratorial em impressoras HP. As tintas HP originais e o papel fotográfico avançado HP foram feitos para uso conjunto, para você imprimir fotos duradouras e vibrantes, sempre. Essa é uma excelente combinação para imprimir as fotos das suas férias ou várias fotos que queira compartilhar.

#### **Documentos comerciais**

#### ● **Papel para apresentações HP Premium fosco, 120g**

Esses papéis são de alta gramatura e possuem dois lados foscos, perfeitos para apresentações, propostas, relatórios e newsletters. São de alta gramatura para causar boa impressão.

#### **Papel brilhante para folheto HP 180g** ou Papel profissional brilhante HP 180

Esses papéis possuem revestimento brilhante em ambos os lados para impressão em frente e verso. Eles são a opção perfeita para reproduções quase fotográficas e gráficos comerciais para capas de relatórios, apresentações especiais, folhetos, malas diretas e calendários.

#### Papel fosco para folheto HP 180g ou Papel fosco profissional HP 180

Esses papéis possuem revestimento fosco em ambos os lados para impressão em frente e verso. Eles são a opção perfeita para reproduções quase fotográficas e gráficos comerciais para capas de relatórios, apresentações especiais, brochuras, malas diretas e calendários.

#### <span id="page-21-0"></span>**Impressão diária**

Todos os papéis listados para impressões do dia a dia contam com a tecnologia ColorLok para obter menos manchas, pretos mais fortes e cores vívidas.

#### Papel branco brilhante para jato de tinta **HP**

O Papel branco brilhante para jato de tinta HP oferece cores com alto contraste e texto nítido. Ele é fosco o suficiente para utilização de cores dupla face, sem transparência, o que o torna ideal para boletins, relatórios e folhetos.

#### ● **Papel de impressão HP**

O Papel de Impressão HP é um papel multifuncional de alta qualidade. Ele produz documentos com aparência mais firme do que os documentos impressos em papéis multiuso padrão ou para cópias. Além disso, não possui ácido, o que permite produzir documentos mais resistentes.

#### ● **Papel para escritório HP**

O Papel para escritório HP é um papel multifuncional de alta qualidade. É ideal para cópias, rascunhos, memorandos e outros documentos diários. Além disso, não possui ácido, o que permite produzir documentos mais resistentes.

#### ● **Papel reciclado para escritório HP**

O papel reciclado para escritório HP é um papel multifuncional de alta qualidade feito com 30% de fibra reciclada.

### **Solicitar suprimentos de papel da HP**

A impressora foi projetada para funcionar bem com a maioria dos tipos de papel para escritório. Utilize papel HP para obter a melhor qualidade de impressão.

Para fazer pedidos de papéis e outros suprimentos HP, acesse [www.hp.com](http://www.hp.com) . Neste momento, algumas partes do site da HP estão disponíveis apenas em inglês.

A HP recomenda papéis comuns com o logotipo ColorLok para a impressão e cópia de documentos diários. Todos os papéis com o logotipo ColorLok são testados independentemente para atender a altos padrões de confiabilidade e qualidade de impressão, produzir documentos com cores vivas e nítidas, pretos mais fortes e secar mais rápido do que papéis comuns mais simples. Procure papéis com o logotipo ColorLok em uma variedade de gramaturas e tamanhos, dos grandes fabricantes de papel.

### **Dicas para selecionar e usar papel**

Para obter os melhores resultados, observe as seguintes diretrizes.

- Coloque somente um tipo de papel ao mesmo tempo na bandeja ou no alimentador de documentos.
- Ao carregar a bandeja e o alimentador de documentos, verifique se o papel foi colocado corretamente.
- Não sobrecarregue a bandeja ou o alimentador de documentos.
- Para evitar congestionamentos, baixa qualidade de impressão e outros problemas de impressão, evite colocar os seguintes papéis na bandeja ou no alimentador de documentos:
	- Formulários multiparte
	- Mídia danificada, enrolada ou enrugada
	- Mídia com recortes ou perfurações
	- Mídia extremamente texturizada, estampada ou que não absorva bem a tinta
- <span id="page-22-0"></span>— Mídia muito leve ou que estique facilmente
- Mídia que contém grampos ou clipes

Para obter mais informações sobre como colocar o papel, consulte Colocar papel ou Carregue um original no [alimentador de documentos](#page-28-0).

# **Colocar papel**

#### **Como carregar papel padrão**

**1.** Levante a bandeja de saída.

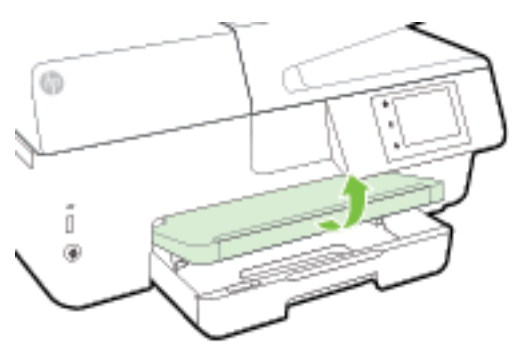

**2.** Puxe a bandeja de entrada para estendê-la.

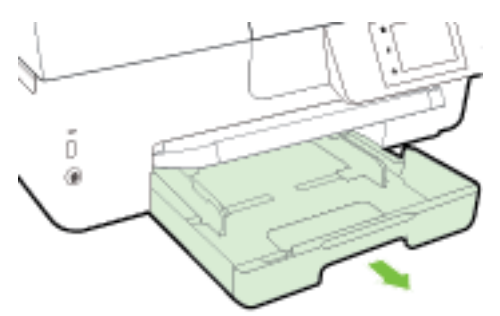

**WAOTA:** Para carregar papel ofício, deslize o botão cinza (na parte frontal esquerda da bandeja de entrada) até a parte frontal direita inferior da bandeja.

**3.** Abra a guia de largura do papel deslizando-a até o máximo possível.

**4.** Insira o papel com a face a ser impressa para baixo, no centro da bandeja.

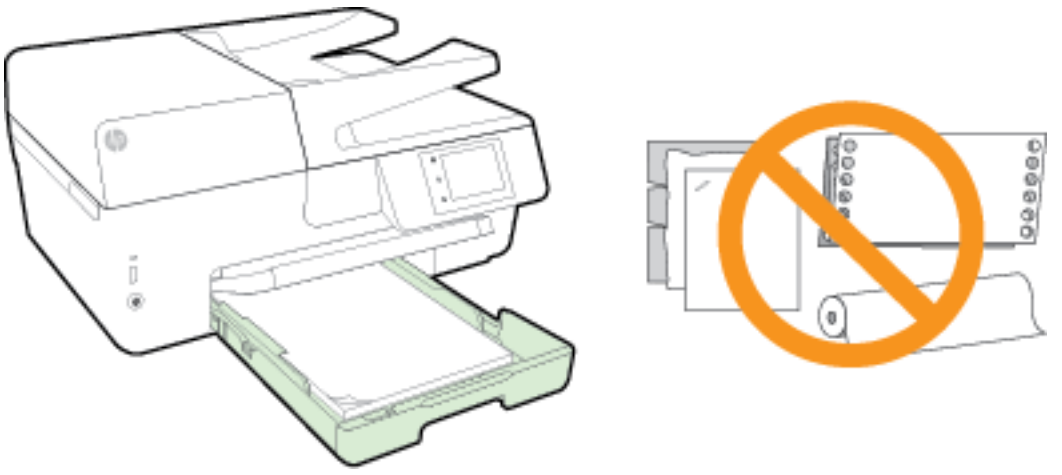

9erifique se a pilha de papel está alinhada às linhas de tamanho de papel apropriadas na parte inferior da bandeja de entrada e se não excede a altura da pilha marcada na lateral.

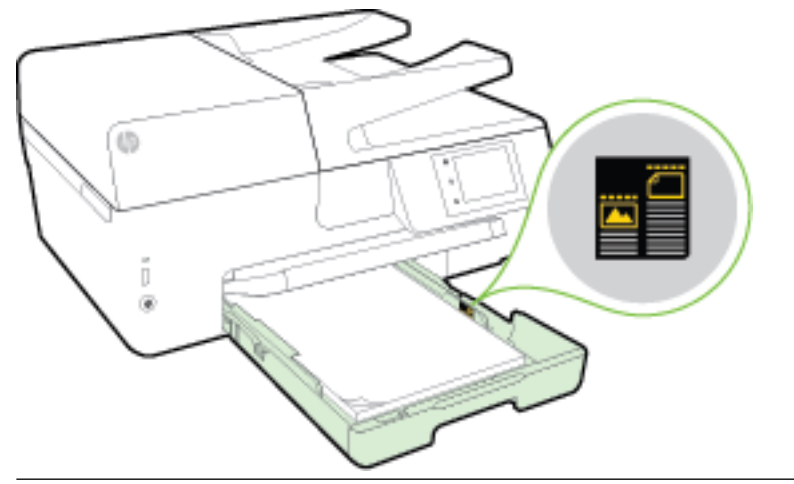

- *W* NOTA: Não coloque papel enquanto a impressora estiver imprimindo.
- **5.** Deslize as guias de largura do papel da bandeja até que elas toquem na pilha de papel e feche a bandeja em seguida.

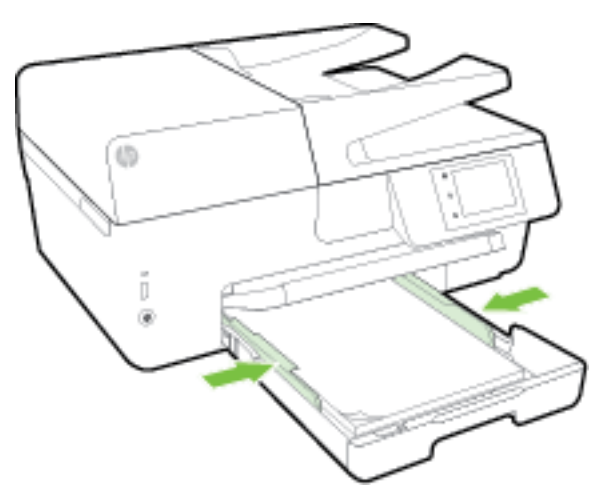

- 6. Uma mensagem é exibida no painel de controle pedindo para que você altere a configuração de papel, caso tenha alterado o tipo de mídia, ou para que mantenha a configuração, caso tenha trocado o que havia sido carregado anteriormente.
- **7.** Puxe a extensão da bandeja de saída.

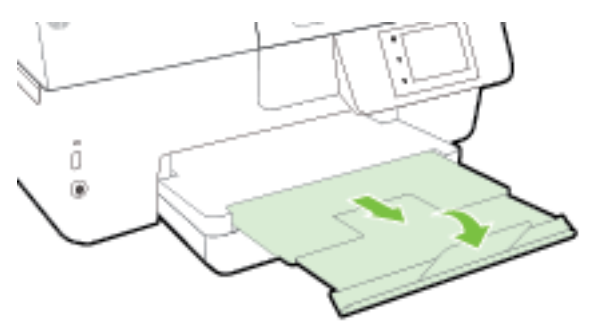

#### **Carregar envelopes**

**1.** Levante a bandeja de saída.

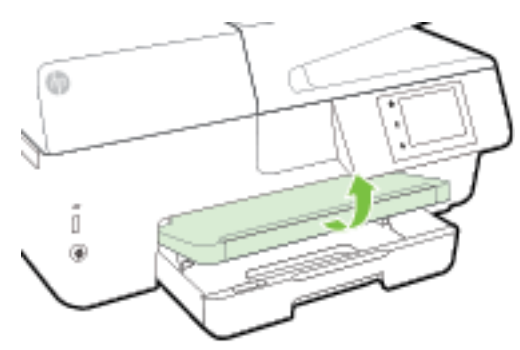

**2.** Puxe a bandeja de entrada para estendê-la.

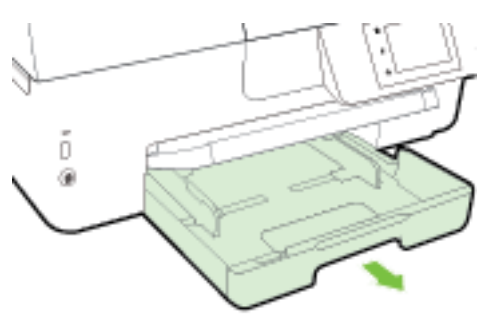

**3.** Insira os envelopes com o lado que deseja imprimir voltado para baixo e carregue-os de acordo com a imagem.

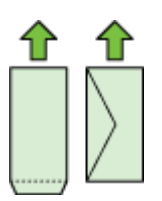

9erifique se a pilha de papel está alinhada às linhas de tamanho de papel apropriadas na parte inferior da bandeja de entrada e se não excede a altura da pilha marcada na lateral.

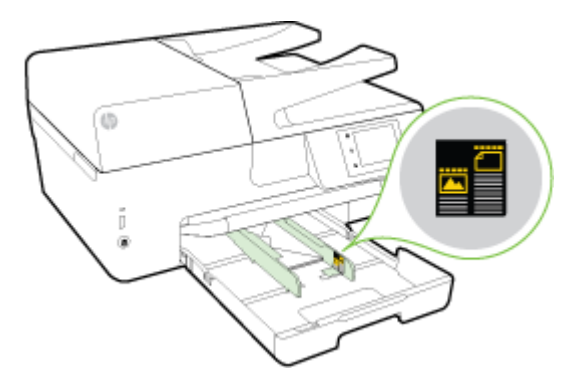

- **X** NOTA: Não coloque os envelopes enquanto a impressora estiver imprimindo.
- **4.** Deslize as guias de largura do papel da bandeja até que elas toquem na pilha de envelopes, e re-encaixe a bandeja em seguida.

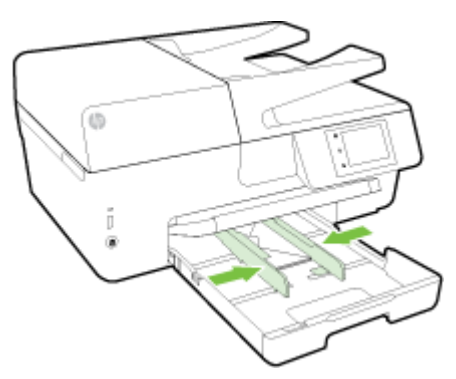

- **5.** Uma mensagem é exibida no painel de controle pedindo para que você altere a configuração de papel, caso tenha alterado o tipo de mídia, ou para que mantenha a configuração, caso tenha trocado o que havia sido carregado anteriormente.
- **6.** Puxe a extensão da bandeja de saída.

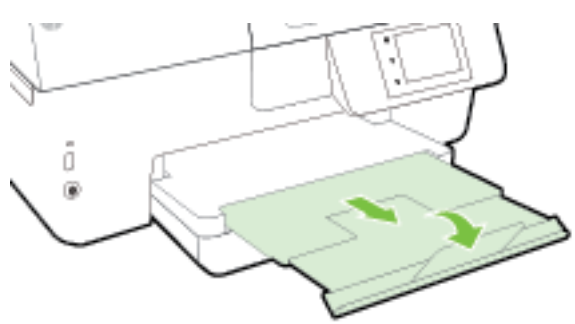

#### **Colocar cartões e papel fotográfico:**

**1.** Levante a bandeja de saída.

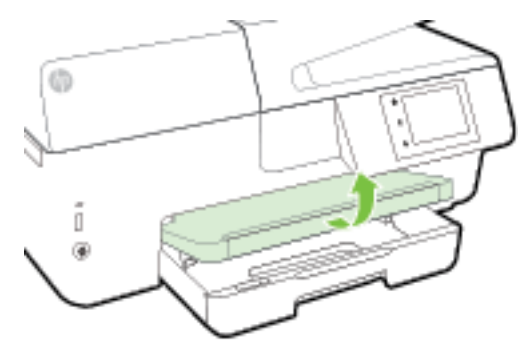

**2.** Puxe a bandeja de entrada para estendê-la.

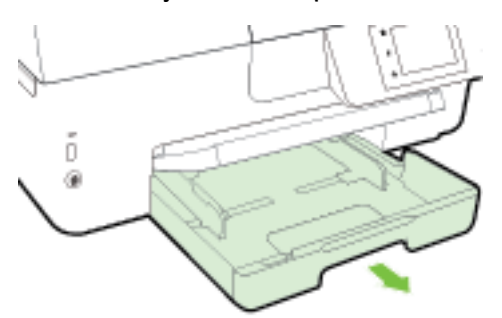

**3.** Insira o papel com a face a ser impressa para baixo, no centro da bandeja.

9erifique se a pilha de papel está alinhada às linhas de tamanho de papel apropriadas na parte inferior da bandeja de entrada e se não excede a altura da pilha marcada na lateral.

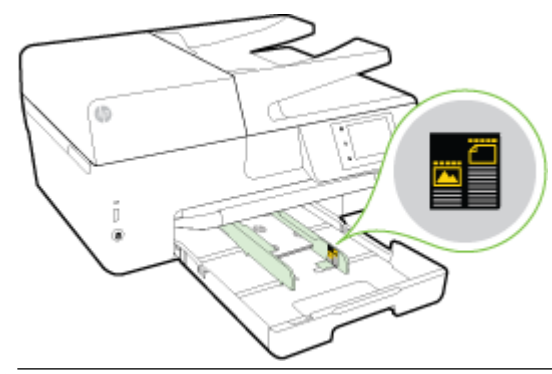

*<sup>2</sup>* NOTA: Não coloque papel enquanto a impressora estiver imprimindo.

<span id="page-27-0"></span>**4.** Deslize as guias de largura do papel da bandeja até que elas toquem na pilha de papel e feche a bandeja em seguida.

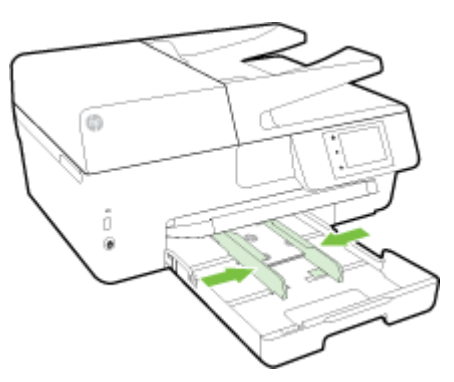

- **5.** Uma mensagem é exibida no painel de controle pedindo para que você altere a configuração de papel, caso tenha alterado o tipo de mídia, ou para que mantenha a configuração, caso tenha trocado o que havia sido carregado anteriormente.
- **6.** Puxe a extensão da bandeja de saída.

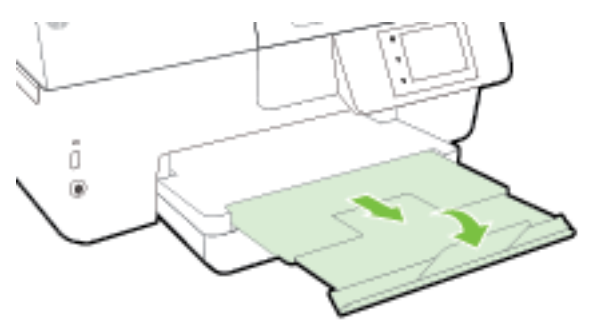

## **Colocar um original no vidro do scanner**

Você pode copiar, digitalizar ou enviar por fax originais, colocando-os no vidro do scanner.

- **NOTA:** Muitos dos recursos especiais não funcionarão corretamente se o vidro do scanner e o revestimento da tampa não estiverem limpos. Para obter mais informações, consulte [Manter o dispositivo](#page-124-0).
- **NOTA:** Remova todos os originais da bandeja do alimentador de documentos antes de levantar a tampa na impressora.

#### **Para colocar um original no vidro do scanner**

**1.** Levante a tampa do scanner.

- <span id="page-28-0"></span>**2.** Coloque o original com o lado impresso para baixo, conforme mostra a ilustração.
	- $\hat{\mathcal{F}}$  **DICA:** Para obter mais ajuda sobre como colocar um original, consulte as guias fixadas junto à margem do vidro do scanner.

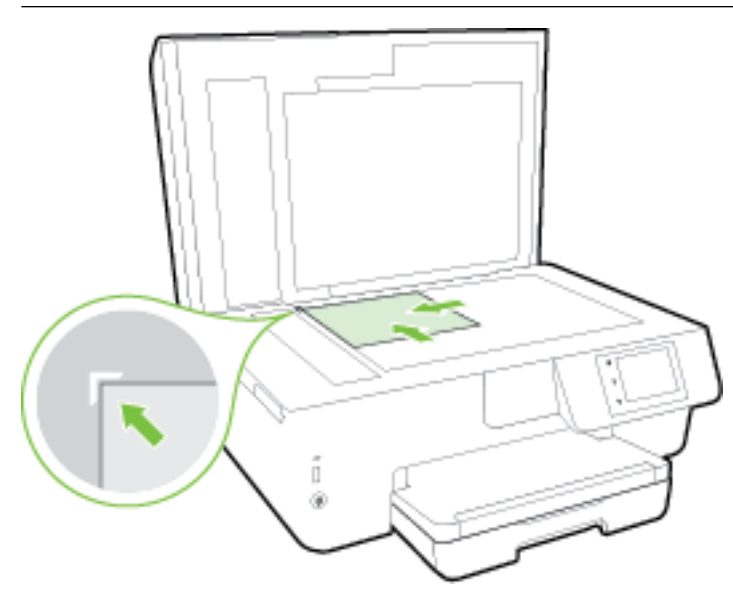

**3.** Feche a tampa.

### **Carregue um original no alimentador de documentos**

É possível copiar, digitalizar ou enviar por fax um documento, colocando-o no alimentador de documentos.

A bandeja do alimentador de documentos suporta, no máximo, 35 folhas de papel comum, de tamanho A4, carta ou ofício.

**CUIDADO:** Não carregue fotos no alimentador de documentos; isso pode danificar as fotos. Utilize somente papel compatível com o alimentados de documentos.

Para obter mais informações, consulte [Dicas para selecionar e usar papel](#page-21-0).

**NOTA:** Alguns recursos, como o recurso de cópia **Ajustar à página** , não funcionam quando você carrega os originais no alimentador de documentos. Para que esses recursos funcionem, coloque os originais no vidro do scanner.

#### **Carregar um original no alimentador de documentos**

- **1.** Coloque o original no alimentador de documentos com o lado impresso voltado para cima.
	- **a.** Se você colocar um original impresso na orientação retrato, coloque as páginas de modo que a borda superior do documento entre primeiro. Se você colocar um original impresso na orientação paisagem, coloque as páginas de modo que a borda esquerda do documento entre primeiro.
	- **b.** Deslize o papel para dentro do alimentador de documentos até ouvir um tom ou ver uma mensagem na tela indicando que as páginas carregadas foram detectadas.
	- $\hat{P}$  **DICA:** Para mais ajuda sobre como colocar originais no alimentador de documentos, consulte o diagrama gravado na bandeja do alimentador de documentos.

<span id="page-29-0"></span>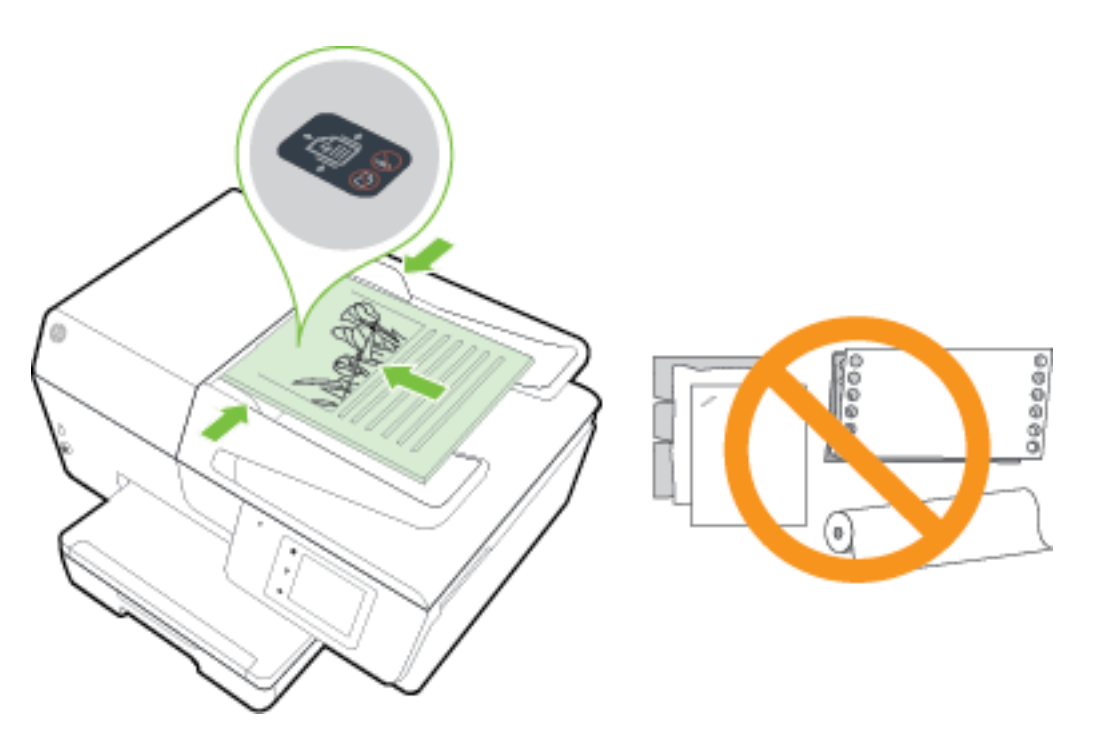

**2.** Deslize as guias de largura do papel para dentro até que elas parem nas bordas esquerda e direita do papel.

### **Conectar uma unidade flash USB**

É possível inserir a unidade Ʈash USB à porta na parte frontal da impressora. É possível transferir arquivos da unidade flash USB para o seu computador ou digitalizar arquivos e armazená-los na unidade flash USB usando a impressora.

**CUIDADO:** Não remova a unidade Ʈash da porta USB da impressora enquanto ela estiver sendo acessada pela impressora. Fazer isso pode danificar os arquivos da unidade flash USB. Você pode remover a unidade flash USB apenas quando a luz da porta USB não estiver piscando.

A impressora não suporta unidades flash USB criptografadas.

### **Atualizar a impressora**

A HP está sempre trabalhando para melhorar o desempenho das impressoras e oferecer a você os mais novos recursos.

Por padrão, se a impressora estiver conectada à rede e os Serviços da Web estiverem habilitados, a impressora verificará se há atualizações automaticamente.

#### **Atualizar a impressora usando o painel de controle da impressora**

- **1.** No painel de controle da impressora, toque em **Configurar**.
- **2.** Toque em **Manutenção da impressora** .
- **3.** Toque em **Atualizar a impressora** .

#### <span id="page-30-0"></span>**Habilitar a impressora para verificar se há atualizações automaticamente**

#### **NOTA:** A configura¾o padrão da **Atualização automática** é **Liga-desliga** .

- **1.** No painel de controle da impressora, toque em **(HP** ePrint).
- **2.** Toque em **OK** .
- **3.** Toque em **Configurações** e em **Atualizar a impressora** .
- **4.** Toque em **Atualização automática** e em **Liga-desliga** .

#### **Atualizar a impressora usando o servidor da web incorporado**

**1.** Abra o EWS.

Para obter mais informações, consulte [Servidor da Web Incorporado](#page-89-0).

- **2.** Clique na guia **Ferramentas**.
- **3.** Na seção **Atualizações da Impressora**, clique em **Atualizações de Firmware** e siga as instruções apresentadas na tela.
- **NOTA:** Se uma atualização de impressora estiver disponível, a impressora baixará e instalará a atualização e será reiniciada.

**NOTA:** Se forem solicitadas as configurações de proxy, se aplicável a sua rede, siga as instruções na tela para configurar um servidor proxy. Se você ainda não tiver os detalhes, entre em contato com o administrador da rede ou com a pessoa que configurou a rede.

### **Abra o software da impressora HP (Windows)**

Após instalar o software da impressora HP, de acordo com seu sistema operacional, faça o seguinte:

- **Windows 8.1**: Clique na seta para baixo no canto esquerdo inferior da tela inicial e selecione o nome da impressora.
- **Windows 8**: Clique com o botão direito em uma área vazia da tela inicial, clique em **Todos os Aplicativos**  na barra de aplicativos e então selecione o nome da impressora.
- **Windows 7**, **Windows Vista** e **Windows XP**: Na área de trabalho do computador, clique em **Iniciar**, selecione **Todos os programas**, clique em **HP**, clique na pasta da impressora e selecione o ícone com o nome da impressora.

### **Desligar a impressora**

Desligue a impressora pressionando o botão (botão Liga/Desliga) localizado no lado esquerdo frontal da impressora. A luz Liga/Desliga pisca quando a impressora é desligada. Antes de desconectar o cabo de alimentação ou desligar o filtro de linha, aguarde até que a luz de alimentação se apague.

**CUIDADO:** Se você não desligar a impressora corretamente, o carro de impressão poderá não retornar à posição correta, causando problemas nos cartuchos de tinta e na qualidade das impressões.

**CUIDADO:** Nunca desligue a impressora quando houver cartuchos de tinta ausentes. A HP recomenda que você substitua os cartuchos ausentes o mais rápido possível, evitando problemas de qualidade de impressão, possível utilização extra de tinta dos cartuchos que restaram ou danos ao sistema de tinta.

# <span id="page-31-0"></span>**3 Imprimir**

A maioria das configurações de impressão são automaticamente manuseadas pelo aplicativo de software. Altere as configurações manualmente apenas quando quiser alterar a qualidade de impressão, imprimir em tipos específicos de papel ou usar recursos especiais.

Para mais informações sobre a escolha do melhor papel de impressão para os seus documentos, consulte [Instruções básicas sobre papel.](#page-19-0)

 $\hat{\phi}$  **DICA:** Esta impressora vem com o HP ePrint, um serviço gratuito da HP que permite que você imprima documentos em sua impressora habilitada para HP ePrint, a qualquer hora, de qualquer lugar e sem precisar de nenhum software ou driver de impressão adicional. Para obter mais informações, consulte [HP ePrint .](#page-75-0)

**DICA:** É possível usar essa impressora para imprimir documentos e fotos em seu dispositivo móvel (como um smartphone ou tablet). Para mais informações, visite o site Impressão Móvel HP ( [www.hp.com/go/](http://www.hp.com/go/mobileprinting) [mobileprinting](http://www.hp.com/go/mobileprinting) ). (no momento, o site pode não estar disponível em todos os idiomas).

- Imprimir documentos
- [Imprimir brochuras](#page-32-0)
- [Imprimir envelopes](#page-33-0)
- [Imprimir fotos](#page-35-0)
- [Imprimir em papel especial e de tamanho personalizado](#page-37-0)
- [Imprimir em ambos os lados \(dúplex\)](#page-39-0)
- [Imprimir usando a resolução máxima \(dpi\)](#page-39-0)
- [Dicas para uma impressão bem-sucedida](#page-40-0)
- [Imprimir com o AirPrint™](#page-43-0)

### **Imprimir documentos**

#### **Imprimir documentos (Windows)**

- **1.** Coloque papel na bandeja. Para obter mais informações, consulte [Colocar papel.](#page-22-0)
- **2.** No software, selecione **Imprimir**.
- **3.** Certifique-se de que a impressora esteja selecionada.
- **4.** Clique no botão que abre a caixa de diálogo **Propriedades**.

Dependendo do aplicativo, o botão pode se chamar **Propriedades, Opções, Configuração da impressora**, **Propriedades da impressora**, **Impressora** ou **Preferências**.

**5.** Selecione as opções apropriadas.

**NOTA:** Para definir as configurações de impressão de todos os serviços de impressão, faça as alterações no software da HP fornecido com a impressora. Para mais informações sobre o software da HP, consulte [Ferramentas de gerenciamento da impressora.](#page-89-0)

- <span id="page-32-0"></span>● Na guia **Layout**, selecione a orientação **Retrato** ou **Paisagem**.
- Na guia **Papel/Qualidade**, selecione o tipo de papel apropriado na lista suspensa **Mídia** na área Seleção de bandeja e selecione a qualidade de impressão apropriada na área Configurações de **qualidade**.
- Clique no botão **Avançado**, na área **Papel/Saída**, selecione o tamanho de papel apropriado na lista suspensa **Tamanho do Papel**.
- **NOTA:** Se você mudar o **Tamanho do Papel**, verifique se o papel correto foi colocado e defina o tamanho do papel correspondente no painel de controle da impressora.

Para mais opções de impressão, consulte [Dicas para uma impressão bem-sucedida.](#page-40-0)

- **6.** Clique em **OK** para fechar a caixa de diálogo **Propriedades**.
- **7.** Clique em **Imprimir** ou em **OK** para começar a imprimir.

#### **Imprimir documentos (OS X)**

- **1.** Coloque papel na bandeja. Para obter mais informações, consulte [Colocar papel.](#page-22-0)
- **2.** No menu **Arquivo** de seu software, escolha **Imprimir**.
- **3.** Verifique se a impressora está selecionada.
- **4.** Especifique as propriedades da página.

Se você não vir as opções na caixa de diálogo Imprimir, clique em: **Mostrar Detalhes**.

- **NOTA:** As seguintes opções estão disponíveis para sua impressora. A localização das opções pode variar de um aplicativo para o outro.
	- Escolha o tamanho do papel.
	- **NOTA:** Se você mudar o **Tamanho do Papel**, verifique se o papel correto foi colocado e defina o tamanho do papel correspondente no painel de controle da impressora.
	- Selecione a orientação.
	- Digite a porcentagem da escala.
- **5.** Clique em **Imprimir**.

### **Imprimir brochuras**

#### **Imprimir folhetos (Windows)**

- **1.** Coloque papel na bandeja. Para obter mais informações, consulte [Colocar papel.](#page-22-0)
- **2.** No menu **Arquivo** do aplicativo, clique em **Imprimir** .
- **3.** Verifique se a impressora que você deseja usar está selecionada.
- **4.** Para alterar as configurações, clique no botão que abre a caixa de diálogo **Propriedades** .

Dependendo do aplicativo, esse botão pode ser denominado **Propriedades**, Opções, Configuração da **impressora** , **Impressora** ou **Preferências** .

**NOTA:** Para definir as configurações de impressão de todos os serviços de impressão, faça as alterações no software da HP fornecido com a impressora. Para mais informações sobre o software da HP, consulte [Ferramentas de gerenciamento da impressora.](#page-89-0)

- <span id="page-33-0"></span>**5.** Selecione as opções apropriadas.
	- Na guia **Layout**, selecione a orientação **Retrato** ou **Paisagem**.
	- Na guia **Papel/Qualidade**, selecione o tipo de papel apropriado na lista suspensa **Mídia** na área Seleção de bandeja e selecione a qualidade de impressão apropriada na área Configurações de **qualidade**.
	- Clique no botão **Avançado**, na área **Papel/Saída**, selecione o tamanho de papel apropriado na lista suspensa **Tamanho do Papel**.
	- **NOTA:** Se você mudar o **Tamanho do Papel**, verifique se o papel correto foi colocado na impressora e defina o tamanho do papel correspondente no painel de controle da impressora.

Para mais opções de impressão, consulte [Dicas para uma impressão bem-sucedida.](#page-40-0)

- **6.** Clique em **OK** .
- **7.** Clique em **Imprimir** ou **OK** para dar início à impressão.

#### **Imprimir folhetos (OS X)**

- **1.** Coloque papel na bandeja. Para obter mais informações, consulte [Colocar papel.](#page-22-0)
- **2.** No menu **Arquivo** do aplicativo, clique em **Imprimir** .
- **3.** Verifique se a impressora está selecionada.

Se você não vir as opções na caixa de diálogo Imprimir, clique em: **Mostrar Detalhes**.

**4.** Selecione um tamanho de papel no menu pop-up.

Se o menu pop-up **Tamanho do papel** não estiver na caixa de diálogo **Imprimir** , clique no botão **Configuração de página** . Quando terminar de selecionar o tamanho do papel, clique em OK para fechar **Configuração de página** e retornar à caixa de diálogo Imprimir .

- **NOTA:** Se você mudar o **Tamanho do Papel**, verifique se o papel correto foi colocado e defina o tamanho do papel correspondente no painel de controle da impressora.
- **5.** Clique em **Tipo/qualidade de papel** no menu suspenso e selecione estas configurações:
	- **Tipo de papel:** O tipo de papel para brochura apropriado
	- **Qualidade: Normal** ou **Superior**
- **6.** Selecione as outras configurações de impressão desejadas e clique em **Imprimir** para dar início à impressão.

### **Imprimir envelopes**

Evite envelopes com estas características:

- Acabamento muito liso
- Etiquetas autoadesivas, abas ou janelas
- Bordas grossas, irregulares ou curvas
- Áreas enrugadas, rasgadas ou danificadas de alguma outra forma

Certifique-se de que as dobras dos envelopes que você colocar na impressora estejam dobradas direitinho.

**NOTA:** Para mais informações sobre a impressão em envelopes, consulte a documentação disponível com o software que você está usando.

#### **Imprimir envelopes (Windows)**

- **1.** Coloque envelopes na bandeja. Para obter mais informações, consulte [Colocar papel.](#page-22-0)
- **2.** No menu **Arquivo** do seu software, clique em **Imprimir**.
- **3.** Certifique-se de que a impressora esteja selecionada.
- **4.** Clique no botão que abre a caixa de diálogo **Propriedades**.

Dependendo do aplicativo, o botão pode se chamar **Propriedades, Opções, Configuração da impressora**, **Propriedades da impressora**, **Impressora** ou **Preferências**.

- **MOTA:** Para definir as configurações de impressão de todos os serviços de impressão, faça as alterações no software da HP fornecido com a impressora. Para mais informações sobre o software da HP, consulte [Ferramentas de gerenciamento da impressora.](#page-89-0)
- **5.** Selecione as opções apropriadas.
	- Na guia **Layout**, selecione a orientação **Retrato** ou **Paisagem**.
	- Na guia **Papel/Qualidade**, selecione o tipo de papel apropriado na lista suspensa **Mídia** na área Seleção de bandeja e selecione a qualidade de impressão apropriada na área Configurações de **qualidade**.
	- Clique no botão **Avançado**, na área **Papel/Saída**, selecione o tamanho de papel apropriado na lista suspensa **Tamanho do Papel**.
	- **NOTA:** Se você mudar o **Tamanho do Papel**, verifique se o papel correto foi colocado e defina o tamanho correspondente no painel de controle da impressora.

Para mais opções de impressão, consulte [Dicas para uma impressão bem-sucedida.](#page-40-0)

**6.** Clique em **OK**, em seguida, em **Imprimir** ou em **OK** na caixa de diálogo **Imprimir**.

#### **Imprimir em envelopes (OS X)**

- **1.** Coloque os envelopes com o lado a ser impresso virado para baixo na bandeja. Para mais informações, consulte [Colocar papel](#page-22-0).
- **2.** No menu **Arquivo** de seu software, escolha **Imprimir**.
- **3.** Verifique se a impressora está selecionada.
- **4.** Defina as opções de impressão.

Se você não vir as opções na caixa de diálogo Imprimir, clique em: **Mostrar Detalhes**.

- **NOTA:** As seguintes opções estão disponíveis para sua impressora. A localização das opções pode variar de um aplicativo para o outro.
	- **a.** Escolha o tamanho de envelope apropriado no menu pop-up **Tamanho do papel**.
- <span id="page-35-0"></span>**NOTA:** Se você mudar o **Tamanho do Papel**, verifique se o papel correto foi colocado e defina o tamanho do papel correspondente no painel de controle da impressora.
- **b.** No menu pop-up, escolha **Tipo/qualidade do papel** e confirme se a configuração de tipo de papel está definida como **Papel comum**.
- **5.** Clique em **Imprimir**.

## **Imprimir fotos**

Não deixe papel fotográfico que não foi usado na bandeja de entrada. O papel pode começar a ondular, o que pode prejudicar a qualidade da impressão. O papel fotográfico deve estar liso antes da impressão.

 $\hat{P}$  **DICA:** É possível usar essa impressora para imprimir documentos e fotos em seu dispositivo móvel (como um smartphone ou tablet). Para mais informações, visite o site Impressão Móvel HP (www.hp.com/go/ [mobileprinting](http://www.hp.com/go/mobileprinting) ). (No momento, o site pode não estar disponível em todos os idiomas).

#### **Imprimir fotos usando o computador (Windows)**

- **1.** Coloque papel na bandeja. Para obter mais informações, consulte [Colocar papel.](#page-22-0)
- **2.** No software, selecione **Imprimir**.
- **3.** Certifique-se de que a impressora esteja selecionada.
- **4.** Clique no botão que abre a caixa de diálogo **Propriedades**.

Dependendo do aplicativo, o botão pode se chamar **Propriedades, Opções, Configuração da impressora**, **Propriedades da impressora**, **Impressora** ou **Preferências**.

- **5.** Selecione as opções apropriadas.
	- Na guia **Layout**, selecione a orientação **Retrato** ou **Paisagem**.
	- Na guia **Papel/Qualidade**, selecione o tipo de papel apropriado na lista suspensa **Mídia** na área Seleção de bandeja e selecione a qualidade de impressão apropriada na área Configurações de **qualidade**.
	- Clique no botão **Avançado**, na área **Papel/Saída**, selecione o tamanho de papel apropriado na lista suspensa **Tamanho do Papel**.
	- **NOTA:** Se você mudar o **Tamanho do Papel**, verifique se o papel correto foi colocado e defina o tamanho do papel correspondente no painel de controle da impressora.

Para mais opções de impressão, consulte [Dicas para uma impressão bem-sucedida.](#page-40-0)

- **MOTA:** Para resolução máxima dpi, vá até a guia **Papel/Qualidade**, selecione **Papel Fotográfico** na lista suspensa **Mídia**, depois clique no botão **Avançado** e selecione **Sim** na lista suspensa **Imprimir em DPI Máx.**. Se quiser imprimir com DPI máximo em escala de cinza, selecione **Escala de Cinza de Alta Qualidade** na lista suspensa **Imprimir em Escala de Cinza**.
- **6.** Clique em **OK** para retornar à caixa de diálogo **Propriedades**.
- **7.** Clique em **OK**, em seguida, em **Imprimir** ou em **OK** na caixa de diálogo **Imprimir**.
- **NOTA:** Depois que a impressão for concluída, remova o papel fotográfico não utilizado da bandeja de entrada. Guarde o papel fotográfico para que ele não comece a ondular, o que pode reduzir a qualidade da impressão.
#### **Imprimir uma foto usando o computador (OS X)**

- **1.** Coloque papel na bandeja. Para obter mais informações, consulte [Colocar papel.](#page-22-0)
- **2.** No menu **Arquivo** de seu software, escolha **Imprimir**.
- **3.** Verifique se a impressora está selecionada.
- **4.** Defina as opções de impressão.

Se você não vir as opções na caixa de diálogo Imprimir, clique em **Mostrar Detalhes**.

- **NOTA:** As seguintes opções estão disponíveis para sua impressora. A localização das opções pode variar de um aplicativo para o outro.
	- **a.** Escolha o tamanho de papel apropriado no menu suspenso **Tamanho do papel**.
		- **NOTA:** Se você mudar o **Tamanho do Papel**, verifique se o papel correto foi colocado e defina o tamanho do papel correspondente no painel de controle da impressora.
	- **b.** Selecione uma **Orientação**.
	- **c.** No menu pop-up, escolha **Tipo/qualidade do papel**, depois defina as sequintes configurações:
		- **Tipo de papel:** O tipo apropriado do papel fotográfico
		- **Qualidade**: **Melhor** ou **dpi máximo**
		- Clique no triângulo de expansão de **Opções de cor** e escolha a opção **Corrigir foto** adequada.
			- **Desativado**: não aplica ajustes à imagem.
			- **Básico**: focaliza automaticamente a imagem; ajusta moderadamente a nitidez da imagem.
- **5.** Selecione as outras configurações de impressão desejadas e clique em **Imprimir**.

#### **Imprimir fotos da unidade flash USB**

É possível conectar a unidade Ʈash USB (um pen drive) à porta USB na parte da frente da impressora.

Para obter mais informações sobre como usar dispositivos de memória, consulte Conectar uma unidade flash [USB.](#page-29-0)

∠∆ CUIDADO: Não remova a unidade flash da porta USB da impressora enquanto ela estiver sendo acessada pela impressora. Fazer isso pode danificar os arquivos da unidade flash USB. Você pode remover a unidade flash USB apenas quando a luz da porta USB não estiver piscando.

- **1.** Insira uma unidade flash USB na porta USB frontal.
- **2.** No painel de controle, toque em **Imprimir fotos**.
- **3.** No painel de controle, toque em **Visualizar e Imprimir** para exibir fotos.
- **4.** No visor da impressora, selecione a foto que você deseja imprimir e toque em **Continuar**.
- **5.** Role a tela para cima ou para baixo para especificar o número de fotos a serem impressas.
- **6.** Toque em (**Editar**) para selecionar opções para editar as fotos selecionadas. É possível girar e cortar a fotografia ou ativar a **Correção de fotos** ou ativar ou desativar **Remoção de olhos vermelhos**.
- **7.** Toque em **Concluir** e em **Continuar** para pré-visualizar a foto selecionada. Se quiser ajustar o layout ou o tipo de papel, toque em **(b)** (Configurações) e toque em sua seleção. Você pode também definir quaisquer configurações novas como padrão.
- **8.** Toque em **Imprimir** para iniciar a impressão.

## **Imprimir em papel especial e de tamanho personalizado**

Se o aplicativo aceitar papel com tamanho personalizado, defina o tamanho no aplicativo antes de imprimir o documento. Caso contrário, configure o tamanho no driver da impressora. Pode ser necessário reformatar documentos existentes para imprimi-los corretamente no papel com tamanho personalizado.

#### **Configurar tamanhos personalizados (Windows)**

- **1.** Dependendo do seu sistema operacional, consulte uma das seções a seguir:
	- **Windows 8.1** e **Windows 8**: Aponte para ou toque no canto superior direito da tela para abrir a barra Botões, clique no ícone **Configurações**, clique ou toque em **Painel de Controle** e clique ou toque em **Exibir impressoras e dispositivos**. Clique ou toque em nome da impressora, depois clique ou toque em **Propriedades do servidor de impressão**.
	- **Windows 7**: no menu **Iniciar** do Windows, clique em **Dispositivos e Impressoras**. Selecione o nome da impressora, e então selecione **Propriedades do servidor de impressão**.
	- **Windows Vista**: No menu **Iniciar** do Windows, clique em **Painel de Controle** e depois em **Impressoras**. Clique com o botão direito em um espaço vazio da janela **Impressoras** e selecione **Propriedades do Servidor**.
	- **Windows XP**: no menu **Iniciar** do Windows, clique em **Painel de Controle** e depois em **Impressoras e Faxes**. No menu **Arquivo**, clique em **Propriedades do Servidor**.
- **2.** Marque a caixa **Criar um novo formulário**.
- **3.** Insira o nome do papel de tamanho personalizado.
- **4.** Insira as dimensões do tamanho personalizado na seção **Descrição de formulário (medições)**.
- **5.** Clique em **Salvar formulário** e depois em **Fechar**.

#### **Imprimir em papel especial ou de tamanho personalizado (Windows)**

- **X NOTA:** Antes de imprimir em papel de tamanho personalizado, é preciso configurar o tamanho personalizado nas propriedades do servidor de impressão.
	- **1.** Carregue o papel apropriado na bandeja. Para obter mais informações, consulte [Colocar papel](#page-22-0).
	- **2.** No menu **Arquivo** do aplicativo, clique em **Imprimir**.
	- **3.** Certifique-se de que a impressora esteja selecionada.
	- **4.** Clique no botão que abre a caixa de diálogo **Propriedades**.

Dependendo do aplicativo, o botão pode se chamar Propriedades, Opções, Configuração da **impressora**, **Propriedades da impressora**, **Impressora** ou **Preferências**.

- **MOTA:** Para definir as configurações de impressão de todos os serviços de impressão, faça as alterações no software da HP fornecido com a impressora. Para mais informações sobre o software da HP, consulte [Ferramentas de gerenciamento da impressora.](#page-89-0)
- **5.** Na guia **Layout** ou **Papel/Qualidade**, clique no botão **Avançado**.
- **6.** Na área **Papel/Saída**, selecione o tamanho personalizado na lista suspensa **Tamanho do papel**.
	- **NOTA:** Se você mudar o **Tamanho do Papel**, verifique se o papel correto foi colocado e defina o tamanho do papel correspondente no painel de controle da impressora.
- **7.** Selecione as outras configurações de impressão desejadas e clique em **OK**.
- **8.** Clique em **Imprimir** ou em **OK** para começar a imprimir.

#### **Configurar tamanhos personalizados (OS X)**

- **1.** Dependendo do seu sistema operacional, consulte uma das seções a seguir:
	- **No menu Arquivo** do seu software, clique em **Configuração da página** e verifique se a impressora que você deseja usar está selecionada no menu suspenso **Formato para**.
	- No menu **Arquivo** do seu software, clique em **Imprimir** e certifique-se de que a impressora que você quer usar seja a selecionada.
- **2.** Selecione **Gerenciar Tamanhos Personalizados** no menu suspenso **Tamanho do Papel**.
	- **NOTA:** Caso não veja essas opções na caixa de diálogo **Imprimir**, clique no triângulo de expansão ao lado do menu pop-up **Impressora** ou clique em **Mostrar Detalhes**.
- **3.** Clique em **+** no lado esquerdo da tela, clique duas vezes em **Sem Título** e digite um nome para o novo tamanho personalizado.
- **4.** Nas caixas **Largura** e **Altura**, digite as dimensões e defina as margens, se quiser personalizá-las.
- **5.** Clique em **OK**.

#### **Imprimir em papel especial ou de tamanho personalizado (OS X)**

Antes de imprimir em papel de tamanho personalizado, é preciso configurar o tamanho personalizado no software HP.

- **1.** Coloque o papel apropriado na bandeja. Para obter mais informações, consulte [Colocar papel](#page-22-0).
- **2.** No menu **Arquivo** do aplicativo, clique em **Imprimir**.
- **3.** Verifique se a impressora está selecionada.

Se você não vir as opções na caixa de diálogo Imprimir, clique em: **Mostrar Detalhes**.

**4.** Selecione um tamanho de papel no menu pop-up.

Se o menu pop-up **Tamanho do Papel** não estiver na caixa de diálogo **Imprimir**, clique no botão **Configuração de Página**. Quando terminar de selecionar o tamanho do papel, clique em OK para fechar **Configuração de Página** e retornar à caixa de diálogo *Imprimir*.

- **NOTA:** Se você mudar o **Tamanho do Papel**, verifique se o papel correto foi colocado e defina o tamanho do papel correspondente no painel de controle da impressora.
- **5.** Clique em **Manuseio de papel**, no menu suspenso.
- **6.** Em **Tamanho do Papel de Destino**, clique em **Dimensionar para Ajustar à Página**
- **7.** Selecione as outras configurações de impressão desejadas e clique em **Imprimir** para iniciar a impressão.
- **NOTA:** Os requisitos de software e sistema podem ser encontrados no arquivo Leiame, disponível no CD de software da impressora HP fornecido juntamente com a impressora.

## <span id="page-39-0"></span>**Imprimir em ambos os lados (dúplex)**

É possível imprimir automaticamente nos dois lados de uma folha de papel usando o mecanismo de impressão automática frente e verso (duplexador).

#### **Imprimir nos dois lados da página (Windows)**

- **1.** No software, selecione **Imprimir**.
- **2.** Certifique-se de que a impressora esteja selecionada.
- **3.** Clique no botão que abre a caixa de diálogo **Propriedades**.

Dependendo do aplicativo, o botão pode se chamar **Propriedades, Opções, Configuração da impressora**, **Propriedades da impressora**, **Impressora** ou **Preferências**.

- **MOTA:** Para definir as configurações de impressão de todos os serviços de impressão, faça as alterações no software da HP fornecido com a impressora. Para mais informações sobre o software da HP, consulte [Ferramentas de gerenciamento da impressora.](#page-89-0)
- **4.** Selecione as opções apropriadas.
	- Na guia **Layout**, selecione a orientação **Retrato** ou **Paisagem** e selecione **Virar na Borda Longa** ou **Virar na Borda Curta** na lista suspensa **Imprimir Frente e Verso**.
	- Na guia **Papel/Qualidade**, selecione o tipo de papel apropriado na lista suspensa **Mídia** na área Seleção de bandeja e selecione a qualidade de impressão apropriada na área Configurações de **qualidade**.
	- Clique no botão **Avançado**, na área **Papel/Saída**, selecione o tamanho de papel apropriado na lista suspensa **Tamanho do Papel**.
	- **NOTA:** Se você mudar o **Tamanho do Papel**, verifique se o papel correto foi colocado e defina o tamanho do papel correspondente no painel de controle da impressora.

Para mais opções de impressão, consulte [Dicas para uma impressão bem-sucedida.](#page-40-0)

**5.** Clique em **OK** para imprimir.

#### **Imprimir em ambos os lados da página (OS X)**

- **1.** No menu **Arquivo** de seu software, escolha **Imprimir**.
- **2.** Na caixa de diálogo Imprimir, escolha **Layout** no menu pop-up.
- **3.** Escolha o tipo de encadernação das páginas em frente e verso e clique em **Imprimir**.

## **Imprimir usando a resolução máxima (dpi)**

Use o modo de dpi (pontos por polegada) máximo para imprimir imagens nítidas e de alta qualidade em papel fotográfico.

A impressão em dpi máximo é mais demorada do que a impressão com outras configurações e exige uma quantidade maior de memória.

#### **Imprimir em modo de dpi máximo (Windows)**

- **1.** No software, selecione **Imprimir**.
- **2.** Certifique-se de que a impressora esteja selecionada.

<span id="page-40-0"></span>**3.** Clique no botão que abre a caixa de diálogo **Propriedades**.

Dependendo do aplicativo, o botão pode se chamar **Propriedades, Opções, Configuração da impressora**, **Propriedades da impressora**, **Impressora** ou **Preferências**.

- **NOTA:** Para definir as configurações de impressão de todos os serviços de impressão, faça as alterações no software da HP fornecido com a impressora. Para mais informações sobre o software da HP, consulte [Ferramentas de gerenciamento da impressora.](#page-89-0)
- **4.** Clique na guia **Papel/Qualidade**.
- **5.** Na lista suspensa **Mídia**, selecione um tipo de papel apropriado.
- **6.** Clique no botão **Avançadas**.
- **7.** Na área **Recursos da impressora**, selecione **Sim** na lista suspensa **Imprimir em DPI máximo**.
- **8.** Selecione o tamanho do papel correto na lista suspensa **Tamanho do papel**.
- **NOTA:** Se você mudar o **Tamanho do Papel**, verifique se o papel correto foi colocado e defina o tamanho do papel correspondente no painel de controle da impressora.
- **9.** Clique em **OK** para fechar as opções avançadas.
- **10.** Confirme a **Orientação** na guia **Layout** e clique em **OK** para imprimir.

#### **Imprimir usando dpi máximo (OS X)**

- **1.** No menu **Arquivo** de seu software, escolha **Imprimir**.
- **2.** Verifique se a impressora está selecionada.
- **3.** Definia as opções de impressão.

Se você não vir as opções na caixa de diálogo Imprimir, clique em: **Mostrar Detalhes**.

- **NOTA:** As seguintes opções estão disponíveis para sua impressora. A localização das opções pode variar de um aplicativo para o outro.
	- **a.** Escolha o tamanho de papel apropriado no menu suspenso **Tamanho do papel**.
		- **NOTA:** Se você mudar o **Tamanho do Papel**, verifique se o papel correto foi colocado e defina o tamanho do papel correspondente no painel de controle da impressora.
	- **b.** No menu pop-up, escolha **Tipo/qualidade do papel**, depois defina as seguintes configurações:
		- **Tipo de papel**: O tipo de papel apropriado
		- **Qualidade**: **Resolução máxima (dpi)**
- 4. Selecione as outras configurações de impressão desejadas e clique em Imprimir.

## **Dicas para uma impressão bem-sucedida**

As configurações de software selecionadas no driver de impressão se aplicam à impressão, elas não se aplicam à cópia ou à digitalização.

Você pode imprimir o documento nos dois lados do papel. Para obter mais informações, consulte [Imprimir em](#page-39-0)  [ambos os lados \(dúplex\).](#page-39-0)

#### **Dicas de tinta**

- Se a qualidade de impressão não for aceitável, consulte [Resolver problemas de impressão](#page-102-0) para obter mais informações.
- Use cartuchos de tinta HP originais.

Os cartuchos de tinta originais da HP foram projetados e testados com impressoras e papéis da HP para ajudar você a produzir facilmente excelentes resultados sempre.

**NOTA:** A HP não pode garantir a qualidade ou a confiabilidade de suprimentos que não sejam da HP. Serviços de assistência técnica e manutenção decorrentes do uso de suprimentos que não sejam da HP não serão cobertos pela garantia.

Se você acredita que adquiriu cartuchos HP originais, acesse [www.hp.com/go/anticounterfeit.](http://www.hp.com/go/anticounterfeit)

Instale os cartuchos preto e colorido corretamente.

Para obter mais informações, consulte [Substituir os cartuchos de tinta.](#page-78-0)

Verifique os níveis de tinta estimados nos cartuchos para verificar se há tinta suficiente.

Os avisos e indicadores de nível de tinta fornecem estimativas apenas para planejamento.

Para obter mais informações, consulte Verificar os níveis de tinta estimados.

- **NOTA:** Quando receber uma mensagem de pouca tinta, considere ter um cartucho de substituição disponível para evitar possíveis atrasos nas impressões. Não é necessário substituir os cartuchos até que a qualidade de impressão esteja muito ruim.
- Sempre desligue a impressora com (b) (botão Liga/Desliga) para permitir que a impressora proteja os injetores.

#### **Dicas para colocar o papel**

Para mais informações, consulte [Colocar papel.](#page-22-0)

- Certifique-se de que o papel esteja carregado na bandeja adequadamente e que seja correspondente ao tamanho do papel definido atualmente na impressora. Ao fechar a bandeja, é possível que seja solicitada a você a confirmação ou definição do tamanho do papel. Para obter mais informações, consulte [Colocar papel](#page-22-0).
- Coloque uma pilha de papel (não apenas uma página). Todo o papel da pilha deverá ter o mesmo tamanho e ser do mesmo tipo, evitando assim a ocorrência de congestionamentos de papel.
- Carregue o papel com o lado impresso voltado para baixo.
- 9erifique se o papel carregado na bandeja de entrada está na horizontal e se as bordas não estão dobradas ou rasgadas.
- Ajuste a guia de largura do papel na bandeja de entrada até que se encoste suavemente no papel. Tome cuidado para que as guias não dobrem o papel na bandeja.

#### **Dicas de configurações da impressora (Windows)**

Para alterar as configurações de impressão padrão, clique em **Impressão, Digitalização e Fax** e em **Definir Preferências** no software da impressora HP.

Dependendo do sistema operacional, siga uma destas etapas para abrir o software da impressora:

- **Windows 8.1**: Clique na seta para baixo no canto esquerdo inferior da tela inicial e selecione o nome da impressora.
- **Windows 8**: Clique com o botão direito em uma área vazia da tela inicial, clique em **Todos os Aplicativos** na barra de aplicativos e então selecione o nome da impressora.
- **Windows 7**, **Windows Vista** e **Windows XP**: Na área de trabalho do computador, clique em **Iniciar**, selecione **Todos os programas**, clique em **HP**, clique na pasta da impressora e selecione o ícone com o nome da impressora.
- Para selecionar o número de páginas a serem impressas por folha, na guia **Layout** do driver da impressora, selecione a opção apropriada na lista suspensa **Páginas por folha**.
- Se desejar alterar a orientação da página, defina-a na interface do aplicativo.
- Para ver mais configurações de impressão, na guia Layout ou Papel/Qualidade, clique no botão **Avançado** para abrir a caixa de diálogo **Opções avançadas**.
- **MOTA:** A pré-visualização na guia Layout não pode refletir o que você seleciona nas listas suspensas **Layout das Páginas por Folha**, **Livreto** ou **Margens da Página**.
	- **Imprimir em escala de cinza**: Permite imprimir um documento em preto e branco usando somente tinta preta. Selecione **Somente Tinta Preta** e clique no botão **OK**.
	- **Layout das Páginas por Folha**: Ajuda você a especificar a ordem das páginas, caso você imprima o documento em mais de duas páginas por folha.
	- **Impressão sem borda**: Selecione esse recurso para imprimir fotos sem margem. Nem todos os tipos de papel suportam esse recurso. Você verá um ícone de alerta ao lado da opção caso o tipo de mídia selecionado na lista suspensa **Mídia** não tenha suporte.
	- **Preservar layout**: Esse recurso funciona somente com a impressão dúplex. Se a imagem for maior do que a área imprimível, selecione esse recurso para dimensionar o conteúdo da página, de forma que ele fique dentro das margens menores, assim não são criadas páginas extras.
	- **HP Real Life Technologies**: Esse recurso suaviza e molda as imagens e figuras para melhorar a qualidade da impressão.
	- **Livreto**: Permite imprimir um documento com diversas páginas na forma de livreto. Ele coloca duas páginas em cada lado da folha para que seja possível fazer a dobradura na forma de livreto, na metade do tamanho do papel. Selecione uma método de encadernação na lista suspensa e clique em **OK**.
		- **Livreto-EncadernaçãoEsquerda**: O lado de encadernação após a dobradura do livreto aparece do lado esquerdo. Selecione essa opção se seu hábito de leitura é da esquerda para a direita.
		- **Livreto-EncadernaçãoDireita**: O lado de encadernação após a dobradura do livreto aparece do lado direito. Selecione a opção se seu hábito de leitura é da direita para a esquerda.
	- **Bordas da Página**: Permite que você adicione as bordas às páginas, caso imprima o documento com duas ou mais páginas por folha.
- Você pode usar o atalho de impressão para economizar tempo definindo as preferências de impressão. O atalho de impressão armazena os valores de configuração apropriados para um tipo de trabalho em particular, assim você pode definir todas as opções com um único clique. Para utilizá-lo, acesse a guia **Atalho de Impressão**, selecione um atalho de impressão e clique em **OK**.

Para adicionar um novo atalho de impressão, após as configurações na quia **Layout** ou **Papel/ Qualidade**, clique na guia **Atalho de Impressão**, clique em **Salvar Como**, insira um nome e clique em **OK**.

Para excluir um atalho de impressão, selecione-o e clique em **Excluir**.

#### **X NOTA:** Não é possível excluir os atalhos de impressão padrão.

#### **Dicas de configurações da impressora (OS X)**

- Na caixa de diálogo Imprimir, use o menu pop-up **Tamanho do papel** para selecionar o tamanho do papel carregado na impressora.
- Na caixa de diálogo Imprimir, escolha o menu pop-up **Tipo/qualidade do papel** para selecionar o tipo de papel e a qualidade apropriados.
- Para imprimir um documento preto e branco usando apenas tinta preta, selecione **Tipo/Qualidade do Papel** no menu pop-up. Em seguida, clique no triângulo de expansão e selecione **Escala de Cinza** no menu pop-up Cor, então selecione **Apenas Cartucho de Impressão Preto**.

#### **Observações**

- Os cartuchos de tinta originais da HP foram projetados e testados com impressoras e papéis da HP para ajudar você a produzir facilmente excelentes resultados sempre.
- **X NOTA:** A HP não pode garantir a qualidade ou a confiabilidade de suprimentos que não sejam da HP. Serviços de assistência técnica e manutenção decorrentes do uso de suprimentos que não sejam da HP não serão cobertos pela garantia.

Se você acredita que adquiriu cartuchos HP originais, acesse [www.hp.com/go/anticounterfeit.](http://www.hp.com/go/anticounterfeit)

- Os avisos e indicadores de nível de tinta fornecem estimativas apenas para planejamento.
- **MOTA:** Quando receber uma mensagem de pouca tinta, considere ter um cartucho de substituição disponível para evitar possíveis atrasos nas impressões. Não é necessário substituir os cartuchos até que a qualidade de impressão esteja muito ruim.

## **Imprimir com o AirPrint™**

A impressão por meio do AirPrint da Apple é suportada pelo iOS 4.2 e o Mac OS X 10.7 ou superior. Use o AirPrint para imprimir por conexão sem fio usando um iPad (iOS 4.2), iPhone (3GS ou superior) ou iPod touch (terceira geração ou posterior) nos seguintes aplicativos móveis:

- **Correio**
- **Fotos**
- **Safari**
- Aplicativos de terceiros suportados, por exemplo, Evernote

Para usar o AirPrint, verifique o seguinte:

- A impressora deve estar conectada à mesma rede em que o dispositivo habilitado para AirPrint está. Para mais informações sobre como usar o AirPrint e quais produtos HP são compatíveis com o AirPrint, acesse [www.hp.com/go/mobileprinting](http://www.hp.com/go/mobileprinting) .
- Coloque papéis que sejam correspondentes às configurações de papel da impressora (consulte [Colocar](#page-22-0) [papel](#page-22-0) para obter mais informações). A definição precisa do tamanho do papel, de acordo com o papel carregado, permite que um dispositivo móvel reconheça que tamanho de papel está sendo usado na impressão.

# **4 Cópia e digitalização**

- **Copiar**
- **[Digitalizar](#page-45-0)**

## **Copiar**

#### **Para copiar documentos**

- **1.** Certifique-se de que haja papel na bandeja principal. Para mais informações, consulte [Colocar papel](#page-22-0).
- **2.** Coloque o original com o lado impresso voltado para baixo no vidro do scanner ou voltado para cima no alimentador de documentos.

Para mais informações, consulte [Colocar um original no vidro do scanner](#page-27-0) ou Carregue um original no [alimentador de documentos](#page-28-0).

- **3.** No painel de controle da impressora, toque em **Copiar** .
- **4.** Role as opções para cima ou para baixo para selecionar o número de cópias.
	- $\hat{\mathcal{X}}$  **DICA:** Para salvar essas configurações como padrão para futuros trabalhos, no painel de controle da impressora, toque em **Copiar** , em  $\bullet$  ou **Configurações de cópia** , depois toque em **Salvar Configurações Atuais.**
- **5.** Toque em **Preto e branco** ou **Colorido** para iniciar o trabalho de cópia.

#### **Configurações de cópias**

Você pode personalizar os trabalhos de cópia usando várias configurações disponíveis no painel de controle da impressora.

No menu **Cópia**, toque em  $\bullet$  ( **Configurações de cópia** ) e altere as configurações desejadas.

- **Dupla Face**
- Cópia de documento de identidade
- **Qualidade**
- Mais claro/Mais escuro
- **Redimensionar**
- **Agrupar**
- Troca de margem
- **Aprimoramentos**
- Salvar Configurações Atuais
- Restaurar Configurações

## <span id="page-45-0"></span>**Digitalizar**

É possível digitalizar documentos, fotos e outros tipos de papéis e enviá-los a vários destinos, como computador ou destinatário de e-mail.

Ao digitalizar documentos com o software da impressora HP, é possível digitalizar em um formato que permite fazer pesquisar e edições.

Quando estiver digitalizando um original sem margem, use o vidro do scanner e não o alimentador de documentos.

**NOTA:** Algumas funções de digitalização são disponibilizadas apenas depois da instalação do software da impressora HP.

#### **DICA:** Se você tiver problemas para digitalizar documentos, consulte [Solução de problemas de digitalização](#page-106-0).

- Digitalizar para um computador
- [Digitalizar para um dispositivo de memória](#page-46-0)
- [Digitalizar para email](#page-47-0)
- [Digitalizar com Webscan](#page-49-0)
- [Digitalizar documentos como texto editável](#page-49-0)

### **Digitalizar para um computador**

Antes de armazenar uma digitalização no computador, certifique-se de que você já tenha instalado o software recomendado da impressora HP. A impressora e o computador devem estar conectados e ligados.

Além disso, em computadores com Windows, o software da impressora deverá estar em execução antes da digitalização.

É possível usar o software da impressora HP para digitalizar documentos e transformá-los em texto editável. Para obter mais informações, consulte [Digitalizar documentos como texto editável](#page-49-0).

#### **Habilitar o recurso de digitalização para o computador (Windows)**

A digitalização para computador vem habilitada por padrão de fábrica. Siga essas instruções se o recurso tiver sido desativado e você deseja habilitá-lo novamente (usando um cabo Ethernet ou uma conexão sem fio).

- **1.** Abra o software da impressora HP.
- **2.** Vá até a seção **Digitalizar** .
- **3.** Clique em **Gerenciar Digitalização para Computador**.
- **4.** Clique em **Habilitar**.

#### **Habilitar o recurso de digitalização para o computador (OS X)**

A digitalização para computador vem habilitada por padrão de fábrica. Siga essas instruções se o recurso tiver sido desativado e você deseja habilitá-lo novamente.

- **1.** Abra o Utilitário HP.
- **2. Em Configurações de digitalização**, clique em Digitalizar para computador.
- **3.** Certifique-se de que **Habilitar Digitalização para Computador** esteja marcado.

#### <span id="page-46-0"></span>**Para digitalizar um original pelo painel de controle da impressora**

**1.** Coloque o original com o lado impresso voltado para baixo no vidro do scanner ou voltado para cima no alimentador de documentos.

Para mais informações, consulte [Colocar um original no vidro do scanner](#page-27-0) ou [Carregue um original no](#page-28-0)  [alimentador de documentos](#page-28-0).

- **2.** Toque em **Digitalizar** e selecione **Computador**.
- **3.** Toque no computador no qual você deseja salvar a digitalização.
- **4.** Escolha o tipo de perfil de digitalização que deseja.
- **5.** Pressione **Iniciar Digitalização** .

#### **Digitalizar um original pelo software da impressora HP (Windows)**

**1.** Coloque o original com o lado impresso voltado para baixo no vidro do scanner ou voltado para cima no alimentador de documentos.

Para mais informações, consulte [Colocar um original no vidro do scanner](#page-27-0) ou [Carregue um original no](#page-28-0)  [alimentador de documentos](#page-28-0).

- **2.** Dependendo do seu sistema operacional, consulte uma das seções a seguir:
	- **Windows 8.1**: Clique na seta para baixo no canto esquerdo inferior da tela inicial e selecione o nome da impressora.
	- **Windows 8**: Clique com o botão direito em uma área vazia da tela inicial, clique em **Todos os Aplicativos** na barra de aplicativos e então selecione o nome da impressora.
	- **Windows 7**, **Windows Vista** e **Windows XP**: Na área de trabalho do computador, clique em **Iniciar**, selecione **Todos os programas**, clique em **HP**, clique na pasta da impressora e selecione o ícone com o nome da impressora.
- **3.** Clique no ícone **Impressão, Digitalização e Fax** e selecione **Digitalizar Documento ou Foto**.
- **4.** Selecione o tipo de digitalização desejado no menu de atalho e clique em **Digitalizar**.
- **NOTA:** Se **Visualizar digitalização** estiver selecionada, você conseguirá fazer ajustes na imagem digitalizada na tela de visualização.
- **5.** Selecione **Salvar** se quiser manter o aplicativo aberto para outra digitalização ou **Concluído** para sair do aplicativo.

Após a digitalização ser salva, o Windows Explorer abrirá o diretório onde a digitalização foi salva.

#### **Digitalizar um original usando o software da impressora HP (OS X)**

**1.** Abra Digitalização HP.

Digitalização HP está localizado na pasta **Applications**/**Hewlett-Packard** no nível superior do disco rígido.

- **2.** Clique em **Digitalizar** .
- **3.** Escolha o tipo de perfil de digitalização desejado e siga as instruções na tela.

### **Digitalizar para um dispositivo de memória**

Você pode digitalizar diretamente em um pen drive pelo painel de controle da impressora sem usar o computador ou o software que acompanha a impressora HP.

<span id="page-47-0"></span>**NOTA:** Também é possível usar o software da impressora HP para digitalizar documentos e transformá-los em texto editável. Para obter mais informações, consulte [Digitalizar documentos como texto editável](#page-49-0).

#### **Para digitalizar um original para um dispositivo de memória pelo painel de controle da impressora**

**1.** Coloque o original com o lado impresso voltado para baixo no vidro do scanner ou voltado para cima no alimentador de documentos.

Para mais informações, consulte [Colocar um original no vidro do scanner](#page-27-0) ou [Carregue um original no](#page-28-0)  [alimentador de documentos](#page-28-0).

- **2.** Conecte uma unidade flash USB. Para obter mais informações, consulte Conectar uma unidade flash [USB.](#page-29-0)
- **3.** Toque em **Digitalizar** e selecione **Dispositivo de memória**.
- **4.** Efetue alterações nas opções de digitalização, se necessário.
- **5.** Pressione **Iniciar Digitalização** .

### **Digitalizar para email**

O aplicativo Digitalizar e Enviar por E-mail permite que você rapidamente digitalize e envie fotos ou documentos por e-mail para destinatários específicos, diretamente de sua impressora e-All-in-One HP. É possível configurar endereços de e-mail, fazer login em suas contas com os códigos PIN fornecidos e então digitalizar e enviar seus documentos por e-mail.

Esta seção contém os seguintes tópicos:

- Configurar digitalização para e-mail
- [Como usar o recurso Digitalizar para e-mail](#page-48-0)
- Alterar configurações de conta

#### **Configurar digitalização para e-mail**

#### **Configurar Digitalização e Envio para E-mail**

- **1.** Habilitar os Serviços da Web na impressora. Para obter mais informações, consulte [Configurar os](#page-74-0)  [Serviços da Web.](#page-74-0)
- **2.** Toque em **Digitalizar** e em **E-mail**.
- **3.** Na tela de **Boas-vindas**, toque em **Continuar**.
- **4.** Toque na caixa **E-mail:** para inserir seu endereço de e-mail e toque em **Concluir**.
- **5.** Toque em **Continuar**.
- **6.** Um PIN será enviado para o endereço de e-mail inserido. Toque em **Continuar**.
- **7.** Toque em **PIN** para inserir o PIN e toque em **Concluir**.
- **8.** Toque em **Armazenar E-mail** ou **Login Automático**, dependendo de como você deseja que a impressora armazene as informações de login.
- **9.** Selecione o tipo de digitalização tocando em **Foto** ou **Documento**.
- 10. No caso de fotos, selecione as configurações de digitalização e toque em **Continuar**.

No caso de documentos, passe para a próxima etapa.

- <span id="page-48-0"></span>**11.** Verifique as informações de e-mail e toque em **Continuar**.
- **12.** Toque em **Digitalizar para Email**.
- **13.** Toque em **OK** quando a digitalização for concluída, e toque em **Sim** para enviar outro e-mail ou **Não** para encerrar.

### **Como usar o recurso Digitalizar para e-mail**

#### **Usar Digitalização e Envio para E-mail**

- **1.** Coloque o original com o lado impresso voltado para baixo no vidro do scanner ou voltado para cima no alimentador de documentos. Para mais informações, consulte [Colocar um original no vidro do scanner](#page-27-0) ou [Carregue um original no alimentador de documentos.](#page-28-0)
- **2.** Toque em **Digitalizar** e em **E-mail**.
- **3.** No painel de controle, selecione a conta que você deseja usar e toque em **Continuar**.
- **NOTA:** Selecione **Minha conta não está listada**, caso você não tenha conta. Para que você recebe um PIN, será solicitado seu endereço de e-mail.
- **4.** Se for solicitado, digite o PIN.
- **5.** Selecione o tipo de digitalização tocando em **Foto** ou **Documento**.
- **6.** No caso de fotos, selecione as configurações de digitalização e toque em **Continuar**.

No caso de documentos, passe para a próxima etapa.

- **7.** Para adicionar ou remover destinatários, toque em **Modificar Destinatário(s)** e, quando encerrar, toque em **Concluir**.
- **8.** Verifique as informações do e-mail e toque em **Continuar**.
- **9.** Toque em **Digitalizar para Email**.
- **10.** Toque em **OK** quando a digitalização for concluída, e toque em **Sim** para enviar outro e-mail ou **Não** para encerrar.

#### **Alterar configurações de conta**

#### **Alterar as configurações de conta**

- **1.** Toque em **Digitalizar** e em **E-mail**.
- **2.** No painel de controle, selecione a conta que você deseja alterar e toque em **Modificar**.
- **3.** Selecione a configuração que você deseja modificar e siga as mensagens na tela.
	- Login automático
	- Armazenar E-mail
	- Remover da lista
	- Alterar PIN
	- **Excluir Conta**

## <span id="page-49-0"></span>**Digitalizar com Webscan**

Webscan é um recurso do servidor da web incorporado que permite digitalizar fotos e documentos da impressora para o computador usando um navegador Web.

Esse recurso estará disponível mesmo se você não tiver instalado o software da impressora no computador.

Para mais informações, consulte [Servidor da Web Incorporado.](#page-89-0)

*MOTA:* Por padrão, o Webscan fica desativado. É possível habilitar esse recurso no EWS.

Se você não conseguir abrir o Webscan no EWS, pode ser que o administrador da rede o tenha desativado. Entre em contato com o administrador da rede ou com a pessoa que configurou a rede para obter mais informações.

#### **Habilitar o Webscan**

- 1. Abra o [Servidor da Web Incorporado.](#page-89-0) Para mais informações, consulte Servidor da Web Incorporado.
- **2.** Clique na quia **Configurações** .
- **3.** Na seção Segurança, clique em Configurações do Administrador.
- **4.** Selecione **Webscan** para habilitar o Webscan.
- **5.** Clique em **Aplicar** e em **OK** .

#### **Para digitalizar usando Webscan**

Digitalizar usando o Webscan oferece opções básicas de digitalização. Para obter opções de digitalização ou funcionalidades adicionais, digitalize usando o software da impressora HP.

**1.** Coloque o original com o lado impresso voltado para baixo no vidro do scanner ou voltado para cima no alimentador de documentos.

Para mais informações, consulte [Colocar um original no vidro do scanner](#page-27-0) ou [Carregue um original no](#page-28-0)  [alimentador de documentos](#page-28-0).

- **2.** Abra o Servidor da Web Incorporado. Para mais informações, consulte [Servidor da Web Incorporado.](#page-89-0)
- **3.** Clique na guia **Digitalizar** .
- 4. Clique em Webscan no painel esquerdo, altere as configurações e clique em **Iniciar Digitalização** .

## **Digitalizar documentos como texto editável**

Ao digitalizar documentos, é possível usar o software da HP para digitalizá-los em um formato que você pode pesquisar, copiar, colar e editar. Isso permite editar cartas, recortes de jornal e muitos outros documentos.

- Digitalizar documentos na forma de texto editável
- [Diretrizes para a digitalização de documentos como textos editáveis.](#page-51-0)

#### **Digitalizar documentos na forma de texto editável**

Use as diretrizes a seguir para a digitalização de documentos como textos editáveis.

**<sup>&</sup>lt;sup>\*\*</sup> DICA:** Para digitalizar documentos como textos editáveis, você deve instalar o software HP incluído com a impressora. Para mais informações, consulte Digitalizar documentos como texto editável.

#### **Digitalizar documentos na forma de texto editável (Windows)**

**1.** Coloque o original com o lado impresso voltado para baixo no vidro do scanner ou voltado para cima no alimentador de documentos.

Para mais informações, consulte [Colocar um original no vidro do scanner](#page-27-0) ou [Carregue um original no](#page-28-0)  [alimentador de documentos](#page-28-0).

- **2.** Dependendo do seu sistema operacional, consulte uma das seções a seguir:
	- **Windows 8.1**: Clique na seta para baixo no canto esquerdo inferior da tela inicial e selecione o nome da impressora.
	- **Windows 8**: Clique com o botão direito em uma área vazia da tela inicial, clique em **Todos os Aplicativos** na barra de aplicativos e então selecione o nome da impressora.
	- **Windows 7**, **Windows Vista** e **Windows XP**: Na área de trabalho do computador, clique em **Iniciar**, selecione **Todos os programas**, clique em **HP**, clique na pasta da impressora e selecione o ícone com o nome da impressora.
- **3.** Clique no ícone **Impressão, Digitalização e Fax** e selecione **Digitalizar Documento ou Foto**.
- **4.** Selecione o tipo de texto editável que deseja usar na digitalização.

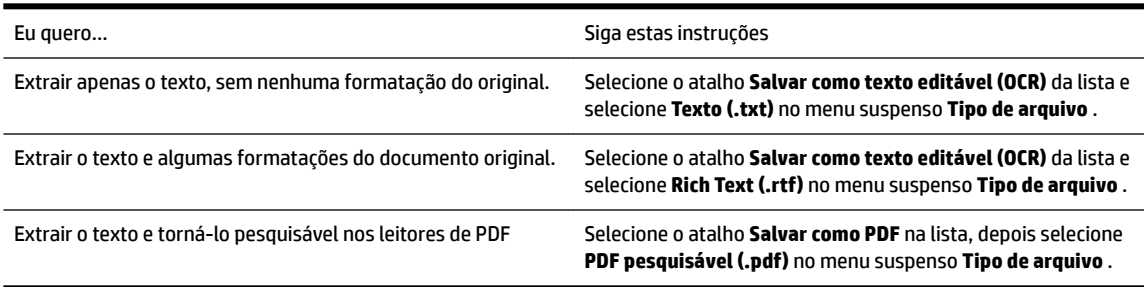

**5.** Clique em **Digitalizar** e siga as instruções exibidas na tela.

#### **Digitalizar documentos na forma de texto editável (OS X)**

**1.** Coloque o original com o lado impresso voltado para baixo no vidro do scanner ou voltado para cima no alimentador de documentos.

Para mais informações, consulte [Colocar um original no vidro do scanner](#page-27-0) ou [Carregue um original no](#page-28-0)  [alimentador de documentos](#page-28-0).

**2.** Abra Digitalização HP.

Digitalização HP está localizado na pasta **Applications**/**Hewlett-Packard** no nível superior do disco rígido.

- **3.** Clique no botão **Digitalizar**. Uma caixa de diálogo é exibida, solicitando confirmação do seu dispositivo de digitalização e as configurações de digitalização predefinidas.
- **4.** Siga as instruções na tela para completar a digitalização.
- **5.** Quando todas as páginas tiverem sido digitalizadas, selecione **Salvar** no menu **Arquivo**. A caixa de diálogo Salvar é exibida.
- **6.** Selecione o tipo de texto editável.

Eu quero... Siga estas instruções Extrair apenas o texto, sem nenhuma formatação do original. Selecione **TXT** no menu pop-up **Formatar** . <span id="page-51-0"></span>Extrair o texto e algumas formatações do documento original. Selecione **RTF** no menu pop-up **Formatar** .

Extrair o texto e torná-lo pesquisável nos leitores de PDF Selecione PDF pesquisável no menu pop-up Formatar .

**7.** Clique em **Salvar**.

### **Diretrizes para a digitalização de documentos como textos editáveis.**

Para garantir que o software possa converter seus documentos com êxito, siga estes procedimentos:

#### ● **9erifique se o vidro do scanner ou se a janela do alimentador de documentos estão limpos.**

Quando a impressora digitaliza o documento, manchas ou poeira no vidro do scanner ou na janela do alimentador de documentos podem ser digitalizadas também, impedindo que o software converta o documento em texto editável.

#### ● **9erifique se o documento está colocado corretamente .**

9erifique se o original foi devidamente carregado e se o documento não está torto. Para mais informações, consulte [Colocar um original no vidro do scanner](#page-27-0) ou [Carregue um original no alimentador](#page-28-0)  [de documentos](#page-28-0).

#### ● **9erifique se o texto no documento está legível.**

Para converter com êxito o documento em texto editável, o original deve estar legível e ter alta qualidade.

As condições a seguir podem fazer com que o software não converta o documento com êxito:

- O texto do documento original está apagado ou enrugado.
- O texto é muito pequeno.
- A estrutura do documento é muito complexa.
- O texto tem um espaçamento muito apertado. Por exemplo, se o texto convertido pelo software tiver caracteres faltando ou combinados, "rn" poderá ser exibido como "m".
- O texto tem um fundo colorido. Fundos coloridos podem fazer com que as imagens no primeiro plano fiquem excessivamente mescladas.

#### ● **Escolha o perfil correto.**

Certifique-se de selecionar um atalho ou predefinição que permita a digitalização como texto editável. Essas opções usam configurações de digitalização projetadas para a máxima qualidade de sua digitalização OCR.

**Windows**: Use os atalhos **Texto Editável (OCR)** ou **Salvar como PDF**.

**OS X**: Use a predefinição **Documentos**.

#### ● **Salve o arquivo no formato correto.**

Se você quiser extrair apenas o texto do documento, sem nenhuma formatação do original, selecione um formato de texto sem formatação, como **Texto (.txt)** ou **TXT**.

Se você quiser extrair o texto com alguma formatação do original, selecione Rich Text Format (p. ex., **Rich Text (.rtf)** ou **RTF**) ou o formato de PDF pesquisável, como **PDF pesquisável (.pdf)** ou **PDF pesquisável** .

# <span id="page-52-0"></span>**5 Fax**

É possível utilizar a impressora para enviar e receber fax, inclusive fax colorido. É possível programar faxes para serem enviados posteriormente e configurar os contatos da agenda telefônica, sendo possível enviar faxes com mais rapidez e facilidade para os números utilizados com mais frequência. No painel de controle da impressora, também é possível definir várias opções de fax, como resolução e contraste entre claro e escuro nos faxes que você envia.

**X NOTA:** Antes de iniciar o envio de um fax, verifique se você configurou a impressora corretamente para envio por fax. Você pode verificar se o fax está configurado corretamente executando o teste de configuração do fax no painel de controle da impressora.

Para saber mais sobre configuração de fax e testes, [clique aqui para obter mais informações on-line.](http://h20180.www2.hp.com/apps/Nav?h_pagetype=s-924&h_client=s-h-e004-01&h_keyword=lp70048-all-OJ6800&h_lang=pt&h_cc=br)

- **Enviar fax**
- **[Receber fax](#page-56-0)**
- [Configurar os contatos da agenda telefônica](#page-62-0)
- Alterar configurações de fax
- [Serviços de fax e telefone digital](#page-68-0)
- [Fax over Internet Protocol](#page-69-0)
- [Uso de relatórios](#page-69-0)

## **Enviar fax**

É possível enviar faxes de diversas maneiras, dependendo de sua situação ou necessidade.

- Enviar um fax padrão
- [Enviar um fax padrão do computador](#page-53-0)
- [Enviar fax usando um telefone](#page-54-0)
- [Enviar fax utilizando a discagem pelo monitor](#page-54-0)
- [Enviar um fax da memória](#page-55-0)
- [Enviar um fax a vários destinatários](#page-55-0)
- [Enviar um fax em Modo de correção de erros](#page-56-0)

## **Enviar um fax padrão**

Você pode enviar um fax em preto e branco de uma única página ou de várias páginas ou um fax em cores usando o painel de controle da impressora.

**NOTA:** Se você precisar de confirmação impressa de que seus faxes foram enviados corretamente, ative a confirmação de fax.

#### <span id="page-53-0"></span>**Para enviar um fax padrão do painel de controle da impressora**

**1.** Coloque o original com o lado impresso voltado para baixo no vidro do scanner ou voltado para cima no alimentador de documentos.

Para mais informações, consulte [Colocar um original no vidro do scanner](#page-27-0) ou [Carregue um original no](#page-28-0)  [alimentador de documentos](#page-28-0).

- **2.** No painel de controle da impressora, toque em **Fax** .
- **3.** Toque em **Enviar agora**.
- **4.** Digite o número do fax usando o teclado.
- **DICA:** Para adicionar uma pausa no número do fax que você está digitando, toque **\*** várias vezes até que um traço (**-**) seja exibido no visor.
- **5.** Toque em **Preto e branco** ou **Colorido** .

Se a impressora detectar um original carregado no alimentador de documentos, o documento será enviado ao número inserido.

**DICA:** Se o destinatário relatar problemas com a qualidade do fax, tente alterar a resolução ou o contraste do fax.

## **Enviar um fax padrão do computador**

É possível enviar um documento por fax diretamente de seu computador sem a necessidade de imprimi-lo.

Para usar esse recurso, verifique se o software da impressora HP foi instalado em seu computador, se a impressora está conectada a uma linha telefônica ativa e se a função de fax está configurada e funcionando corretamente.

#### **Enviar um fax padrão pelo computador (Windows)**

- **1.** Abra o documento no computador de que pretende enviar o fax.
- **2.** No menu **Arquivo** do aplicativo, clique em **Imprimir**.
- **3.** Na lista **Nome**, selecione a impressora que tem **"fax"** no nome.
- **4.** Para alterar as configurações (como optar por enviar o documento como fax em preto e branco ou em cores), clique no botão que abre a caixa de diálogo **Propriedades**. Dependendo do aplicativo, o botão pode se chamar **Propriedades, Opções, Configuração da impressora, Impressora** ou Preferências.
- **5.** Após ter alterado as configurações necessárias, clique em OK.
- **6.** Clique em **Imprimir** ou em **OK**.
- **7.** Especifique o número do fax e outras informações do destinatário, altere quaisquer configurações do fax e clique em **Enviar fax**. A impressora começa a discar o número do fax e a enviar o documento.

#### **Enviar um fax padrão pelo computador (OS X)**

- **1.** Abra o documento no computador de que pretende enviar o fax.
- **2.** No menu **Arquivo** do seu software, clique em **Imprimir**.
- **3.** Selecione a impressora que tem **"(Fax)"** no nome.
- **4.** Insira um número de fax ou nome dos seus Contatos que já tenha uma entrada de número de fax.
- **5.** Quando você tiver terminado de preencher as informações de fax, clique em **Fax**.

## <span id="page-54-0"></span>**Enviar fax usando um telefone**

É possível enviar um fax usando uma extensão telefônica. Esse método permite que você se comunique com o destinatário desejado antes de enviar o fax.

#### **Enviar um fax usando uma extensão telefônica**

**1.** Coloque o original com o lado impresso voltado para baixo no vidro do scanner ou voltado para cima no alimentador de documentos.

Para mais informações, consulte [Colocar um original no vidro do scanner](#page-27-0) ou Carregue um original no [alimentador de documentos.](#page-28-0)

**2.** Disque o número utilizando o teclado do telefone que está conectado à impressora.

Se o destinatário atender o telefone, informe-o de que ele deve receber o fax em seu aparelho de fax assim que ouvir os sinais de fax. Se o aparelho de fax atender à chamada, você ouvirá o tom do fax do aparelho receptor.

- **3.** No painel de controle da impressora, toque em **Fax** .
- **4.** Toque em **Enviar e Receber**.
- **5.** Toque em **Enviar um fax** .
- **6.** Se o original estiver carregado no vidro do scanner, toque em **Usar o Vidro**.
- **7.** Quando o fax estiver pronto para ser enviado, toque em **Preto e branco** ou **Colorido** .
- **NOTA:** Caso seja solicitado, selecione **Enviar um fax** .

O telefone fica muda durante a transmissão do fax. Se quiser continuar conversando com o destinatário, permaneça na linha até a transmissão do fax terminar. Se você já tiver encerrado a conversa com o destinatário, basta colocar o telefone no gancho assim que o fax começar a ser transmitido.

## **Enviar fax utilizando a discagem pelo monitor**

Quando você envia um fax usando a discagem pelo monitor, é possível ouvir os tons de discagem, as solicitações do telefone ou outros sons por meio dos alto-falantes da impressora. Isso permite a você responder as solicitações enquanto disca, bem como controlar o ritmo da sua discagem.

**DICA:** Se você estiver usando um cartão de chamadas e não inserir o PIN rapidamente, a impressora poderá começar a enviar sinais de fax e fazer com que o PIN não seja reconhecido pelo serviço do cartão de chamadas. Se for esse o caso, você pode criar um contato da agenda telefônica para armazenar o PIN de seu cartão de chamadas. Para obter mais informações, consulte [Configurar os contatos da agenda telefônica](#page-62-0).

**NOTA:** Certifique-se de que o volume está ligado para ouvir um tom de discagem.

#### **Para enviar um fax usando a discagem monitorada no painel de controle da impressora**

**1.** Coloque o original com o lado impresso voltado para baixo no vidro do scanner ou voltado para cima no alimentador de documentos.

Para informações adicionais, consulte [Colocar um original no vidro do scanner](#page-27-0) ou Carregue um original [no alimentador de documentos.](#page-28-0)

- **2.** No painel de controle da impressora, toque em **Fax** .
- **3.** Toque em **Enviar Novo Fax**.
- **4.** Toque em **Preto e branco** ou **Colorido** .
- <span id="page-55-0"></span>**5.** Quando ouvir o tom de discagem, digite o número utilizando o teclado do painel de controle da impressora.
- **6.** Siga todas as instruções que forem exibidas.
- $\sqrt[3]{x}$  **DICA:** Se você estiver usando um cartão de chamadas para enviar um fax, e o PIN desse cartão estiver armazenado como um contato da agenda telefônica, quando for solicitado o PIN, toque em  $\mathbb E$  (Agenda telefônica) para selecionar o contato da agenda telefônica em que o PIN está armazenado.

O fax é enviado quando o aparelho de fax receptor atende.

## **Enviar um fax da memória**

É possível digitalizar um fax em preto e branco para a memória e depois enviá-lo da memória. Esse recurso é útil se o número de fax para o qual você está tentando ligar estiver ocupado ou não estiver disponível temporariamente. A impressora digitaliza os originais para a memória e envia-os quando consegue se conectar ao aparelho de fax receptor. Depois que a impressora digitaliza as páginas para a memória, você pode tirar os originais da bandeja do alimentador de documentos ou do vidro do scanner.

*X* **NOTA:** Você só pode enviar fax preto e branco a partir da memória.

#### **Para enviar um fax a partir da memória**

- 1. Verifique se Método Digitalizar e Enviar por Fax está ativado.
	- **a.** No painel de controle da impressora, toque em **Configurar**.
	- **b.** Toque em **Config. fax** e em **Preferências** .
	- **c.** Ative o **Método Digitalizar e Enviar por Fax**.
- **2.** Coloque o original no alimentador de documentos com o lado impresso virado para cima.

Para mais informações, consulte [Carregue um original no alimentador de documentos.](#page-28-0)

- **3.** No painel de controle da impressora, toque em **Fax** .
- **4.** Toque em **Enviar agora**.
- **5.** Se o original estiver carregado no vidro do scanner, toque em **Usar o Vidro**.

**NOTA:** Se você selecionar **Usar o Vidro**, a impressora seguirá o método de envio de fax padrão. Para mais informações sobre como enviar um fax padrão, consulte [Enviar um fax padrão](#page-52-0)

- **6.** Digite o número do fax usando o teclado e toque em **(2)** (Agenda telefônica) para selecionar um contato da agenda telefônica ou um número anteriormente discado ou atendido.
- **7.** Toque em **Preto e branco** .

A impressora digitaliza os originais para a memória e envia o fax quando o aparelho de fax receptor está disponível.

## **Enviar um fax a vários destinatários**

É possível enviar um fax para múltiplos destinatários criando um grupo de contatos na agenda telefônica. É possível incluir dois ou mais destinatários individuais.

#### <span id="page-56-0"></span>**Enviar um fax a vários destinatários usando a agenda telefônica em grupo**

**1.** Coloque o original com o lado impresso voltado para baixo no vidro do scanner ou voltado para cima no alimentador de documentos.

Para informações adicionais, consulte [Colocar um original no vidro do scanner](#page-27-0) ou [Carregue um original](#page-28-0)  [no alimentador de documentos.](#page-28-0)

- **2.** No painel de controle da impressora, toque em **Fax** .
- **3.** Toque em **Enviar agora**.
- **4.** Se o original estiver carregado no vidro do scanner, toque em **Usar o Vidro**.
- **5.** Toque em **[2]** (Agenda telefônica).
- **6.** Toque em  $\bigcirc$  (Grupo de Contatos da Agenda Telefônica).
- **7.** Toque no nome do grupo de contatos da agenda telefônica.
- **8.** Toque em **Enviar um fax** .

Se a impressora detectar um original no alimentador de documentos, o documento será enviado para cada número do grupo de contatos da agenda telefônica.

**DICA:** Se o destinatário relatar problemas com a qualidade do fax, tente alterar a resolução ou o contraste do fax.

## **Enviar um fax em Modo de correção de erros**

**Modo de correção de erros** (ECM) impede a perda de dados devido a linhas telefônicas deficientes, detectando erros que ocorrem durante a transmissão e solicitando automaticamente a retransmissão da parte com erro. As cargas telefônicas não são afetadas, ou podem até mesmo ser reduzidas, em linhas telefônicas boas. Em linhas telefônicas deficientes, o ECM aumenta o tempo de envio e as cargas do telefone, mas envia os dados com muito mais confiabilidade. A configura¾o padrão é **Liga-desliga** . Desative o ECM apenas se ele aumentar as cargas telefônicas substancialmente e se você puder aceitar uma qualidade pior em detrimento de cargas menores.

Se você desativar o ECM:

- A qualidade e a velocidade da transmissão dos faxes enviados e recebidos serão afetadas.
- A **Velocidade do fax** é configurada automaticamente como **Média** .
- Você não poderá mais enviar ou receber faxes em cores.

#### Para alterar a configuração ECM no painel de controle

- **1.** No painel de controle da impressora, toque em **Configurar**.
- **2.** Toque em **Config. fax** .
- **3.** Toque em **Preferências** .
- **4.** Toque em **Modo de correção de erros** para ativá-lo ou desativá-lo.
- **5.** Selecione **Liga-desliga** ou **Desligado** .

## **Receber fax**

Você pode receber faxes automática ou manualmente. Se você desativar a opção **Resposta Automática** , será necessário receber os faxes manualmente. Caso ative a opção Resposta Automática (a configuração padrão),

a impressora automaticamente atenderá às chamadas de entrada e receberá os faxes após o número de toques especificado pela configura¾o **Toques para atender** . (A configura¾o padrão **Toques para atender** é de cinco toques.)

Se você receber um fax em tamanho maior ou ofício, e a impressora não estiver configurado para usar papel em tamanho ofício, a impressora irá reduzir o fax, de modo que ele se ajuste ao papel colocado. Se o recurso **Redução automática** estiver desabilitado, a impressora imprimirá o fax em duas páginas.

**X NOTA:** Se você estiver copiando um documento quando um fax chegar, o fax será armazenado na memória da impressora até a cópia terminar.

- Receber fax manualmente
- Configurar fax de backup
- [Reimprimir faxes recebidos da memória](#page-58-0)
- [Encaminhar fax a outro número](#page-58-0)
- [Definir a redução automática para faxes recebidos](#page-59-0)
- [Bloquear números de fax indesejados](#page-59-0)
- [Receber faxes usando o Fax digital HP](#page-60-0)

## **Receber fax manualmente**

Quando você estiver no telefone, a pessoa com quem você estiver falando poderá enviar um fax enquanto você ainda estiver conectado. Você pode pegar o fone para falar ou para ouvir os tons de fax.

Você pode receber faxes manualmente de um telefone que esteja diretamente conectado à impressora (na porta 2-EXT).

#### **Para receber um fax manualmente**

- **1.** Verifique se a impressora está ligada e se há papel na bandeja principal.
- **2.** Remova os originais da bandeja do alimentador de documentos.
- **3.** Defina a configuração **Toques para atender** com um número alto para que você possa atender à chamada de entrada antes da impressora; ou desative a configuração **Resposta Automática** para que a impressora não atenda automaticamente às chamadas recebidas.
- **4.** Se você estiver ao telefone com o remetente, instrua-o a pressionar **Iniciar** em seu aparelho de fax.
- **5.** Quando ouvir os tons de fax do aparelho de fax do remetente, proceda da seguinte forma:
	- **a.** No painel de controle da impressora, toque em **Fax** , em **Enviar e Receber** e em **Receber Agora**.
	- **b.** Depois que a impressora começar a receber o fax, você poderá desligar o telefone ou permanecer na linha. A linha telefônica fica silenciosa durante a transmissão do fax.

## **Configurar fax de backup**

Dependendo de sua preferência e dos requisitos de segurança, é possível configurar a impressora para armazenar todos os faxes que receber, somente os faxes que receber em uma condição de erro ou nenhum dos faxes que receber.

#### <span id="page-58-0"></span>Para configurar o fax de backup pelo painel de controle da impressora

- **1.** No painel de controle da impressora, toque em **Configurar** .
- **2.** Toque em **Config. fax** .
- **3.** Toque em **Preferências** .
- **4.** Toque **Backup de recepção de fax**.
- **5.** Toque na configuração necessária.

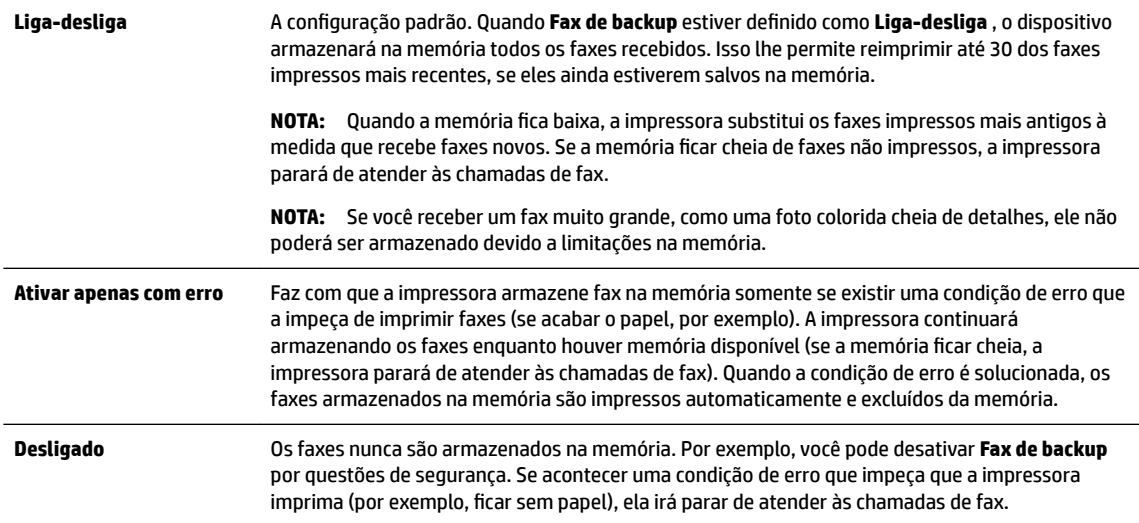

## **Reimprimir faxes recebidos da memória**

Os faxes recebidos e não impressos são armazenados na memória.

**NOTA:** Assim que a memória fica cheia, a impressora não pode receber o novo fax até que os faxes da memória sejam impressos ou excluídos. Talvez convenha excluir os faxes da memória por questões de segurança ou privacidade.

Dependendo do tamanho dos faxes na memória, será possível reimprimir até 30 dos faxes impressos mais recentemente, caso ainda estejam na memória. Por exemplo, você poderá precisar reimprimir faxes se tiver perdido a cópia da sua última impressão.

#### **Para reimprimir faxes que estão na memória usando o painel de controle da impressora**

- **1.** Certifique-se de que haja papel na bandeja principal. Para mais informações, consulte [Colocar papel](#page-22-0).
- **2.** No painel de controle da impressora, toque em **Fax** .
- **3.** Toque em **Reimprimir**.

Os faxes são impressos na ordem inversa daquela em que foram recebidos, começando pelos mais recentes até os mais antigos.

4. Se você quiser interromper a reimpressão dos faxes da memória, toque no **X** (Cancelar).

## **Encaminhar fax a outro número**

É possível configurar a impressora para encaminhar faxes para outro número. Todos os faxes são encaminhados em preto e branco, independentemente de como eles foram enviados originalmente. <span id="page-59-0"></span>A HP recomenda que você verifique se o número para o qual o fax está sendo encaminhado é uma linha de fax em funcionamento. Envie um fax de teste para verificar se o aparelho de fax poderá receber faxes encaminhados.

#### **Para encaminhar fax pelo painel de controle da impressora**

- **1.** No painel de controle da impressora, toque em **Configurar**.
- **2.** Toque em **Config. fax** .
- **3.** Toque em **Preferências** .
- **4.** Toque **Encaminhamento de fax**.
- **5.** Toque **Impr. e encaminh.** para imprimir e encaminhar o fax ou selecione **Encaminhar** para encaminhar o fax.
- **<sup>2</sup> NOTA:** Se a impressora não puder encaminhar o fax para o aparelho destinatário (por exemplo, se este não estiver ligado), ela imprimirá o fax. Se ela estiver configurada para imprimir relatórios de erros de faxes recebidos, também imprimirá um relatório de erros.
- **6.** Quando solicitado, digite o número do aparelho de fax que receberá os faxes encaminhados e depois toque em **Concluído** . Insira as informações necessárias para cada uma das solicitações a seguir: data inicial, hora inicial, data final e hora final.
- **7.** O encaminhamento de fax está ativado. Toque em **OK** para confirmar.

Se o dispositivo ficar sem energia quando o Encaminhamento de fax for configurado, ele salvará a configura¾o e o número do telefone de Encaminhamento de fax. Quando a energia da impressora for restaurada, a configuração de encaminhamento de fax ainda estará como Liga-desliga .

**NOTA:** Você pode cancelar o encaminhamento de fax selecionando **Desligado** , no menu **Encaminhamento de fax**.

## **Definir a redução automática para faxes recebidos**

A configura¾o **Redução automática** determina o que a impressora fará se receber um fax grande demais para o tamanho do papel carregado. Essa configuração fica ativada por padrão, assim a imagem do fax recebido é reduzida e ajustada a uma única página, se possível. Se esse recurso estiver desativado, as informações que não couberem na primeira página serão impressas em uma segunda página.A **Redução automática** é útil quando você recebe um fax tamanho ofício e há papel tamanho carta na bandeja principal.

#### **Para definir a redução automática no painel de controle da impressora**

- **1.** No painel de controle da impressora, toque em **Configurar**.
- **2.** Toque em **Config. fax** .
- **3.** Toque em **Preferências** .
- **4.** Toque em **Redução automática** para ativá-lo ou desativá-lo.

## **Bloquear números de fax indesejados**

Caso assine um serviço de identificação de chamadas junto à companhia telefônica, você poderá bloquear números específicos de fax, de modo que a impressora não receba faxes desses números. Quando uma chamada de fax é recebida, a impressora compara o número com a lista de números de fax indesejados que você configurou, para determinar se a chamada deve ou não ser atendida. Se o número corresponder a algum que esteja na lista de faxes bloqueados, o fax não será recebido. (O número máximo de números de fax que podem ser bloqueados varia de acordo com o modelo.)

- <span id="page-60-0"></span>**X** NOTA: Esse recurso pode não estar disponível em todos os países/regiões. Caso não esteja disponível no seu país/região, o **Bloqueio de Faxes Indesejados** não será exibido no menu **Preferências** .
- **NOTA:** Se nenhum número de telefone for adicionado à lista de IDs do chamador, pressupõe-se que você não assinou um serviço de ID do chamador.

Você pode bloquear números de fax específicos adicionando-os à lista de faxes indesejados. Desbloqueie esses números removendo-os da lista de faxes indesejados e imprimindo uma lista de números de faxes indesejados bloqueados.

#### **Para adicionar um número à lista de faxes indesejados**

- **1.** No painel de controle da impressora, toque em **Configurar** .
- **2.** Toque em **Config. fax** .
- **3.** Toque em **Preferências** .
- **4.** Pressione **Bloqueio de Faxes Indesejados** .
- **5.** Toque em **+** (sinal de adição).
- **6.** Siga um destes procedimentos.
	- Para selecionar um número de fax e bloqueá-lo na lista de histórico de chamadas, toque em (Histórico de chamadas).
	- Insira manualmente um número de fax a ser bloqueado e toque em **Adicionar**.
	- **NOTA:** 9erifique se você inseriu o número do fax que é exibido no visor do painel de controle, e não o que é exibido no cabeçalho do fax recebido, pois eles podem ser diferentes.

#### **Para remover números da lista de faxes indesejados**

Se você não deseja mais bloquear um número de fax, é possível removê-lo da sua lista de faxes indesejados.

- **1.** No painel de controle da impressora, toque em **Configurar** .
- **2.** Toque em **Config. fax** .
- **3.** Toque em **Preferências** .
- **4.** Pressione **Bloqueio de Faxes Indesejados** .
- **5.** Toque o número que deseja remover e toque em **Remover**.

#### **Imprimir lista de faxes indesejados**

- **1.** No painel de controle da impressora, toque em **Configurar**.
- **2.** Toque em **Config. fax** e em **Relatórios** .
- **3.** Toque em **Imprimir Relatórios de Fax** .
- **4.** Toque em **Relatório de Faxes Indesejados**.
- **5.** Toque em **Imprimir** para iniciar a impressão.

### **Receber faxes usando o Fax digital HP**

Você pode usar o Fax Digital HP para receber faxes automaticamente e salvá-los diretamente no computador. O recurso ajuda a economizar papel e tinta.

Os faxes recebidos são salvos no formato TIFF (Tagged Image File Format) ou PDF (Portable Document Format).

Os arquivos estão nomeados no seguinte método: XXXX\_YYYYYYYY\_ZZZZZZ.tif, onde X são as informações do remetente, Y é a data e Z é a hora em que o fax foi recebido.

- **X** NOTA: O recurso Fax para Computador está disponível apenas para recebimento de faxes em preto e branco apenas. Os faxes coloridos serão impressos.
	- Requisitos do Fax digital HP
	- Ativar o Fax digital HP
	- Modificar as configurações do Fax digital HP

#### **Requisitos do Fax digital HP**

- A pasta de destino do computador deve permanecer ativa continuamente. O computador de destino deve estar ativo, também, os faxes não serão salvos se o computador estiver nos modos dormir ou hibernador.
- O papel deve ser colocado na bandeja de entrada. Para mais informações, consulte [Colocar papel](#page-22-0).

#### **Ativar o Fax digital HP**

#### **Configurar o Fax digital HP (Windows)**

- **1.** Abra o software para impressora HP. Para obter mais informações, consulte [Abra o software da](#page-30-0)  [impressora HP \(Windows\)](#page-30-0).
- **2.** Clique em **Impressão, Digitalização e Fax** e em Assistente de configuração de fax digital .
- **3.** Siga as instruções na tela.

### **Configurar o Fax digital HP (OS X)**

- **1.** Abra o Utilitário HP. Para mais informações, consulte [Utilitário HP \(OS X\)](#page-89-0).
- **2.** Selecione a impressora.
- **3.** Clique em **Arquivo de fax digital** na seção Configurações de fax.

#### **Modificar as configurações do Fax digital HP**

Você pode desativar o Fax digital HP e a impressão de faxes no painel de controle da impressora.

#### Para modificar as configurações no painel de controle da impressora

- **1.** No painel de controle da impressora, toque em **Configurar**.
- **2.** Toque em **Config. fax** .
- **3.** Toque em **Preferências** e em **Fax digital HP**.
- 4. Selecione a configuração que você deseja alterar. Você pode alterar as seguintes configurações:
	- **Impressão de fax**: Escolha essa opção para imprimir faxes assim que eles são recebidos. Se você desativar a impressão, os faxes coloridos ainda serão impressos.
	- **Desativar o Fax Digital HP**: Selecione essa opção para desativar o Fax Digital HP.

**MOTA:** Use o software da impressora HP em seu computador para ativar o Fax digital HP.

#### <span id="page-62-0"></span>**Modificar as configurações do software da impressora HP (Windows)**

- **1.** Abra o software para impressora HP. Para obter mais informações, consulte [Abra o software da](#page-30-0)  [impressora HP \(Windows\)](#page-30-0).
- **2.** Clique em **Impressão, Digitalização e Fax** e em Assistente de configuração de fax digital .
- **3.** Siga as instruções na tela.

#### **Modificar as configurações do software da impressora HP (OS X)**

- **1.** Abra o Utilitário HP. Para mais informações, consulte [Utilitário HP \(OS X\)](#page-89-0).
- **2.** Selecione a impressora.
- **3.** Clique em **Arquivo de fax digital** na seção Configurações de fax.

#### **Desativar o Fax digital HP**

- **1.** No painel de controle da impressora, toque em **Configurar** .
- **2.** Toque em **Config. fax** .
- **3.** Toque em **Preferências** e em **Fax digital HP**.
- **4.** Toque em **Desativar o Fax Digital HP**.
- **5.** Toque em **Sim**.

## **Configurar os contatos da agenda telefônica**

É possível configurar os números de fax utilizados com frequência como contatos da agenda telefônica. Esse recurso permite que você disque esses números rapidamente usando o painel de controle da impressora.

- $\hat{P}$  **DICA:** Além de criar e gerenciar os contatos da agenda telefônica pelo painel de controle da impressora, também é possível usar ferramentas disponíveis em seu computador, como o software HP que acompanha a impressora e o EWS. Para obter mais informações, consulte [Ferramentas de gerenciamento da impressora.](#page-89-0)
	- Configurar e alterar os contatos da agenda telefônica
	- [Configurar e alterar grupos de contatos da agenda telefônica](#page-63-0)
	- [Remover contatos da agenda telefônica](#page-64-0)
	- [Imprimir uma lista de contatos da agenda telefônica](#page-64-0)

## **Configurar e alterar os contatos da agenda telefônica**

É possível armazenar números de fax como contatos da agenda telefônica.

#### **Configurar contatos da agenda telefônica**

- **1.** No painel de controle da impressora, toque em **Fax** .
- **2.** Toque em **Enviar agora**.
- **3.** Toque em **[2]** (Agenda telefônica).
- **4.** Toque em (**Contato da Agenda Telefônica**).
- **5.** Toque em (**sinal de adição**) para adicionar um contato.
- **6.** Toque em **Nome** e digite o nome do contato da agenda telefônica, em seguida toque em **Concluído** .
- <span id="page-63-0"></span>**7.** Toque em **Número de Fax** e digite o número de fax que será incluído na agenda telefônica, em seguida toque em **Concluído** .
- **NOTA:** Certifique-se de incluir todas as pausas ou outros números necessários, como um código de área, um código de acesso para números fora do sistema PBX (geralmente 9 ou 0) ou um prefixo de longa distância.
- **8.** Toque em **Adicionar**.

#### **Alterar os contatos da agenda telefônica**

- **1.** No painel de controle da impressora, toque em **Fax** .
- **2.** Toque em **Enviar agora**.
- **3.** Toque em **[2]** (Agenda telefônica).
- **4.** Toque em (**Contato da Agenda Telefônica**).
- **5.** Toque em  $\bigoplus$  (**Editar**) para editar um contato.
- **6.** Toque no contato da agenda telefônica que você deseja editar.
- **7.** Toque em **Nome** e edite o nome do contato da agenda telefônica. Em seguida, toque em **Concluído** .
- **8.** Toque em **Número de Fax** e edite o número de fax do contato na agenda telefônica e, em seguida, toque em **Concluído** .
- **Y** NOTA: Certifique-se de incluir todas as pausas ou outros números necessários, como um código de área, um código de acesso para números fora do sistema PBX (geralmente 9 ou 0) ou um prefixo de longa distância.
- **9.** Toque em **Concluído** .

### **Configurar e alterar grupos de contatos da agenda telefônica**

É possível armazenar grupos de números de fax como contatos da agenda telefônica.

#### **Configurar grupos de contatos da agenda telefônica**

**NOTA:** Antes de criar um grupo de contatos da agenda telefônica, é necessário já ter criado pelo menos um contato da agenda.

- **1.** No painel de controle da impressora, toque em **Fax** .
- **2.** Toque em **Enviar agora**.
- **3.** Toque em **日** (Agenda telefônica).
- **4.** Toque em (**Grupo de Contatos da Agenda Telefônica**).
- **5.** Toque em (**sinal de adição**) para adicionar um grupo.
- **6.** Toque em **Nome** e digite o nome do grupo e, em seguida, toque em **Concluído** .
- **7.** Toque em **Número de Membros**, selecione os contatos da agenda telefônica que você gostaria de incluir nesse grupo e toque em **Selecionar**.
- **8.** Toque em **Criar**.

#### <span id="page-64-0"></span>**Alterar os grupos de contatos da agenda telefônica**

- **1.** No painel de controle da impressora, toque em **Fax** .
- **2.** Toque em **Enviar agora**.
- **3.** Toque em **[7]** (Agenda telefônica).
- **4.** Toque em (**Grupo de Contatos da Agenda Telefônica**).
- **5.** Toque em  $\equiv$  (**Editar**) para editar um grupo.
- **6.** Toque no grupo de contatos da agenda telefônica que você deseja editar.
- **7.** Toque em **Nome** e edite o nome do contato da agenda telefônica. Em seguida, toque em **Concluído** .
- **8.** Toque em **Número de Membros**.
- **9.** Selecione os contatos da agenda telefônica que você gostaria de remover desse grupo ou toque em (**sinal de adição**) para adicionar um contato ao grupo.
- **10.** Toque em **Concluído** .

## **Remover contatos da agenda telefônica**

É possível remover contatos da agenda telefônica ou grupos de contatos.

- **1.** No painel de controle da impressora, toque em **Fax** .
- **2.** Toque em **Enviar agora**.
- **3.** Toque em  $\Box$  (Agenda telefônica).
- **4.** Toque em (**Contato da Agenda Telefônica**).
- **5.** Toque em (**Editar**).
- **6.** Toque no nome do contato da agenda telefônica que você deseja remover.
- **7.** Toque em **Remover**.
- **8.** Toque em **Sim** para confirmar.

## **Imprimir uma lista de contatos da agenda telefônica**

É possível imprimir uma lista de contatos da agenda telefônica.

- **1.** Coloque papel na bandeja. Para mais informações, consulte [Colocar papel](#page-22-0).
- **2.** No painel de controle da impressora, toque em **Configurar**.
- **3.** Toque em **Config. fax** e em **Relatórios** .
- **4.** Toque em **Imprimir Agenda Telefônica**.

## **Alterar configurações de fax**

Depois de concluir as etapas no Guia de primeiros passos que acompanha a impressora, utilize uma das etapas a seguir para alterar as configurações iniciais ou para configurar outras opções de fax.

- [Configurar cabeçalho de fax](#page-65-0)
- [Definir modo de resposta \(Resposta automática\)](#page-65-0)
- <span id="page-65-0"></span>Definir número de toques para atender
- [Alterar padrão de toque de atendimento para toque distintivo](#page-66-0)
- [Definir tipo de discagem](#page-67-0)
- [Definir opções de rediscagem](#page-67-0)
- [Definir velocidade do fax](#page-67-0)
- [Definir o volume de som do fax](#page-68-0)

## **Configurar cabeçalho de fax**

O cabeçalho de fax imprime seu nome e número de fax na parte superior de cada fax enviado. A HP recomenda configurar o cabeçalho do fax usando o software da HP fornecido com a impressora. Você pode também configurar o cabeçalho do fax no painel de controle da impressora, conforme descrito aqui.

**NOTA:** Em alguns países/regiões, as informações do cabeçalho de fax são uma exigência legal.

#### Para configurar ou alterar o cabeçalho de fax

- **1.** No painel de controle da impressora, toque em **Configurar**.
- **2.** Toque em **Config. fax** e em **Preferências** .
- **3.** Toque **Cabeçalho de fax**.
- **4.** Digite o nome de uma pessoa ou empresa e toque em **Concluído** .
- **5.** Digite o número do fax e toque em **Concluído** .

## **Definir modo de resposta (Resposta automática)**

O modo de atendimento determina se a impressora atenderá às chamadas recebidas.

- Ative a configura¾o **Resposta Automática** se você quiser que a impressora atenda aos faxes **automaticamente**. A impressora atende todas as chamadas e faxes recebidos.
- Desative a configura¾o **Resposta Automática** se você quiser receber faxes **manualmente**. Você deverá estar disponível para atender pessoalmente às chamadas de fax recebidas, ou a impressora não poderá receber faxes.

#### **Para definir o modo de atendimento**

- **1.** No painel de controle da impressora, toque em **Configurar**.
- **2.** Toque em **Config. fax** e em **Preferências** .
- **3.** Toque em **Resposta Automática** para ativá-la ou desativá-la.

Também é possível acessar esse recurso pressionando (botão **Status do Fax**) na tela inicial.

## **Definir número de toques para atender**

Se você ativar a configuração **Resposta Automática**, poderá especificar quantos toques devem ocorrer antes que a impressora atenda automaticamente à chamada recebida.

A configura¾o **Toques para atender** é importante caso você tenha uma secretária eletrônica na mesma linha telefônica da impressora, uma vez que você pretende que a secretária eletrônica atenda o telefone antes da

<span id="page-66-0"></span>impressora. O número de toques para atender da impressora deverá ser maior do que o número de toques para atender da secretária eletrônica.

Por exemplo, defina sua secretária eletrônica para um menor número de toques e a impressora para atender com o número máximo de toques (esse número varia conforme o país/região). Nessa configuração, a secretária eletrônica atende à chamada e a impressora monitora a linha. Se a impressora detectar sinais de fax, receberá o fax. Se a chamada for de voz, a secretária eletrônica gravará a mensagem recebida.

#### **Para definir o número de toques antes de atender**

- **1.** No painel de controle da impressora, toque em **Configurar** .
- **2.** Toque em **Config. fax** e em **Preferências** .
- **3.** Pressione **Toques para atender** .
- **4.** Toque no número de toques.
- **5.** Toque **Concluído** para aceitar a configuração.

## **Alterar padrão de toque de atendimento para toque distintivo**

Muitas empresas telefônicas oferecem um recurso de toque diferenciador que permite ter vários números de telefone em uma linha telefônica. Quando você assina esse serviço, cada número recebe um padrão diferente de toque. Você pode configurar a impressora para atender às chamadas que têm um padrão específico de toque.

Se você conectar a impressora a uma linha com toque diferenciador, peça à companhia telefônica que associe um padrão de toque para chamadas de voz e outro para chamadas de fax. A HP recomenda que você solicite toques duplos ou triplos para um número de fax. Quando a impressora detectar o padrão de toques especificado, ela atenderá à chamada e receberá o fax.

 $\hat{P}$  **DICA:** É possível também usar o recurso Detecção de padrão de toques no painel de controle da impressora para definir o toque diferenciador. Com esse recurso, a impressora reconhece e grava o padrão de toques de uma chamada de entrada e, com base nessa chamada, determina automaticamente o padrão de toque diferenciador atribuído pela companhia telefônica para chamadas de fax.

Se você não tiver o serviço de toque diferenciador, use o modelo de toque padrão, que é **Todos os toques** .

**NOTA:** A impressora não pode receber faxes quando o telefone principal estiver fora do gancho.

#### **Para alterar o padrão de toques de atendimento para toque diferenciado**

- **1.** Verifique se a impressora está configurada para atender às chamadas de fax automaticamente.
- **2.** No painel de controle da impressora, toque em **Configurar**.
- **3.** Toque em **Config. fax** e selecione **Preferências** .
- **4.** Pressione **Toque diferenciador** .
- **5.** Aparecerá uma mensagem informando que essa configuração não deverá ser alterada, a menos que você tenha vários números na mesma linha telefônica. Toque em **Sim** para continuar.
- **6.** Efetue um dos seguintes procedimentos:
	- Toque o padrão de toques atribuído pela companhia telefônica para chamadas de fax.
	- Toque em **Detecção de padrão de toque** e, em seguida, siga as instruções no painel de controle da impressora.
- <span id="page-67-0"></span>**NOTA:** Se o recurso Detecção de padrão de toque não detectar o padrão ou se você cancelar o recurso antes que ele seja concluído, o toque será automaticamente definido com a configuração-padrão, que é **Todos os toques** .
- **NOTA:** Se você estiver usando um sistema telefônico PBX que possui padrões de toque diferentes para chamadas internas e externas, você deverá ligar para o número do fax usando um número externo.

## **Definir tipo de discagem**

Utilize este procedimento para definir o modo de discagem por tom ou por pulso. A definição padrão de fábrica é **Tom**. Não altere essa configuração a menos que saiba que sua linha telefônica não pode utilizar a discagem por tom.

**NOTA:** A opção de discagem por pulso não está disponível para todos os países/regiões.

### **Para definir o tipo de discagem**

- **1.** No painel de controle da impressora, toque em **Configurar**.
- **2.** Toque em **Config. fax** e em **Preferências** .
- **3.** Toque em **Tipo de discagem**.
- **4.** Toque para selecionar **Discagem por tom** ou **Discagem por pulso**.

### **Definir opções de rediscagem**

Se a impressora não tiver enviado o fax porque o aparelho de fax destinatário não respondeu ou estava ocupado, ela tentará rediscar com base nas configurações das opções de rediscagem. Use este procedimento para ativar ou desativar as opções.

- **Rediscagem quando ocupado**: Se essa opção estiver ativada, a impressora rediscará automaticamente, se receber um sinal de ocupado. O padrão é **Liga-desliga** .
- **Rediscagem se não atender**: Se essa opção estiver ativada, a impressora rediscará automaticamente, se o fax de destino não atender. O padrão é **Desligado** .
- **Rediscagem por problema de conexão**: Se essa opção estiver ativada, a impressora fará a rediscagem automaticamente quando houver um problema de conexão com o aparelho de fax receptor. A rediscagem por problema de conexão funcionado apenas para o envio de faxes da memória. O padrão é **Liga-desliga** .

#### **Para definir as opções de rediscagem**

- **1.** No painel de controle da impressora, toque em **Configurar**.
- **2.** Toque em **Config. fax** e em **Preferências** .
- **3.** Toque em **Rediscagem Automática** .
- **4.** Toque em **Rediscar ocupado** , ou **Rediscar sem atendimento** , ou **Rediscagem por Problema de Conexão** , e selecione as opções apropriadas.

## **Definir velocidade do fax**

Você pode definir a velocidade de fax usada para a comunicação entre a impressora e outros aparelhos ao receber e enviar fax.

Se você usar um dos itens a seguir, talvez seja necessário configurar o fax com uma velocidade mais lenta:

- <span id="page-68-0"></span>Um serviço de telefone pela Internet
- Um sistema PBX (troca interna de ramais)
- Protocolo FoIP (Fax over Internet Protocol)
- Um serviço ISDN (Integrated Services Digital Network)

Se ocorrerem problemas durante o envio ou o recebimento de faxes, tente usar uma **Velocidade do fax** mais baixa. A tabela a seguir mostra as configurações de velocidade de fax disponíveis.

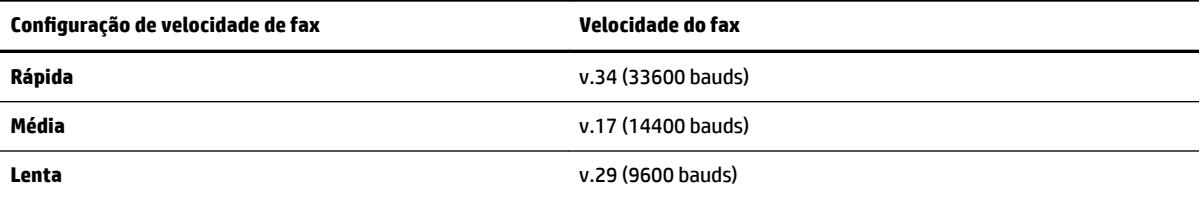

#### **Para definir a velocidade do fax**

- **1.** No painel de controle da impressora, toque em **Configurar** .
- **2.** Toque em **Config. fax** e em **Preferências** .
- **3.** Pressione **Velocidade do fax** .
- **4.** Toque para selecionar uma opção.

### **Definir o volume de som do fax**

É possível controlar o volume dos sons de fax.

#### **Para configurar o volume do som do fax**

- **1.** No painel de controle da impressora, toque em **Configurar** .
- **2.** Toque em **Config. fax** e em **Preferências** .
- **3.** Toque em **Volume**.
- **4.** Toque em **Baixo**, **Alto** ou **Desligado** para fazer a seleção.

## **Serviços de fax e telefone digital**

Várias companhias telefônicas fornecem aos seus clientes serviços de telefone digital, como os seguintes:

- DSL: Um serviço DSL (Digital Subscriber Line) oferecido pela companhia telefônica. (No seu país/região, o DSL pode ser chamado de ADSL.)
- PBX: Um sistema telefônico PBX (private branch exchange).
- ISDN: um sistema ISDN (Integrated Services Digital Network).
- FoIP: Um serviço telefônico de baixo custo que permite enviar e receber faxes com a impressora via Internet. Esse método é chamado de protocolo FoIP (Fax over IP).

Para obter mais informações, consulte [Fax over Internet Protocol.](#page-69-0)

As impressoras HP são desenvolvidas especificamente para uso com serviços telefônicos analógicos tradicionais. Se você estiver em um ambiente de telefone digital (como DSL/ADSL, PBX ou ISDN), talvez seja <span id="page-69-0"></span>necessário usar filtros ou conversores digital para analógico ao configurar a impressora para envio e recebimento de faxes.

**NOTA:** A HP não garante que a impressora será compatível com todas as linhas ou provedores de serviço digital, em todos os ambientes digitais ou com todos os conversores digital-para-análogo. É recomendável discutir diretamente com a companhia telefônica para obter as opções de instalação corretas com base nos serviços de linha fornecidos.

## **Fax over Internet Protocol**

Talvez você possa assinar um serviço telefônico de baixo custo que lhe permite enviar e receber faxes com a impressora usando a Internet. Esse método é chamado de protocolo FoIP (Fax over IP).

É provável que você utilize um serviço FoIP (fornecido pela sua companhia telefônica) quando você:

- Disca um código especial de acesso junto com o número do fax.
- Tem uma caixa conversora de IP conectada à Internet e que fornece portas de telefone analógico para a conexão de fax.

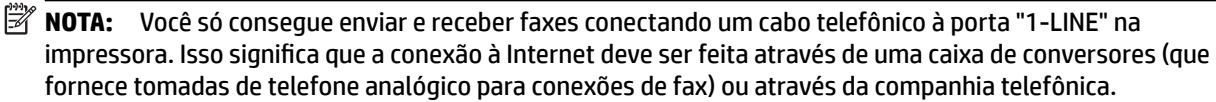

**DICA:** Muitas vezes, o suporte a transmissão de fax tradicional sobre sistemas de telefone de protocolo de Internet é limitado. Se ocorrerem problemas com o envio e recebimento de fax, tente usar uma velocidade de fax mais lenta ou desativar o ECM (modo de correção de erros) do fax. No entanto, se você desativar o ECM, não será possível enviar e receber faxes coloridos.

Para mais informações sobre como alterar a velocidade do fax, consulte [Definir velocidade do fax](#page-67-0). Para mais informações sobre como usar o ECM, consulte [Enviar um fax em Modo de correção de erros](#page-56-0).

Se você tiver dúvidas sobre o envio e recebimento de fax via Internet, entre em contato com o departamento de suporte a serviços de envio e recebimento de fax via Internet para obter ajuda.

## **Uso de relatórios**

É possível configurar a impressora para imprimir automaticamente relatórios de erro e de confirmação de cada fax enviado ou recebido. Você pode também imprimir os relatórios de sistema manualmente de acordo com a necessidade; esses relatórios fornecem informações úteis sobre o sistema relacionadas à impressora.

Por padrão, a impressora é configurada para imprimir um relatório somente se houver um problema ao enviar ou receber um fax. Após cada transação, o visor do painel de controle exibe rapidamente uma mensagem de confirma¾o que indica se o fax foi enviado com sucesso.

- **NOTA:** Se os relatórios não forem legíveis, você poderá verificar os níveis de tinta estimados no painel de controle ou no software HP. Para obter mais informações, consulte Verificar os níveis de tinta estimados.
- **WALCO**: Os indicadores e alertas do nível de tinta fornecem estimativas apenas para fins de planejamento. Quando receber um alerta de pouca tinta, considere ter um cartucho de substituição disponível para evitar possíveis atrasos nas impressões. Não é necessário trocar os cartuchos de tinta até que a qualidade de impressão fique inaceitável.

**WOTA:** 9erifique se as cabeças de impressão e os cartuchos de tinta estão em boas condições e instalados adequadamente. Para mais informações, consulte [Trabalhar com cartuchos de tinta](#page-77-0).

Esta seção contém os seguintes tópicos:

- Imprimir relatórios de confirmação de fax
- Imprimir relatórios de erro de fax
- [Imprimir e exibir registro de fax](#page-71-0)
- [Limpar o registro do fax](#page-71-0)
- [Imprimir os detalhes da última transação de fax](#page-71-0)
- [Imprimir um relatório de ID de chamadas](#page-72-0)
- [Exibir o histórico de chamadas](#page-72-0)

## **Imprimir relatórios de confirmação de fax**

É possível imprimir um relatório de confirma¾o quando o fax é enviado e também quando algum fax é recebido. A configuração padrão é **Ativar (Envio de Fax)**. Quando desativado, uma mensagem de confirmação aparecerá brevemente no painel de controle assim que cada fax for enviado ou recebido.

**NOTA:** Você pode incluir uma imagem da primeira página do fax no relatório de confirmação de envio de fax caso seja selecionada a opção **Ligado (Enviar fax)** ou **Ativar (Envio e Recebimento de Fax)** , e se você digitalizar o fax da memória para envio ou usar a opção **Digitalizar e enviar fax**.

#### Para ativar a confirmação de fax

- **1.** No painel de controle da impressora, toque em **Configurar** .
- **2.** Toque em **Config. fax** .
- **3.** Toque em Relatórios e em Confirmação de fax.
- **4.** Toque para selecionar uma das opções a seguir.

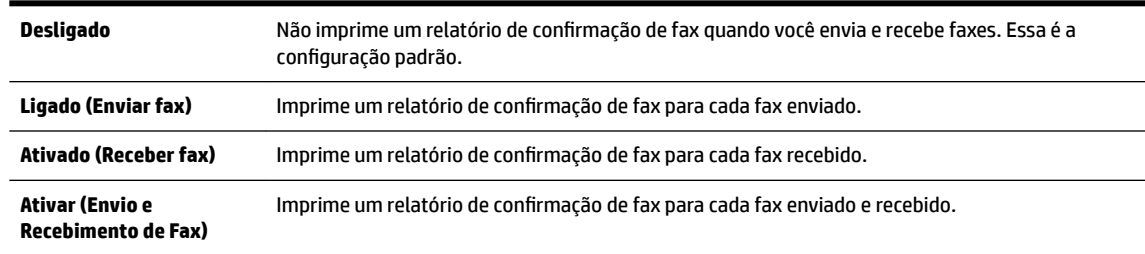

#### **Para incluir uma imagem do fax no relatório**

- **1.** No painel de controle da impressora, toque em **Configurar** .
- **2.** Toque em **Config. fax** .
- **3.** Toque em Relatórios e em Confirmação de fax.
- **4.** Toque em **Ligado (Enviar fax)** ou **Ativar (Envio e Recebimento de Fax)** .
- **5.** Toque em **Confirmação de fax com imagem**.

## **Imprimir relatórios de erro de fax**

Você pode configurar a impressora para que os relatórios sejam impressos automaticamente quando houver um erro durante a transmissão ou recepção.

<span id="page-71-0"></span>**Para definir a impressora para imprimir automaticamente relatórios de erro de fax**

- **1.** No painel de controle da impressora, toque em **Configurar**.
- **2.** Toque em **Config. fax** .
- **3.** Toque em **Relatórios** e toque em **Relatório de Erro de Fax**.
- **4.** Toque para selecionar um dos seguintes.

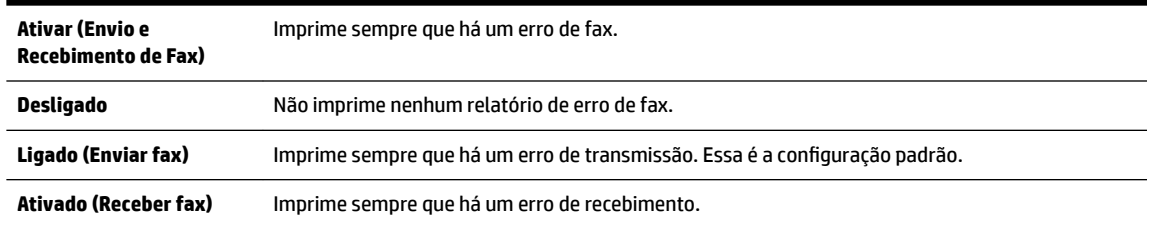

### **Imprimir e exibir registro de fax**

Você pode imprimir um registro dos faxes recebidos e enviados pela impressora.

#### **Para imprimir o relatório de fax usando o painel de controle da impressora**

- **1.** No painel de controle da impressora, toque em **Configurar**.
- **2.** Toque em **Config. fax** e em **Relatórios** .
- **3.** Toque em **Imprimir Relatórios de Fax** .
- **4.** Pressione **Imprimir as 30 Últimas Transações** .
- **5.** Toque em **Imprimir** para iniciar a impressão.

## **Limpar o registro do fax**

Limpar o registro de fax também exclui todos os faxes armazenados na memória.

#### **Para limpar o registro de fax**

- **1.** No painel de controle da impressora, toque em **Configurar**.
- **2.** Toque em **Config. fax** e em **Ferramentas**.
- **3.** Toque **Limpar registro de fax**.

## **Imprimir os detalhes da última transação de fax**

O relatório Última transação de fax apresenta os detalhes da última transação de fax a ocorrer. Os detalhes incluem o número do fax, o número de páginas e o status do fax.

#### **Para imprimir o relatório Última transação de fax**

- **1.** No painel de controle da impressora, toque em **Configurar**.
- **2.** Toque em **Config. fax** e em **Relatórios** .
- **3.** Toque em **Imprimir Relatórios de Fax** .
- **4.** Toque **Última transação**.
- **5.** Toque em **Imprimir** para iniciar a impressão.
### **Imprimir um relatório de ID de chamadas**

É possível imprimir uma lista de número de fax do identificador de chamadas.

### **Para imprimir um relatório de histórico de ID de chamador**

- **1.** No painel de controle da impressora, toque em **Configurar** .
- **2.** Toque em **Config. fax** e em **Relatórios** .
- **3.** Toque em **Imprimir Relatórios de Fax** .
- **4.** Toque **Relatório de ID do Chamador**.
- **5.** Toque em **Imprimir** para iniciar a impressão.

### **Exibir o histórico de chamadas**

É possível visualizar uma lista com todas as chamadas feitas pela impressora.

*<sup>2</sup> NOTA:* Não é possível imprimir o histórico de chamadas.

### **Visualizar o histórico de chamadas**

- **1.** No painel de controle da impressora, toque em **Fax** .
- **2.** Toque em **Enviar Novo Fax**.
- **3.** Toque em **[4]** (Agenda telefônica).
- **4.** Toque em **(F** (Histórico de chamadas).

# **6 Serviços da Web**

A impressora oferece soluções inovadoras e habilitadas para Web que podem ajudar você a acessar a Internet rapidamente, obter documentos e imprimi-los mais rapidamente e com menos problemas—tudo isso sem usar um computador.

**X** NOTA: Para usar esses recursos da Web, a impressora deverá estar conectada à Internet (usando uma conexão de cabo Ethernet ou sem fio). Não é possível usar esses recursos se a impressora estiver conectada via cabo USB.

Esta seção contém os seguintes tópicos:

- O que são Serviços da Web?
- [Configurar os Serviços da Web](#page-74-0)
- [Usar os Serviços da Web](#page-75-0)
- [Remover os Serviços da Web](#page-76-0)

# **O que são Serviços da Web?**

### **HP ePrint**

● O HP ePrint é um serviço gratuito da HP que permite que você imprima para a sua impressora habilitada para HP ePrint de qualquer lugar, a qualquer hora. Para isso, basta enviar um e-mail para o endereço atribuído a sua impressora no momento da ativação dos Serviços da Web na impressora. Não são necessários drivers ou softwares especiais. Se conseguir enviar um e-mail, você poderá imprimir de qualquer lugar, usando o HP ePrint.

Depois de criar uma conta no HP Connected ( [www.hpconnected.com](http://www.hpconnected.com) ), você poderá fazer login e ver o status de seus trabalhos no HP ePrint, gerenciar a fila da impressora do HP ePrint, controlar quem pode usar o endereço de e-mail do HP ePrint de sua impressora para imprimir e obter ajuda para o HP ePrint.

#### **Imprimíveis HP**

Os Imprimíveis HP permitem que você localize e imprima facilmente conteúdos pré-formatados da web diretamente na impressora. Você também pode digitalizar e armazenar seus documentos digitalmente, na Web.

Os Imprimíveis HP oferecem diversos conteúdos, desde cupons de desconto a atividades familiares, notícias, informações sobre viagens, esportes, culinária, fotos e muito mais. Você ainda pode exibir e imprimir imagens on-line de sites populares de fotografias.

Alguns Imprimíveis HP também permitem que você programe o envio do conteúdo do aplicativo para sua impressora.

O conteúdo pré-formatado e desenvolvido especialmente para sua impressora faz com que não haja cortes em textos e figuras e não apareçam páginas extras com somente uma linha de texto. Em algumas impressoras, também é possível definir configurações de papel e qualidade de impressão na tela de visualização de impressão.

# <span id="page-74-0"></span>**Configurar os Serviços da Web**

Antes de configurar os Serviços da Web, certifique-se de que sua impressora esteja conectada à Internet, seja por conexão Ethernet ou conexão sem fio.

Para configurar os Serviços da Web, use um destes métodos:

### **Configurar os Serviços da Web usando o painel de controle da impressora**

- **1.** No painel de controle da impressora, toque em **Configurar**.
- **2.** Toque em **Configurações dos Serviços da Web** .
- **3.** Toque em **Aceitar** para aceitar os termos de uso e ativar os Serviços da Web.
- **4.** Na tela **Atualização automática** , toque em **Sim** para permitir que a impressora verifique automaticamente se há atualizações e faça a instalação.
- **NOTA:** Se houver uma atualização de impressora disponível, a impressora baixará e instalará a atualização e será reiniciada. Você terá de repetir as instruções da etapa 1 para configurar o HP ePrint.
- **NOTA:** Se forem solicitadas as configurações de proxy, se aplicável a sua rede, siga as instruções na tela para configurar um servidor proxy. Se você ainda não tiver os detalhes de proxy, entre em contato com o administrador da rede ou com a pessoa que configurou a rede.
- **5.** Quando a impressora estiver conectada ao servidor, a impressora imprimirá uma página de informações. Siga as instruções da página de informações para concluir a configuração.

### **Configurar os Serviços da Web usando o servidor da web incorporado**

- **1.** Abra o EWS. Para mais informações, consulte [Servidor da Web Incorporado](#page-89-0).
- **2.** Clique na guia **Serviços da Web** .
- **3.** Na seção **Configurações de Serviços da Web** , clique em **Configurar**, em **Continuar** e siga as instruções apresentadas na tela para aceitar os termos de uso.
- **4.** Se solicitado, opte por permitir que a impressora verifique e instale automaticamente atualizações.
- **NOTA:** Se uma atualização de impressora estiver disponível, a impressora baixará e instalará a atualização e será reiniciada. Repita as instruções da etapa 1 para configurar o HP ePrint.
- **NOTA:** Se forem solicitadas as configurações de proxy, se aplicável a sua rede, siga as instruções na tela para configurar um servidor proxy. Se você ainda não tiver os detalhes de proxy, entre em contato com o administrador da rede ou com a pessoa que configurou a rede.
- **5.** Quando a impressora estiver conectada ao servidor, a impressora imprimirá uma página de informações. Siga as instruções da página de informações para concluir a configuração.

#### **Configurar os Serviços da Web usando o software da impressora HP (Windows)**

- **1.** Abra o software para impressora HP. Para obter mais informações, consulte [Abra o software da](#page-30-0)  [impressora HP \(Windows\)](#page-30-0).
- **2.** Na janela exibida, clique duas vezes em **Impressão, Digitalização e Fax** e, em seguida, selecione **Conectar a impressora à web** em Imprimir. A página inicial da impressora (servidor da web incorporado) é aberta.
- **3.** Clique na guia **Serviços da Web** .
- **4.** Na seção **Configurações de Serviços da Web** , clique em **Configurar**, em **Continuar** e siga as instruções apresentadas na tela para aceitar os termos de uso.
- <span id="page-75-0"></span>**5.** Se solicitado, opte por permitir que a impressora verifique e instale automaticamente atualizações.
	- **NOTA:** Se houver uma atualização de impressora disponível, a impressora baixará e instalará a atualização e será reiniciada. Você terá de repetir as instruções da etapa 1 para configurar o HP ePrint.
	- **NOTA:** Se forem solicitadas as configurações de proxy, se aplicável a sua rede, siga as instruções na tela para configurar um servidor proxy. Se você ainda não tiver os detalhes, entre em contato com o administrador da rede ou com a pessoa que configurou a rede.
- **6.** Quando a impressora estiver conectada ao servidor, a impressora imprimirá uma página de informações. Siga as instruções da página de informações para concluir a configuração.

### **Usar os Serviços da Web**

Esta seção descreve como usar e configurar os Serviços da Web.

- **HP ePrint**
- [Imprimíveis HP](#page-76-0)

### **HP ePrint**

Para utilizar o HP ePrint, faça o seguinte:

- Tenha um computador ou dispositivo móvel com acesso à internet e recursos de envio de e-mails.
- Habilitar os Serviços da Web na impressora. Para obter mais informações, consulte Configurar os [Serviços da Web.](#page-74-0)
- $\hat{X}$  **DICA:** Para obter mais informações sobre como gerenciar e configurar o HP ePrint e para saber mais sobre os recursos mais recentes, visite o HP Connected em [www.hpconnected.com](http://www.hpconnected.com) .

#### **Imprimir documentos usando o HP ePrint**

- **1.** No seu computador ou dispositivo móvel, abra o seu aplicativo de e-mail.
- **2.** Crie uma nova mensagem de email e anexe a ela o arquivo que você deseja imprimir.
- **3.** Insira o endereço de e-mail da impressora na linha "Para" do e-mail e selecione a opção para enviar o email.
- **NOTA:** Não digite nenhum outro endereço de e-mail nos campos "Para" ou "Cc". O servidor do HP ePrint não aceita trabalhos de impressão se houver múltiplos endereços no e-mail.

### **Para localizar o endereço de e-mail da impressora**

**1.** Certifique-se de que tenha criado uma conta do ePrint.

Para criar uma conta no HP Connected, visite [www.hpconnected.com](http://www.hpconnected.com) .

**2.** No painel de controle da impressora, toque em <sup>2</sup> (HP ePrint).

Para personalizar o endereço de e-mail, toque em **Imprimir info**. A impressora imprime uma página de informações que contém o código da impressora e instruções sobre como personalizar o endereço de email.

### <span id="page-76-0"></span>**Para desligar o HP ePrint**

- **1.** No painel de controle da impressora, toque em **(A**) (HP ePrint) e depois em **(Configurações dos Serviços da Web**).
- **2.** Toque em **ePrint** e em **Desligado** .
- **X NOTA:** Para remover todos os Serviços da Web, consulte Remover os Serviços da Web.

### **Imprimíveis HP**

Os Imprimíveis HP permitem que você localize e imprima facilmente conteúdos pré-formatados da web diretamente na impressora.

### **Usar os Imprimíveis HP**

- **1.** No painel de controle da impressora, toque em (**Imprimíveis HP**).
- **2.** Toque nos Imprimíveis HP que você deseja usar.

Para mais informações sobre os Imprimíveis HP individuais, acesse [www.hpconnected.com](http://www.hpconnected.com) .

### **Gerenciar os Imprimíveis HP**

Você pode gerenciar os Imprimíveis HP com o HP Connected. Você pode adicionar, configurar ou remover os Imprimíveis HP, além de poder definir a ordem na qual eles aparecerão no painel de controle da impressora.

### **Desativar os Imprimíveis HP**

- **1.** No painel de controle da impressora, toque em <sub>(A</sub>) (HP ePrint) e depois em **(C**) (**Configurações dos Serviços da Web**).
- **2.** Toque em **Imprimíveis HP** e, em seguida, toque em **Desligado** .

*W* NOTA: Para remover todos os Serviços da Web, consulte Remover os Serviços da Web.

## **Remover os Serviços da Web**

Para remover os Serviços da Web, siga estas instruções:

- 1. No painel de controle da impressora, toque em <sub>(A</sub>GP) (HP ePrint) e em **(Configurações dos Serviços da Web**).
- **2.** Toque **Remover Serviços da Web**.

# <span id="page-77-0"></span>**7 Trabalhar com cartuchos de tinta**

Esta seção contém os seguintes tópicos:

- Informações sobre cartuchos de tinta e cabeçote de impressão
- Verificar os níveis de tinta estimados
- [Substituir os cartuchos de tinta](#page-78-0)
- [Fazer pedido de cartuchos de tinta](#page-80-0)
- [Armazenar os suprimentos de impressão](#page-80-0)
- [Armazenamento de informações de uso anônimas](#page-80-0)
- [Informações sobre a garantia dos cartuchos de tinta](#page-81-0)

# **Informações sobre cartuchos de tinta e cabeçote de impressão**

As dicas a seguir ajudam a conservar os cartuchos de tinta HP e asseguram uma qualidade de impressão consistente.

- As instruções do quia do usuário destinam-se à substituição dos cartuchos de tinta e não à primeira instalação. Na primeira instalação, siga as instruções do folheto de configuração que acompanha a impressora.
- Ao desligar a impressora, sempre use o botão (<sup>1</sup>) (Liga/Desliga). Dessa forma, a impressora cobre o cabeçote de impressão, protegendo-o de danos. Para obter mais informações, consulte [Desligar a](#page-30-0) [impressora](#page-30-0).
- Não limpe o cabeçote de impressão desnecessariamente. A limpeza gasta tinta e reduz a durabilidade dos cartuchos.
- Manuseie os cartuchos de tinta com cuidado. A queda, o choque ou o manuseio brusco dos cartuchos durante a instalação podem causar problemas de impressão temporários.
- Se for transportar a impressora, siga estes procedimentos a fim de evitar vazamento de tinta do cartucho ou outros danos a ela:
	- Sempre desligue a impressora pressionando o botão (<sup>1</sup>) (Liga/Desliga). Aguarde até que todos os sons de movimentos internos cessem antes de desconectar o cabo de alimentação da impressora. Para obter mais informações, consulte [Desligar a impressora](#page-30-0).
	- A impressora deve ser transportada na horizontal e não deve ser apoiada nas laterais ou nas partes traseira, frontal ou superior.

**CUIDADO:** A HP recomenda que você reponha os cartuchos faltando o mais rápido possível, para evitar problemas de qualidade de impressão e de possível utilização extra de tinta ou de danos ao sistema de tinta. Nunca desligue a impressora quando estiverem faltando cartuchos de tinta.

# **9erificDr os níveis de tinta estimados**

Você pode verificar os níveis de tinta estimados no software da impressora ou no painel de controle da impressora. Para informações sobre como usar o software da impressora, consulte [Ferramentas de](#page-89-0) 

[gerenciamento da impressora](#page-89-0). Você também poderá imprimir o relatório de status da impressora para visualizar essas informações (consulte [Relatório de status da impressora](#page-96-0)).

### <span id="page-78-0"></span>Para verificar os níveis de tinta estimados usando o painel de controle da impressora

- Na tela **∩** (Início) do painel de controle da impressora, toque em **△** (**Informações sobre tinta** ).
- **X** NOTA: Os indicadores e alertas do nível de tinta fornecem estimativas apenas para fins de planejamento. Quando receber um alerta de pouca tinta, considere ter um cartucho de substituição disponível para evitar possíveis atrasos nas impressões. Você não precisa substituir os cartuchos até que a qualidade de impressão seja inaceitável.
- **NOTA:** Se o cartucho de impressão instalado for reabastecido ou remanufaturado, ou algum que tenha sido usado em outra impressora, o indicador do nível de tinta poderá ficar impreciso ou indisponível.
- **NOTA:** A tinta dos cartuchos é usada de maneiras diferentes no processo de impressão, incluindo no processo de inicialização, que prepara a impressora e os cartuchos para impressão, e na manutenção do cabeçote de impressão, que mantém os bicos de tinta limpos e a tinta fluindo normalmente. Além disso, ficam resíduos de tinta no cartucho após ele ser usado. Para obter mais informações, consulte [www.hp.com/go/](http://www.hp.com/go/inkusage) [inkusage](http://www.hp.com/go/inkusage) .

# **Substituir os cartuchos de tinta**

Se você ainda não tiver cartuchos de tinta de substituição da impressora, consulte [Fazer pedido de cartuchos](#page-80-0)  [de tinta.](#page-80-0) Nem todos os cartuchos estão disponíveis em todos os países/regiões.

**CUIDADO:** A HP recomenda que você reponha os cartuchos faltando o mais rápido possível, para evitar problemas de qualidade de impressão e de possível utilização extra de tinta ou de danos ao sistema de tinta. Nunca desligue a impressora quando estiverem faltando cartuchos de tinta.

Para obter informações sobre como reciclar suprimentos de tinta usados, consulte [Programa de reciclagem](#page-152-0) [de suprimentos para jato de tinta HP.](#page-152-0)

### **Para substituir cartuchos de tinta**

- **1.** Verifique se a impressora está ligada.
- **2.** Abra a porta de acesso ao cartucho de tinta.
	- F **NOTA:** Antes de prosseguir, aguarde até que o carro de impressão pare de se movimentar.

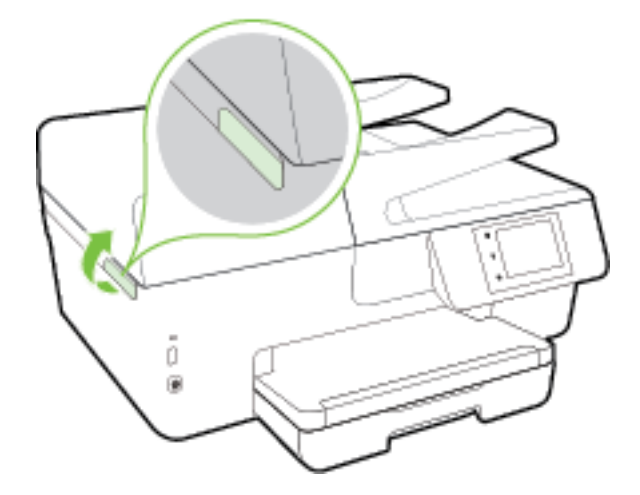

**3.** Pressione a parte frontal do cartucho de tinta, para liberá-lo, e remova-o do slot.

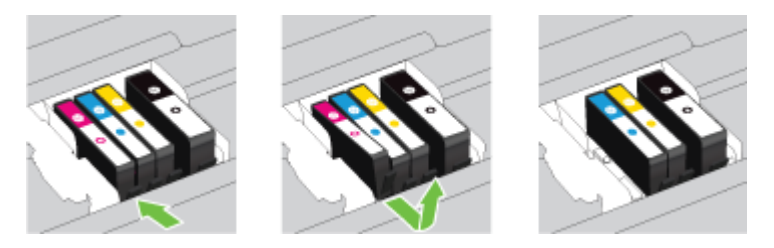

**4.** Remova o cartucho de tinta novo da embalagem.

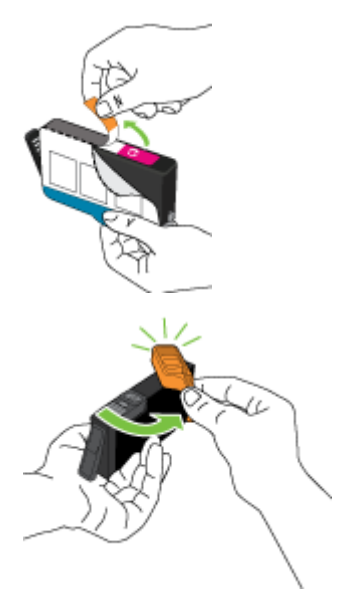

**5.** Usando as letras codificadas por cores para ajudar, deslize o cartucho de tinta no slot vazio até que seja encaixado com firmeza.

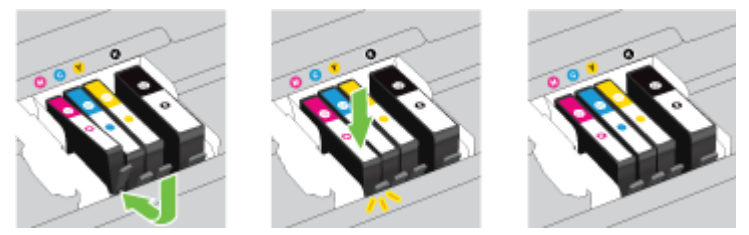

Certifique-se de inserir o cartucho de tinta no slot que tenha a letra da mesma cor daquela que você está instalando.

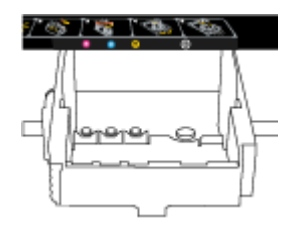

- **6.** Repita as etapas de 3 a 5 para cada cartucho de tinta que você for trocar.
- **7.** Feche a porta de acesso aos cartuchos de tinta.

# <span id="page-80-0"></span>**Fazer pedido de cartuchos de tinta**

Para solicitar cartuchos de tinta, acesse [www.hp.com](http://www.hp.com) . (Neste momento, algumas partes do site da HP estão disponíveis apenas em inglês.) Não é possível pedir cartuchos pela Internet em todos os países/regiões. No entanto, muitos países têm informações sobre como fazer o pedido por telefone, localizar uma loja e imprimir uma lista de compras. Além disso, você pode visitar a página [www.hp.com/buy/supplies](http://www.hp.com/buy/supplies) para obter informações de compra de produtos HP em seu país.

Utilize somente os cartuchos para troca que tiverem o mesmo número que o cartucho de tinta que está sendo substituído. Você encontrará o número do cartucho nos seguintes locais:

- No servidor da Web incorporado, clique na guia **Ferramentas** e, em **Informações do produto**, clique em **Medidor de tinta**. Para obter mais informações, consulte [Servidor da Web Incorporado](#page-89-0).
- No relatório de status da impressora (consulte [Relatório de status da impressora\)](#page-96-0).
- Na etiqueta do cartucho que você está substituindo.
- Em um adesivo no interior da impressora. Abra a porta de acesso aos cartuchos para localizar o adesivo.
- No software da impressora, clique em **Comprar** e depois clique em **Comprar suprimentos on-line**.

**NOTA:** O cartucho de tinta de **Instalação** que acompanha a impressora não está disponível para compra separadamente.

# **Armazenar os suprimentos de impressão**

- Mantenha todos os cartuchos de tinta nas embalagens originais lacradas até o momento do uso.
- Os cartuchos de tinta podem ser deixados na impressora por um longo período de tempo. Entretanto, para garantir a integridade ideal do cartucho de tinta, desligue a impressora corretamente. Para obter mais informações, consulte [Desligar a impressora](#page-30-0).
- Armazene os cartuchos de tinta em temperatura ambiente de (15-35° C ou 59-95° F).

# **Armazenamento de informações de uso anônimas**

Os cartuchos HP usados com esta impressora contêm um chip de memória que ajuda na operação da impressora. Além disso, esse chip de memória armazena um conjunto limitado de informações anônimas sobre o uso da impressora, podendo englobar o seguinte: número de páginas impressas com o cartucho, cobertura da página, frequência de impressão e modos de impressão utilizados.

Essas informações ajudam a HP a projetar impressoras futuras para atender às necessidades de impressão dos clientes. Os dados coletados do chip de memória do cartucho não contêm informações que possam ser usadas para identificar um cliente ou usuário do cartucho ou de sua impressora.

A HP reúne uma amostragem de chips de memória de cartuchos devolvidos ao programa gratuito de devolução e reciclagem HP (HP Planet Partners: [www.hp.com/recycle](http://www.hp.com/recycle) ). Os chips de memória dessa amostragem são lidos e estudados com o objetivo de aprimorar futuras impressoras HP. Os parceiros da HP que ajudam na reciclagem desse cartucho podem também ter acesso a esses dados.

Qualquer terceiro em posse do cartucho pode ter acesso às informações anônimas contidas no chip de memória. Se preferir não permitir o acesso a essas informações, você poderá tornar o chip inoperante. Entretanto, após tornar o chip de memória inoperante, o cartucho não poderá ser usado em uma impressora HP.

Se você está preocupado em fornecer essas informações anônimas, torne-as inacessíveis por meio de desativar a capacidade do chip de memória de reunir as informações de uso do dispositivo.

### <span id="page-81-0"></span>**Para desativar a função das informações de uso**

- **1.** No painel de controle da impressora, toque em **Configurar**.
- **2.** Selecione **Preferências** e toque em **Armazenar Informações Anônimas de Uso**.
- **3.** Toque em **Desligado** para desabilitar a coleta de informações de utilização.
- **NOTA:** Para ativar a função de informações de uso, restaure os padrões de fábrica. Para obter mais informações sobre como restaurar os padrões, consulte Restaurar padrões e configurações.

**NOTA:** Você poderá continuar usando o cartucho na impressora HP se desativar o recurso do chip de memória para coletar as informações de uso da impressora.

# **Informações sobre a garantia dos cartuchos de tinta**

A garantia do cartucho HP se aplica quando o produto é usado no dispositivo de impressão HP designado. Essa garantia não cobre produtos de tinta HP que tenham sido recarregados, remanufaturados, recondicionados, utilizados de forma inadequada ou violados.

Durante o período de garantia, o produto estará coberto até a tinta da HP se esgotar ou até a data do final da garantia. A data de término da garantia, no formato AAAA-MM, pode ser localizada no produto da seguinte forma:

# <span id="page-82-0"></span>**8 Configurar rede**

Estão disponíveis configurações avançadas adicionais na página inicial da impressora (servidor da web incorporado ou EWS). Para obter mais informações, consulte [Servidor da Web Incorporado](#page-89-0).

Esta seção contém os seguintes tópicos:

- Configurar a impressora para comunicação sem fio
- Alterar configurações de rede
- [Usar o HP Wireless Direct](#page-85-0)

## **Configurar a impressora para comunicação sem fio**

- Antes de começar
- [Conectar a impressora à rede sem fio](#page-83-0)
- [Alterar o tipo de conexão](#page-83-0)
- [Testar a conexão sem fio](#page-84-0)
- [Ativar ou desativar os recursos sem fio da impressora](#page-84-0)

**NOTA:** Caso encontre problemas com a conexão da impressora, consulte [Não é possível se conectar à](#page-121-0) [impressora por conexão sem fio.](#page-121-0)

**DICA:** Para mais informações sobre como configurar e usar a impressora sem fio, consulte o Centro de impressão sem fio HP ( [www.hp.com/go/wirelessprinting](http://www.hp.com/go/wirelessprinting) ).

### **Antes de começar**

Verifique o sequinte:

- A impressora não está conectada à rede por meio de um cabo Ethernet.
- A rede sem fio está configurada e funcionando corretamente.
- A impressora e os computadores que a usam estão na mesma rede (sub-rede).

Durante a conexão da impressora, o sistema pode solicitar que você insira o nome da rede sem fio (SSID) e uma senha de rede sem fio.

- O nome de rede sem fio é o nome da sua rede sem fio.
- A senha da conexão sem fio evita que outras pessoas se conectem à sua rede sem fio sem permissão. Dependendo do nível de segurança necessária, sua rede sem fio poderá usar a senha WPA ou a chave WEP.

Se você não tiver alterado o nome de rede ou a senha de segurança desde que configurou a sua rede sem fio, você poderá encontrar esses dados na parte traseira ou inferior do roteador sem fio.

Se você não conseguir localizar o nome da rede ou a senha de segurança, ou se você não se lembrar dessas informações, consulte a documentação fornecida com seu computador ou roteador sem fio. Se você ainda não conseguir essas informações, entre em contato com o administrador da rede ou com a pessoa que configurou a rede sem fio.

### <span id="page-83-0"></span>**Conectar a impressora à rede sem fio**

Use o Assistente de Configuração da Rede Sem Fio no visor do painel de controle da impressora para configurar a comunicação sem fio.

- *MOTA:* Antes de prosseguir, confira a lista em [Antes de começar.](#page-82-0)
	- **1.** No painel de controle da impressora, toque em **Configurar**.
	- **2.** Toque em **Configurar rede.**
	- **3.** Toque em **Configurações sem fio**.
	- **4.** Toque em Assistente de configuração sem fio.
	- **5.** Siga as instruções do visor para concluir a configuração.

Se você já estiver usando a impressora com um tipo de conexão diferente, como uma conexão USB, siga as instruções em Alterar o tipo de conexão para configurar a impressora em sua rede sem fio.

### **Alterar o tipo de conexão**

Após ter instalado o software da impressora HP e conectado a impressora ao seu computador ou a uma rede, você pode usar o software para alterar o tipo de conexão (por exemplo, de uma conexão USB para uma conexão sem fio).

**NOTA:** Conectar um cabo Ethernet desativa os recursos sem fio da impressora.

#### **Alterar uma conexão Ethernet para uma conexão sem fio (Windows)**

- **1.** Remova o cabo Ethernet da impressora.
- **2.** Execute o Assistente de Configuração Sem Fio para estabelecer a conexão sem fio. Para obter mais informações, consulte Conectar a impressora à rede sem fio.

Abra o software da impressora após a instalação. Para obter mais informações, consulte [Abra o](#page-30-0) [software da impressora HP \(Windows\).](#page-30-0)

#### **Mudar de uma conexão USB para uma rede sem fio (Windows)**

Antes de prosseguir, confira a lista em [Antes de começar.](#page-82-0)

- **1.** Dependendo do seu sistema operacional, consulte uma das seções a seguir:
	- **Windows 8,1**: Clique na seta para baixo no canto esquerdo inferior da tela Iniciar, selecione o nome da impressora e clique em **Utilitários**.
	- **Windows 8**: Clique com o botão direito do mouse em uma área vazia da tela Iniciar, clique em **Todos os Aplicativos** na barra de aplicativos, e selecione o nome da impressora e clique em **Utilitários**.
	- **Windows 7**, **Windows Vista** e **Windows XP**: Na área de trabalho do computador, clique em **Iniciar**, selecione **Todos os Programas**, clique em **HP** e clique na pasta de sua impressora.
- **2.** Clique em **Configuração da impressora e software**.
- **3.** Selecione **Converter impressora USB em sem fio**. Siga as instruções na tela.

Saiba mais sobre como alterar sua conexão de USB para sem fio. [Clique aqui para buscar mais](http://h20180.www2.hp.com/apps/Nav?h_pagetype=s-924&h_client=s-h-e004-01&h_keyword=lp70015-win-OJ6800&h_lang=pt&h_cc=br) 

[informações online.](http://h20180.www2.hp.com/apps/Nav?h_pagetype=s-924&h_client=s-h-e004-01&h_keyword=lp70015-win-OJ6800&h_lang=pt&h_cc=br) No momento, o site pode não estar disponível em todos os idiomas.

### <span id="page-84-0"></span>**Alterar uma conexão sem fio para uma conexão USB ou Ethernet (Windows)**

● Conecte o cabo USB ou Ethernet à impressora.

### **Alterar uma conexão sem fio para uma conexão USB ou Ethernet (OS X)**

Adicione a impressora à fila de impressão.

- **1.** Abra o **Preferências do sistema** .
- **2.** Dependendo do sistema operacional, clique em **Impressão e fax** , **Impressão e digitalização** ou **Impressoras e Scanners** na seção **Hardware**.
- **3.** Clique em + abaixo da lista de impressoras à esquerda.
- **4.** Selecione a impressora na lista de impressoras detectadas e clique em **Adicionar**.

### **Testar a conexão sem fio**

Imprima o relatório de teste da rede sem fio para obter informações sobre a conexão sem fio da impressora. O relatório de teste da rede sem fio contém informações sobre o status da impressora, o endereço de hardware (MAC) e o endereço IP. Se a impressora estiver conectada a uma rede, o relatório de teste exibirá detalhes sobre as configurações da rede.

Para imprimir o relatório do teste de rede sem fio

- 1. No painel de controle da impressora, toque em  $(\bullet)$  (botão Sem fio) ou  $\bullet$  (botão **Configurações** ).
- **2.** Toque em **Imprimir relatórios**
- **3.** Toque em **Relatório de Teste da Rede Sem Fio**.

### **Ativar ou desativar os recursos sem fio da impressora**

A luz azul de conexão sem fio fica acesa no painel de controle da impressora quando os recursos sem fio da impressora estão ativados.

- **X** NOTA: Conectar o cabo Ethernet à impressora desativa automaticamente o recurso sem fio, e a luz de conexão sem fio se apaga.
	- 1. No painel de controle da impressora, toque em **Configurar** e toque em **Configuração de rede**.
	- **2.** Toque em **Configurações sem fio.**
	- **3.** Toque em **Sem Fio** para ativar ou desativar o recurso.

# **Alterar configurações de rede**

O painel de controle da impressora permite que você configure e gerencie a conexão sem fio da impressora e execute diversas tarefas de gerenciamento da rede. Isso inclui visualizar e alterar as configurações da rede, restaurar os padrões da rede e ativar ou desativar a função sem fio.

 $\triangle$  CUIDADO: As configurações de rede são fornecidas para a sua conveniência. Entretanto, a menos que seja um usuário avançado, você não deve alterar nenhuma dessas configurações (como velocidade da conexão, configurações IP, gateway padrão e configurações de firewall).

### <span id="page-85-0"></span>**Imprimir configurações da rede**

Utilize um dos seguintes métodos:

- No painel de controle da impressora, toque em  $(\bullet)$  (Sem fio) ou  $\frac{p}{\sqrt{2}}$  (Ethernet). A tela de status da rede é exibida. Selecione **Detalhes da Impressão** para imprimir a página de configuração da rede.
- Imprima a página de configura¾o de rede. Para obter mais informações, consulte [Página de](#page-97-0)  configuração da rede.

#### **Configurar a velocidade da conexão**

É possível alterar a velocidade em que os dados são transmitidos pela rede. O padrão é **Automático**.

- **1.** No painel de controle da impressora, toque em **Configurar** e toque em **Configuração de rede**.
- **2.** Toque em **Configurações Ethernet**.
- **3.** Selecione **Configurações avançadas**.
- **4.** Toque em **Velocidade do Link**.
- **5.** Toque na opção adequada, que corresponde ao hardware de sua rede.

#### **Para alterar as configurações de IP**

A configuração IP padrão é **Automático**, o que ajusta automaticamente as configurações IP. Se você for um usuário de nível avançado e deseja usar configurações diferentes (como endereço IP, máscara de sub-rede ou gateway padrão), é possível alterá-las manualmente.

- **CUIDADO:** Seja cuidadoso ao atribuir manualmente um endereço IP. Se você inserir um endereço IP inválido durante a instalação, os componentes da sua rede não poderão se conectar ao dispositivo.
	- 1. No painel de controle da impressora, toque em **Configurar** e toque em **Configuração de rede**.
	- **2.** Toque em Configurações Ethernet ou Configurações de Rede Sem Fio.
	- **3.** Toque em **Configurações avançadas**.
	- **4.** Toque em **Configurações de IP**.
	- **5.** Aparecerá uma mensagem avisando que alterar o endereço IP irá remover o dispositivo da rede. Toque em **OK** para continuar.
	- **6. Automático** é selecionado por padrão. Para alterar as configurações manualmente, toque **Manual** e insira as informações adequadas para estas configurações:
		- **Endereço IP**
		- **Máscara de sub-rede**
		- **Gateway padrão**
		- **Endereço DNS**
	- **7.** Insira suas alterações e toque em **Concluído** .
	- **8.** Toque em **OK** .

## **Usar o HP Wireless Direct**

Com o HP HP Wireless Direct, é possível imprimir por conexão sem fio de qualquer computador, smartphone, tablet ou dispositivo com conexão sem fio, sem conectá-los à rede sem fio existente.

### **Orientações de uso do HP Wireless Direct**

Certifique-se de que seu computador ou dispositivo móvel tenha os softwares necessários.

Se estiver usando um computador, certifique-se de que tenha instalado o software da impressora com a impressora.

- Caso você não tenha instalado o software da impressora HP no computador, conecte-se ao HP Wireless Direct primeiro e em seguida instale o software da impressora. Selecione **Sem fio** quando for solicitado o tipo de conexão pelo software da impressora.
- Se estiver usando um dispositivo móvel, certifique-se de que tenha instalado um aplicativo de impressão compatível. Para obter mais informações sobre impressão móvel, visite [www.hp.com/](http://www.hp.com/global/us/en/eprint/mobile_printing_apps.html) [global/us/en/eprint/mobile\\_printing\\_apps.html.](http://www.hp.com/global/us/en/eprint/mobile_printing_apps.html)
- Certifique de que o HP Wireless Direct esteja ativado na impressora e, se necessário, que a sequrança esteja ativada.
- Até cinco computadores e dispositivos móveis podem usar a mesma conexão HP Wireless Direct.
- O HP Wireless Direct pode ser usado também enquanto a impressora está conectada a um computador que esteja usando cabo USB ou a uma rede com conexão sem fio.
- O HP Wireless Direct não pode ser usado para conectar um computador, dispositivo móvel ou impressora à internet.

### **Ativar o HP Wireless Direct**

- **1.** No painel de controle da impressora, toque em  $\overline{Q}$  (HP Wireless Direct).
- **2.** Toque em **Liga-desliga** para ativar o **HP Wireless Direct**.
	- $\hat{\mathcal{F}}$  **DICA:** Caso queira usar o HP Wireless Direct com mais segurança, e caso o computador ou dispositivo móvel suporte criptografia WPA2, toque em **Segurança** para habilitar ou desabilitar a segurança. Com a segurança ativada, somente os usuários com a senha poderão se conectar à impressora por rede sem fio. Sem a segurança ativada, todos aqueles que tiverem um dispositivo sem fio dentro do alcance da conexão sem fio da impressora poderão se conectar a ela.
- **3.** Toque em **Nome do HP Wireless Direct** para exibir o nome do HP Wireless Direct.
- **4.** Caso você tenha habilitado a segurança, toque em **Senha de Segurança** para ver a senha do HP Wireless Direct.
- $\hat{X}$  **DICA:** Também é possível ativar o HP Wireless Direct pelo EWS. Para obter mais informações sobre o uso do EWS, consulte [Servidor da Web Incorporado](#page-89-0).

#### **Imprimir usando um dispositivo móvel habilitado para conexão sem fio**

9erifique se instalou um aplicativo de impressão compatível no seu dispositivo móvel. Para obter mais informações, visite [www.hp.com/global/us/en/eprint/mobile\\_printing\\_apps.html](http://www.hp.com/global/us/en/eprint/mobile_printing_apps.html)

- 1. Verifique se você já ligou o HP Wireless Direct na impressora.
- **2.** Ative a conexão Wi-Fi em seu dispositivo móvel. Para mais informações, consulte a documentação que acompanha o dispositivo móvel.
- **NOTA:** Se seu dispositivo móvel não for compatível com Wi-Fi, você não poderá usar o HP Wireless Direct.
- **3.** No dispositivo móvel, conecte-se a uma nova rede. Siga o procedimento normal usado para conectar-se a uma nova rede sem fio ou hotspot. Selecione o nome do HP Wireless Direct na lista de redes sem fio

mostrada, como **HP-Print-\*\*-Officejet Pro XXXX** (em que \*\* são os caracteres exclusivos que identificam sua impressora e XXXX é o modelo da impressora, localizado na própria impressora).

Se o HP Wireless Direct estiver ativado com segurança, digite a senha quando solicitado.

**4.** Imprima o documento.

#### **Imprimir usando um computador habilitado para conexão sem fio (Windows)**

- 1. Verifique se você já ligou o HP Wireless Direct na impressora.
- **2.** Ligue a conexão Wi-Fi do computador. Para mais informações, consulte a documentação que acompanha o computador.

**X** NOTA: Se o computador não for compatível com Wi-Fi, você não poderá usar o HP Wireless Direct.

**3.** No computador, conecte-se a uma nova rede. Siga o procedimento normal usado para conectar-se a uma nova rede sem fio ou hotspot. Selecione o nome do HP Wireless Direct na lista de redes sem fio mostrada, como **HP-Print-\*\*-Officejet Pro XXXX** (em que \*\* são os caracteres exclusivos que identificam sua impressora e XXXX é o modelo da impressora, localizado na própria impressora).

Se o HP Wireless Direct estiver ativado com segurança, digite a senha quando solicitado.

- **4.** Avance para a etapa 5 se a impressora tiver sido instalada e conectada ao computador por uma rede sem fio. Se a impressora tiver sido instalada e conectada ao seu computador por cabo USB, siga as instruções abaixo para instalar o software da impressora usando a conexão do HP HP Wireless Direct.
	- **a.** Dependendo do seu sistema operacional, consulte uma das seções a seguir:
		- **Windows 8,1**: Clique na seta para baixo no canto esquerdo inferior da tela Iniciar, selecione o nome da impressora e clique em **Utilitários**.
		- **Windows 8**: Clique com o botão direito do mouse em uma área vazia da tela Iniciar, clique em **Todos os Aplicativos** na barra de aplicativos, e selecione o nome da impressora e clique em **Utilitários**.
		- **Windows 7**, **Windows Vista** e **Windows XP**: Na área de trabalho do computador, clique em **Iniciar**, selecione **Todos os Programas**, clique em **HP** e clique na pasta de sua impressora.
	- **b.** Clique em Configuração da Impressora e Software, e então selecione Conectar uma nova **impressora**.
	- **c.** Quando a tela **Opções de conexão** for exibida no software, selecione **Sem fio**.

Selecione o software da impressora HP na lista de impressoras detectadas.

- **d.** Siga as instruções na tela.
- **5.** Imprima o documento.

#### **Imprimir usando um computador habilitado para conexão sem fio (OS X)**

- 1. Verifique se você já ligou o HP Wireless Direct na impressora.
- **2.** Ligue o Wi-Fi no computador.

Para mais informações, consulte a documentação fornecida pela Apple.

3. Clique no ícone Wi-Fi e selecione o nome HP Wireless Direct, como HP-Print-\*\*-Officejet Pro XXXX (em que \*\* são os caracteres exclusivos que identificam sua impressora e XXXX o modelo da impressora, localizado na própria impressora).

Se o HP Wireless Direct estiver ativado com segurança, digite a senha quando solicitado.

- **4.** Adicione a impressora.
	- **a.** Abra o **Preferências do sistema** .
	- **b.** Dependendo do sistema operacional, clique em **Impressão e fax** , **Impressão e digitalização** ou **Impressoras e Scanners** na seção **Hardware**.
	- **c.** Clique em + abaixo da lista de impressoras à esquerda.
	- **d.** Selecione a impressora na lista de impressoras detectadas (a palavra "Bonjour" aparece na coluna direta ao lado do nome da impressora) e clique em **Adicionar**.

[Clique aqui](http://h20180.www2.hp.com/apps/Nav?h_pagetype=s-924&h_client=s-h-e004-01&h_keyword=lp70046-win-OJ6800&h_lang=pt&h_cc=br) para solucionar on-line problemas com o HP Wireless Direct ou para obter mais ajuda com

a configuração do HP Wireless Direct. No momento, o site pode não estar disponível em todos os idiomas.

# <span id="page-89-0"></span>**9 Ferramentas de gerenciamento da impressora**

Esta seção contém os seguintes tópicos:

- Caixa de ferramentas (Windows)
- Utilitário HP (OS X)
- Servidor da Web Incorporado

# **Caixa de ferramentas (Windows)**

A Caixa de ferramentas fornece informações sobre a impressora.

**NOTA:** A Caixa de Ferramentas poderá ser instalada por meio do CD do software HP, se o computador atender aos requisitos de sistema. Os requisitos de sistema podem ser encontrados no arquivo Leiame, disponível no CD do software da impressora HP fornecido juntamente com a impressora.

### **Para abrir a Caixa de Ferramentas**

- **1.** Abra o software da impressora HP. Para obter mais informações, consulte [Abra o software da](#page-30-0) [impressora HP \(Windows\)](#page-30-0).
- **2.** Clique em **Impressão, Digitalização e Fax** .
- **3.** Clique em **Manter a impressora**.

# **Utilitário HP (OS X)**

O Utilitário HP contém ferramentas para definir configurações de impressão, calibrar a impressora, comprar suprimentos on-line e encontrar informações sobre suporte no site.

**X NOTA:** Os recursos disponíveis no Utilitário HP variam de acordo com a impressora selecionada.

Os avisos e indicadores de nível de tinta fornecem estimativas apenas para planejamento. Quando uma mensagem de aviso de pouca tinta aparecer, verifique se você tem um cartucho de tinta disponível para substituição a fim de evitar possíveis atrasos nas impressões. Não é necessário trocar os cartuchos até que a qualidade de impressão esteja insatisfatória.

Clique duas vezes no Utilitário HP localizado na pasta **Hewlett-Packard**, que fica dentro da pasta **Aplicativos** , no nível superior do disco rígido.

# **Servidor da Web Incorporado**

Quando a impressora é conectada a uma rede, é possível utilizar o servidor da web incorporado (EWS) para exibir informações sobre status, alterar configurações e gerenciar o dispositivo pelo computador.

**X** NOTA: Para exibir ou alterar algumas configurações, será necessária uma senha.

**X NOTA:** Você pode abrir e usar o Servidor da Web Incorporado sem estar conectado à Internet. Entretanto, alguns recursos não estarão disponíveis.

- Sobre cookies
- Abrir o servidor da web incorporado
- [Bloqueio do painel de controle](#page-91-0)
- [Não foi possível abrir o servidor da Web incorporado](#page-91-0)

### **Sobre cookies**

O servidor da Web incorporado (EWS) coloca arquivos de texto muito pequenos (cookies) no disco rígido durante a navegação. Esses arquivos permitem que o EWS reconheça o computador na próxima vez que for visitado. Por exemplo, se você tiver configurado o idioma do EWS, um cookie lembrará que idioma foi selecionado para que, na próxima vez em que você abrir o EWS, as páginas sejam exibidas nesse idioma. Alguns cookies (como os que armazenam preferências específicas do cliente) são armazenados no computador até que sejam apagados manualmente.

Você pode configurar o navegador para aceitar todos os cookies ou configurá-lo para alertar você toda vez que um cookie é oferecido, o que permite definir os cookies que serão aceitos ou recusados. O navegador também pode ser usado para remover cookies indesejados.

Dependendo da impressora, se os cookies forem desativados, um ou mais dos seguintes recursos também será desativado:

- Uso de alguns assistentes de configuração
- Lembrar a configuração de idioma do navegador EWS
- Personalizar a página Início do EWS

Para obter informações sobre como gerenciar as configurações de privacidade e de cookie e sobre como excluir cookies, consulte a documentação disponível no navegador da Web que você utiliza.

### **Abrir o servidor da web incorporado**

Você pode acessar o servidor da web incorporado via rede ou HP Wireless Direct.

### **Abrir o servidor da web incorporado através da rede**

**1.** Descubra qual é o endereço IP ou nome de host da impressora na página de configuração da rede.

Para obter mais informações, consulte Página de configuração da rede.

**2.** Em um navegador da Web suportado em seu computador, digite o endereço IP ou nome do host atribuído à impressora.

Por exemplo, se o endereço IP for 123.123.123.123, digite o seguinte endereço no navegador da Web: http://123.123.123.123

### **Abrir o servidor da web incorporado através do HP Wireless Direct**

- **1.** Toque em  $\overline{B}$  (HP Wireless Direct) no visor do painel de controle da impressora.
- **2.** Se o visor mostrar que o HP Wireless Direct está **Desligado** , toque em **HP Wireless Direct** para ativá-lo.
- **3.** No computador sem fio, ative a conexão sem fio, procure o nome do HP Wireless Direct e se conecte a ele. Se você tiver ativado a segurança do HP Wireless Direct, digite a senha do HP Wireless Direct quando for solicitado.
- **4.** Em um navegador suportado em seu computador, digite o endereço a seguir: http:// 192.168.223.1.

### <span id="page-91-0"></span>**Bloqueio do painel de controle**

A fim de impedir o uso não autorizado de determinados recursos do painel de controle da impressora, é possível bloquear os recursos do servidor da web incorporado (EWS).

Quando o bloqueio do painel de controle é ativado, alguns recursos não podem ser acessados. A própria configura¾o de bloqueio do painel de controle também pode ser protegida definindo-se uma senha de administrador no EWS. Para ativar ou desativar o bloqueio do painel de controle, deve-se inserir a senha no momento do acesso à configuração.

### **Não foi possível abrir o servidor da Web incorporado**

### Verifique a configuração da rede

- Verifique se você não está utilizando um cabo telefônico ou um cabo cruzado para conectar o dispositivo à rede.
- Verifique se o cabo de rede está conectado firmemente ao dispositivo.
- Verifique se o hub, o switch ou o roteador da rede estão ativos e funcionando corretamente.

### **9erifique o computador**

Certifique-se de que o computador que está usando está conectado à rede.

### **Verificar o navegador da Web**

- 9erifique se o navegador da Web atende aos requisitos mínimos de sistema. Para mais informações, consulte os requisitos de sistema no arquivo Leiame da impressora, localizado no CD do software da impressora HP.
- Caso o seu navegador use alguma configuração proxy para conexão com a Internet, tente desativar essas configurações. Para mais informações, consulte a documentação que acompanha o navegador.
- 9erifique se JavaScript e cookies estão habilitados no navegador. Para mais informações, consulte a documentação que acompanha o navegador.

### **9erifique o endereço IP da impressora**

- Para verificar o endereço IP da impressora, obtenha o endereço IP imprimindo uma página de configuração de rede. No painel de controle da impressora, toque em **Configurar**, em Relatórios e em **Relatório de Configuração da Rede.**
- Faça um ping na impressora usando o endereço IP no prompt de comando (Windows) ou no Utilitário de Rede (OS X).
- **NOTA:** OS X Lion e OS X Mountain Lion: O Utilitário de Redes está na pasta **Utilitários** , dentro da pasta **Aplicativos** , no nível superior do disco rígido.

OS X Mavericks: Abra o **Finder**, mantenha pressionada a tecla Opção e selecione **Informações do Sistema** no menu **Apple** ( ). Selecione **Janela > Utilitário de Redes**.

Por exemplo, se o endereço IP for 123.123.123.123, digite no prompt de comando (Windows):

```
C:\ping 123.123.123.123
```
Ou

**Y NOTA:** Também é possível acessar o EWS se o HP Wireless Direct da impressora estiver ativado e você souber o endereço IP da impressora.

No Utilitário de Redes (OS X), clique na guia **Ping**, digite 123.123.123.123 na caixa e clique em **Ping**.

Se aparecer uma resposta, significa que o endereço IP está correto. Se aparecer uma resposta de tempo esgotado, o endereço IP está incorreto.

**DICA:** Se você estiver usando um computador com Windows, você pode acessar o site de suporte online da HP em [www.hp.com/support](http://h20180.www2.hp.com/apps/Nav?h_pagetype=s-001&h_page=hpcom&h_client=s-h-e008-1&h_product=5390299,5390306&h_lang=pt&h_cc=br) . Esse site oferece informações e utilitários que podem ajudar você a corrigir muitos problemas comuns em impressoras.

# <span id="page-93-0"></span>**10 Solucionar um problema**

As informações desta seção dão sugestões de solução para problemas comuns. Se a impressora não estiver funcionando corretamente e estas sugestões não resolverem o problema, tente usar um destes serviços de suporte listados em Suporte HP para obter assistência.

Esta seção contém os seguintes tópicos:

- Suporte HP
- [Obter ajuda no painel de controle da impressora](#page-95-0)
- [Compreender os relatórios da impressora](#page-95-0)
- [Solucionar problemas da impressora](#page-101-0)
- [Resolver problemas de impressão](#page-102-0)
- [Solução de problemas de cópia](#page-105-0)
- [Solução de problemas de digitalização](#page-106-0)
- [Solução de problemas de fax](#page-109-0)
- [Resolver problemas de uso dos Serviços da Web](#page-119-0)
- [Solução de problemas de rede](#page-120-0)
- [Manter o dispositivo](#page-124-0)
- [Eliminar congestionamentos de papel](#page-127-0)
- [Limpar o carro de impressão](#page-135-0)
- Restaurar padrões e configurações

## **Suporte HP**

- Registrar impressora
- [Processo de suporte](#page-94-0)
- [Obter suporte eletrônico](#page-94-0)
- [Suporte HP por telefone](#page-94-0)

### **Registrar impressora**

Com apenas alguns minutos para fazer o registro, você pode desfrutar de um serviço mais rápido, um suporte mais eficiente e alertas de suporte do produto. Caso não tenha registrado a impressora durante a instalação do software, você poderá registrá-la agora em [http://www.register.hp.com.](http://www.register.hp.com)

### <span id="page-94-0"></span>**Processo de suporte**

Se tiver um problema, siga essas etapas:

- **1.** Verifique a documentação que acompanha a impressora.
- **2.** Acesse o site de suporte online da HP em [www.hp.com/support](http://h20180.www2.hp.com/apps/Nav?h_pagetype=s-001&h_page=hpcom&h_client=s-h-e008-1&h_product=5390299,5390306&h_lang=pt&h_cc=br) .

O suporte on-line HP está disponível a todos os clientes HP. Essa é a fonte mais rápida para a obtenção de informações atualizadas sobre produtos e assistência especializada e inclui os seguintes recursos:

- Acesso rápido a especialistas de suporte on-line qualificados
- Atualizações de software e de drivers para a impressora HP
- Informações valiosas sobre soluções para problemas comuns
- Atualizações proativas de impressora, alertas de suporte e boletins da HP que ficam disponíveis quando você registra a impressora
- **3.** Ligue para o suporte HP. Para obter mais informações, consulte Suporte HP por telefone.

A disponibilidade e as opções de suporte variam em função do dispositivo, país/região e idioma.

### **Obter suporte eletrônico**

Para encontrar informações sobre suporte e garantia, acesse o site da HP na web em [www.hp.com/support](http://h20180.www2.hp.com/apps/Nav?h_pagetype=s-001&h_page=hpcom&h_client=s-h-e008-1&h_product=5390299,5390306&h_lang=pt&h_cc=br) . Esse site oferece informações e utilitários que podem ajudar você a corrigir muitos problemas comuns em impressoras. Caso seja solicitado, selecione seu país/região e, em seguida, clique em **Todos os Contatos HP**  para obter informações sobre como ligar para o suporte técnico.

Este site também oferece suporte técnico, drivers, suprimentos, informações sobre como fazer pedidos e outras opções como:

- Acessar as páginas de suporte on-line.
- Enviar um e-mail para a HP para obter respostas para suas dúvidas.
- Entrar em contato com um técnico da HP usando o bate-papo on-line.
- Verifique se há atualizações do software HP.

Você também pode obter suporte no software HP para Windows ou OS X, o qual fornece fáceis soluções passo a passo para os problemas mais comuns de impressão. Para obter mais informações, consulte [Ferramentas](#page-89-0)  [de gerenciamento da impressora.](#page-89-0)

A disponibilidade e as opções de suporte variam em função da impressora, país/região e idioma.

### **Suporte HP por telefone**

As opções de suporte por telefone e a disponibilidade variam de acordo com a impressora, o país/região e o idioma.

Esta seção contém os seguintes tópicos:

- [Antes de telefonar](#page-95-0)
- [Período de suporte por telefone](#page-95-0)
- [Números de telefone de suporte](#page-95-0)
- [Após o período de suporte por telefone](#page-95-0)

### <span id="page-95-0"></span>**Antes de telefonar**

Ligue para o suporte HP quando estiver diante da impressora e do computador ao qual ela está conectada. Esteja preparado para fornecer as seguintes informações:

- Número do modelo
- Número de série (localizado na parte traseira ou inferior da impressora)
- As mensagens exibidas guando o problema ocorre
- Respostas para estas perguntas:
	- Este problema já aconteceu antes?
	- Você pode recriá-lo?
	- Você adicionou algum hardware ou software novo ao computador durante o período em que este problema começou?
	- Algo mais ocorreu antes dessa situação (como uma tempestade ou movimentação da impressora)?

Se precisar falar com a HP, é recomendável imprimir o relatório de status da impressora antes de ligar.

### **Período de suporte por telefone**

Um ano de suporte telefônico está disponível na América do Norte, PacÈfico Asiático e América Latina (incluindo México). Para determinar a duração do suporte por telefone na Europa, Oriente Médio e África, acesse [www.hp.com/support](http://h20180.www2.hp.com/apps/Nav?h_pagetype=s-001&h_page=hpcom&h_client=s-h-e008-1&h_product=5390299,5390306&h_lang=pt&h_cc=br) . As tarifas telefônicas padrão serão aplicadas.

### **Números de telefone de suporte**

Para obter a lista mais recente de números de telefone de suporte da HP e informações de custos das chamadas, consulte [www.hp.com/support](http://h20180.www2.hp.com/apps/Nav?h_pagetype=s-001&h_page=hpcom&h_client=s-h-e008-1&h_product=5390299,5390306&h_lang=pt&h_cc=br) .

### **Após o período de suporte por telefone**

Após o término do período de suporte por telefone, a HP oferece ajuda por um custo adicional. Você pode obter ajuda também no site de suporte online da HP: [www.hp.com/support](http://h20180.www2.hp.com/apps/Nav?h_pagetype=s-001&h_page=hpcom&h_client=s-h-e008-1&h_product=5390299,5390306&h_lang=pt&h_cc=br) . Entre em contato com seu revendedor HP ou ligue para o telefone de suporte em seu país/região para saber mais sobre as opções de suporte.

### **Obter ajuda no painel de controle da impressora**

É possível usar os tópicos de ajuda da impressora para saber mais sobre a impressora, alguns deles contam com animações que guiam você pelos procedimentos, por exemplo, como remover congestionamentos.

Para abrir os tópicos de ajuda do painel de controle da impressora, toque em " (**Ajuda**) na tela inicial.

# **Compreender os relatórios da impressora**

Para ajudar na solução de problemas da impressora, é possível imprimir os relatórios abaixo.

- [Relatório de status da impressora](#page-96-0)
- Página de configuração da rede
- [relatório de qualidade de impressão](#page-99-0)
- [Relatório do teste de conexão sem fio](#page-101-0)

[Relatório de acesso à web](#page-101-0)

### <span id="page-96-0"></span>**Relatório de status da impressora**

Use o relatório de status da impressora para exibir as informações atuais da impressora e o status dos cartuchos de tinta. Use também o relatório de status da impressora para ajudá-lo a resolver problemas com a impressora.

O relatório de status da impressora também contém um log de eventos recentes.

Se precisar falar com a HP, é recomendável imprimir o relatório de status da impressora antes de ligar.

### **Para imprimir o Relatório de status da impressora**

- **1.** No painel de controle da impressora, toque em **Configurar**.
- **2.** Toque em **Relatórios** e em **Relatório de status da impressora**.

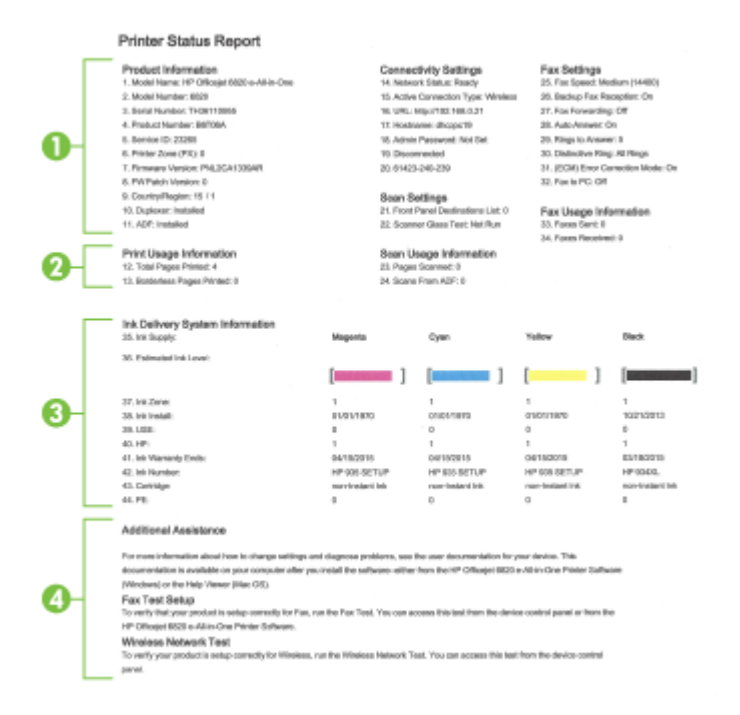

- **1. Informações sobre o produto:** Mostra as informações da impressora (como o nome da impressora, o número do modelo, o número de série e o número da versão do firmware) e os acessórios que estão instalados (como o acessório de impressão automática frente e verso ou o duplexador).
- **2. Informações de uso da impressora:** Mostra informações resumidas sobre as páginas impressas no dispositivo.
- **3. Informações do sistema de distribuição de tinta:** Mostra os níveis estimados de tinta (representados graficamente como medidores) e o número das peças e a data de expiração da garantia dos cartuchos de tinta.
- <span id="page-97-0"></span>**X NOTA:** Os avisos e indicadores de nível de tinta fornecem estimativas apenas para planejamento. Quando uma mensagem de aviso de pouca tinta aparecer, verifique se você possui um cartucho para substituição disponível a fim de evitar possíveis atrasos nas impressões. Não é necessário trocar os cartuchos até que a qualidade de impressão esteja insatisfatória.
- **4. Assistência adicional:** Fornece informações sobre os locais que podem ser acessados para se obter mais informações sobre a impressora, sobre como configurar um teste de fax e como executar um teste de rede sem fio.

### **Página de configuração da rede**

Se a impressora estiver conectada a uma rede, você poderá imprimir uma página de configuração de rede para ver as configurações da impressora e uma lista de redes detectadas por ela. A última página do relatório inclui uma lista com todas as redes sem fio detectáveis na área, juntamente com a intensidade do sinal e os canais que estão sendo usados. As informações podem ajudar você a selecionar um canal para sua rede que não esteja sendo excessivamente usado por outras redes (o que melhorará o desempenho da rede).

Use a página de configuração da rede para ajudar na solução de problemas de conectividade de rede. Se precisar entrar em contato com a HP, imprima essa página antes de telefonar.

### Para imprimir a página de configuração de rede

- **1.** No painel de controle da impressora, toque em **Configurar**.
- **2. Toque em Relatórios e em Relatório de Configuração da Rede.**

### **HP Network Configuration Page**

Model : HP Officejet 6820 e-All-in-One

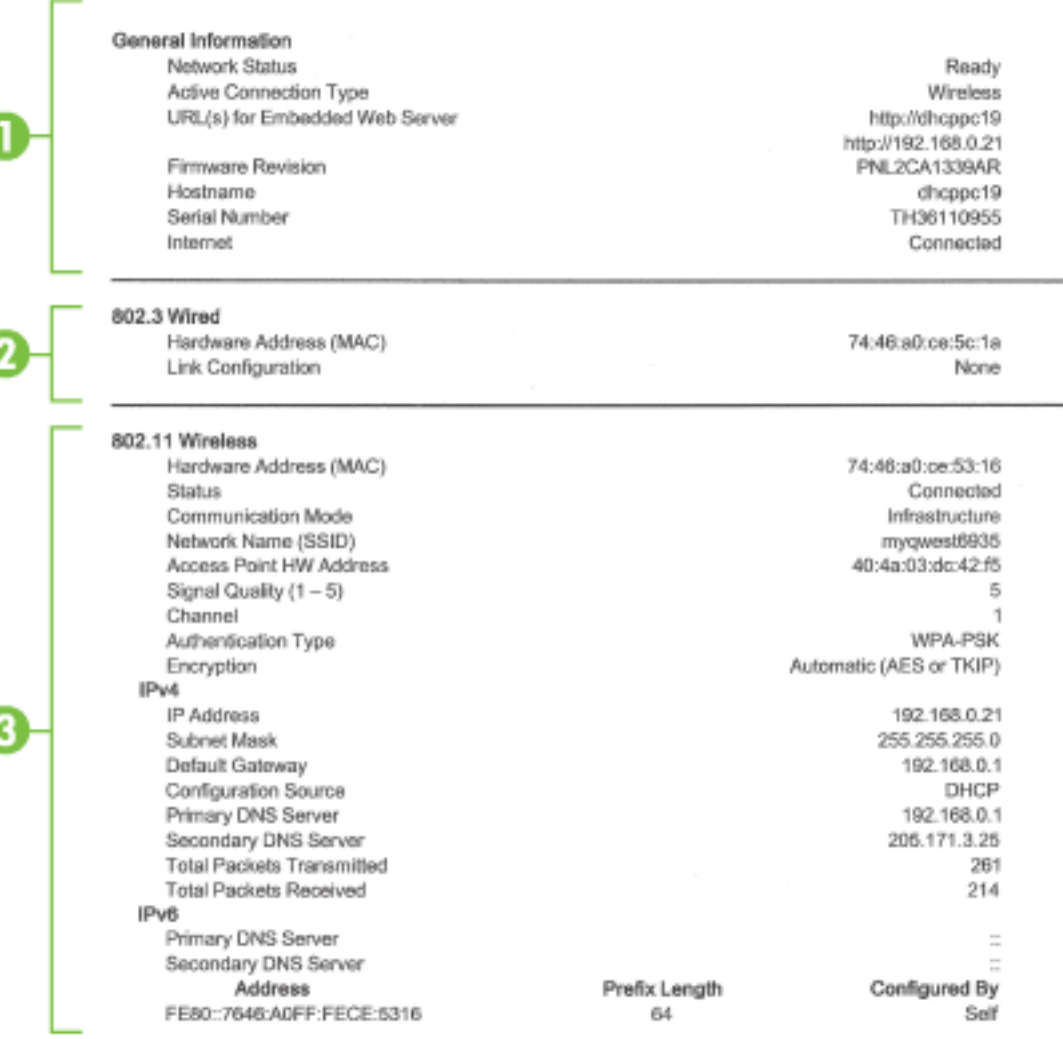

#### Wireless Direct

You cannot use the device's wireless function because it has been disabled. For more information, contact your network administrator or the person who set up the device.

- **1. Informações gerais:** Mostra informações sobre o status atual e o tipo de conexão ativa da rede e outras informações, como a URL do servidor da Web incorporado.
- **2. 802.3 Com fio:** Mostra informações sobre a conexão de rede Ethernet ativa, como endereço IP, máscara de sub-rede, gateway padrão, bem como o endereço de hardware da impressora.
- **3. <b>802.11 Sem fio**: Mostra informações sobre a conexão de rede sem fio, como nome de host, endereço IP, máscara de sub-rede, gateway padrão e servidor. Também indica o nome da rede (SSID), as intensidades relativas de sinal e os canais que estão sendo usados. É possível da mesma forma ver a lista de rede, que permite conferir se a intensidade do sinal de sua própria rede está boa, bem como alterar a configuração da comunicação sem fio por meio do Assistente de configuração sem fio. Para obter mais informações, consulte [Alterar o tipo de conexão](#page-83-0).
- <span id="page-99-0"></span>**4. HP Wireless Direct:** Mostra informações sobre a conexão do HP Wireless Direct, como nome da rede (SSID), endereço IP, máscara de sub-rede, gateway padrão e servidor.
- **5. Outros:** Mostra informações sobre configurações de rede mais avançadas.
	- **Porta 9100**: A impressora suporta impressão raw IP por meio da Porta 9100. Essa porta de TCP/IP proprietária da HP na impressora é a porta padrão para impressão. Ela é acessada pelo software da HP (por exemplo, o HP Standard Port).
	- **Bonjour**: Os serviços do Bonjour (que usam mDNS, ou Multicast Domain Name System) são normalmente usados em pequenas redes para endereço IP e resolução de nome (por meio da porta UDP 5353) nas quais não é usado um servidor DNS convencional.
	- **SLP**: O Service Location Protocol (SLP) é um protocolo de rede padrão da Internet que oferece uma estrutura para permitir que os aplicativos que usam a rede descubram a existência, a localização e a configuração de serviços de rede, em redes corporativas. Esse protocolo simplifica a descoberta e o uso de recursos de rede, como impressoras, servidores web, máquinas de fax, câmeras de vídeo, sistemas de arquivos, dispositivos de backup (unidades de fita), bancos de dados, diretórios, servidores de e-mail, calendários.
	- **Microsoft Web Services**: Ativar ou desativar os protocolos do Microsoft Web Services Dynamic Discovery (WS Discovery) ou os serviços de impressão do Microsoft Web Services for Devices (WSD) suportados na impressora. Desativar serviços de impressão não utilizados para impedir o acesso por esses serviços.
	- *MOTA:* Para obter mais informações sobre o WS Discovery e o WSD Print, acesse [www.microsoft.com](http://www.microsoft.com).
	- **IPP**: O Protocolo de Impressão pela Internet (IPP) é um protocolo de rede padrão para impressão remota. Ao contrário de outros protocolos baseados em IP, o IPP suporta controle de acesso, autenticação e criptografia, permitindo uma impressão mais segura.
	- **· Configurações de proxy**: Mostra informações sobre endereço de proxy, porta e o status da autenticação. Você pode alterar as configurações de proxy no EWS.

Para alterar as configurações de proxy, clique em Rede no EWS, clique em Configurações de Proxy e selecione as opções apropriadas.

### **relatório de qualidade de impressão**

Os problemas de qualidade de impressão podem ter vários motivos: configurações de software, arquivo de imagem de baixa qualidade ou o próprio sistema de impressão. Se você não estiver satisfeito com a qualidade de suas impressões, a página Diagnóstico da Qualidade de Impressão poderá ajudá-lo a determinar se o sistema de impressão está funcionando corretamente.

### **Para imprimir um relatório de qualidade de impressão**

- **1.** No painel de controle da impressora, toque em **Configurar**.
- **2.** Toque em **Relatórios** .
- **3.** Toque em **Relatório de Qualidade de Impressão**.

#### **HP Officejet (MMI)** and the direction Print Quality Diagnostic Page

#### Printer Information

Product model number: B6T06A Product serial number: TH36110955 Service ID: 23265 Firmware Version: PNL2CA1339AR Pages printed: Tray 1=5, Total=5, Auto-duplex unit=0 Ink cartridge level": K=100, Y=90, M=90, C=90 "Estimates only. Actual ink levels may vary.

#### **Test Pattern 1**

If the lines are not straight and connected, align the printheads.

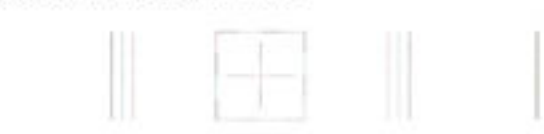

#### **Test Pattern 2**

If you see thin white lines across any of the colored blocks, clean the printheads.

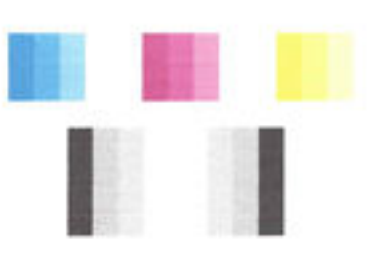

#### **Test Pattern 3** If you see dark lines or white gaps where the arrows are pointing, align printhead.

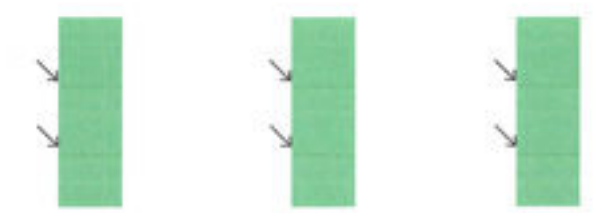

Se forem vistos defeitos na página, siga as instruções abaixo:

**1.** Se o relatório Qualidade de Impressão mostrar padrões ou barras de cores esmaecidas, parciais, riscadas ou ausentes, verifique se os cartuchos estão com pouca tinta e substitua aqueles correspondentes à barra ou padrão com cor defeituosa. Caso não haja cartuchos vazios, remova e reinstale todos os cartuchos de tinta para verificar se eles foram instalados adequadamente.

Não remova o cartucho de tinta vazio até que tenha um novo cartucho de tinta disponível para instalar. Para informações sobre como instalar novos cartuchos, consulte [Substituir os cartuchos de tinta](#page-78-0).

- **2.** Se as linhas no Padrão de Teste 1 não estiverem retas e conectadas, alinhe a impressora. Para obter mais informações, consulte [Manter o cabeçote de impressão e os cartuchos de tinta.](#page-127-0)
- **3.** Se você notar linhas brancas em qualquer um dos blocos de cores no Padrão de Teste 2, limpe o cabeçote de impressão. Para obter mais informações, consulte [Manter o cabeçote de impressão e os](#page-127-0)  [cartuchos de tinta](#page-127-0).
- <span id="page-101-0"></span>**4.** Se você notar linhas brancas ou pretas no local para onde as setas estão apontando no Padrão de Teste 3, alinhe o cabeçote de impressão. Para obter mais informações, consulte Manter o cabeçote de [impressão e os cartuchos de tinta.](#page-127-0)
- **5.** Se nenhuma das etapas anteriores tiver ajudado, entre em contato com o suporte HP para substituir o cabeçote de impressão. Para obter mais informações, consulte [Suporte HP](#page-93-0).

### **Relatório do teste de conexão sem fio**

Imprima o relatório de teste da rede sem fio para obter informações sobre a conexão sem fio da impressora. O relatório de teste da rede sem fio contém informações sobre o status da impressora, o endereço de hardware (MAC) e o endereço IP. Se a impressora estiver conectada a uma rede, o relatório de teste exibirá detalhes sobre as configurações da rede.

### **Para imprimir o relatório do teste de rede sem fio**

- 1. No painel de controle da impressora, toque em  $(\bullet)$  (botão Sem fio) ou  $\bullet$  (botão **Configurações** ).
- **2.** Toque em **Imprimir relatórios**.
- **3.** Toque em **Relatório de Teste da Rede Sem Fio**.

### **Relatório de acesso à web**

Imprima o relatório de acesso à web para ajudar na identificação de problemas de conectividade da internet, que podem afetar os Serviços da Web.

### **Imprimir o relatório de acesso à web**

- **1.** No painel de controle da impressora, toque em **Configurar**.
- **2.** Toque em **Relatórios** .
- **3.** Toque em **Relatório de Acesso à Web**.

# **Solucionar problemas da impressora**

 $\hat{P}$  **DICA:** (Windows) Execute o [HP Print and Scan Doctor](http://h20180.www2.hp.com/apps/Nav?h_pagetype=s-924&h_client=s-h-e004-01&h_keyword=lp70044-win&h_lang=pt&h_cc=br) para diagnosticar e corrigir automaticamente problemas de impressão, digitalização e cópia. O aplicativos está disponível apenas em alguns idiomas.

### **A impressora desliga inesperadamente**

- 9erifique a alimentação e suas conexões
- 9erifique se o cabo de alimentação da impressora está conectado com firmeza a uma tomada ativa.

### **O alinhamento do cabeçote de impressão falha**

- Se o processo de alinhamento falhar, verifique se a bandeja de entrada está carregada com papel branco, comum, novo. Se houver papel colorido colocado na bandeja de entrada quando você alinhar os cartuchos de tinta, ocorrerá um erro de alinhamento.
- Se o processo de alinhamento falhar repetidamente, é recomendável limpar o cabeçote de impressão, ou o sensor pode estar com defeito. Para limpar o cabeçote de impressão, consulte [Manter o cabeçote](#page-127-0)  [de impressão e os cartuchos de tinta](#page-127-0).
- Se limpar o cabeçote de impressão não resolver o problema, entre em contato com o suporte HP. Vá para [www.hp.com/support](http://h20180.www2.hp.com/apps/Nav?h_pagetype=s-001&h_page=hpcom&h_client=s-h-e008-1&h_product=5390299,5390306&h_lang=pt&h_cc=br) . Esse site oferece informações e utilitários que podem ajudar você a corrigir

muitos problemas comuns em impressoras. Caso seja solicitado, selecione seu país/região e, em seguida, clique em **Todos os Contatos HP** para obter informações sobre como ligar para o suporte técnico.

### <span id="page-102-0"></span>**Problemas de alimentação de papel**

- **O papel não é coletado da bandeja**
	- 9erifique se há papel na bandeja. Para obter mais informações, consulte [Colocar papel](#page-22-0). Ventile o papel antes de colocá-lo.
	- Veja se as guias de largura do papel estão nas marcações corretas da bandeja, de acordo com o tamanho de papel que você está colocando. Verifique também se as quias de papel estão rentes à pilha, porém, sem apertá-la.
	- 9erifique se a pilha de papel está alinhada às linhas de tamanho de papel apropriadas na parte inferior da bandeja de entrada e se não excede a altura da pilha marcada na lateral.
	- 9erifique se a pilha de papel está alinhada às linhas de tamanho de papel apropriadas na parte inferior da bandeja de entrada e se não excede a altura da pilha marcada na lateral.
	- 9erifique se o papel na bandeja não está dobrado. Desenrole a mídia curvando-a na direção oposta.

### ● **As páginas estão inclinadas**

- 9erifique se o papel colocado na bandeja de entrada está alinhado às guias de largura do papel. Se necessário, retire a bandeja de entrada da impressora e recoloque o papel. Não se esqueça de verificar se as guias estão alinhadas corretamente.
- Coloque o papel na impressora somente quando ela não estiver imprimindo.
- **Várias páginas estão sendo coletadas**
	- Veja se as guias de largura do papel estão nas marcações corretas da bandeja, de acordo com o tamanho de papel que você está colocando. Verifique também se as quias de largura do papel estão rentes à pilha, mas sem pressionar demais todo o papel.
	- 9erifique se a pilha de papel está alinhada às linhas de tamanho de papel apropriadas na parte inferior da bandeja de entrada e se não excede a altura da pilha marcada na lateral.
	- 9erifique se a bandeja não está com papel em excesso.
	- 9erifique se a pilha de papel está alinhada às linhas de tamanho de papel apropriadas na parte inferior da bandeja de entrada e se não excede a altura da pilha marcada na lateral.
	- Use papéis HP para obter eficiência e desempenho ideais.

## **Resolver problemas de impressão**

 $\hat{\mathcal{V}}$  **DICA:** (Windows) Execute o <u>[HP Print and Scan Doctor](http://h20180.www2.hp.com/apps/Nav?h_pagetype=s-924&h_client=s-h-e004-01&h_keyword=lp70044-win&h_lang=pt&h_cc=br)</u> para diagnosticar e corrigir automaticamente problemas de impressão, digitalização e cópia. O aplicativos está disponível apenas em alguns idiomas.

### **A impressora não está respondendo (nada é impresso)**

### **• Há trabalhos presos na fila de impressão**

Abra a fila de impressão, cancele todos os documentos e reinicie o computador. Tente imprimir depois de reinicializar o computador. Consulte a Ajuda do sistema operacional para obter mais informações.

### **Verificar a instalação do software HP**

Se a impressora desligar durante a impressão, uma mensagem de alerta poderá aparecer na tela do computador; caso não apareça, o software HP fornecido com a impressora pode não estar instalado corretamente. Para resolver isso, desinstale totalmente o software HP e depois reinstale-o.

### ● **9erifique as conexões do cabo**

Certifique-se de as duas extremidades do cabo USB ou do cabo Ethernet estejam firmes.

Se a impressora estiver conectada a uma rede, verifique o seguinte:

- 9erifique a luz de link localizada atrás da impressora, acima da entrada de energia.
- Se você não está usando um fio de telefone para conectar a impressora.

### Verificar a conexão sem fio da impressora

Se a impressora estiver conectada à rede via conexão sem fio, verifique se a luz azul sem fio está acesa e sem piscar. A luz piscante indica que existe um problema de conexão entre a impressora e a rede. Você pode imprimir o Relatório de Teste de Conexão Sem Fio, que ajuda a diagnosticar problemas.

### **Verificar todos os firewalls pessoais instalados no computador**

Esse software é um programa de segurança que protege o computador de intrusos. Entretanto, ele pode bloquear a comunicação entre o computador e a impressora. Se estiver ocorrendo algum problema de comunicação com a impressora, tente desativar o firewall temporariamente. Se o problema persistir, o problema de comunicação não estará relacionado ao firewall. Ative o firewall novamente.

Use esta solução de problemas para conectar sua impressora à rede caso tenha um firewall ou

proteção antivírus que esteja causando um problema. [Clique aqui para buscar mais informações online.](http://h20180.www2.hp.com/apps/Nav?h_pagetype=s-924&h_client=s-h-e004-01&h_keyword=lp70017-win-OJ6800&h_lang=pt&h_cc=br) No momento, o site pode não estar disponível em todos os idiomas.

### ● **Reiniciar a impressora e o computador**

Se a impressora ainda não responder, desligue-a juntamente com o computador e em seguida ligue-os novamente.

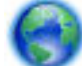

Se as soluções acima não resolverem o problema, [clique aqui para mais soluções de problema on-](http://h20180.www2.hp.com/apps/Nav?h_pagetype=s-924&h_client=s-h-e004-01&h_keyword=lp70011-win-OJ6800&h_lang=pt&h_cc=br)

[line..](http://h20180.www2.hp.com/apps/Nav?h_pagetype=s-924&h_client=s-h-e004-01&h_keyword=lp70011-win-OJ6800&h_lang=pt&h_cc=br)

### **Algo está ausente ou incorreto na página**

- Experimente as soluções em **A qualidade das impressões não está satisfatória**.
- **9erifique a localização do dispositivo e o comprimento do cabo USB**

Campos eletromagnéticos altos (como os gerados pelos cabos USB) podem às vezes causar leves distorções nas impressões. Mova a impressora para longe de fontes de campos eletromagnéticos. Além disso, recomenda-se usar um cabo USB com menos de 3 metros (9,8 pés) de comprimento para minimizar os efeitos desses campos eletromagnéticos.

### **A qualidade das impressões não está satisfatória**

- **1.** Confirme se você está utilizando cartuchos de tinta HP originais. Os cartuchos de tinta HP originais foram desenvolvidos e testados em impressoras HP, o que ajuda você a produzir ótimos resultados de forma fácil e contínua.
- **X NOTA:** A HP não pode garantir a qualidade ou confiabilidade de suprimentos que não tenham a sua marca. Serviços de assistência técnica e manutenção decorrentes do uso de suprimentos que não sejam da HP não serão cobertos pela garantia.

Se você acredita ter adquirido cartuchos de tinta originais da HP, acesse:

[www.hp.com/go/anticounterfeit](http://www.hp.com/go/anticounterfeit)

- **2.** Verifique os níveis de tinta. Talvez os cartuchos estivessem com pouca tinta.
- **NOTA:** Os indicadores e alertas do nível de tinta fornecem estimativas apenas para fins de planejamento. Quando receber um alerta de pouca tinta, considere ter um cartucho de substituição disponível para evitar possíveis atrasos nas impressões. Não é necessário trocar os cartuchos de tinta até que a qualidade de impressão fique inaceitável.
- **CUIDADO:** Mesmo que os cartuchos de tinta não sejam danificados, quando ficam fora da impressora, o cabeçote de impressão precisa ter sempre todos os cartuchos instalados, depois de a impressora estar configurada e pronta pra uso. Deixar um ou mais slots de cartuchos vazios por muito tempo pode causar problemas de qualidade de impressão e danificar o cabeçote de impressão. Se você tiver deixado um cartucho fora da impressora por muito tempo, ou se tiver acontecido um congestionamento de papel recentemente, e você perceber uma queda na qualidade das impressões, limpe o cabeçote de impressão. Para obter mais informações, consulte [Manter o cabeçote de impressão e os cartuchos de](#page-127-0)  [tinta](#page-127-0).

Para obter mais informações, consulte Verificar os níveis de tinta estimados.

- **3.** Verifique o papel carregado na bandeja de entrada. Certifique-se de o papel está carregado corretamente e que não está amassado nem é muito grosso.
	- Coloque o papel com a face a ser impressa voltada para baixo. Por exemplo, se você estiver colocando papel fotográfico brilhante, coloque o papel com o lado brilhante para baixo.
	- 9erifique se o papel está plano na bandeja de entrada e se não está amassado. Se o papel ficar muito próximo do cabeçote durante a impressão, a tinta poderá borrar. Isso acontece quando o papel tem relevo, está amassado ou é muito grosso, como é o caso de envelopes para correspondência.

Para obter mais informações, consulte [Colocar papel.](#page-22-0)

**4.** Verifique o tipo de papel.

A HP recomenda o uso de papéis HP ou qualquer outro tipo de papel com tecnologia ColorLok apropriado para a impressora. Todos os papéis com o logotipo ColorLok são testados independentemente para atender a altos padrões de confiabilidade e qualidade de impressão, produzir documentos com cores vivas e nítidas, pretos mais fortes e secar mais rápido do que papéis comuns mais simples. Para obter mais informações, consulte [Instruções básicas sobre papel](#page-19-0).

9erifique sempre se o papel em que você está imprimindo é plano. A fim de obter os melhores resultados na impressão de imagens, use o papel fotográfico avançado HP.

Armazene o papel especial em sua embalagem original, dentro de um saco plástico que possa ser selado novamente e em um local fresco e seco, de superfície plana. Quando estiver pronto para imprimir, pegue somente o papel que planeja usar imediatamente. Quando terminar de imprimir, devolva os papéis fotográficos não usados para o saco plástico. Isso evita que o papel fotográfico enrole.

- <span id="page-105-0"></span>**5.** Verifique as configurações de impressão clicando no botão que abre a caixa de diálogo **Propriedades**. (Dependendo do aplicativo, esse botão pode ser denominado Propriedades, Opções, Configuração da **Impressora**, **Propriedades da Impressora**, **Impressora** ou **Preferências**.)
	- Verifique as configurações de impressão no driver da impressora para conferir se as definições de cores estão incorretas.

Por exemplo, verifique se o documento não está definido para ser impresso em escala de cinza. Veja também se as configurações avançadas de cor, tais como saturação, brilho e tom de cor, estão definidas para modificar a aparência das cores.

Observe a configuração da qualidade de impressão para ver se corresponde ao tipo de papel colocado na impressora.

Talvez seja preciso escolher uma qualidade de impressão mais baixa, se as cores estiverem se misturando. Ou escolher uma configuração mais alta se estiver imprimindo uma foto de alta qualidade. Nesse caso, certifique-se de que haja papel como o Papel fotográfico HP Advanced colocado na bandeja de entrada.

- **X** NOTA: Em algumas telas de computador, as cores podem parecer um tanto diferentes da impressão em papel. Nesse caso, não há nada de errado com a impressora, com as configurações de impressão ou com os cartuchos de tinta. Não é necessária uma solução de problema adicional.
- **6.** Imprima e avalie o relatório de qualidade de impressão. Para imprimir o relatório, consulte o [relatório de](#page-99-0) [qualidade de impressão.](#page-99-0)

Use este documento para resolver os problemas de qualidade de impressão. [Clique aqui para buscar](http://h20180.www2.hp.com/apps/Nav?h_pagetype=s-924&h_client=s-h-e004-01&h_keyword=lp70004-all-OJ6800&h_lang=pt&h_cc=br) 

[mais informações online.](http://h20180.www2.hp.com/apps/Nav?h_pagetype=s-924&h_client=s-h-e004-01&h_keyword=lp70004-all-OJ6800&h_lang=pt&h_cc=br) No momento, o site pode não estar disponível em todos os idiomas.

# **Solução de problemas de cópia**

 $\hat{P}$  **DICA:** (Windows) Execute o [HP Print and Scan Doctor](http://h20180.www2.hp.com/apps/Nav?h_pagetype=s-924&h_client=s-h-e004-01&h_keyword=lp70044-win&h_lang=pt&h_cc=br) para diagnosticar e corrigir automaticamente problemas de impressão, digitalização e cópia. O aplicativos está disponível apenas em alguns idiomas.

### **As cópias estão em branco ou desbotadas**

- A configuração de contraste pode estar definida muito clara. No painel de controle da impressora, toque em Copiar , em **C** ( Configurações de cópia ) e em Mais claro/Mais escuro, e use as setas para gerar cópias mais escuras.
- A configura¾o de qualidade de **Rápido** (que produz cópias com qualidade rascunho) pode ser responsável pelos documentos ausentes ou desbotados. Altere para a configuração **Normal** ou **Superior** .

#### **O tamanho está reduzido**

- O recurso de reduzir/ampliar ou outra cópia pode ter sido definido pelo painel de controle da impressora para reduzir a imagem digitalizada. Verifique as configurações da cópia, para se certificar de que estejam para tamanho normal.
- Se o vidro do scanner estiver sujo, a qualidade da imagem digitalizada pode ser reduzida. Limpe o vidro ou a parte posterior da tampa do scanner. Para obter mais informações, consulte [Manter o dispositivo](#page-124-0).
- O tamanho da página final pode ser maior do que o original carregado na impressora.

### <span id="page-106-0"></span>**A qualidade da cópia está ruim**

### ● **9erifique a impressora**

- A tampa do scanner talvez não esteja fechada corretamente.
- Talvez seja necessário limpar o vidro ou a parte posterior da tampa do scanner. Para obter mais informações, consulte [Manter o dispositivo.](#page-124-0)
- Se o equipamento tiver um alimentador de documentos, é recomendável limpá-lo. Para obter mais informações, consulte [Manter o dispositivo.](#page-124-0)

### ● **Linhas indesejadas**

Talvez seja necessário limpar o vidro, a parte posterior da tampa e a moldura do scanner. Para obter mais informações, consulte [Manter o dispositivo](#page-124-0).

### ● **A cópia está torta ou inclinada**

Se você estiver usando o alimentador de documentos, verifique o seguinte:

- 9erifique se a bandeja de entrada do alimentador de documentos não está excessivamente cheia.
- 9erifique se as guias de largura do alimentador de documentos estão bem ajustadas às bordas laterais do papel.

Para mais informações, consulte [Carregue um original no alimentador de documentos.](#page-28-0)

### ● **Faixas horizontais granuladas ou brancas em áreas cinza claro ou médio**

A configura¾o de aprimoramento padrão talvez não seja adequada para o trabalho. 9erifique a configuração e altere-a para aprimorar texto ou fotografias, se necessário. Para obter mais informações, consulte [Copiar](#page-44-0).

Obtenha soluções de problemas on-line e saiba mais sobre como resolver problemas de cópia. [Clique](http://h20180.www2.hp.com/apps/Nav?h_pagetype=s-924&h_client=s-h-e004-01&h_keyword=lp70034-all-OJ6800&h_lang=pt&h_cc=br)

[aqui para buscar mais informações online](http://h20180.www2.hp.com/apps/Nav?h_pagetype=s-924&h_client=s-h-e004-01&h_keyword=lp70034-all-OJ6800&h_lang=pt&h_cc=br). No momento, o site pode não estar disponível em todos os idiomas.

# **Solução de problemas de digitalização**

**DICA:** (Windows) Execute o [HP Print and Scan Doctor](http://h20180.www2.hp.com/apps/Nav?h_pagetype=s-924&h_client=s-h-e004-01&h_keyword=lp70044-win&h_lang=pt&h_cc=br) para diagnosticar e corrigir automaticamente problemas de impressão, digitalização e cópia. O aplicativos está disponível apenas em alguns idiomas.

### **O scanner não funcionou**

### **Verifique o original**

9erifique se o original está colocado corretamente. Para mais informações, consulte [Colocar um original](#page-27-0)  [no vidro do scanner](#page-27-0) ou [Carregue um original no alimentador de documentos](#page-28-0).

#### ● **9erifique a impressora**

O dispositivo pode estar saindo do modo de suspensão após um período de inatividade, o que atrasa um pouco o processamento.

### **• Verificar o software HP**

9erifique se o software HP fornecido com a impressora está instalado corretamente.

— **Windows**: Abra o software da impressora HP. Para obter mais informações, consulte [Abra o](#page-30-0) [software da impressora HP \(Windows\).](#page-30-0) Na janela exibida, selecione **Impressão, digitalização e fax**  ou **Impressão e digitalização** e, em seguida, selecione **Digitalizar documento ou foto**, em **Digitalizar** .

— **OS X**: Abra o Utilitário HP. Para obter mais informações, consulte [Utilitário HP \(OS X\).](#page-89-0) Em **Configurações de digitalização**, selecione Digitalizar para computador e assegure-se de que **Habilitar digitalização para computador** esteja selecionado.

### **A digitalização está muito lenta**

- Digitalizar com resolução mais alta leva mais tempo e resulta em arquivos com tamanho maior. Diminua a resolução para digitalizar mais rapidamente.
- Se você enviou um trabalho de impressão ou de cópia antes de tentar digitalizar, a digitalização será iniciada somente quando o scanner estiver desocupado. No entanto, os processos de impressão e digitalização compartilham memória, o que significa que a digitalização pode ficar mais lenta.

### **Parte do documento não foi digitalizado ou está faltando texto**

- **Verifique o original** 
	- Verifique se o original foi carregado corretamente.

Para mais informações, consulte [Colocar um original no vidro do scanner](#page-27-0) ou [Carregue um original](#page-28-0) [no alimentador de documentos.](#page-28-0)

— Se você digitalizou o documento usando o alimentador de documentos, tente digitalizá-lo diretamente do vidro do scanner.

Para obter mais informações, consulte [Colocar um original no vidro do scanner.](#page-27-0)

- Fundos coloridos podem fazer com que as imagens no primeiro plano fiquem mescladas no segundo plano. Tente ajustar as configurações antes de digitalizar o original ou tente aprimorar a imagem após digitalizar o original.
- **Verifique as configurações** 
	- 9erifique se o tamanho do papel carregado na bandeja de entrada é grande o suficiente para o original que você está digitalizando.
	- Se estiver usando o software da impressora HP, as configurações padrão do software deverão estar definidas para executar automaticamente uma tarefa específica que não seja a que você está tentando executar. Consulte na tela a Ajuda do software da impressora para obter instruções sobre como alterar as propriedades.

#### **O texto não pode ser editado**

● **9erifique se o programa OCR (reconhecimento óptico de caracteres) foi instalado:**
Dependendo do seu sistema operacional, consulte uma das seções a seguir:

- **Windows 8,1**: Clique na seta para baixo no canto esquerdo inferior da tela Iniciar, selecione o nome da impressora e clique em **Utilitários**. Selecione **Configuração de Impressora e Software**. Clique em **Adicionar mais softwares**, clique em **Personalizar Seleção de Softwares** e certifique-se de que a opção OCR esteja selecionada.
- **Windows 8**: Clique com o botão direito do mouse em uma área vazia da tela Iniciar, clique em **Todos os Aplicativos**, na barra de aplicativos, e selecione o nome da impressora e clique em **Utilitários**. Selecione **Configuração de Impressora e Software**. Clique em Adicionar mais **softwares**, clique em **Personalizar Seleção de Softwares** e certifique-se de que a opção OCR esteja selecionada.
- **Windows 7**, **Windows Vista** e **Windows XP**: Na área de trabalho do computador, clique em **Iniciar**, selecione **Todos os Programas**, clique em **HP**, selecione o nome da sua impressora e **Configurar impressora e software**. Clique em **Adicionar mais softwares**, clique em **Personalizar Seleção de Softwares** e certifique-se de que a opção OCR esteja selecionada.

Ao digitalizar o original, certifique-se de selecionar um tipo de documento com texto editável. Se o texto for classificado como gráfico, ele não será convertido em texto.

Se você estiver usando um programa OCR separado, este deverá estar vinculado a um programa de processamento de palavras que não realize tarefas de OCR. Para obter mais informações, consulte a documentação que acompanha o programa OCR.

Certifique-se de ter selecionado um idioma OCR que corresponda ao idioma do documento que você está digitalizando. Para mais informações, consulte a documentação que acompanha o programa OCR.

#### ● **9erifique os originais**

Verifique se o original foi carregado corretamente.

Para mais informações, consulte [Colocar um original no vidro do scanner](#page-27-0) ou [Carregue um original](#page-28-0) [no alimentador de documentos.](#page-28-0)

- 9erifique se o documento não está inclinado.
- O software talvez não reconheça o texto se ele estiver com muito pouco espaço entre as letras. Por exemplo, se o texto convertido pelo software tiver caracteres faltando ou combinados, "rn" poderá ser exibido como "m".
- A precisão do software depende da qualidade da imagem, do tamanho do texto, da estrutura do original e da qualidade da digitalização em si. Certifique-se de que seu original possui uma boa qualidade de imagem.
- Fundos coloridos podem fazer com que as imagens no primeiro plano fiquem excessivamente mescladas.

#### **A qualidade da cópia está baixa**

#### ● **O texto ou as imagens no verso de um original de dupla face aparecem na digitalização**

O texto ou as imagens no verso de originais de dupla face podem "vazar" na digitalização se forem impressos em papel muito fino ou transparente.

#### ● **Linhas indesejadas**

O vidro do scanner pode estar com tinta, cola, corretivo líquido ou qualquer substância indesejada. Tente limpar o vidro do scanner.

Para obter mais informações, consulte [Manter o dispositivo](#page-124-0).

#### ● **A imagem digitalizada está inclinada (torta)**

O original pode ter sido colocado de maneira incorreta. Não se esqueça de usar as guias de largura do papel ao carregar os originais no alimentador de documentos. Para obter mais informações, consulte [Carregue um original no alimentador de documentos](#page-28-0).

Para obter melhores resultados, utilize o vidro do scanner em vez do alimentador de documentos. Para obter mais informações, consulte [Colocar um original no vidro do scanner](#page-27-0).

- **A imagem digitalizada mostra manchas, linhas, listras verticais brancas ou outros defeitos**
	- Se o vidro do scanner estiver sujo, a imagem produzida não terá a nitidez ideal.

Consulte [Manter o dispositivo](#page-124-0) para obter instruções sobre limpeza.

— Os defeitos podem estar no original e não serem resultado do processo de digitalização.

#### ● **O tamanho está reduzido**

As configurações do software da impressora HP devem ser definidas de modo a reduzir a imagem digitalizada.

Consulte a Ajuda do software da impressora HP para obter informações sobre a alteração das configurações.

#### **Não é possível digitalizar para e-mail**

#### **• O perfil do e-mail não foi configurado corretamente**

Verifique se configurações de servidor SMTP de saída válidas foram especificadas no software HP. Para obter mais informações sobre configurações do servidor SMTP, consulte a documentação fornecida por seu provedor de serviços de e-mail.

#### ● **As mensagens de e-mail são enviadas a alguns destinatários, mas não a outros no envio a vários destinatários.**

Os endereços de e-mail podem não ser corrigidos ou reconhecidos pelo servidor de e-mail. Verifique se os endereços de e-mail de todos os destinatários foram digitados corretamente no software HP. Verifique sua caixa de entrada de e-mail quanto a qualquer mensagem de notificação de falha de entrega do servidor de e-mail.

#### ● **Como enviar grandes mensagens de e-mail**

Alguns servidores de e-mail foram configurados para rejeitar mensagens de e-mail maiores que um tamanho predeterminado. Para determinar se o seu servidor de e-mail tem um limite máximo de tamanho de arquivo, consulte a documentação fornecida por seu provedor de serviços de e-mail. Se o servidor de e-mail tiver um limite, altere o tamanho de anexo de e-mail máximo do perfil de e-mail de saída para um valor menor do que o do servidor de e-mail.

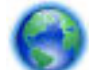

Obtenha soluções de problemas on-line e saiba mais sobre como resolver problemas de

digitalização. [Clique aqui para buscar mais informações online.](http://h20180.www2.hp.com/apps/Nav?h_pagetype=s-924&h_client=s-h-e004-01&h_keyword=lp70003-win-OJ6800&h_lang=pt&h_cc=br) No momento, o site pode não estar disponível em todos os idiomas.

## **Solução de problemas de fax**

Esta seção contém informações sobre solução de problemas de configuração de fax referentes à impressora. Se a impressora não estiver configurada corretamente para envio e recepção de faxes, você poderá ter problemas ao enviar faxes, receber faxes ou ambos.

Se estiver tendo problemas no envio e na recepção de faxes, você poderá imprimir um relatório de teste de fax para verificar o status da impressora. O teste falhará se a impressora não estiver configurada corretamente para envio/recepção de faxes. Faça esse teste após terminar de configurar a impressora para o envio e o recebimento de faxes.

Se ocorrer um erro durante o teste, procure no relatório as informações que o ajudarão a corrigir os problemas encontrados. Saiba mais sobre como executar o teste de fax: [clique aqui para obter mais](http://h20180.www2.hp.com/apps/Nav?h_pagetype=s-924&h_client=s-h-e004-01&h_keyword=lp70048-all-OJ6800&h_lang=pt&h_cc=br)  [informações on-line.](http://h20180.www2.hp.com/apps/Nav?h_pagetype=s-924&h_client=s-h-e004-01&h_keyword=lp70048-all-OJ6800&h_lang=pt&h_cc=br)

Se você estiver tendo problemas de fax, [clique aqui para obter soluções de problemas on-line](http://h20180.www2.hp.com/apps/Nav?h_pagetype=s-924&h_client=s-h-e004-01&h_keyword=lp70045-all-OJ6800&h_lang=pt&h_cc=br) e

resolvê-los. No momento, o site pode não estar disponível em todos os idiomas.

Para obter mais ajuda, visite o site de suporte on-line da HP: [www.hp.com/support](http://h20180.www2.hp.com/apps/Nav?h_pagetype=s-001&h_page=hpcom&h_client=s-h-e008-1&h_product=5390299,5390306&h_lang=pt&h_cc=br).

- O teste de fax falhou
- [O visor sempre mostra Telefone fora do gancho](#page-115-0)
- [A impressora está tendo problemas para enviar e receber fax](#page-115-0)
- [A impressora não consegue receber, mas consegue enviar fax](#page-117-0)
- [A impressora não consegue enviar, mas consegue receber fax](#page-118-0)
- [Sinais de fax são gravados na secretária eletrônica](#page-119-0)
- [O cabo telefônico que acompanha a impressora não é comprido o suficiente](#page-119-0)
- [O computador não pode receber faxes \(Fax digital HP\)](#page-119-0)

### **O teste de fax falhou**

Se você executou um teste de fax e o teste falhou, procure no relatório as informações básicas sobre o erro. Para obter informações mais detalhadas, verifique no relatório em que parte do teste houve falha e vá para o tópico apropriado nesta seção para obter as soluções.

#### **O teste "hardware de fax" falhou**

- Desligue a impressora pressionando o (b) (botão Liga/Desliga), localizado no painel de controle, e desconecte o cabo de alimentação da parte de trás da impressora. Após alguns segundos, conecte o cabo de alimentação novamente e ligue o aparelho. Execute o teste novamente. Se o teste falhar novamente, continue procurando informações sobre resolução de problemas nesta seção.
- Tente enviar ou receber um fax de teste. Se o fax for enviado ou recebido com êxito, talvez não haja nenhum problema.
- Se você estiver executando o teste com o Assistente de configuração de fax (Windows) ou o Utilitário **HP** (OS X), certifique-se de que a impressora não esteja ocupada com outra tarefa, como recebendo faxes ou fazendo cópias. Verifique no visor se há uma mensagem indicando que o dispositivo está ocupado. Caso esteja ocupado, antes de executar o teste, aguarde o término da tarefa e o status de inativo aparecer.
- Lembre-se de usar o cabo telefônico que acompanha a impressora. Caso não utilize o cabo telefônico fornecido para fazer a conexão entre a tomada do telefone e a impressora, provavelmente você não conseguirá enviar ou receber fax. Após conectar o cabo telefônico fornecido com a impressora, faça o teste de fax novamente.

Se você estiver utilizando um divisor telefônico, isso pode causar problemas de envio e recebimento de fax. (separador é um conector de dois fios que é ligado a uma tomada telefônica na parede). Experimente remover o divisor e conectar a impressora diretamente à tomada de telefone na parede.

Após resolver os problemas, faça o teste de fax novamente para ter certeza de que a impressora foi aprovada e está pronta para o uso do fax. Se o **Teste de hardware do fax** continuar falhando e você notar que há problemas de envio e recebimento de fax, entre em contato com o suporte HP. Vá para [www.hp.com/](http://h20180.www2.hp.com/apps/Nav?h_pagetype=s-001&h_page=hpcom&h_client=s-h-e008-1&h_product=5390299,5390306&h_lang=pt&h_cc=br) [support](http://h20180.www2.hp.com/apps/Nav?h_pagetype=s-001&h_page=hpcom&h_client=s-h-e008-1&h_product=5390299,5390306&h_lang=pt&h_cc=br) . Esse site oferece informações e utilitários que podem ajudar você a corrigir muitos problemas comuns em impressoras. Caso seja solicitado, selecione seu país/região e, em seguida, clique em **Todos os Contatos HP** para obter informações sobre como ligar para o suporte técnico.

#### **O teste "Fax conectado à tomada ativa de telefone" falhou**

- 9erifique a conexão entre a tomada de telefone e a impressora para ter certeza de que o cabo telefônico está firme.
- Lembre-se de usar o cabo telefônico que acompanha a impressora. Caso não utilize o cabo telefônico fornecido para fazer a conexão entre a tomada do telefone e a impressora, provavelmente você não conseguirá enviar ou receber fax. Após conectar o cabo telefônico fornecido com a impressora, faça o teste de fax novamente.
- Certifique-se de que tenha conectado o dispositivo corretamente à tomada de telefone na parede. Usando o cabo telefônico que acompanha o equipamento, conecte uma extremidade à tomada para telefone e a outra à porta 1-LINE na parte traseira do equipamento.

Para saber mais sobre configuração de fax e testes, [clique aqui para obter mais informações on-line.](http://h20180.www2.hp.com/apps/Nav?h_pagetype=s-924&h_client=s-h-e004-01&h_keyword=lp70048-all-OJ6800&h_lang=pt&h_cc=br)

- Se você estiver utilizando um divisor telefônico, isso pode causar problemas de envio e recebimento de fax. (separador é um conector de dois fios que é ligado a uma tomada telefônica na parede). Experimente remover o divisor e conectar a impressora diretamente à tomada de telefone na parede.
- Experimente conectar um telefone e um cabo telefônico que estejam funcionando à tomada de telefone que você está usando para a impressora e verifique se há tom de discagem. Se você não ouvir um tom de discagem, entre em contato com a companhia telefônica para verificação da linha.
- Tente enviar ou receber um fax de teste. Se o fax for enviado ou recebido com êxito, talvez não haja nenhum problema.

Após resolver os problemas, faça o teste de fax novamente para ter certeza de que o equipamento foi aprovado e está pronto para o uso do fax.

#### **O teste "Cabo telefônico conectado à porta correta de fax" falhou**

Lembre-se de usar o cabo telefônico que acompanha a impressora. Caso não utilize o cabo telefônico fornecido para fazer a conexão entre a tomada do telefone e a impressora, provavelmente você não conseguirá enviar ou receber fax. Após conectar o cabo telefônico fornecido com a impressora, faça o teste de fax novamente.

Se você estiver utilizando um divisor telefônico, isso pode causar problemas de envio e recebimento de fax. (separador é um conector de dois fios que é ligado a uma tomada telefônica na parede). Experimente remover o divisor e conectar a impressora diretamente à tomada de telefone na parede.

#### **Conectar o cabo telefônico à porta correta**

- **1.** Usando o cabo telefônico que acompanha o equipamento, conecte uma extremidade à tomada para telefone e a outra à porta 1-LINE na parte traseira do equipamento.
	- **NOTA:** Se você usar a porta do 2-EXT para conexão à tomada telefônica, não será possível enviar ou receber faxes. A porta do 2-EXT deve ser usada apenas para conectar outro equipamento, como uma secretária eletrônica.

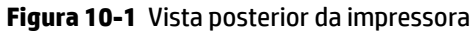

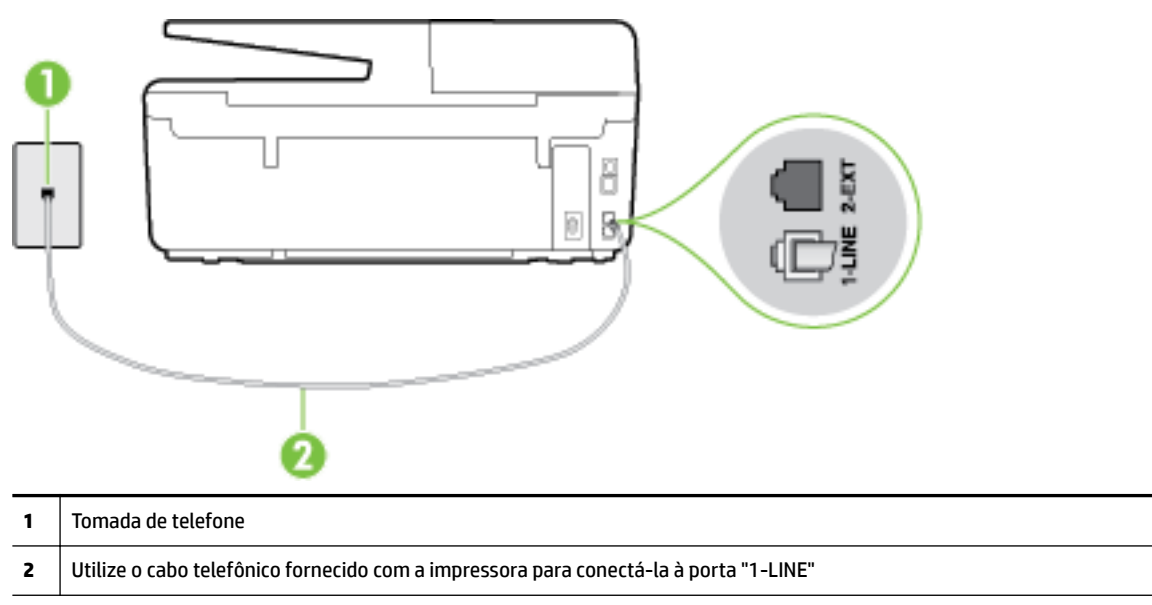

- **2.** Depois de conectar o cabo telefônico à porta identificada como 1-LINE, execute o teste de fax novamente para verificar se a impressora está pronta para o uso do fax.
- **3.** Tente enviar ou receber um fax de teste.

#### **O teste "Utilizando o tipo correto de cabo telefônico com o fax" falhou**

Use o cabo telefônico fornecido na caixa com a impressora, para conectar a impressora à tomada do telefone. Uma das extremidades do cabo telefônico deve ser conectada à porta identificada como 1- LINE, na parte traseira do equipamento e a outra extremidade deve ser conectada à tomada do telefone, conforme demonstrado na ilustração.

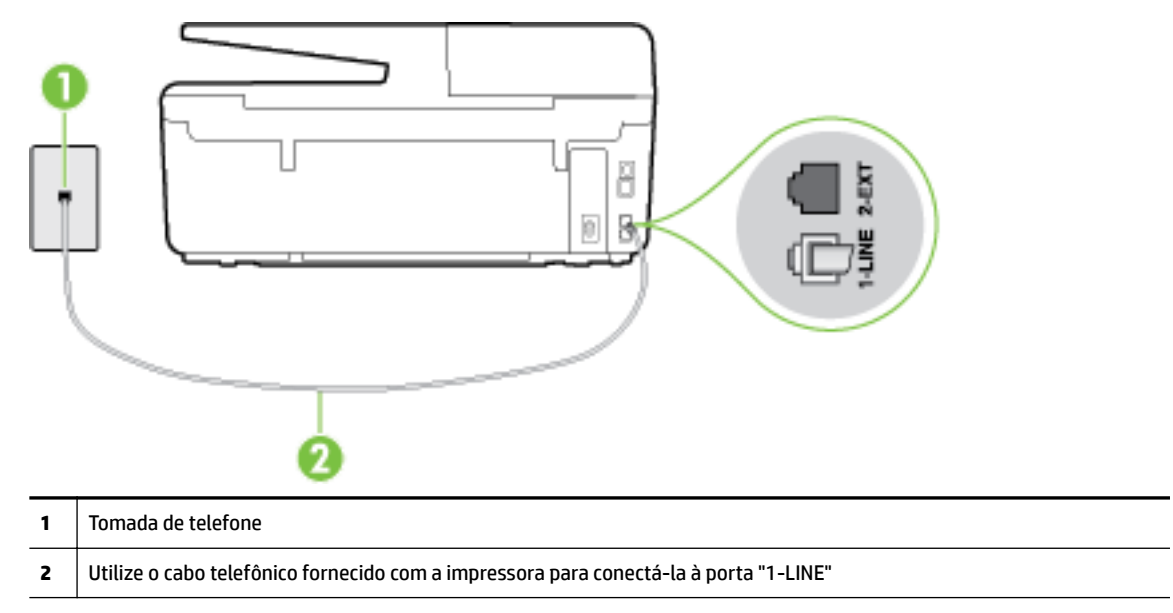

Se o cabo telefônico que acompanha a impressora não for comprido o suficiente, você poderá usar um cabo maior de dois fios, para aumentar sua extensão. Você pode adquirir o cabo em uma loja de eletrônicos que venda acessórios para telefone.

- Verifique a conexão entre a tomada de telefone e a impressora para ter certeza de que o cabo telefônico está firme.
- Lembre-se de usar o cabo telefônico que acompanha a impressora. Caso não utilize o cabo telefônico fornecido para fazer a conexão entre a tomada do telefone e a impressora, provavelmente você não conseguirá enviar ou receber fax. Após conectar o cabo telefônico fornecido com a impressora, faça o teste de fax novamente.
- Se você estiver utilizando um divisor telefônico, isso pode causar problemas de envio e recebimento de fax. (separador é um conector de dois fios que é ligado a uma tomada telefônica na parede). Experimente remover o divisor e conectar a impressora diretamente à tomada de telefone na parede.

#### **O teste "Detecção de tom de discagem" falhou**

- Outro aparelho, que utiliza a mesma linha telefônica que a impressora, pode estar fazendo com que o teste falhe. Para saber se outros equipamentos estão causando problemas, desconecte tudo da linha telefônica e execute o teste novamente. Se o **Teste de detecção do tom de discagem** funcionar sem o outro equipamento, então, uma ou mais partes do equipamento está causando problemas; tente acrescentá-las novamente, de forma separada, e executar o teste em cada etapa até identificar qual delas está causando o problema.
- Experimente conectar um telefone e um cabo telefônico que estejam funcionando à tomada de telefone que você está usando para o equipamento e verifique se há tom de discagem. Se você não ouvir um tom de discagem, entre em contato com a companhia telefônica para verificação da linha.
- Certifique-se de que tenha conectado a impressora corretamente à tomada de telefone na parede. Usando o cabo telefônico que acompanha o equipamento, conecte uma extremidade à tomada para telefone e a outra à porta 1-LINE na parte traseira do equipamento.
- Se você estiver utilizando um divisor telefônico, isso pode causar problemas de envio e recebimento de fax. (separador é um conector de dois fios que é ligado a uma tomada telefônica na parede). Experimente remover o divisor e conectar a impressora diretamente à tomada de telefone na parede.
- Se seu sistema telefônico não estiver usando um tom de discagem padrão, como alguns sistemas PBX (troca de ramais privados), o teste falhará. Isso não causa problema no envio e recebimento de faxes. Tente enviar e receber um fax de teste.
- Verifique se a configuração de país ou região está ajustada apropriadamente para o seu país ou sua região. Se a configuração de país/região não estiver definida ou não estiver definida corretamente, o teste falhará e você terá problemas para enviar e receber fax.
- Certifique-se de conectar a impressora a uma linha telefônica analógica para que possa enviar ou receber faxes. Para verificar se a linha telefônica é digital, conecte um telefone analógico comum à linha e observe se há tom de discagem. Se você não ouve um som normal do tom de discagem, pode ser a configura¾o da linha telefônica para telefones digitais. Conecte a impressora a uma linha telefônica analógica e tente enviar ou receber um fax.
- Lembre-se de usar o cabo telefônico que acompanha a impressora. Caso não utilize o cabo telefônico fornecido para fazer a conexão entre a tomada do telefone e a impressora, provavelmente você não conseguirá enviar ou receber fax. Após conectar o cabo telefônico fornecido com a impressora, faça o teste de fax novamente.

Após resolver os problemas, faça o teste de fax novamente para ter certeza de que o equipamento foi aprovado e está pronto para o uso do fax. Se o teste de **Detecção de tom de discagem** continuar falhando, entre em contato com a companhia telefônica para que a linha seja verificada.

#### **O teste "Condição da linha de fax" falhou**

- Certifique-se de conectar a impressora a uma linha telefônica analógica para que possa enviar ou receber faxes. Para verificar se a linha telefônica é digital, conecte um telefone analógico comum à linha e observe se há tom de discagem. Se você não ouve um som normal do tom de discagem, pode ser a configura¾o da linha telefônica para telefones digitais. Conecte a impressora a uma linha telefônica analógica e tente enviar ou receber um fax.
- Verifique a conexão entre a tomada de telefone e a impressora para ter certeza de que o cabo telefônico está firme.
- Certifique-se de que tenha conectado a impressora corretamente à tomada de telefone na parede. Usando o cabo telefônico que acompanha o equipamento, conecte uma extremidade à tomada para telefone e a outra à porta 1-LINE na parte traseira do equipamento.
- Outro aparelho, que utiliza a mesma linha telefônica que a impressora, pode estar fazendo com que o teste falhe. Para saber se outros equipamentos estão causando problemas, desconecte tudo da linha telefônica e execute o teste novamente.
	- Se o **Teste de condições da linha de fax** funcionar sem o outro equipamento, então, uma ou mais partes do equipamento está causando problemas; tente acrescentá-las novamente, de forma separada, e executar o teste em cada etapa até identificar qual delas está causando o problema.
	- Se o **Teste de condições da linha de fax** falhar sem os outros equipamentos, conecte o equipamento a uma linha telefônica que funcione e continue verificando as informações sobre solução de problemas dessa seção.
- <span id="page-115-0"></span>Se você estiver utilizando um divisor telefônico, isso pode causar problemas de envio e recebimento de fax. (separador é um conector de dois fios que é ligado a uma tomada telefônica na parede). Experimente remover o divisor e conectar a impressora diretamente à tomada de telefone na parede.
- Lembre-se de usar o cabo telefônico que acompanha a impressora. Caso não utilize o cabo telefônico fornecido para fazer a conexão entre a tomada do telefone e a impressora, provavelmente você não conseguirá enviar ou receber fax. Após conectar o cabo telefônico fornecido com a impressora, faça o teste de fax novamente.

Após resolver os problemas, faça o teste de fax novamente para ter certeza de que o equipamento foi aprovado e está pronto para o uso do fax. Se o teste **Condição de linha do fax** continuar falhando e você tiver problemas para usar o fax, entre em contato com a companhia telefônica para que a linha seja verificada.

## **O visor sempre mostra Telefone fora do gancho**

- Você está usando o tipo errado de cabo telefônico. Certifique-se de que esteja utilizando o cabo telefônico de dois fios fornecido com a impressora para conectá-la à linha telefônica. Se o cabo telefônico que acompanha a impressora não for comprido o suficiente, você poderá usar um cabo maior para aumentar sua extensão. Você pode adquirir o cabo em uma loja de eletrônicos que venda acessórios para telefone.
- É possível que outro equipamento que utiliza a mesma linha telefônica da impressora esteja em uso. 9erifique se há telefones de extensão (telefones na mesma linha telefônica, mas não conectados ao equipamento) ou outros aparelhos em uso ou fora do gancho. Por exemplo, não é possível usar o equipamento para enviar e receber fax se um telefone de extensão estiver fora do gancho ou se você estiver usando o modem dial-up do computador para enviar e-mails ou para acessar a Internet.

## **A impressora está tendo problemas para enviar e receber fax**

● 9erifique se a impressora está ligada. Observe o visor da impressora. Se o visor estiver branco, e a luz do (botão Liga/Desliga) não estiver acesa, significa que a impressora está desligada. 9erifique se o cabo de alimentação está conectado com firmeza à impressora e a uma tomada. Pressione (b) (botão Liga/ Desliga) para ligar a impressora.

A HP recomenda que você aguarde cinco minutos, após ligar o dispositivo, antes de enviar ou receber um fax. O dispositivo não pode enviar ou receber faxes enquanto estiver se inicializando, após ter sido ligado.

Se o Fax digital HP estiver habilitado e a memória do fax estiver cheia (limitada pela memória do dispositivo), você talvez não conseguirá enviar ou receber faxes.

Use o cabo telefônico fornecido na caixa com o dispositivo, para conectar o dispositivo à tomada do telefone. Uma das extremidades do cabo telefônico deve ser conectada à porta identificada como 1- LINE, na parte traseira do equipamento e a outra extremidade deve ser conectada à tomada do telefone, conforme demonstrado na ilustração.

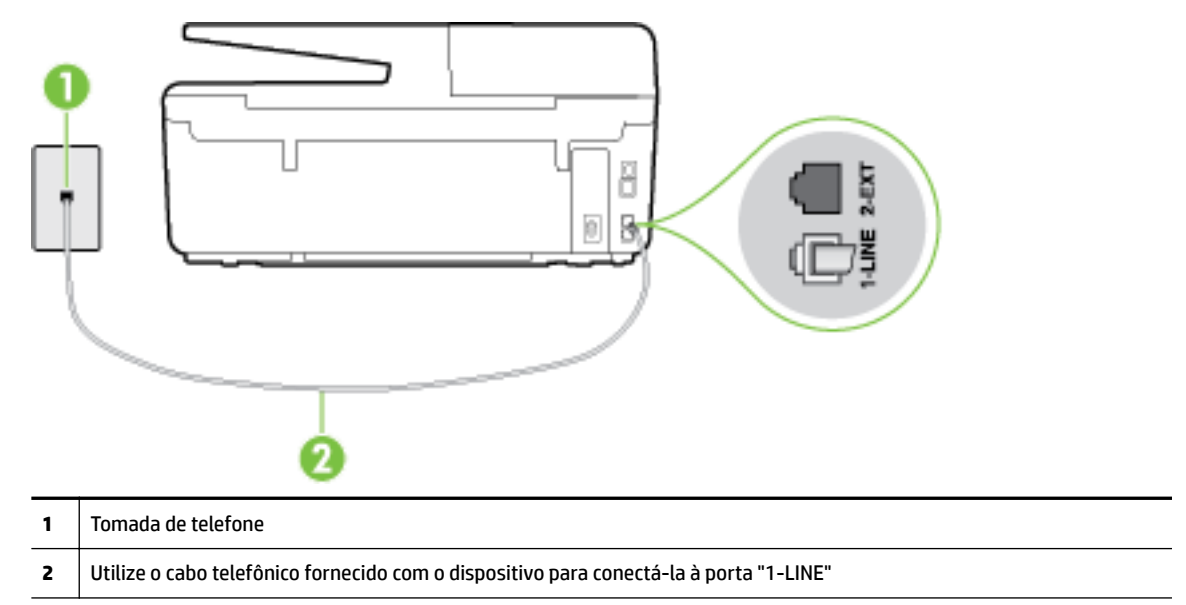

Se o cabo telefônico que acompanha a impressora não for comprido o suficiente, você poderá usar um cabo maior de dois fios, para aumentar sua extensão. Você pode adquirir o cabo em uma loja de eletrônicos que venda acessórios para telefone.

- Experimente conectar um telefone e um cabo telefônico que estejam funcionando à tomada de telefone que você está usando para o equipamento e verifique se há tom de discagem. Caso você não ouça o tom de discagem, entre em contato com a companhia telefônica para solicitar assistência.
- É possível que outro equipamento que utiliza a mesma linha telefônica do dispositivo esteja em uso. Por exemplo, não é possível usar o equipamento para enviar e receber fax se um telefone de extensão estiver fora do gancho ou se você estiver usando o modem dial-up do computador para enviar e-mails ou para acessar a Internet.
- Verifique se algum outro processo causou um erro. Verifique se no visor ou no computador é exibida uma mensagem de erro para informar sobre o problema e sobre como resolvê-lo. Se houver um erro, o dispositivo não poderá enviar ou receber fax até que essa condição esteja solucionada.
- A conexão da linha telefônica pode estar com ruído. As linhas telefônicas com qualidade de som ruim (ruído) podem provocar problemas de envio e recebimento de fax. 9erifique a qualidade do som da linha telefônica conectando um telefone à tomada telefônica e ouvindo se há estática ou outro ruído. Se você ouvir um ruído, desligue o **Modo de correção de erros** (ECM) e tente enviar e receber faxes. Para informações sobre como alterar o ECM, consulte [Enviar um fax em Modo de correção de erros](#page-56-0). Se o problema persistir, entre em contato com a companhia telefônica.
- Se estiver utilizando um serviço de linha de assinante digital (DSL), certifique-se de ter um filtro DSL conectado ou não poderá utilizar o fax com sucesso. [Clique aqui para buscar mais informações online.](http://h20180.www2.hp.com/apps/Nav?h_pagetype=s-924&h_client=s-h-e004-01&h_keyword=lp70048-all-OJ6800&h_lang=pt&h_cc=br)
- Verifique se o dispositivo não está conectada à tomada de telefone configurada para telefones digitais. Para verificar se a linha telefônica é digital, conecte um telefone analógico comum à linha e observe se há tom de discagem. Se você não ouve um som normal do tom de discagem, pode ser a configuração da linha telefônica para telefones digitais.
- <span id="page-117-0"></span>Se você estiver utilizando uma central telefônica privada (PBX) ou um adaptador de conversor/terminal de rede digital de serviços integrados (ISDN), certifique-se de que o dispositivo esteja conectado à porta correta, e o adaptador de terminal, configurado para o tipo de switch correto para o seu país/região, se possível. [Clique aqui para buscar mais informações online.](http://h20180.www2.hp.com/apps/Nav?h_pagetype=s-924&h_client=s-h-e004-01&h_keyword=lp70048-all-OJ6800&h_lang=pt&h_cc=br)
- Se o dispositivo compartilhar a mesma linha telefônica com um serviço DSL, o modem DSL pode não estar aterrado corretamente. Se o modem DSL não estiver aterrado corretamente, ele poderá gerar ruído na linha telefônica. As linhas telefônicas com baixa qualidade de som (ruído) podem causar problemas de envio e recebimento de fax. Verifique a qualidade do som da linha telefônica, conectando um telefone à tomada e observando se há estática ou outro ruído. Se você ouvir ruído, desligue o modem DSL e interrompa completamente a alimentação por pelo menos 15 minutos. Religue o modem DSL e tente ouvir o tom de discagem.
- **X NOTA:** Futuramente, talvez você volte a ouvir estática na linha telefônica. Se o dispositivo parar de enviar e receber faxes, repita esse processo.

Se a linha telefônica ainda estiver com ruído, entre em contato com a companhia telefônica. Para obter informações sobre como desativar o modem DSL, entre em contato com o suporte de seu provedor DSL.

Se você estiver utilizando um divisor telefônico, isso pode causar problemas de envio e recebimento de fax. (Separador é um conector de dois fios que é ligado a uma tomada telefônica na parede.) Experimente remover o divisor e conectar o equipamento diretamente à tomada de telefone na parede.

### **A impressora não consegue receber, mas consegue enviar fax**

- Se não estiver utilizando um serviço de toque diferenciador, verifique se o recurso **Toque diferenciador**  do dispositivo está configurado como **Todos os toques** . Para mais informações, consulte [Alterar padrão](#page-66-0) [de toque de atendimento para toque distintivo](#page-66-0).
- Se **Resposta Automática** estiver configurado como **Desligado** , será necessário receber os faxes manualmente; caso contrário, o dispositivo não receberá o fax. Para informações sobre como receber faxes manualmente, consulte [Receber fax manualmente](#page-57-0).
- Se você tiver um serviço de correio de voz no mesmo número de telefone que você usa para chamadas de fax, deverá receber os faxes manualmente, não automaticamente. Isso significa que você deverá estar disponível para responder pessoalmente os faxes recebidos. Saiba mais sobre como configurar a impressora quando você tem um serviço de correio de voz: [clique aqui para obter mais informações on](http://h20180.www2.hp.com/apps/Nav?h_pagetype=s-924&h_client=s-h-e004-01&h_keyword=lp70048-all-OJ6800&h_lang=pt&h_cc=br)[line](http://h20180.www2.hp.com/apps/Nav?h_pagetype=s-924&h_client=s-h-e004-01&h_keyword=lp70048-all-OJ6800&h_lang=pt&h_cc=br). Para obter informações sobre como receber faxes manualmente, consulte [Receber fax](#page-57-0) [manualmente.](#page-57-0)
- Se você tiver um modem dial-up de computador na mesma linha telefônica que o dispositivo, verifique se o software que veio com o modem não está definido para receber faxes automaticamente. Os modems configurados para receber fax automaticamente dominam a linha telefônica para receber todas as chamadas de fax, impedindo que o equipamento receba chamadas de fax.
- Caso uma secretária eletrônica utilize a mesma linha telefônica que o dispositivo, você poderá ter um dos seguintes problemas:
	- A secretária eletrônica pode não estar configurada corretamente para operar com o dispositivo.
	- A mensagem de apresentação pode estar longa ou alta demais para permitir que o dispositivo detecte os tons de fax, fazendo com que o aparelho que está enviando o fax se desconecte.
	- Sua secretária eletrônica pode não dar tempo silencioso o suficiente, depois da mensagem de apresentação, para permitir que o dispositivo detecte os tons de fax. Esse problema é mais comum em secretárias eletrônicas digitais.

As ações a seguir podem ajudar a resolver esses problemas:

- <span id="page-118-0"></span>— Se você tem uma secretária eletrônica na mesma linha telefônica utilizada para chamadas de fax, tente conectar a secretária eletrônica diretamente à impressora: [clique aqui para obter mais](http://h20180.www2.hp.com/apps/Nav?h_pagetype=s-924&h_client=s-h-e004-01&h_keyword=lp70048-all-OJ6800&h_lang=pt&h_cc=br)  [informações on-line.](http://h20180.www2.hp.com/apps/Nav?h_pagetype=s-924&h_client=s-h-e004-01&h_keyword=lp70048-all-OJ6800&h_lang=pt&h_cc=br)
- Certifique-se de que ela esteja configurado para receber fax automaticamente. Para informações sobre como configurá-la para receber faxes automaticamente, consulte [Receber fax](#page-56-0).
- 9erifique se a configura¾o **Toques para atender** está definida para um número de toques maior que a secretária eletrônica. Para obter mais informações, consulte [Definir número de toques para](#page-65-0) [atender](#page-65-0).
- Desconecte a secretária eletrônica e tente receber um fax. Se você conseguir enviar e receber fax corretamente sem utilizar a secretária eletrônica, talvez ela esteja causando o problema.
- Reconecte a secretária eletrônica e grave novamente a mensagem de apresentação. Grave uma mensagem com aproximadamente 10 segundos de duração Fale devagar e em um volume baixo ao gravar a mensagem. Deixe pelo menos 5 segundos de silêncio no final da mensagem de voz. Não deve haver nenhum ruído de fundo ao gravar esse silêncio. Tente receber um fax novamente.
- **NOTA:** Algumas secretárias eletrônicas digitais podem não reter o silêncio gravado no final da mensagem de apresentação. Reproduza a mensagem para verificar.
- Se o equipamento compartilhar a mesma linha com outros tipos de aparelhos telefônicos, como secretária eletrônica, modem dial-up de computador ou alternador com várias portas, o nível do sinal de fax poderá ser reduzido. O nível do sinal também poderá ser reduzido se você usar um divisor ou conectar cabos adicionais para ampliar a extensão do seu telefone. Um sinal de fax reduzido pode causar problemas durante a recepção de fax.

Para descobrir se outros dispositivos estão causando problemas, desconecte tudo, exceto o dispositivo da linha telefônica e tente receber um fax. Se o dispositivo receber faxes com êxito sem os outros equipamentos, um ou mais deles estão causando problemas; tente adicioná-los novamente, um por vez, executando o teste a cada vez, até identificar o equipamento que está causando o problema.

● Se houver um padrão de toque especial para o seu número de telefone de fax (com serviço de toque diferenciador da companhia telefônica), certifique-se de que o recurso **Toque diferenciador** no dispositivo esteja definido de maneira correspondente. Para mais informações, consulte Alterar padrão [de toque de atendimento para toque distintivo](#page-66-0).

### **A impressora não consegue enviar, mas consegue receber fax**

● O dispositivo pode estar discando muito rápido ou muito cedo. Pode ser necessário inserir algumas pausas na sequência numérica. Por exemplo, se você precisa acessar uma linha externa antes de discar o número do telefone, insira uma pausa após o número de acesso. Se o número for 95555555 e o 9 servir para acessar a linha externa, insira pausas desta forma: 9-555-5555. Para inserir uma pausa no número do fax que você está digitando, toque em **\*** repetidas vezes, até que um traço (**-**) apareça no visor.

Também é possível enviar fax utilizando a discagem pelo monitor. Isso permite que você ouça a linha telefônica enquanto disca. Você pode definir o ritmo da discagem e responder às solicitações enquanto disca. Para obter mais informações, consulte [Enviar fax utilizando a discagem pelo monitor](#page-54-0).

● O número inserido ao enviar o fax não está no formato correto ou o aparelho de fax receptor está tendo problemas. Para verificar isso, tente ligar para o número de fax de um telefone e escute os sinais de fax. Se você não ouvir os sinais de fax, o aparelho de fax receptor pode estar desligado ou desconectado ou um serviço de correio de voz pode estar interferindo na linha telefônica do destinatário. Você também pode pedir que o destinatário verifique se há problemas no aparelho de fax receptor.

## <span id="page-119-0"></span>**Sinais de fax são gravados na secretária eletrônica**

- Se você tem uma secretária eletrônica na mesma linha telefônica utilizada para chamadas de fax, tente conectar a secretária eletrônica diretamente à impressora: [clique aqui para obter mais informações on](http://h20180.www2.hp.com/apps/Nav?h_pagetype=s-924&h_client=s-h-e004-01&h_keyword=lp70048-all-OJ6800&h_lang=pt&h_cc=br)[line](http://h20180.www2.hp.com/apps/Nav?h_pagetype=s-924&h_client=s-h-e004-01&h_keyword=lp70048-all-OJ6800&h_lang=pt&h_cc=br). Se você não conectar a secretária eletrônica conforme recomendado, tons de fax podem ser gravados em sua secretária eletrônica.
- · Verifique se o dispositivo está configurada para receber faxes automaticamente e se a configuração **Toques para atender** está correta. O número de toques para atender do dispositivo deverá ser maior do que o número de toques para atender da secretária eletrônica. Se a secretária eletrônica e o dispositivo estiverem configuradas com o mesmo número de toques para atender, ambas atenderão à chamada, e os sinais de fax serão gravados na secretária eletrônica.
- Configure a secretária eletrônica com um número baixo de toques e o equipamento com o número máximo de toques possível. (Esse número varia conforme o país/região.) Nessa configuração, a secretária eletrônica atende à chamada e o dispositivo monitora a linha. Se o dispositivo detectar sinais de fax, ela receberá o fax. Se a chamada for de voz, a secretária eletrônica gravará a mensagem recebida. Para mais informações, consulte [Definir número de toques para atender](#page-65-0).

## **O cabo telefônico que acompanha a impressora não é comprido o suficiente**

Se o cabo telefônico que acompanha a impressora não for comprido o suficiente, você poderá usar um cabo maior de dois fios, para aumentar sua extensão. Você pode adquirir o cabo em uma loja de eletrônicos que venda acessórios para telefone.

 $\sqrt[3]{x}$  **DICA:** Se você possui um adaptador telefônico de 2 fios, você pode usá-lo com um cabo telefônico de 4 fios para estender o comprimento.

#### **Para aumentar o cabo telefônico**

- **1.** Usando o cabo telefônico que acompanha a impressora, conecte-o à porta denominada 1-LINE na parte posterior da impressora.
- **2.** Conecte outro cabo telefônico à porta aberta no acoplador e à tomada telefônica.

## **O computador não pode receber faxes (Fax digital HP)**

- O computador selecionado para receber faxes está desligado. Certifique-se de que o computador selecionado para receber faxes esteja ligado o tempo todo.
- Há computadores diferentes ajustados para a configuração e o recebimento de faxes e um deles pode estar desligado. Se o computador que está recebendo faxes for diferente daquele usado para configura¾o, os dois computadores devem estar ligados o tempo todo.
- O Fax digital HP não está ativado ou o computador não está configurado para receber faxes. Ative o Fax digital HP e certifique-se de que o computador esteja configurado para receber faxes.

## **Resolver problemas de uso dos Serviços da Web**

Se estiver tendo problemas ao usar os Serviços da Web, como o HP ePrint e os Imprimíveis HP, verifique o seguinte:

Certifique-se de que a impressora esteja conectada à Internet via conexão com fio (Ethernet) ou sem fio.

*MOTA:* Não é possível usar esses recursos se a impressora estiver conectada via cabo USB.

Certifique-se de que as atualizações de produto mais recentes foram instaladas na impressora. Para mais informações, consulte [Atualizar a impressora.](#page-29-0)

- Certifique-se de que os Serviços da Web estejam ativados na impressora. Para obter mais informações, consulte [Configurar os Serviços da Web.](#page-74-0)
- Verifique se o hub, o switch ou o roteador da rede estão ativos e funcionando corretamente.
- Se você estiver conectando a impressora usando um cabo Ethernet, certifique-se de não estar conectando a impressora usando um cabo telefônico ou cabo cruzado para conectá-la à rede e de que o cabo Ethernet está conectado à impressora com segurança. Para obter mais informações, consulte [Solução de problemas gerais de rede.](#page-121-0)
- Se estiver conectando a impressora usando uma conexão sem fio, certifique-se de que a rede sem fio está funcionando adequadamente. Para obter mais informações, consulte [Não é possível se conectar à](#page-121-0)  [impressora por conexão sem fio.](#page-121-0)
- Se você estiver usando o HP ePrint, verifique o seguinte:
	- Certifique-se de que o endereço de e-mail da impressora esteja correto.
	- Certifique-se de que o endereço de e-mail da impressora seja o único endereço listado na linha "Para" do e-mail. Se houver outros endereços listados na linha "Para", os anexos que você enviar podem não ser impressos.
	- Certifique-se de que você esteja enviando documentos que atendam aos requisitos do HP ePrint. Para mais informações, acesse HP Connected em [www.hpconnected.com](http://www.hpconnected.com) .
- Se a sua rede usar configurações de proxy ao se conectar à Internet, verifique se essas configurações são válidas:
	- Verifique as configurações que estão sendo usadas pelo navegador da web que você está utilizando (como o Internet Explorer, Firefox ou Safari).
	- Verifique as configurações com o administrador de TI ou com a pessoa que configurou o seu firewall.

Se as configurações de proxy usadas pelo seu firewall tiverem sido alteradas, atualize-as no painel de controle da impressora ou no servidor da web incorporado. Se essas configurações não estiverem atualizadas, você não poderá usar os Serviços da Web.

Para obter mais informações, consulte [Configurar os Serviços da Web.](#page-74-0)

 $\hat{\mathcal{V}}$  **DICA:** Para mais ajuda sobre como configurar e usar os Serviços da Web, visite o HP Connected em [www.hpconnected.com](http://www.hpconnected.com) .

## **Solução de problemas de rede**

Esta seção oferece soluções para problemas comuns relacionados à conexão ou ao uso da impressora na rede.

- [Solução de problemas gerais de rede](#page-121-0)
- [Não é possível se conectar à impressora por conexão sem fio](#page-121-0)

Para mais informações sobre problemas de rede, verifique o seguinte:

- Use esta solução de problemas para localizar as configurações de segurança da rede. [Clique aqui para](http://h20180.www2.hp.com/apps/Nav?h_pagetype=s-924&h_client=s-h-e004-01&h_keyword=lp70018-all-OJ6800&h_lang=pt&h_cc=br) [buscar mais informações online](http://h20180.www2.hp.com/apps/Nav?h_pagetype=s-924&h_client=s-h-e004-01&h_keyword=lp70018-all-OJ6800&h_lang=pt&h_cc=br). No momento, o site pode não estar disponível em todos os idiomas.
- Use esta solução de problemas para converter uma conexão USB em sem fio. [Clique aqui para buscar](http://h20180.www2.hp.com/apps/Nav?h_pagetype=s-924&h_client=s-h-e004-01&h_keyword=lp70015-win-OJ6800&h_lang=pt&h_cc=br) [mais informações online](http://h20180.www2.hp.com/apps/Nav?h_pagetype=s-924&h_client=s-h-e004-01&h_keyword=lp70015-win-OJ6800&h_lang=pt&h_cc=br). No momento, o site pode não estar disponível em todos os idiomas.
- Use esta solução de problemas para conectar-se ao HP Wireless Direct ou para solucionar problemas com esse recurso, como quando não é possível se conectar, imprimir usando esse recurso ou não é

<span id="page-121-0"></span>possível se conectar à internet. [Clique aqui para buscar mais informações online](http://h20180.www2.hp.com/apps/Nav?h_pagetype=s-924&h_client=s-h-e004-01&h_keyword=lp70046-win-OJ6800&h_lang=pt&h_cc=br). No momento, o site pode não estar disponível em todos os idiomas.

- Use esta solução de problemas para conectar a impressora à rede, estivesse ela conectada ou não anteriormente. [Clique aqui para buscar mais informações online.](http://h20180.www2.hp.com/apps/Nav?h_pagetype=s-924&h_client=s-h-e004-01&h_keyword=lp70016-win-OJ6800&h_lang=pt&h_cc=br) No momento, o site pode não estar disponível em todos os idiomas.
- Use esta solução de problemas para conectar sua impressora à rede caso tenha um firewall ou proteção antivírus que esteja causando um problema. [Clique aqui para buscar mais informações online](http://h20180.www2.hp.com/apps/Nav?h_pagetype=s-924&h_client=s-h-e004-01&h_keyword=lp70017-win-OJ6800&h_lang=pt&h_cc=br). No momento, o site pode não estar disponível em todos os idiomas.

## **Solução de problemas gerais de rede**

Se, durante a instalação do software, não for possível localizar a impressora na rede, será solicitado o endereço IP da impressora, que pode ser encontrado na página de configuração da rede. Para obter mais informações, consulte Página de configuração da rede.

 $\hat{X}$  **DICA:** Você pode acessar o site de suporte online HP em [www.hp.com/support](http://h20180.www2.hp.com/apps/Nav?h_pagetype=s-001&h_page=hpcom&h_client=s-h-e008-1&h_product=5390299,5390306&h_lang=pt&h_cc=br), para ver informações e utilitários que podem ajudar você a resolver muitos problemas comuns.

(Windows) Execute o [HP Print and Scan Doctor](http://h20180.www2.hp.com/apps/Nav?h_pagetype=s-924&h_client=s-h-e004-01&h_keyword=lp70044-win&h_lang=pt&h_cc=br) para diagnosticar e corrigir automaticamente problemas de impressão, digitalização e cópia. O aplicativos está disponível apenas em alguns idiomas.

Verifique o seguinte:

- Se você estiver usando uma conexão sem fio, certifique-se de que a luz correspondente esteja acesa. Para obter mais informações, consulte [Ativar ou desativar os recursos sem fio da impressora](#page-84-0).
- Se você estiver usando uma conexão Ethernet, não se esqueça de conectar o cabo Ethernet durante a instalação do software, assim que for solicitado, e verifique se a luz de link ao lado do conector está acesa, na parte de trás da impressora.
- Todas as conexões dos cabos do computador e da impressora estão firmes.
- A rede está operacional e o hub, o switch ou o roteador da rede estão ativos.
- (Windows) Todos os aplicativos, incluindo os programas de proteção contra vírus e spyware, bem como firewalls, estão fechados ou desativados.

### **Não é possível se conectar à impressora por conexão sem fio**

Certifique-se de já ter configurado os recursos sem fio da impressora concluindo a configuração de conexão sem fio.

Para mais informações sobre a configuração da conexão sem fio, consulte Configurar a impressora para [comunicação sem fio.](#page-82-0)

**NOTA:** Se a impressora oferecer suporte à rede Ethernet, certifique-se de que um cabo Ethernet não esteja conectado à impressora. A conexão de um cabo Ethernet desativa os recursos de conexão sem fio da impressora.

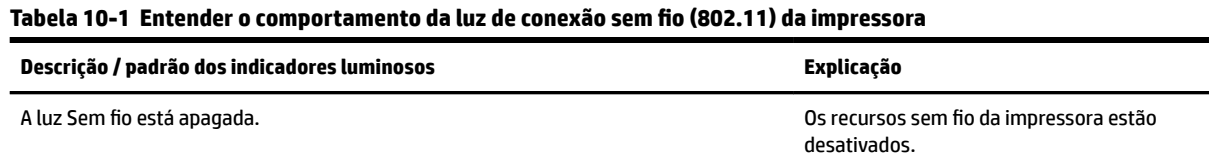

**Tabela 10-1 Entender o comportamento da luz de conexão sem fio (802.11) da impressora (continuação)**

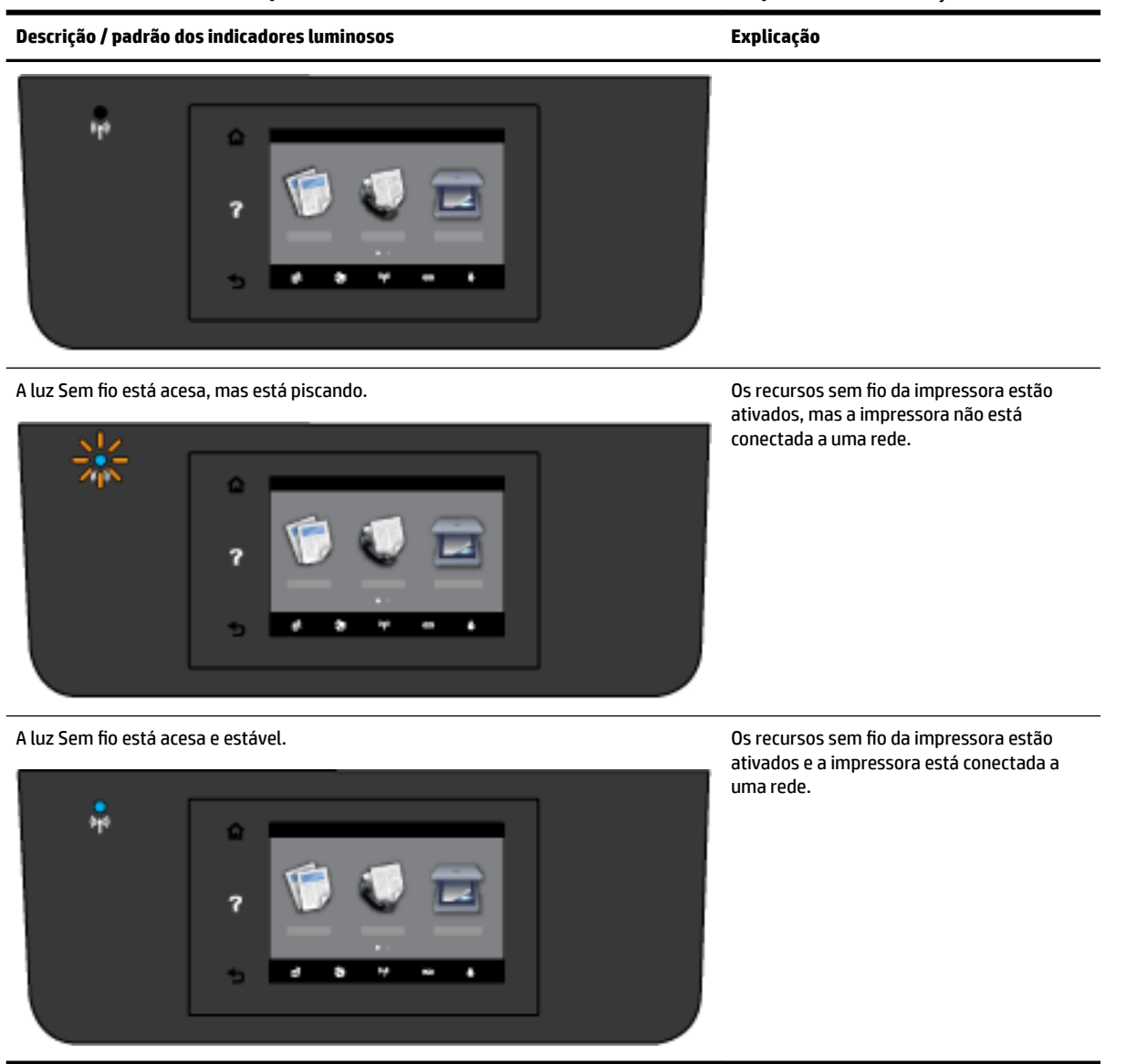

Siga as etapas abaixo para conectar a impressora via conexão sem fio.

**1.** 9erifique se a luz de conexão sem fio (802.11) está acesa. Se a luz de conexão sem fio azul no painel de controle da impressora não estiver acesa, os recursos sem fio da impressora podem estar desativados.

#### **Ativar os recursos sem fio da impressora**

- **a.** Toque em  $(\phi)$  (botão Sem fio) no painel de controle da impressora, e toque em **Configurações** .
- **b.** Toque em **Configurações sem fio**.
- **c.** Deslize o botão para ativar os recursos sem fio da impressora.

Se a luz azul de conexão sem fio estiver piscando, a impressora não está conectada a uma rede. Execute o Assistente de Configuração da Rede Sem Fio no visor do painel de controle da impressora para

configurar a comunicação sem fio. Para obter mais informações, consulte [Conectar a impressora à rede](#page-83-0) [sem fio.](#page-83-0)

**2.** Verifique se o computador está conectado à rede sem fio.

Se não for possível conectar o computador à rede, pode haver um problema de hardware do roteador ou computador.

- **3.** Verifique se o endereço IP da impressora não foi alterado. Se o endereço IP da impressora tiver mudado desde a primeira instalação, é necessário executar o utilitário Atualizar IP para imprimir novamente. O utilitário Atualizar endereço IP foi instalado pelo software.
	- **a.** Abra o software da impressora. Para obter mais informações, consulte [Abra o software da](#page-30-0)  [impressora HP \(Windows\)](#page-30-0).
	- **b.** Selecione o utilitário **Atualizar endereço IP**.

Se houver algum erro no teste, procure no relatório informações para corrigir o problema e execute o teste novamente.

- **4.** Execute o teste de comunicação sem fio novamente para verificar se a conexão sem fio está funcionando corretamente.
	- **a.** Verifique se a impressora está ligada e se há papel carregado na bandeja.
	- **b.** No painel de controle da impressora, toque em **Configurar**.
	- **c.** Toque em **Configuração da rede** .
	- **d.** Toque em **Imprimir relatórios** .
	- **e.** Toque em **Relatório de Teste da Rede Sem Fio**.

Se houver algum erro no teste, procure no relatório informações para corrigir o problema e execute o teste novamente.

- **5.** Reinicie os componentes da rede sem fio.
	- **a.** Desligue o roteador e a impressora.
	- **b.** Religue o roteador e a impressora nesta ordem: primeiro o roteador e depois a impressora.

Às vezes, basta desligar e religar esses dispositivos para resolver problemas de comunicação da rede. Se ainda não conseguir se conectar, desligue o roteador, a impressora e o computador e religue-os nesta ordem: primeiro o roteador, depois a impressora e depois o computador.

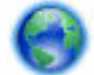

Use esta solução de problemas para conectar a impressora à rede, estivesse ela conectada ou não

anteriormente. [Clique aqui para buscar mais informações online.](http://h20180.www2.hp.com/apps/Nav?h_pagetype=s-924&h_client=s-h-e004-01&h_keyword=lp70016-win-OJ6800&h_lang=pt&h_cc=br) No momento, o site pode não estar disponível em todos os idiomas.

Se você ainda tiver problemas, visite o Centro de Impressão Sem Fio HP ( [www.hp.com/go/wirelessprinting](http://www.hp.com/go/wirelessprinting) ). (No momento, o site pode não estar disponível em todos os idiomas). O site contém informações recentes sobre como configurar e usar a impressora em uma rede sem fio, além de como resolver problemas relacionados a conexões sem fio e software de segurança.

Se não for possível estabelecer a conexão sem fio, a impressora também pode ser conectada à rede usando um cabo Ethernet.

## <span id="page-124-0"></span>**Manter o dispositivo**

Esta seção contém instruções para manter a impressora em excelentes condições de funcionamento. Execute estes procedimentos de manutenção, se necessário.

- Limpar o vidro do scanner
- Limpar a parte externa
- [Limpar o alimentador de documentos](#page-125-0)
- [Manter o cabeçote de impressão e os cartuchos de tinta](#page-127-0)

### **Limpar o vidro do scanner**

Poeira ou sujeira no vidro do scanner, na tampa traseira ou na estrutura do scanner pode prejudicar o desempenho, reduzir a qualidade das digitalizações e afetar a precisão de recursos especiais como ajustar cópias a um determinado tamanho de página.

Para limpar o vidro do scanner

AVISO! Antes de limpar a impressora, desligue-a pressionando (<sup>1</sup>) (o botão Liga/Desliga) e desconecte o cabo de alimentação da tomada elétrica.

- **1.** Levante a tampa do scanner.
- **2.** Limpe o vidro e a parte posterior da tampa do scanner utilizando um pano macio e sem fiapos levemente umedecido com um produto neutro de limpeza de vidros.

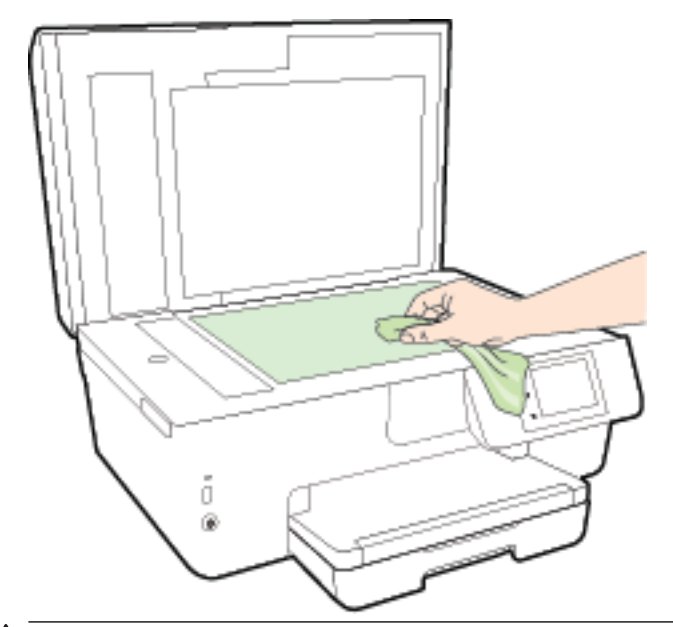

**CUIDADO:** Use somente produto de limpeza de vidro para limpar o vidro do scanner. Evite produtos de limpeza que contenham materiais abrasivos, acetona, benzina e tetracloreto de carbono, pois todas essas substâncias podem danificar o vidro do scanner. Evite álcool isopropílico, porque ele pode deixar listras no vidro do scanner.

**CUIDADO:** Não borrife o limpador de vidro diretamente sobre o vidro do scanner. Se for aplicada uma quantidade grande do produto de limpeza de vidro, ele poderá vazar sob o vidro e danificar o scanner.

**3.** Feche a tampa do scanner e ligue a impressora.

### <span id="page-125-0"></span>**Limpar a parte externa**

AVISO! Antes de limpar a impressora, desligue-a pressionando (<sup>1</sup>) (o botão Liga/Desliga) e desconecte o cabo de alimentação da tomada elétrica.

Use um pano macio, úmido e que não solte fiapos para limpar pó e manchas do gabinete. Não deixe líquidos entrarem na impressora ou atingirem o painel de controle da impressora.

### **Limpar o alimentador de documentos**

Se o alimentador de documentos coletar várias páginas ou não coletar papel comum, você poderá limpar os roletes e a almofada separadora.

Para limpar os rolos ou a almofada separadora

AVISO! Antes de limpar a impressora, desligue-a pressionando (b) (o botão Liga/Desliga) e desconecte o cabo de alimentação da tomada elétrica.

**1.** Remova todos os originais da bandeja do alimentador do documentos.

**2.** Levante a tampa do alimentador de documentos.

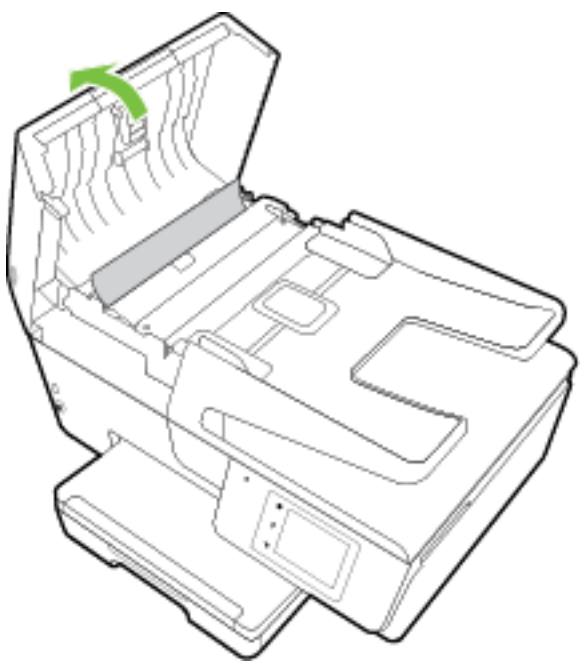

Dessa maneira, o acesso aos roletes (1) e às almofadas de separação (2) é facilitado.

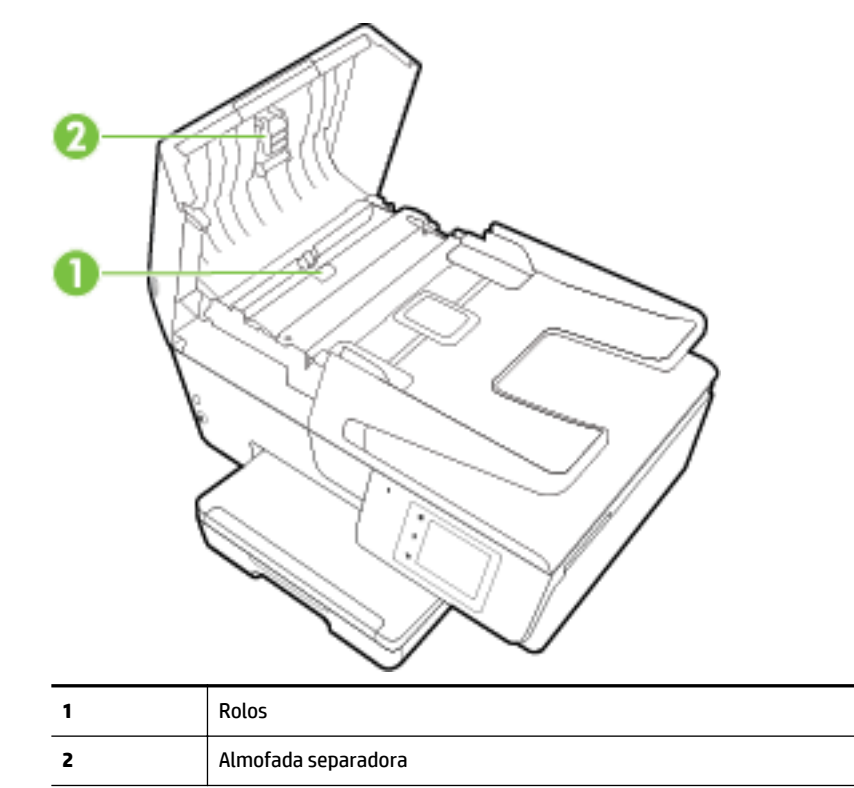

- **3.** Umedeça um pouco um pano limpo sem fiapos com água destilada, e retire todo o excesso de água do tecido.
- **4.** Utilize um pano úmido para limpar quaisquer resíduos dos rolos e da almofada separadora.

<span id="page-127-0"></span>**X** NOTA: Se o resíduo não se soltar com água destilada, tente usar álcool isopropílico.

**5.** Feche a tampa do alimentador de documentos.

### **Manter o cabeçote de impressão e os cartuchos de tinta**

Se ocorrerem problemas na impressão, pode haver um problema no cabeçote de impressão. Você só deve executar os procedimentos nas seções a seguir quando houver indicação para fazê-lo, a fim de resolver problemas de qualidade da impressão. Para obter mais informações, consulte [relatório de qualidade de](#page-99-0) [impressão.](#page-99-0)

Executar o alinhamento e a limpeza desnecessariamente pode desperdiçar tinta e diminuir a vida útil dos cartuchos.

Limpe o cabeçote de impressão caso o impresso apresente listras ou tenha alguma cor incorreta ou ausente.

Há três estágios de limpeza. Cada fase dura cerca de dois minutos, emprega uma folha de papel e usa uma quantidade de tinta maior que a fase anterior. Depois de cada fase, observe a qualidade da página impressa. Você só deve passar para a fase seguinte da limpeza se a qualidade de impressão for baixa.

Se a qualidade de impressão ainda estiver baixa após todos os estágios de limpeza, experimente alinhar a impressora. Se os problemas de qualidade de impressão persistirem após a limpeza e o alinhamento, entre em contato com o suporte da HP. Para obter mais informações, consulte [Suporte HP](#page-93-0).

● Alinhe a impressora quando a página de status da impressora apresentar listras ou linhas brancas em algum bloco colorido ou se houver problemas de qualidade de impressão.

A impressora alinha automaticamente o cabeçote de impressão durante a configuração inicial.

Limpe as manchas de tinta quando o impresso estiver com manchas na parte posterior. A tinta pode ter se acumulado em algumas áreas da impressora e precisar ser removida.

**NOTA:** A limpeza utiliza tinta, portanto, limpe os cabeçotes de impressão somente quando necessário. O processo de limpeza leva apenas alguns minutos. Algum ruído pode ser gerado no processo.

Não desligar a impressora corretamente pode causar problemas de qualidade de impressão. Para obter mais informações, consulte [Desligar a impressora.](#page-30-0)

#### **Limpar ou alinhar os cabeçotes de impressão ou limpar manchas de tinta**

- **1.** Coloque na bandeja de entrada papel branco comum tamanho Carta ou A4 sem uso. Para obter mais informações, consulte [Colocar papel](#page-22-0).
- **2.** No painel de controle da impressora, toque em **Configurar**.
- **3.** Toque em **Manutenção da impressora** , selecione a opção desejada e siga as instruções na tela.
- **X NOTA:** Você também pode fazer o mesmo pelo software da impressora HP ou pelo servidor da web incorporado (EWS). Para acessar o software ou o EWS, consulte [Abra o software da impressora HP \(Windows\)](#page-30-0) ou [Abrir o servidor da web incorporado.](#page-90-0)

## **Eliminar congestionamentos de papel**

Congestionamentos de papel podem ocorrer dentro da impressora ou do alimentador de documentos.

**CUIDADO:** Para impedir possíveis danos ao cabeçote de impressão, elimine os congestionamentos de papel assim que possível.

#### **Eliminar um congestionamento de papel**

- **CUIDADO:** Não puxe o papel congestionado pela parte frontal da impressora. Em vez disso, siga as etapas abaixo para remover o congestionamento. Remover papéis presos pela parte da frente da impressora pode fazer com que o papel se rasgue e pedaços de papel permaneçam na impressora, resultando em mais congestionamentos.
	- **1.** Abra a porta de acesso ao cartucho de tinta.

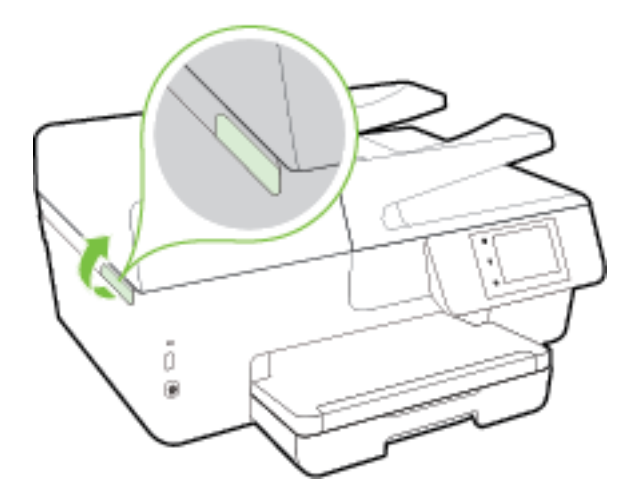

- **2.** Verifique o caminho do papel dentro da impressora.
	- **a.** Levante a alça e remova a tampa do caminho do papel.

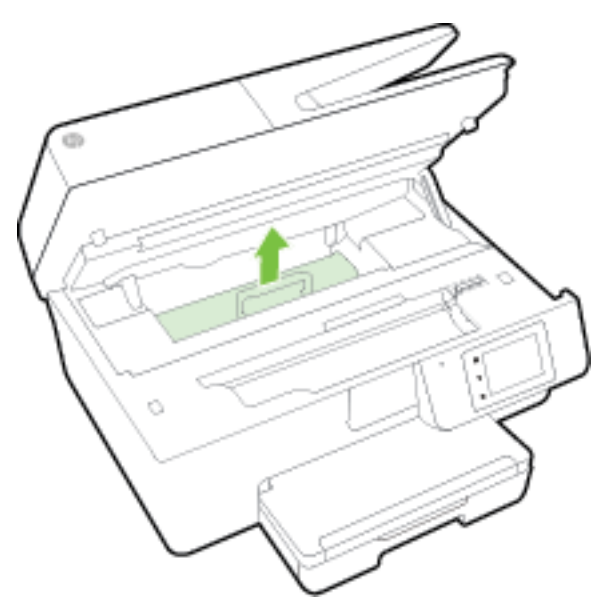

- **b.** Localize qualquer papel congestionado no interior da impressora, segure-o com as mãos e puxe-o em sua direção.
	- **CUIDADO:** Se o papel se rasgar quando estiver sendo removido dos roletes, verifique se, nos roletes e nas rodas, há pedaços de papel que ainda possam estar na impressora.

Se você não remover todos os pedaços de papel da impressora, provavelmente ocorrerão mais atolamentos de papel.

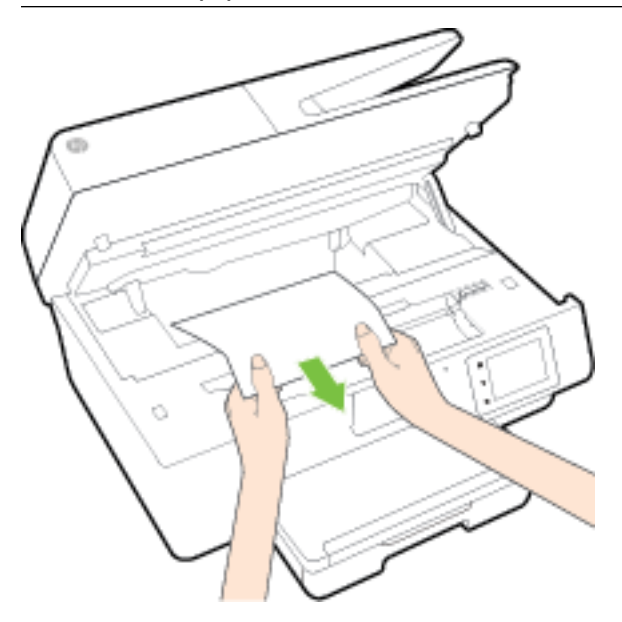

**c.** Recoloque a tampa do caminho do papel até que se encaixe corretamente.

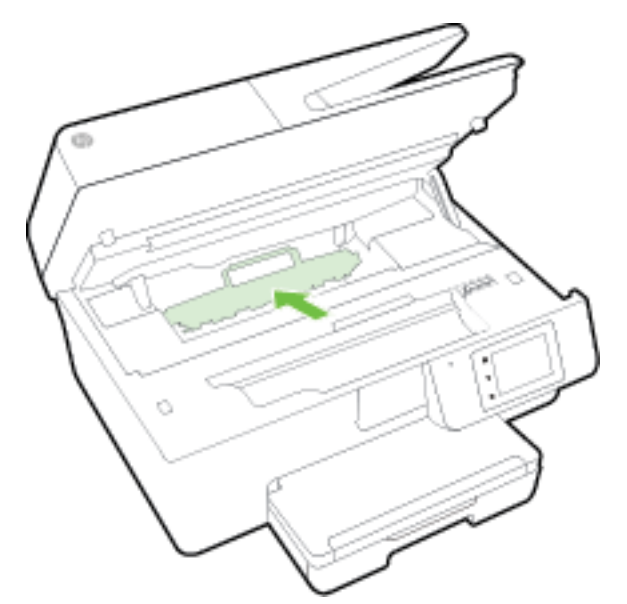

**3.** Se o problema não for resolvido, verifique a área do carro de impressão dentro da impressora.

**CUIDADO:** Durante o processo, evite tocar no cabo conectado ao carro de impressão.

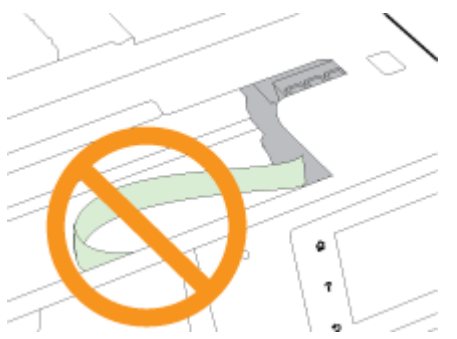

- **a.** Se houver qualquer papel congestionado, mova o carro de impressão totalmente para a direita da impressora, segure o papel congestionado com as duas mãos e puxe-o em sua direção.
	- **CUIDADO:** Se o papel se rasgar quando estiver sendo removido dos roletes, verifique se, nos roletes e nas rodas, há pedaços de papel que ainda possam estar na impressora.

Se você não remover todos os pedaços de papel da impressora, provavelmente ocorrerão mais atolamentos de papel.

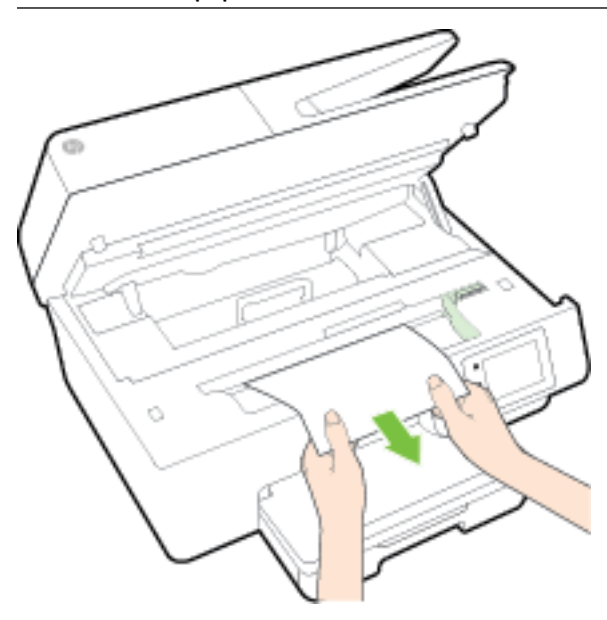

**b.** Mova o carro totalmente para a esquerda da impressora e siga os mesmos procedimentos da etapa anterior para remover pedaços de papel rasgado.

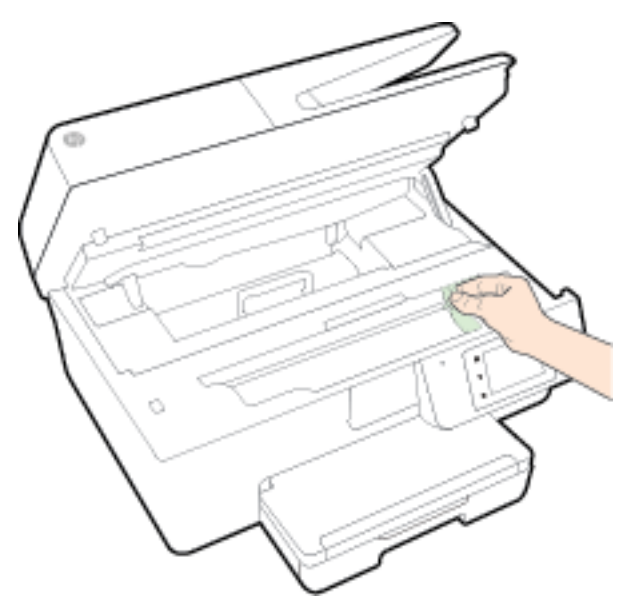

- **4.** Feche a porta de acesso aos cartuchos de tinta.
- **5.** Se o problema ainda não for resolvido, verifique a área da bandeja.
	- **a.** Levante a bandeja de saída.

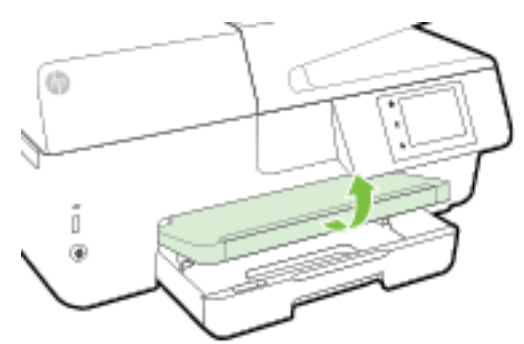

**b.** Puxe a bandeja de entrada para estendê-la.

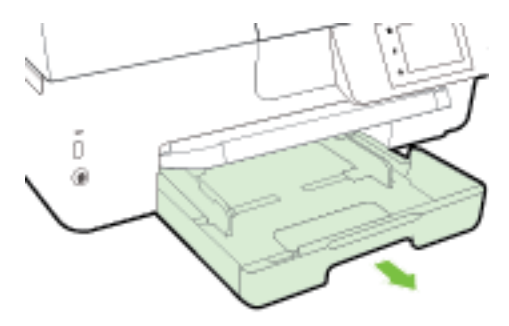

**c.** Pressione os botões nas laterais da bandeja de entrada e puxe a bandeja.

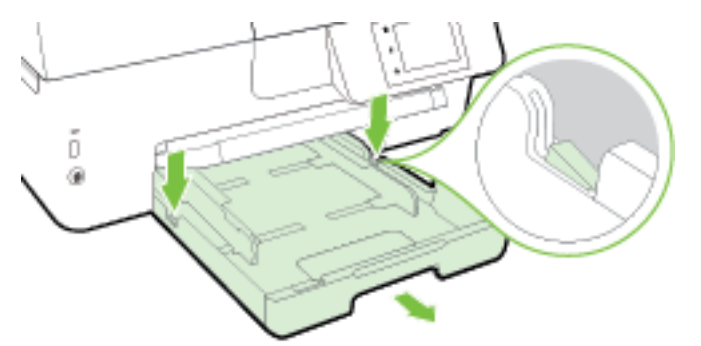

- **d.** Verifique o espaço na impressora onde a bandeja de entrada estava. Se houver algum papel congestionado, segure-o com as duas mãos e puxe-o em sua direção.
- **A CUIDADO:** Se o papel se rasgar quando estiver sendo removido dos roletes, verifique se, nos roletes e nas rodas, há pedaços de papel que ainda possam estar na impressora.

Se você não remover todos os pedaços de papel da impressora, provavelmente ocorrerão mais congestionamentos de papel.

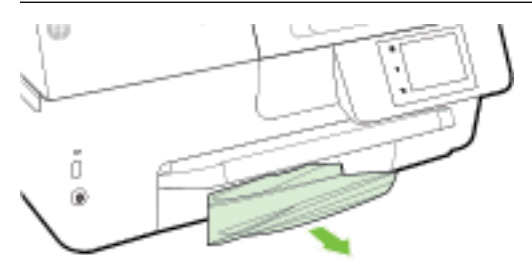

**e.** Insira a bandeja de entrada, coloque papel nela e abaixe a bandeja de saída.

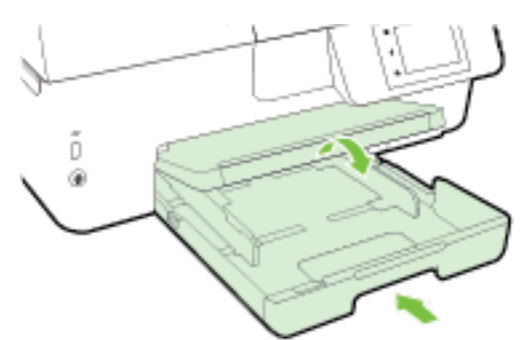

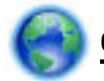

[Clique aqui](http://h20180.www2.hp.com/apps/Nav?h_pagetype=s-924&h_client=s-h-e004-01&h_keyword=lp70005-all-OJ6800&h_lang=pt&h_cc=br) para usar a solução de problemas on-line da HP e eliminar o congestionamento de papel.

Se o carro de impressão não puder se mover, [clique aqui](http://h20180.www2.hp.com/apps/Nav?h_pagetype=s-924&h_client=s-h-e004-01&h_keyword=lp70007-all-OJ6800&h_lang=pt&h_cc=br) para usar a solução de problemas on-line da

HP e eliminar o congestionamento do carro de impressão. No momento, o site pode não estar disponível em todos os idiomas.

#### **Eliminar um congestionamento no alimentador de documentos**

**1.** Levante a tampa do alimentador de documentos.

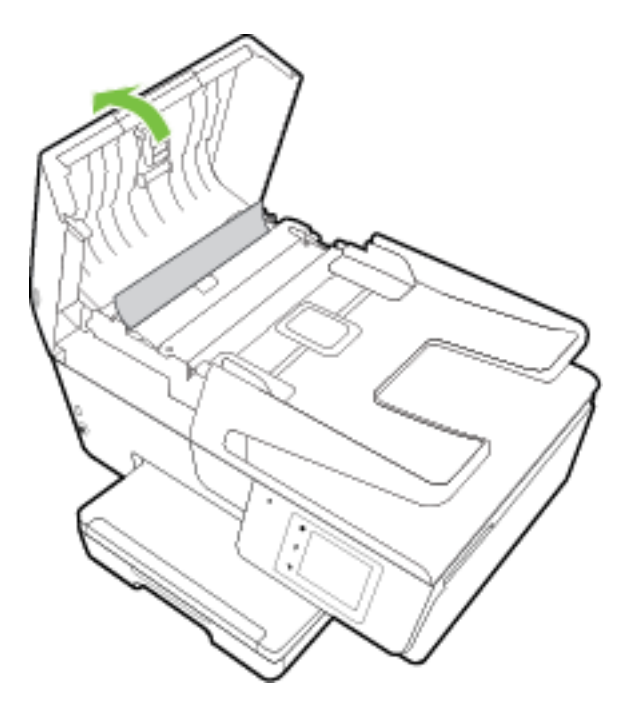

**2.** Levante a guia verde localizada na borda frontal do alimentador de documentos.

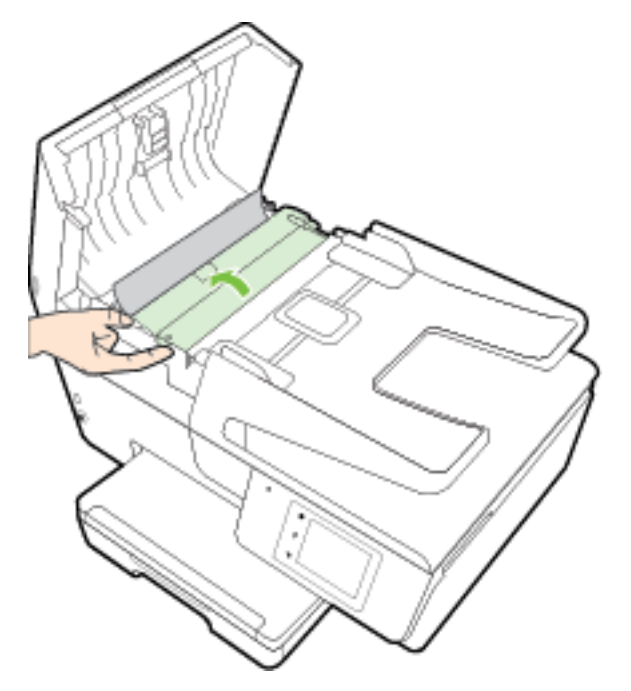

- **3.** Puxe o papel preso com cuidado, retirando-o dos roletes.
	- **CUIDADO:** Se o papel se rasgar quando estiver sendo removido dos roletes, verifique se, nos roletes e nas rodas, há pedaços de papel que ainda possam estar na impressora.

Se você não remover todos os pedaços de papel da impressora, provavelmente ocorrerão mais atolamentos de papel.

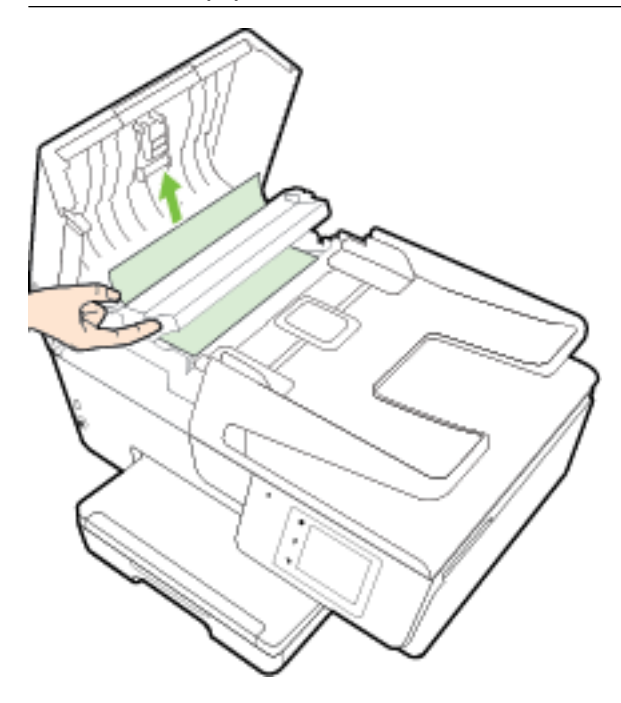

**4.** Feche a tampa do alimentador de documentos, pressionando-a firmemente até que se encaixe corretamente.

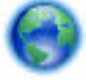

Se as soluções acima não resolverem o problema, [clique aqui para mais soluções de problema on-](http://h20180.www2.hp.com/apps/Nav?h_pagetype=s-924&h_client=s-h-e004-01&h_keyword=lp70005-all-OJ6800&h_lang=pt&h_cc=br)

[line.](http://h20180.www2.hp.com/apps/Nav?h_pagetype=s-924&h_client=s-h-e004-01&h_keyword=lp70005-all-OJ6800&h_lang=pt&h_cc=br)

#### **Evitar congestionamentos de papel**

Para ajudar a evitar congestionamentos de papel, siga estas orientações:

- Remova os papéis impressos da bandeja de saída com freguência.
- Certifique-se de imprimir usando papéis que não estejam amassados, dobrados ou rasgados.
- Para que o papel não fique enrolado ou amassado, armazene todo o papel não utilizado na horizontal em uma embalagem que possa ser fechada novamente.
- Não use papel grosso ou fino demais para a impressora.
- Verifique se as bandejas estão carregadas corretamente e não estão cheias. Para obter mais informações, consulte [Colocar papel](#page-22-0).
- Verifique se o papel colocado na bandeja de entrada está na horizontal e se as bordas não estão dobradas ou rasgadas.
- Não coloque muito papel na bandeja do alimentador de documentos. Para informações sobre o número máximo de folhas permitidas no alimentador de documentos, consulte Especificações.
- Não misture papel de diferentes tipos e tamanhos na bandeja de entrada; a pilha de papel inteira da bandeja de entrada deve ser de mesmo tipo e tamanho.
- Ajuste a guia de largura do papel na bandeja de entrada até que se encoste suavemente no papel. 9erifique se as guias de largura do papel não dobram o papel na bandeja de entrada.
- Não force o papel muito para dentro da bandeja de entrada.
- Se você estiver imprimindo nos dois lados do papel, não imprima imagens altamente saturadas em papel de baixa gramatura.
- Use tipos de papel recomendados para a impressora. Para obter mais informações, consulte Papéis [recomendados para impressão](#page-19-0).
- Se a impressora estiver prestes a ficar sem papel, deixe que ela fique sem papel primeiro e, depois, adicione mais papel. Não coloque papel enquanto a impressora estiver imprimindo.
- Certifique-se de que o equipamento esteja limpo. Para obter mais informações, consulte [Manter o](#page-124-0) [dispositivo.](#page-124-0)

## **Limpar o carro de impressão**

Retirar todos os objetos, como papéis, que estejam bloqueando o carro de impressão.

Consulte [Eliminar congestionamentos de papel](#page-127-0) para obter mais informações.

**X** NOTA: Não use nenhuma ferramenta nem outros dispositivos para retirar o papel congestionado. Sempre tenha cuidado quando for retirar o papel congestionado de dentro da impressora.

Se o carro de impressão não puder se mover, [clique aqui](http://h20180.www2.hp.com/apps/Nav?h_pagetype=s-924&h_client=s-h-e004-01&h_keyword=lp70007-all-OJ6800&h_lang=pt&h_cc=br) para usar a solução de problemas on-line da

HP e eliminar o congestionamento do carro de impressão. No momento, o site pode não estar disponível em todos os idiomas.

## **Restaurar padrões e configurações**

Se você desativar algumas funções ou alterar algumas configurações e quiser voltar às configurações anteriores, é possível restaurar a impressora às configurações originais de fábrica ou de rede.

#### Restaurar a impressora às configurações originais de fábrica

- **1.** No painel de controle da impressora, toque em **Configurar**.
- **2.** Toque em **Manutenção da impressora** .
- **3.** Toque em **Restaurar**.
- **4.** Toque em Restaurar Configurações.
- **5.** Selecione a função que você gostaria de restaurar de voltar às configurações originais de fábrica:
	- Copiar
	- Digitalizar
	- **Fax**
	- Fotográfico
	- **Rede**
- Serviços da Web
- Configuração da impressora

Toque em **Restaurar**.

**6.** Uma mensagem é exibida informando que as configurações foram restauradas. Toque em **Sim**.

#### **Restaurar a impressora aos padrões originais de fábrica**

- **1.** No painel de controle da impressora, toque em **Configurar**.
- **2.** Toque em **Manutenção da impressora** .
- **3.** Toque em **Restaurar**.
- **4.** Toque em **Restaurar Padrões de Fábrica**.

Uma mensagem é exibida informando que os padrões de fábrica foram restaurados.

**5.** Uma mensagem é exibida mencionando que os padrões de rede foram restaurados. Toque em **Restaurar**.

#### Restaurar a impressora às configurações originais de rede

- **1.** No painel de controle da impressora, toque em **Configurar** .
- **2.** Toque em **Configurar rede.**
- **3.** Toque em Restaurar Configurações da Rede.
- **4.** Uma mensagem é exibida informando que os padrões da rede foram restaurados.

Toque em **Sim**.

**5.** Imprima a página de configuração de rede e verifique se as configurações de rede foram redefinidas.

Para obter mais informações, consulte Página de configuração da rede.

- **MOTA:** As configurações de rede sem fio definidas anteriormente são removidas quando as configurações de rede da impressora são redefinidas.
- **DICA:** Você pode acessar o site de suporte online HP em [www.hp.com/support](http://h20180.www2.hp.com/apps/Nav?h_pagetype=s-001&h_page=hpcom&h_client=s-h-e008-1&h_product=5390299,5390306&h_lang=pt&h_cc=br) , para ver informações e utilitários que podem ajudar você a resolver muitos problemas comuns.

(Windows) Execute o [HP Print and Scan Doctor](http://h20180.www2.hp.com/apps/Nav?h_pagetype=s-924&h_client=s-h-e004-01&h_keyword=lp70044-win&h_lang=pt&h_cc=br) para diagnosticar e corrigir automaticamente problemas de impressão, digitalização e cópia. O aplicativos está disponível apenas em alguns idiomas.

# <span id="page-137-0"></span>**A Informações técnicas**

Esta seção contém os seguintes tópicos:

- Especificações
- [Informações regulamentares](#page-140-0)
- [Programa de controle ambiental de produtos](#page-151-0)

## **Especificações**

Para mais informações, acesse [www.hp.com/support](http://h20180.www2.hp.com/apps/Nav?h_pagetype=s-001&h_page=hpcom&h_client=s-h-e008-1&h_product=5390299,5390306&h_lang=pt&h_cc=br) . Selecione seu país ou região. Clique em **Suporte ao produto e solução de problemas**. Insira o nome exibido na parte frontal da impressora e clique em Pesquisar. Clique em Informações do produto e em Especificações do produto.

#### **Requisitos do sistema**

- Os requisitos de software e sistema podem ser encontrados no arquivo Leiame, disponível no CD de software da impressora HP fornecido juntamente com a impressora.
- Para informações sobre futuros lançamentos de sistema operacional e suporte, visite o site do suporte on-line HP em [www.hp.com/support](http://h20180.www2.hp.com/apps/Nav?h_pagetype=s-001&h_page=hpcom&h_client=s-h-e008-1&h_product=5390299,5390306&h_lang=pt&h_cc=br) .

#### **Especificações ambientais**

- Temperatura em operação: 5° a 40° C (41° a 104° F)
- Umidade operacional: 15% a 80% de umidade relativa sem condensação
- Condições operacionais recomendadas: 15° a 32° C (59° a 90° F)
- Umidade relativa recomendada: 20% a 80%, sem condensação

#### **Capacidade da bandeja de entrada**

- Folhas de papel Comum (60 a 105 g/m<sup>2</sup> [16 a 28 lb.]): Até 225
- Envelopes: Até 30
- Cartões de índice: Até 80
- Folhas de papel fotográfico: Até 100

#### **Capacidade da bandeja de saída**

● Folhas de papel Comum (60 a 105 g/m<sup>2</sup> [16 a 28 lb.]): Até 60

#### **Capacidade do alimentador de documentos**

● Folhas de papel Comum (60 a 105 g/m<sup>2</sup> [16 a 28 lb.]): Até 35

#### **Tamanho e gramatura de papéis**

Para obter a lista de tamanhos de papel suportados, consulte o software da impressora HP.

- $\bullet$  Papel comum: 60 a 105 g/m<sup>2</sup> (16 a 28 lb)
- $\bullet$  Envelopes: 75 a 90 g/m<sup>2</sup> (20 a 24 lb)
- Cartões: Até 200 g/m<sup>2</sup> (índice máximo: 110 lb.)
- Papel fotográfico: 250 g/m<sup>2</sup> (66 lb)

#### **Especificações de impressão**

- As velocidades de impressão variam conforme o modelo da impressora e a complexidade do documento
- Método: jato de tinta térmico com gotejamento sob demanda
- Linguagem: PCL3 GUI
- Resolução de impressão:

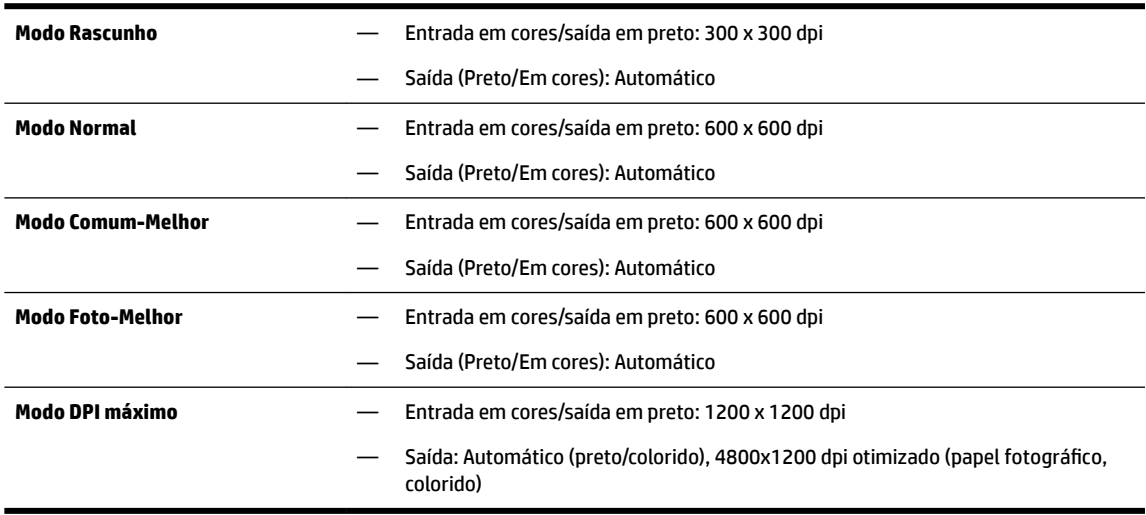

Para imprimir em modo de dpi máximo, consulte *Imprimir usando a resolução máxima (dpi)*.

● Definir as margens mínimas:

As margens do documento devem coincidir com (ou exceder) estas configurações de margens na orientação retrato.

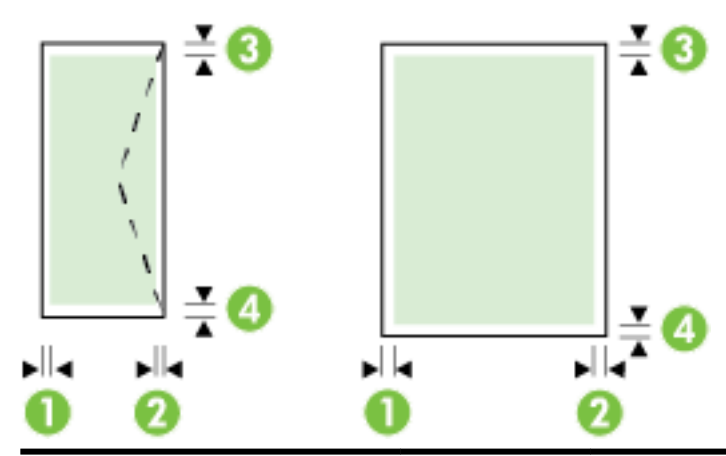

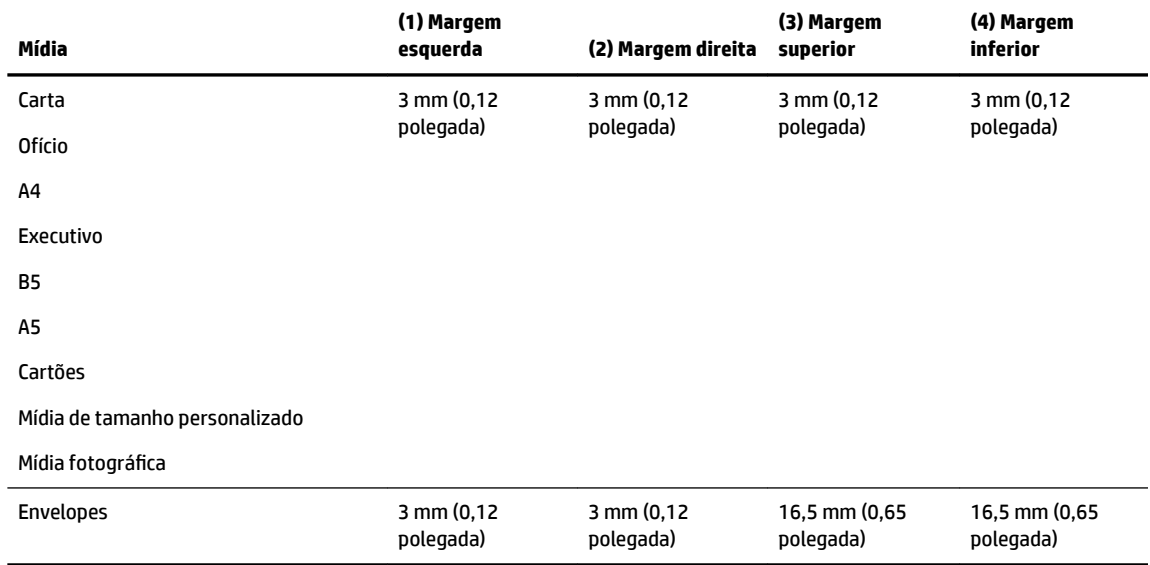

#### **Especificações da cópia**

- Processamento de imagem digital
- As velocidades de cópia variam conforme o modelo da impressora e a complexidade do documento
- Até 99 cópias do original
- Zoom digital: de 25% a 400%
- Ajustar à página, visualizar cópia

#### **EspecificDÂÐes de digitalização**

● Resolução: Até 1200 x 1200 ppi óptico

Para mais informações sobre a resolução das digitalizações, consulte o software da impressora HP.

- Cor: Cor de 24 bits, escala de cinza de 8 bits (256 níveis de cinza)
- Tamanho máximo de digitalização:
	- Vidro do scanner: 216 x 297 mm (8,5 x 11,7 polegadas)
	- Alimentador de documentos: 216 x 356 mm (8,5 x 14 polegadas)

#### <span id="page-140-0"></span>**Especificações de fax**

- Capacidade de fax em preto e branco e colorido.
- Recebimento e envio manual de fax.
- Rediscagem automática de até cinco vezes quando ocupado (varia conforme o país/região).
- Rediscagem automática de até duas vezes quando não houver resposta (varia conforme o país/região).
- Rediscagem automática de até cinco vezes quando houver problema de comunicação (varia conforme o país/região).
- Relatórios de atividade e de confirmação.
- Fax CCITT/ITU Grupo 3 com Modo de correção de erros.
- Transmissão de até 33,6 Kbps.
- Velocidade de 4 segundos por página a 33,6 Kbps (com base na imagem de teste ITU-T nº 1 com resolução padrão). Páginas mais complexas ou em resolução mais alta levam mais tempo e utilizam mais memória.
- Detecção de chamada com alternância automática entre fax/secretária eletrônica.
- Resolução do fax:

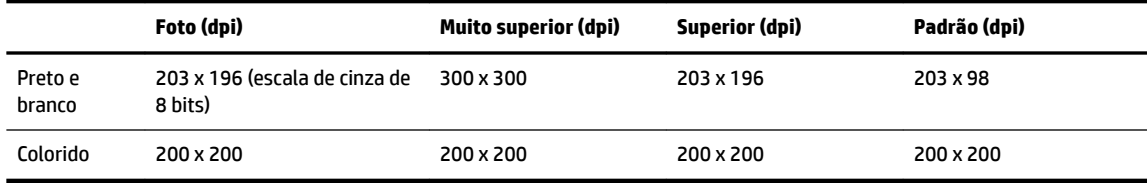

- Especificações de Fax para PC
	- Tipos de arquivo suportados: TIFF e PDF
	- Tipos suportados de fax: faxes em preto e branco

#### **Rendimento dos cartuchos**

● Acesse [www.hp.com/go/learnaboutsupplies](http://www.hp.com/go/learnaboutsupplies) para mais informações sobre o rendimento estimado dos cartuchos.

#### **Especificações de emissão acústica**

- Pressão do som (posição bystander)
	- LpAm 55 (dBA) (impressão de Rascunho monocromático)
- Potência sonora
	- LwAd 6,9 (BA)

## **Informações regulamentares**

A impressora atende aos requisitos do produto, exigido pelas agências reguladoras do seu país/região.

Esta seção contém os seguintes tópicos:

- [Número regulamentar do modelo](#page-141-0)
- [Declaração da FCC](#page-142-0)
- <span id="page-141-0"></span>[Aviso aos usuários da Coreia](#page-142-0)
- [Declaração de conformidade com a norma VCCI \(Classe B\) para usuários do Japão](#page-142-0)
- [Aviso sobre o cabo de alimentação aos usuários do Japão](#page-142-0)
- [Declaração de emissão de ruídos da Alemanha](#page-143-0)
- [Declaração de áreas de trabalho com exibição visual da Alemanha](#page-143-0)
- [Aviso aos usuários da rede de telefonia dos EUA: Requisitos do FCC](#page-144-0)
- [Aviso aos usuários da rede de telefonia canadense](#page-145-0)
- [Aviso aos usuários do Espaço Econômico Europeu](#page-145-0)
- [Aviso aos usuários da rede de telefonia alemã](#page-146-0)
- [Australia Wired Fax Statement](#page-146-0)
- Notificações sobre regulamentação da União Europeia
	- [Produtos com adaptadores CA externos](#page-146-0)
	- [Produtos com funcionalidade sem fio](#page-146-0)
	- [Declaração de rede de telefonia europeia \(Modem/Fax\)](#page-147-0)
- [Declaração de conformidade](#page-148-0)
- [Informações regulamentares para produtos sem fio](#page-149-0)
	- [Exposição à radiação de radiofrequência](#page-149-0)
	- [Aviso aos usuários do Brasil](#page-149-0)
	- [Aviso aos usuários do Canadá](#page-150-0)
	- [Aviso aos usuários de Taiwan](#page-150-0)
	- [Aviso aos usuários do México](#page-151-0)
	- [Aviso de tecnologia sem fio aos usuários do Japão](#page-151-0)

#### **Número regulamentar do modelo**

Para fins de identificação de regulamentação, foi atribuído ao seu produto um Número Regulamentar do Modelo. O Número de Modelo de Regulamentação do seu produto é SNPRC-1402-01. Esse número regulador não deve ser confundido com o nome de comercialização (HP Officejet Pro 6830 e-All-in-One) ou o número do produto (E3E02A).

## <span id="page-142-0"></span>**Declaração da FCC**

#### **FCC** statement The United States Federal Communications Commission (in 47 CFR 15.105) has specified that the following notice be brought to the attention of users of this product. This equipment has been tested and found to comply with the limits for a Class B digital device, pursuant to Part 15 of the FCC Rules. These limits are designed to provide reasonable protection against harmful interference in a residential installation. This equipment generates, uses and can radiate radio frequency energy and, if not installed and used in accordance with the instructions, may cause harmful interference to radio communications. However, there is no guarantee that interference will not occur in a particular installation. If this equipment does cause harmful interference to radio or television reception, which can be determined by turning the equipment off and on, the user is encouraged to try to correct the interference by one or more of the following measures: Reorient or relocate the receiving antenna. Increase the separation between the equipment and the receiver. Connect the equipment into an outlet on a circuit different from that to which the receiver is connected. Consult the dealer or an experienced radio/TV technician for help. For further information, contact: Manager of Corporate Product Regulations Hewlett-Packard Company 3000 Hanover Street Palo Alto, Ca 94304 (650) 857-1501 Modifications (part 15.21) The FCC requires the user to be notified that any changes or modifications made to this device that are not expressly approved by HP may void the user's authority to operate the equipment. This device complies with Part 15 of the FCC Rules. Operation is subject to the following two conditions: (1) this device may not cause harmful interference, and (2) this device must accept any interference received, including interference that may cause undesired operation.

## **Aviso aos usuários da Coreia**

이 기기는 가정용(B급)으로 전자파적합등록을 한 B 급 기기 기기로서 주 로 가정에서 사용하는 것을 목적으로 하며, (가정용 방송통신기기) 모든 지역에서 사 용할 수 있습니다.

## **Declaração de conformidade com a norma VCCI (Classe B) para usuários do Japão**

この装置は、クラスB情報技術装置です。この装置は、家庭環境で使用することを目的として いますが、この装置がラジオやテレビジョン受信機に近接して使用されると、受信障害を引き 起こすことがあります。取扱説明書に従って正しい取り扱いをして下さい。

VCCI-B

## **Aviso sobre o cabo de alimentação aos usuários do Japão**

製品には、同梱された電源コードをお使い下さい。 同梱された電源コードは、他の製品では使用出来ません。

## <span id="page-143-0"></span>**Declaração de emissão de ruídos da Alemanha**

#### Geräuschemission

LpA < 70 dB am Arbeitsplatz im Normalbetrieb nach DIN 45635 T. 19

## **Declaração de áreas de trabalho com exibição visual da Alemanha**

## GS-Erklärung (Deutschland)

Das Gerät ist nicht für die Benutzung im unmittelbaren Gesichtsfeld am Bildschirmarbeitsplatz vorgesehen. Um störende Reflexionen am Bildschirmarbeitsplatz zu vermeiden, darf dieses Produkt nicht im unmittelbaren Gesichtsfeld platziert werden.
# **Aviso aos usuários da rede de telefonia dos EUA: Requisitos do FCC**

#### Notico to usors of the U.S Telephone network: FCC requirements

This equipment complies with Part 68 of the FCC rules and the requirements adopted by the ACTA. On the music performance computer contains and the contains in the representation of the bottom of the contains of the format of the format of the format of the format US:AAAEQ##TXXXX. If requested, this number must be provided t

Applicable connector jack Universal Service Order Codes ("USOC") for the Equipment is: RJ-11C.

A plug and jack used to connect this equipment to the premises wiring and telephone network must comply with the applicable FCC Part 68 rules and requirements adopted by the ACTA. A compliant talephone cont and modular plug is provided with this product. It is designed to be connected to a<br>telephone cont and modular plug is provided with this product. It is designed to be connected to a<br>compatible modular jack

The REN is used to determine the number of devices that may be connected to a telephone line. Excessive RENs on a telephone line may result in the devices not ringing in response to an incoming call. In most but not all areas, the sum of RENs should not exceed five (5.0). To be certain of the number of devices that may be connected to a line, as determined by the total RENs, contact the local telephone company. For products approved after July 23, 2001, the REN for this product is part of the product identifier that has the format US:AAAEQ##TXXXX. The digits represented by ## are the REN without a decimal point (e.g., 00 is a REN of 0.0).

If this equipment causes harm to the telephone network, the telephone company will notify you in advance that temporary discontinuance of service may be required. But if advance notice isn't practical, the telephone company will notify the customer as soon as possible. Also, you will be advised of your right to file a complaint with the FCC if you believe it is necessary.

The telephone company may make changes in its facilities, equipment, operations or procedures that could affect the operation of the equipment. If this happens the telephone company will provide advance notice in order for you to make necessary modifications to maintain uninterrupted service.

If trouble is experienced with this equipment, please contact the manufacturer, or look elsewhere in this<br>manual, for repair or warranty information. If the equipment is causing harm to the telephone network, the telephone company may request that you disconnect the equipment until the problem is resolved.

Connection to party line service is subject to state tariffs. Contact the state public utility commission, public service commission or corporation commission for information

If your home has specially wired alarm equipment connected to the telephone line, ensure the installation of this equipment does not disable your alarm equipment. If you have questions about what will disable alarm equipment, consult your telephone company or a qualified installer.

WHEN PROGRAMMING EMERGENCY NUMBERS ANDIOR) MAKING TEST CALLS TO EMERGENCY NUMBERS:

1) Remain on the line and briefly explain to the dispatcher the reason for the call.

2) Perform such activities in the off-peak hours, such as early morning or late evenings.

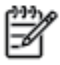

Note The FCC hearing aid compatibility rules for telephones are not applicable to this equipment.

The Telephone Consumer Protection Act of 1991 makes it unlawful for any person to use a computer or other electronic device, including FAX machines, to send any message unless such message clearly contains in a margin at the top or bottom of each transmitted page or on the first page of the transmission, the date and time it is sent and an identification of the business or other entity, or other individual sending the message and the telephone number of the sending machine or such business, other entity, or individual. (The telephone number provided may not be a 900 number or any other number for which charges exceed local or long-distance transmission charges.)

In order to program this information into your FAX machine, you should complete the steps described in the reftween

# **Aviso aos usuários da rede de telefonia canadense**

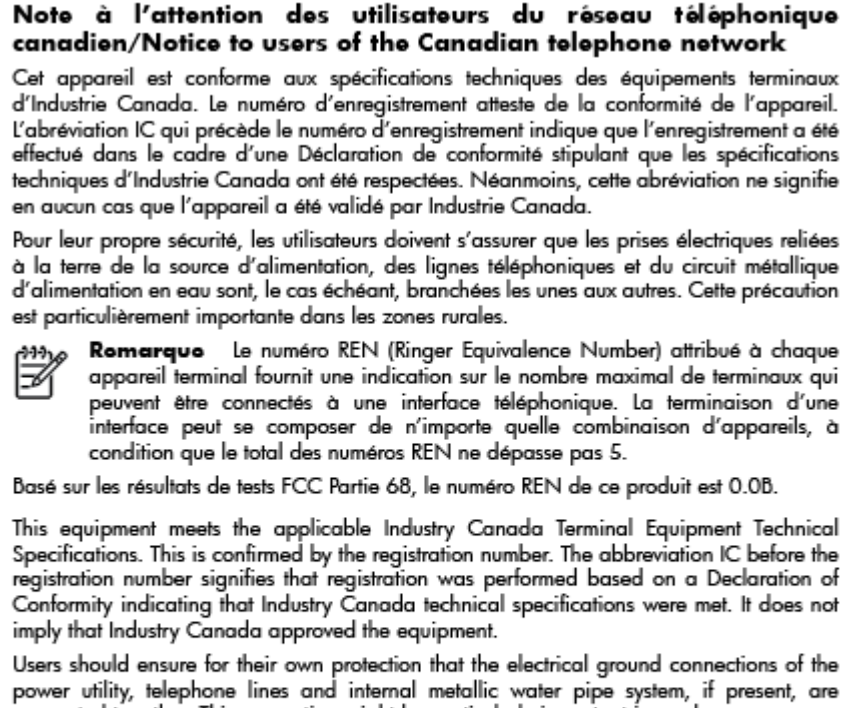

connected together. This precaution might be particularly important in rural areas. Noto The REN (Ringer Equivalence Number) assigned to each terminal device provides an indication of the maximum number of terminals allowed to be connected to a telephone interface. The termination on an interface might consist

of any combination of devices subject only to the requirement that the sum of the Ringer Equivalence Numbers of all the devices does not exceed 5.

The REN for this product is 0.0B, based on FCC Part 68 test results.

# **Aviso aos usuários do Espaço Econômico Europeu**

## Notice to users in the European Economic Area

This product is designed to be connected to the analog Switched Telecommunication Networks (PSTN) of the European Economic Area (EEA) countries/regions.

Network compatibility depends on customer selected settings, which must be reset to use the equipment on a telephone network in a country/region other than where the product was purchased. Contact the vendor or Hewlett-Packard Company if additional product support is necessary.

This equipment has been certified by the manufacturer in accordance with Directive 1999/5/EC (annex II) for Pan-European single-terminal connection to the public switched telephone network (PSTN). However, due to differences between the individual PSTNs provided in different countries, the approval does not, of itself, give an unconditional assurance of successful operation on every PSTN network termination point.

In the event of problems, you should contact your equipment supplier in the first instance.

This equipment is designed for DTMF tone dialing and loop disconnect dialing. In the unlikely event of problems with loop disconnect dialing, it is recommended to use this equipment only with the DTMF tone dial setting.

# **Aviso aos usuários da rede de telefonia alemã**

#### Hinweis für Benutzer des deutschen Telefonnetzwerks

Dieses HP-Fax ist nur für den Anschluss eines analogen Public Switched Telephone Network (PSTN) gedacht. Schließen Sie den TAE N-Telefonstecker, der im Lieferumfang des HP All-in-One enthalten ist, an die Wandsteckdose (TAE 6) Code N an. Dieses HP-Fax kann als einzelnes Gerät und/oder in Verbindung (mit seriellem Anschluss) mit anderen zugelassenen Endgeräten verwendet werden.

# **Australia Wired Fax Statement**

In Australia, the HP device must be connected to Telecommunication Network through a line cord which meets the requirements of the Technical Standard AS/ACIF S008.

# **NotificDÂÐes sobre regulamentação da União Europeia**

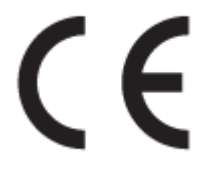

Produtos que carregam a marcação CA estão em conformidade com as seguintes Diretrizes da EU, conforme aplicável: Diretriz de Baixa Tensão 2006/95/EC, Diretriz de EMC 2004/108/EC, Diretriz de Ecodesign 2009/125/EC, Diretriz de R&TTE 1999/5/EC, Diretriz de RoHS 2011/65/EU. A conformidade com essas diretrizes é avaliada por meio de Padrões Harmonizados Europeus aplicáveis. A Declaração de Conformidade completa está disponível no seguinte endereço: [www.hp.com/go/certificates](http://www.hp.com/go/certificates) (Pesquise usando o nome do modelo do produto ou seu Número Regulamentar de Modelo (RMN), que pode ser localizado na etiqueta de regulamentação.)

O contato para questões regulamentares é:

Hewlett-Packard GmbH, Dept./MS: HQ-TRE, Herrenberger Strasse 140, 71034 Boeblingen, ALEMANHA

## **Produtos com adaptadores CA externos**

A conformidade CE deste produto será válida apenas se ele estiver equipado com o adaptador AC com marca CE correto fornecido pela HP.

## **Produtos com funcionalidade sem fio**

#### **EMF**

Este produto atende às diretrizes internacionais (ICNIRP) para exposição à radiação de radiofrequência.

Se este incorporar um dispositivo de transmissão e recebimento de rádio, então, no uso normal, uma distância de separação de 20 cm garantirá que os níveis de exposição à radiofrequência estejam em conformidade com os requerimentos da UE.

#### **Funcionalidade sem fio na Europa**

Este produto é destinado ao uso sem restrições em todos os países da EU, incluindo Islândia, Liechtenstein, Noruega e Suíça.

# **Declaração de rede de telefonia europeia (Modem/Fax)**

Os produtos HP com recursos de FAX estão em conformidade com os requisitos da Diretriz 1999/5/EC de R&TTE (Anexo II) e consequentemente carrega a marcação CE. No entanto, devido a diferenças entre as PSTNs individuais, fornecidas em diversos países/regiões, a aprovação não oferece, por si mesma, garantia incondicional de operação com êxito em cada ponto de terminação de rede PSTN. Se houver problemas, entre em contato inicialmente com o fornecedor do equipamento.

# **Declaração de conformidade**

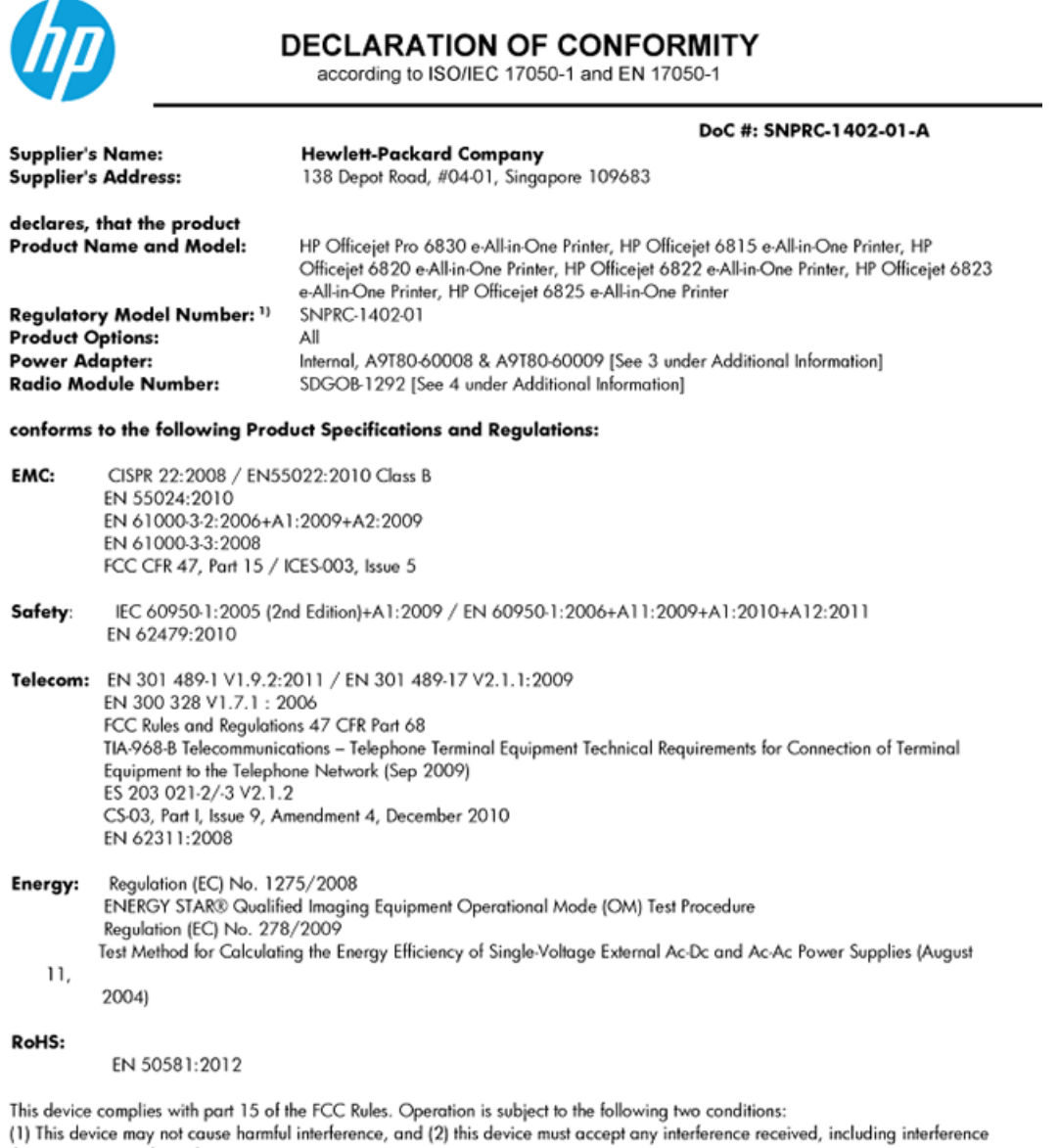

that may cause undesired operation. The product herewith complies with the requirements of the Low Voltage Directive 2006/95/EC, the EMC Directive 2004/108/EC,

the R&TTE Directive 1999/5/EC, the Ecodesign Directive 2009/125/EC, the RoHS Directive 2011/95/EU and carries the CE marking accordingly.

#### **Additional Information:**

- 1) This product is assigned a Regulatory Model Number which stays with the regulatory aspects of the design. The Regulatory Model Number is the main product identifier in the regulatory documentation and test reports, this number should not be confused with the marketing name or the product numbers.
- 2) The product was tested in a typical configuration.
- 3) The internal power adapter A9T80-60009 is for India and China market only.<br>4) WIFI module operates only in 2.4GHz band within this product.
- 

Singapore 25 October 2013

#### Local contact for regulatory topics only:

- EMEA: Hewlett-Packard GmbH, HQ-TRE, Herrenberger Strasse 140, 71034 Boeblingen, Germany
	- U.S.: Hewlett-Packard, 3000 Hanover St., Palo Alto 94304, U.S.A. 650-857-1501

# **Informações regulamentares para produtos sem fio**

Esta seção contém as seguintes informações regulamentares relacionadas aos produtos sem fio

- Exposição à radiação de radiofrequência
- Aviso aos usuários do Brasil
- [Aviso aos usuários do Canadá](#page-150-0)
- [Aviso aos usuários de Taiwan](#page-150-0)
- [Aviso aos usuários do México](#page-151-0)
- [Aviso de tecnologia sem fio aos usuários do Japão](#page-151-0)

## **Exposição à radiação de radiofrequência**

#### Exposure to radio frequency radiation

Caution The radiated output power of this device is far below the FCC radio<br>frequency exposure limits. Nevertheless, the device shall be used in such a manner that the potential for human contact during normal operation is minimized. This product and any attached external antenna, if supported, shall be placed in such a manner to minimize the potential for human contact during normal operation. In order to avoid the possibility of exceeding the FCC radio frequency exposure limits, human proximity to the antenna shall not be less than 20 cm (8 inches) during normal operation.

## **Aviso aos usuários do Brasil**

## Aviso aos usuários no Brasil

Este equipamento opera em caráter secundário, isto é, não tem direito à proteção contra interferência prejudicial, mesmo de estações do mesmo tipo, e não pode causar interferência a sistemas operando em caráter primário.

## <span id="page-150-0"></span>**Aviso aos usuários do Canadá**

#### Notice to users in Canada/Note à l'attention des utilisateurs canadiens

Under Industry Canada reaulations, this radio transmitter may only operate using an antenna of a type and maximum (or lesser) gain approved for the transmitter by Industry Canada. To reduce potential radio interference to other users, the antenna type and its gain should be so chosen that the equivalent isotropically radiated power (e.i.r.p.) is not more than that necessary for successful communication.

This device complies with Industry Canada licence-exempt RSS standard(s). Operation is subject to the following two conditions: (1) this device may not cause interference, and (2) this device must accept any interference, including interference that may cause undesired operation of the device.

WARNING! Exposure to Radio Frequency Radiation The radiated output power of this device is below the Industry Canada radio frequency exposure limits. Nevertheless, the device should be used in such a manner that the potential for human contact is minimized during normal operation.

To avoid the possibility of exceeding the Industry Canada radio frequency exposure limits, human proximity to the antennas should not be less than 20 cm (8 inches).

Conformément au Règlement d'Industrie Canada, cet émetteur radioélectrique ne peut fonctionner qu'avec une antenne d'un type et d'un gain maximum (ou moindre) approuvé par Industrie Canada. Afin de réduire le brouillage radioélectrique potentiel pour d'autres utilisateurs, le type d'antenne et son gain doivent être choisis de manière à ce que la puissance isotrope rayonnée équivalente (p.i.r.e.) ne dépasse pas celle nécessaire à une communication réussie.

Cet appareil est conforme aux normes RSS exemptes de licence d'Industrie Canada. Son fonctionnement dépend des deux conditions suivantes : (1) cet appareil ne doit pas provoquer d'interférences nuisibles et (2) doit accepter toutes interférences reçues, y compris des interférences pouvant provoquer un fonctionnement non souhaité de l'appareil.

AVERTISSEMENT relatif à l'exposition aux radiofréquences. La puissance de rayonnement de cet appareil se trouve sous les limites d'exposition de radiofréquences d'Industrie Canada. Néanmoins, cet appareil doit être utilisé de telle sorte qu'il soit mis en contact le moins possible avec le corps humain.

Afin d'éviter le dépassement éventuel des limites d'exposition aux radiofréquences d'Industrie Canada, il est recommandé de maintenir une distance de plus de 20 cm entre les antennes et l'utilisateur.

## **Aviso aos usuários de Taiwan**

#### 低功率電波輻射性電機管理辦法

#### 第十二條

經型式認證合格之低功率射頻電機,非經許可,公司、商號或使用者均不得擅自變更頻 率、加大功率或變更設計之特性及功能。

第十四條

低功率射頻電機之使用不得影響飛航安全及干擾合法通信;經發現有干擾現象時,應立 即停用,並改善至無干擾時方得繼續使用。

前項合法通信,指依電信法規定作業之無線電通信。低功率射頻電機須忍受合法通信或 工業、科學及醫藥用電波輻射性電機設備之干擾。

## <span id="page-151-0"></span>**Aviso aos usuários do México**

## Aviso para los usuarios de México

La operación de este equipo está sujeta a las siguientes dos condiciones: (1) es posible que este equipo o dispositivo no cause interferencia perjudicial y (2) este equipo o dispositivo debe aceptar cualquier interferencia, incluyendo la que pueda causar su operación no deseada.

Para saber el modelo de la tarjeta inalámbrica utilizada, revise la etiqueta regulatoria de la impresora.

## **Aviso de tecnologia sem fio aos usuários do Japão**

```
この機器は技術基準適合証明又は工事設計認証を受けた無線設備を搭載しています。
```
# **Programa de controle ambiental de produtos**

A Hewlett-Packard tem o compromisso de fornecer produtos de qualidade que são ecologicamente sustentáveis:

- Este produto foi projetado considerando-se sua reciclagem.
- A quantidade de material foi reduzida ao mínimo, embora estejam garantidas a funcionalidade e confiabilidade adequadas.
- Os materiais não semelhantes foram projetados para se separarem facilmente.
- Os fechos e outras conexões são de fácil localização, acesso e remoção com o uso de ferramentas comuns.
- As peças de alta prioridade permitem acesso rápido para facilitar a desmontagem e o reparo.

Para obter mais informações, visite [www.hp.com/ecosolutions](http://www.hp.com/ecosolutions)

Esta seção contém os seguintes tópicos:

- [Utilização de papel](#page-152-0)
- [Materiais plásticos](#page-152-0)
- [MSDSs \(Material Safety Data Sheets\)](#page-152-0)
- [Programa de reciclagem](#page-152-0)
- [Programa de reciclagem de suprimentos para jato de tinta HP](#page-152-0)
- [Descarte de equipamento usado pelos usuários](#page-152-0)
- [Consumo de energia](#page-152-0)
- [Substâncias químicas](#page-153-0)
- [Descarte de baterias em Taiwan](#page-153-0)
- [Aviso de bateria para Brasil](#page-153-0)
- [Aviso de material de perclorato da Califórnia](#page-153-0)
- [Declaração para Indicação da Condição de Presença de Substâncias Restritas \(Taiwan\)](#page-154-0)
- [Tabela de substâncias tóxicas e perigosas \(China\)](#page-155-0)
- <span id="page-152-0"></span>[Restrição de substância perigosa \(Ucrânia\)](#page-155-0)
- [Restrição de substância perigosa \(Índia\)](#page-155-0)
- **[EPEAT](#page-155-0)**
- [Informações para o usuário SEPA Ecolabel China](#page-156-0)

# **Utilização de papel**

Este produto é adequado para uso de papel reciclado, de acordo com a DIN 19309 e a EN 12281:2002.

# **Materiais plásticos**

As peças plásticas com mais de 25 gramas estão marcadas de acordo com padrões internacionais, o que melhora a identificação de plásticos destinados à reciclagem, no final da vida útil do produto.

# **MSDSs (Material Safety Data Sheets)**

As Folhas de dados de segurança de material (MSDS, Material Safety Data Sheets ) podem ser obtidas no site da HP na Web no endereço:

[www.hp.com/go/msds](http://www.hp.com/go/msds)

# **Programa de reciclagem**

A HP oferece um número cada vez maior de programas de reciclagem e retorno de produtos em vários países/ regiões, em parceria com alguns dos maiores centros de reciclagem de eletrônicos do mundo. A HP conserva recursos, revendendo alguns de seus produtos mais populares. Para obter mais informações sobre a reciclagem de produtos HP, visite:

[www.hp.com/recycle](http://www.hp.com/recycle)

# **Programa de reciclagem de suprimentos para jato de tinta HP**

A HP está comprometida em proteger o ambiente. O Programa de reciclagem de suprimentos para jato de tinta HP está disponível em vários países/regiões e permite reciclar gratuitamente cartuchos de impressão e de tinta usados. Para mais informações, consulte este site:

[www.hp.com/hpinfo/globalcitizenship/environment/recycle/](http://www.hp.com/hpinfo/globalcitizenship/environment/recycle/)

# **Descarte de equipamento usado pelos usuários**

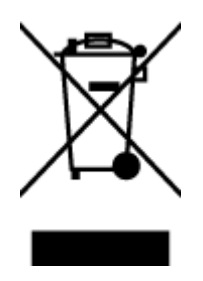

Esse símbolo significa que o equipamento não deve ser descartado com outros materiais domésticos. Em vez disso, você deve proteger a saúde das pessoas e o ambiente levando o equipamento usado a um ponto de coleta indicado para reciclagem de equipamento elétrico e eletrônico usado. Para obter mais informações, fale com seu serviço de descarte de materiais domésticos ou acesse<http://www.hp.com/recycle>.

# **Consumo de energia**

Os equipamentos de impressão e imagem da Hewlett-Packard marcados com o logotipo ENERGY STAR® estão qualificados para as especificações ENERGY STAR da Agência de Proteção Ambiental dos EUA para

<span id="page-153-0"></span>equipamentos de imagem. A seguinte marca aparecerá nos produtos de imagem com qualificação ENERGY STAR:

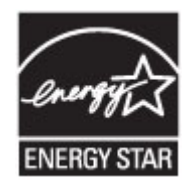

Informações adicionais sobre modelos de produtos de imagem qualificados para ENERGY STAR estão listadas em: [www.hp.com/go/energystar](http://www.hp.com/go/energystar)

# **Substâncias químicas**

A HP tem o compromisso de oferecer, a seus clientes, informações sobre as substâncias químicas em nossos dispositivos, conforme o necessário para cumprir os requisitos legais, com o REACH *(Regulamento (CE) n.º 1907/2006 do Parlamento Europeu e do Conselho)*. O relatório de informações de produtos químicos relativos a este dispositivo podem ser encontradas em: [www.hp.com/go/reach.](http://www.hp.com/go/reach)

# **Descarte de baterias em Taiwan**

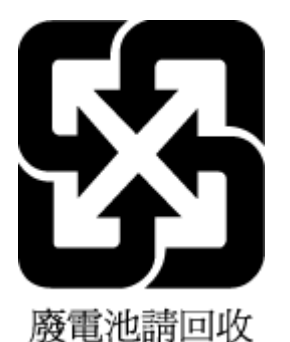

# **Aviso de bateria para Brasil**

A bateria deste equipamento não foi projetada para ser removida pelo cliente.

# **Aviso de material de perclorato da Califórnia**

# California Perchlorate Material Notice

Perchlorate material - special handling may apply. See: http://www.dtsc.ca.gov/hazardouswaste/perchlorate/

This product's real-time clock battery or coin cell battery may contain perchlorate and may require special handling when recycled or disposed of in California.

# <span id="page-154-0"></span>**Declaração para Indicação da Condição de Presença de Substâncias Restritas (Taiwan)**

## 限用物質含有情況標示聲明書

Declaration of the Presence Condition of the Restricted Substances Marking

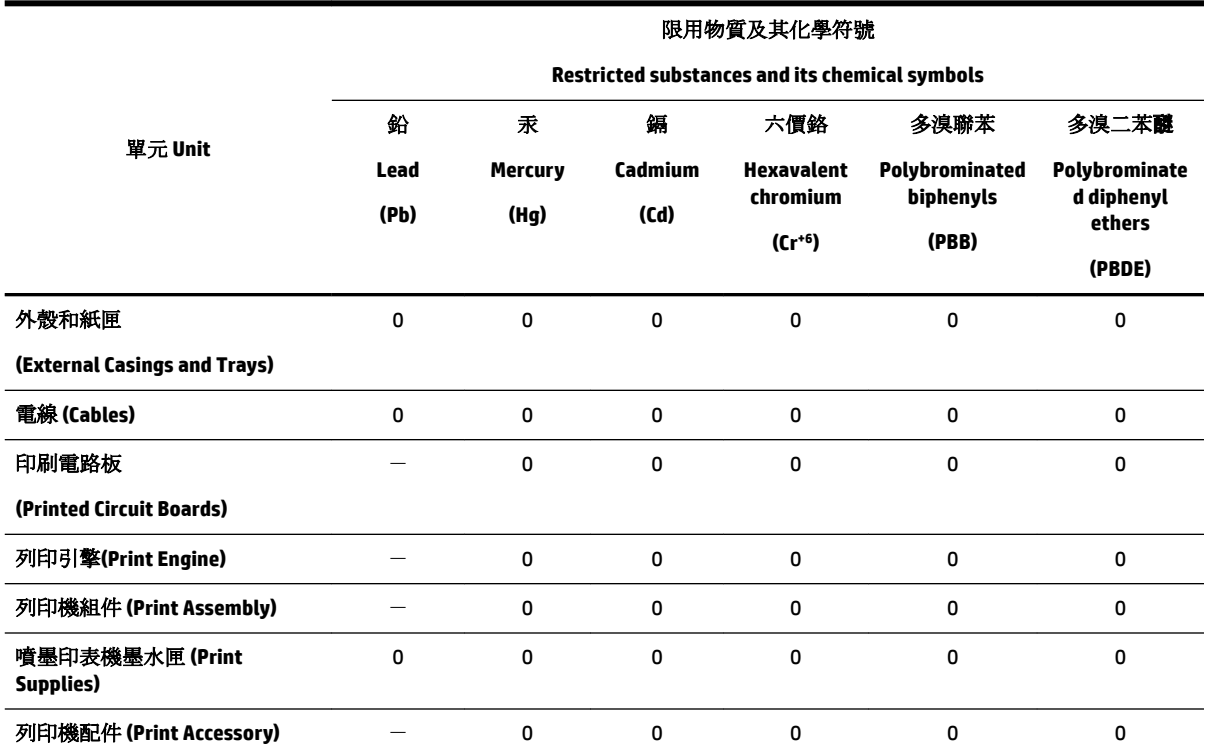

備考 1. 〝超出 0.1 wt %″及 〝超出 0.01 wt %″係指限用物質之百分比含量超出百分比含量基準值。

Note 1: "Exceeding 0.1 wt %" and "exceeding 0.01 wt %" indicate that the percentage content of the restricted substance exceeds the reference percentage value of presence condition.

備考 2. № 係指該項限用物質之百分比含量未超出百分比含量基準值。

Note 2: "0" indicates that the percentage content of the restricted substance does not exceed the percentage of reference value of presence.

備考3. ト"係指該項限用物質為排除項目。

Note 3: The "−" indicates that the restricted substance corresponds to the exemption.

若要存取產品的最新使用指南或手冊,請前往 [www.support.hp.com](http://www.support.hp.com)。選取搜尋您的產品,然後依照 畫 面上的指示繼續執行。

To access the latest user guides or manuals for your product, go to [www.support.hp.com.](http://www.support.hp.com) Select **Find your product**, and then follow the onscreen instructions.

# <span id="page-155-0"></span>**Tabela de substâncias tóxicas e perigosas (China)**

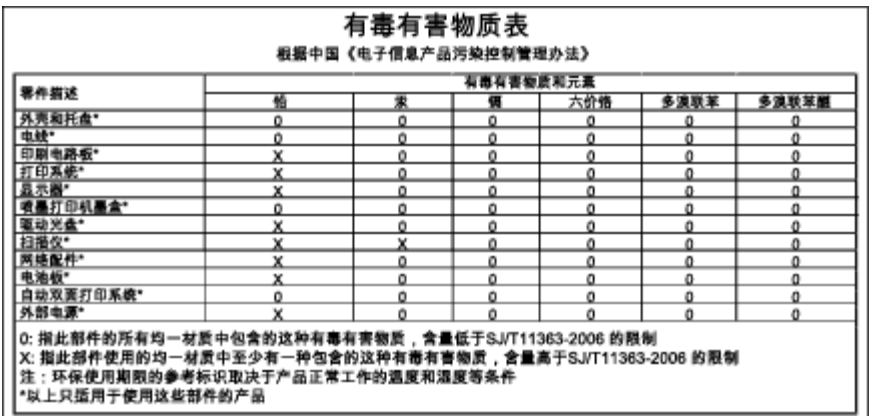

# **Restrição de substância perigosa (Ucrânia)**

# Технічний регламент щодо обмеження використання небезпечних речовин (Україна)

Обладнання відповідає вимогам Технічного регламенту щодо обмеження використання деяких небезпечних речовин в електричному та електронному обладнанні, затвердженого постановою Кабінету Міністрів України від 3 грудня 2008 № 1057

# **Restrição de substância perigosa (Índia)**

## Restriction of hazardous substances (India)

This product complies with the "India E-waste (Management and Handling) Rule 2011" and<br>prohibits use of lead, mercury, hexavalent chromium, polybrominated biphenyls or polybrominated diphenyl ethers in concentrations exceeding 0.1 weight % and 0.01 weight % for cadmium, except for the exemptions set in Schedule 2 of the Rule.

# **EPEAT**

## **FPFAT**

Most HP products are designed to meet EPEAT. EPEAT is a comprehensive environmental rating that helps identify greener electronics equipment. For more information on EPEAT go to www.epeat.net. For information on HP's EPEAT registered products go to www.hp.com/hpinfo/globalcitizenship/environment/pdf/epeat\_printers.pdf.

# <span id="page-156-0"></span>**Informações para o usuário - SEPA Ecolabel China**

## 中国环境标识认证产品用户说明

噪声大于63.0Db(A)的办公设备不宜放置于办公室内,请在独立的隔离区域使用。 如需长时间使用本产品或打印大量文件,请确保在通风良好的房间内使用。 如您需要确认本产品处于零能耗状态,请按下电源关闭按钮,并将插头从电源插 座断开。

您可以使用再生纸,以减少资源耗费。

# <span id="page-157-0"></span>**B** Configuração de fax adicional

Após concluir todas as etapas do Guia de primeiros passos, utilize as instruções nesta seção para concluir a configuração do fax. Guarde o Guia de primeiros passos para uma utilização posterior.

Nesta seção, você aprenderá como configurar a impressora para que o envio e o recebimento de fax funcione com êxito em qualquer equipamento e serviço que você já possua na mesma linha telefônica.

☆ **DICA:** Você também pode usar o Assistente de configuração de fax (Windows) ou o Utilitário HP (OS X) para ajudá-lo a configurar rapidamente algumas importantes configurações de fax, como modo de atendimento e informações de cabeçalho de fax. Você pode acessar essas ferramentas pelo software HP instalado com a impressora. Depois de executar essas ferramentas, siga os procedimentos desta seção para completar a configuração do fax.

Esta seção contém os seguintes tópicos:

- Configuração de fax (sistemas telefônicos paralelos)
- Configuração de teste de fax

# Configuração de fax (sistemas telefônicos paralelos)

Antes de começar a configurar o dispositivo para enviar e receber faxes, determine o tipo de sistema telefônico utilizado no seu país/região. As instruções para a configuração do fax dependem do sistema telefônico que você tenha, paralelo ou serial.

- Se você não vê seu país/região listada na tabela, é provável que tenha um sistema telefônico serial. Em um sistema telefônico serial, o tipo de conector em seu equipamento de telefone compartilhado (modems, telefones e secretárias eletrônicas) não permite uma conexão física à porta "2-EXT" do dispositivo. Em vez disto, todo equipamento deve ser conectado à tomada de telefone.
	- **NOTA:** Em alguns países/regiões que usam sistemas telefônicos do tipo serial, o fio de telefone que acompanha o dispositivo pode ter um plugue de parede adicional encaixado nele. Isso permite a conexão de outros dispositivos de telecomunicações à tomada à qual foi conectado o dispositivo.

Pode ser necessário conectar o cabo do telefone fornecido ao adaptador fornecido para o seu país/ região.

- Se seu país/região estiver na tabela, é provável que você tenha um sistema telefônico paralelo. Em um sistema telefônico paralelo, você é capaz de conectar um equipamento de telefone compartilhado à linha telefônica usando a porta "2-EXT" na parte traseira do dispositivo.
- **MOTA:** Se você tiver um sistema telefônico paralelo, a HP recomenda a utilização do cabo telefônico de dois fios fornecido com o dispositivo, para conectá-lo à tomada de telefone.

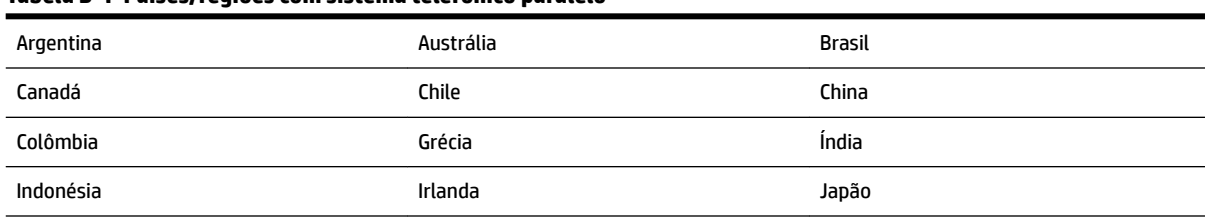

#### **Tabela B-1 Países/regiões com sistema telefônico paralelo**

| Coreia    | América Latina   | Malásia        |
|-----------|------------------|----------------|
| México    | <b>Filipinas</b> | Polônia        |
| Portugal  | Rússia           | Arábia Saudita |
| Cingapura | Espanha          | <b>Taiwan</b>  |
| Tailândia | <b>EUA</b>       | Venezuela      |
| Vietnã    |                  |                |

**Tabela B-1 Países/regiões com sistema telefônico paralelo (continuação)**

Se não estiver certo sobre o tipo do seu sistema telefônico (serial ou paralelo), verifique com a sua empresa telefônica.

Esta seção contém os seguintes tópicos:

- Escolha da configuração correta de fax para sua casa ou seu escritório
- [Caso A: Linha de fax separada \(nenhuma chamada de voz recebida\)](#page-160-0)
- Caso B: Configuração da impressora com DSL
- Caso C: Configuração da impressora com um sistema telefônico PBX ou uma linha ISDN
- [Caso D: Fax com um serviço de toque distinto na mesma linha](#page-163-0)
- [Caso E: Linha de voz/fax compartilhada](#page-164-0)
- [Caso F: Linha de fax/voz compartilhada com correio de voz](#page-165-0)
- [Caso G: Linha de fax compartilhada com modem do computador \(nenhuma chamada de voz recebida\)](#page-166-0)
- [Caso H: Linha de fax/voz compartilhada com o modem do computador](#page-169-0)
- [Caso I: Linha de fax/voz compartilhada com secretária eletrônica](#page-173-0)
- [Caso J: Linha compartilhada de voz/fax com modem para computador e secretária eletrônica](#page-175-0)
- [Caso K: Linha de fax/voz compartilhada com o modem dial-up do computador e correio de voz](#page-178-0)

# **Escolha da configurD¾o correta de fax para sua casa ou seu escritório**

Para enviar e receber faxes com êxito, pode ser necessário saber que tipos de equipamentos e serviços (se houver) compartilham a mesma linha telefônica que o dispositivo. Isso é importante porque você pode precisar conectar alguns dos seus equipamentos de escritório existentes diretamente ao dispositivo, e você também pode precisar alterar algumas configurações antes de enviar e receber faxes com êxito.

**1.** Verifique se o seu sistema telefônico é serial ou paralelo.

Para obter mais informações, consulte Configuração de fax (sistemas telefônicos paralelos).

- **2.** Selecione a combinação de equipamento e serviços que compartilharão a sua linha de fax.
	- DSL: Serviço de linha digital (DSL) para o assinante, fornecido pela empresa de telefonia. (No seu país/região, o DSL pode ser chamado de ADSL.)
	- PBX: Um sistema telefônico PBX (private branch exchange).
	- ISDN: Um sistema ISDN (Integrated Services Digital Network).
- Serviço de toque diferenciador: O serviço de toque diferenciador da empresa de telefonia fornece vários números de telefone com diferentes padrões de toque.
- Chamadas de voz: As chamadas de voz são recebidas no mesmo número de telefone que você usa para chamadas de fax no dispositivo.
- Modem dial-up de computador: Há um modem dial-up de computador na mesma linha do dispositivo. Uma resposta positiva a alguma das perguntas a seguir significa que você usa um modem dial-up de computador:
	- Você envia e recebe faxes diretamente, usando os seus aplicativos de computador através de conexão dial-up?
	- Você envia e recebe mensagens de e-mail no computador por meio de uma conexão dial-up?
	- Você acessa a Internet no computador por meio de uma conexão dial-up?
- Secretária eletrônica: Há uma secretária eletrônica que atende às chamadas de voz no mesmo número de telefone que é utilizado para chamadas de fax no dispositivo.
- Serviço de correio de voz: Há uma assinatura de correio de voz na empresa de telefonia para o mesmo número que é utilizado para chamadas de fax no dispositivo.
- **3.** Começando pela primeira coluna na tabela a seguir, escolha a combinação de equipamento e serviços que se aplica à configuração de sua casa ou escritório. Depois procure a configuração de fax recomendada. São fornecidas instruções passo a passo para cada caso nas seções seguintes.

**X** NOTA: Se a configuração de sua casa ou escritório não constar desta seção, configure o dispositivo como você faria com um telefone analógico normal. Certifique-se de usar o cabo telefônico fornecido na caixa para conectar uma extremidade à tomada de telefone da parede e a outra extremidade à porta etiquetada como 1- LINE na parte traseira do dispositivo. Se você usar outro tipo de cabo telefônico, poderá ter problemas para enviar e receber faxes.

Pode ser necessário conectar o cabo do telefone fornecido ao adaptador fornecido para o seu país/região.

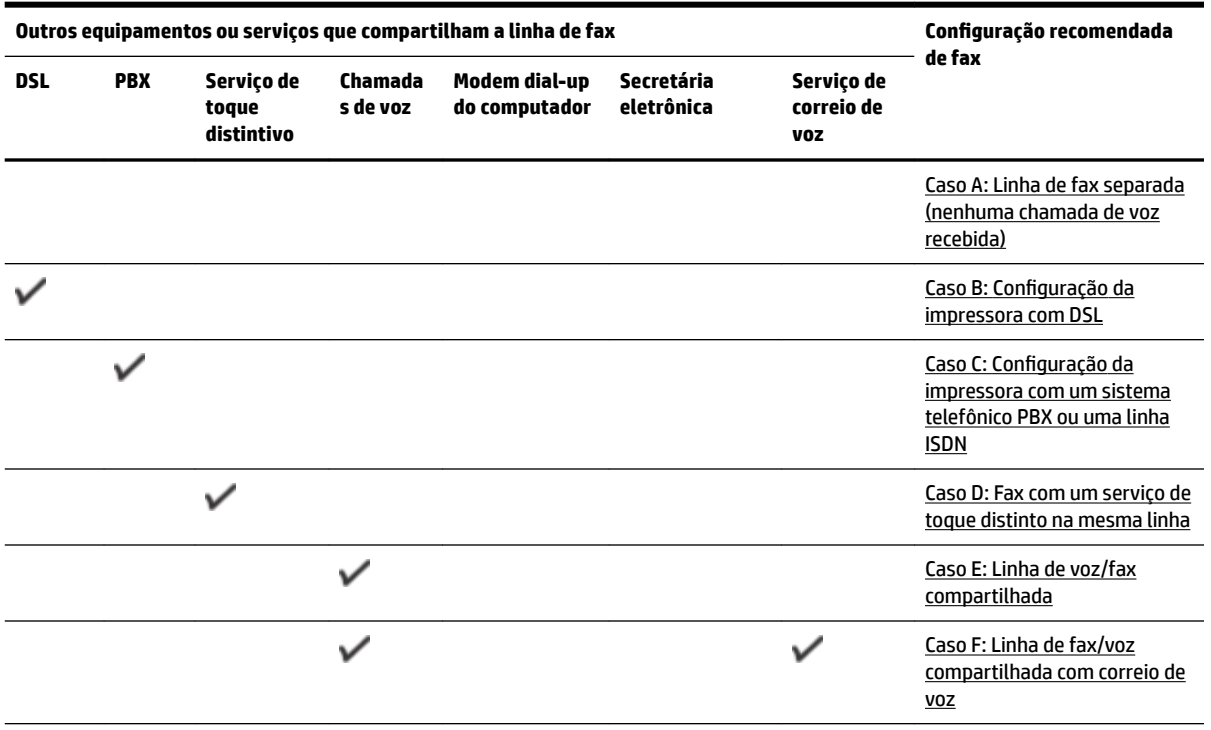

<span id="page-160-0"></span>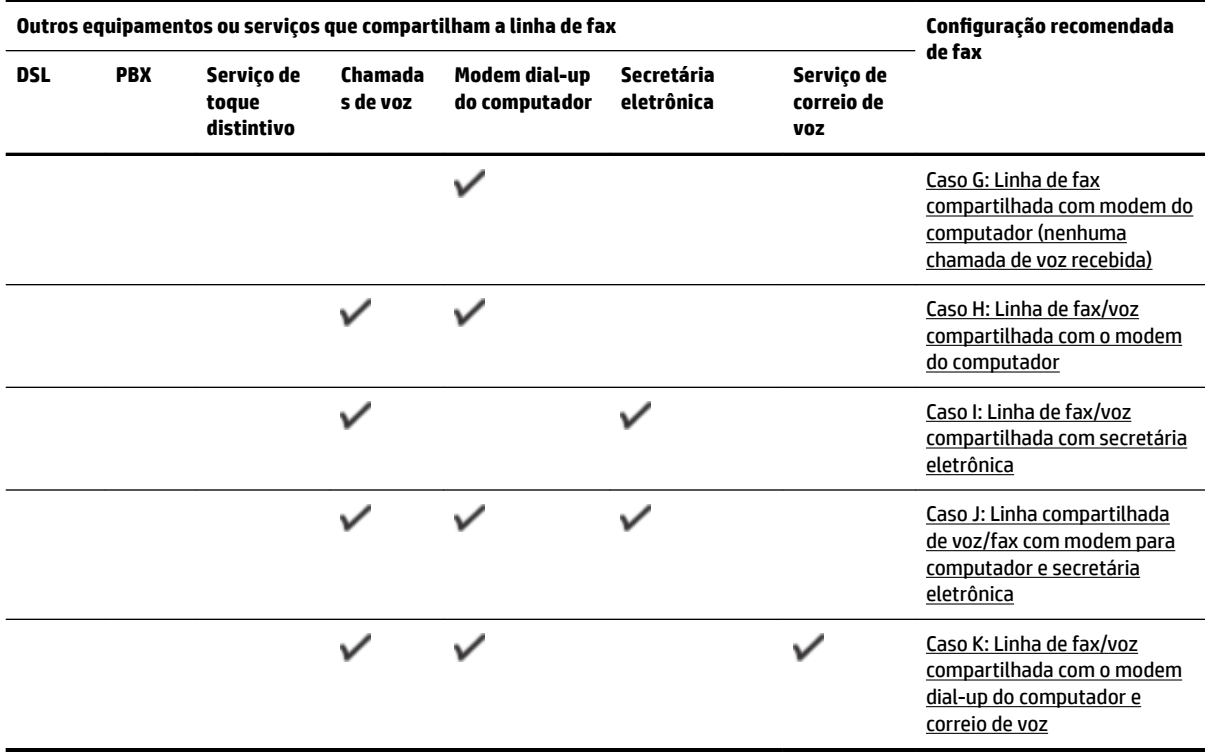

# **Caso A: Linha de fax separada (nenhuma chamada de voz recebida)**

Se você tiver uma linha telefônica exclusiva na qual não receba chamadas de voz e nenhum outro equipamento estiver conectado a essa linha, configure o dispositivo conforme descrito nesta seção.

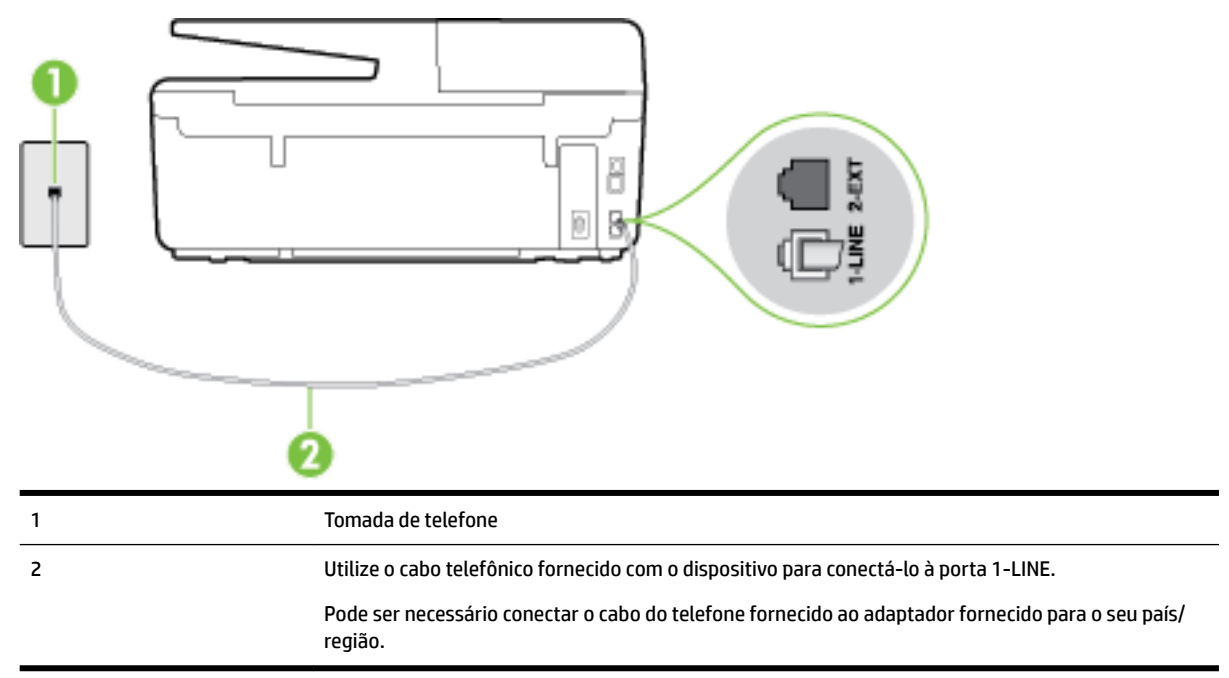

**Figura B-1** Vista posterior do dispositivo

#### <span id="page-161-0"></span>Para configurar o dispositivo com uma linha de fax separada

- **1.** Usando o cabo telefônico que acompanha o equipamento, conecte uma extremidade à tomada para telefone e a outra à porta 1-LINE na parte traseira do equipamento.
- **NOTA:** Pode ser necessário conectar o cabo do telefone fornecido ao adaptador fornecido para o seu país/região.

Caso você não use o cabo fornecido para conectar a tomada de telefone ao dispositivo, você talvez não consiga enviar e receber fax. Esse cabo telefônico especial é diferente dos outros que você talvez já tenha em casa ou no escritório.

- **2.** Ative a configura¾o de **Resposta Automática** .
- **3.** (Opcional) Altere a configuração **Toques para atender** para o parâmetro mais baixo (dois toques).
- **4.** Execute um teste de fax.

Quando o telefone tocar, o dispositivo responde automaticamente, após o número de toques que você definir na configura¾o **Toques para atender** . O dispositivo começa a emitir tons de recepção de fax para a máquina remetente e recebe o fax.

# **Caso B: Configuração da impressora com DSL**

Se você tiver um serviço DSL da sua companhia telefônica e não conectar nenhum equipamento ao dispositivo, siga as instruções desta seção para conectar um filtro DSL entre a tomada de telefone e o dispositivo. O filtro DSL remove o sinal digital que pode interferir com o dispositivo, de modo que o dispositivo pode se comunicar corretamente com a linha telefônica. (No seu país/região, o DSL pode ser chamado de ADSL.)

**NOTA:** Se você tiver uma linha DSL e não conectar o filtro DSL, não poderá enviar e receber fax com o dispositivo.

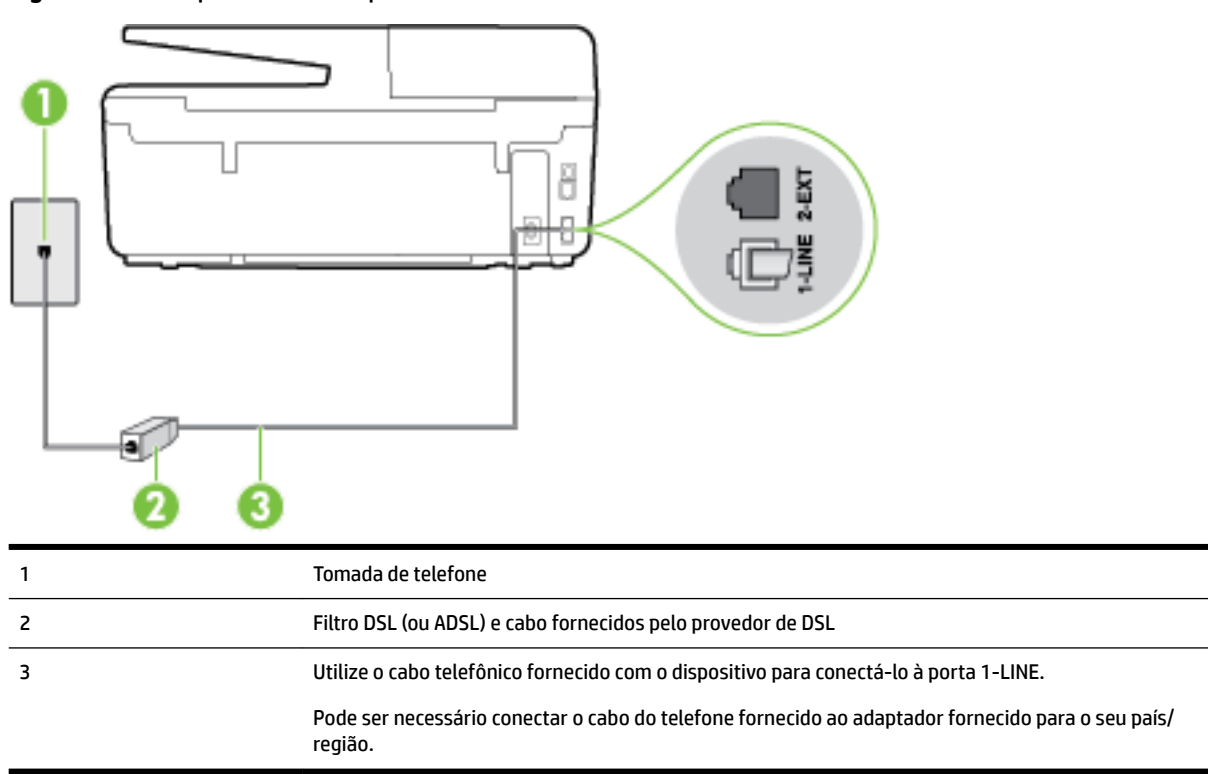

## **Figura B-2** Vista posterior do dispositivo

#### <span id="page-162-0"></span>**Para configurar o dispositivo com DSL**

- **1.** Obtenha um filtro DSL com o seu provedor de DSL.
- **2.** Utilizando o cabo telefônico que acompanha o dispositivo, conecte uma extremidade à porta aberta do filtro DSL e a outra à porta identificada como 1-LINE na parte posterior do dispositivo.
- **X** NOTA: Pode ser necessário conectar o cabo do telefone fornecido ao adaptador fornecido para o seu país/região.

Caso você não use o cabo fornecido para conectar o filtro DSL ao dispositivo, você talvez não consiga enviar e receber fax. Esse cabo telefônico especial é diferente dos outros que você talvez já tenha em casa ou no escritório.

Como apenas um cabo de telefone é fornecido, você talvez tenha que obter cabos adicionais para esta configuração.

- **3.** Conecte um cabo de telefone adicional do filtro DSL à tomada de telefone.
- **4.** Execute um teste de fax.

Se houver problemas na configuração do dispositivo com o equipamento opcional, entre em contato com o fornecedor ou provedor local de serviços para obter mais ajuda.

## Caso C: Configuração da impressora com um sistema telefônico PBX ou uma linha **ISDN**

Se você estiver usando um sistema telefônico PBX ou um adaptador de terminal/conversor ISDN, proceda da seguinte forma:

- Se você estiver usando um conversor/adaptador terminal PBX ou ISDN, conecte o dispositivo à porta destinada a faxes e telefones. Verifique também se o adaptador de terminal está definido com o tipo de comutador correto para seu país ou região, se possível.
- **X NOTA:** Alguns sistemas ISDN permitem configurar as portas para equipamentos telefônicos específicos. Por exemplo, você pode ter atribuído uma porta para telefone e fax do Grupo 3 e outra para fins gerais. Se você tiver problemas quando conectado à porta de fax/telefone do conversor ISDN, tente usar a porta designada para fins gerais; ela pode estar identificada como "multi-combi" ou algo semelhante.
- Se você estiver utilizando um sistema telefônico PBX, configure o tom da chamada em espera para "desligado".
- **NOTA:** Vários sistemas PBX digitais oferecem um tom de espera de chamada definido de fábrica como "ativado". O tom de espera de chamada interfere com qualquer transmissão de fax, e você não poderá enviar ou receber faxes com o dispositivo. Consulte a documentação que acompanha o seu sistema telefônico PBX, para instruções sobre como desligar o tom de chamada em espera.
- Se você estiver usando um sistema telefônico PBX, disque o número para uma linha externa antes de discar o número do fax.
- Certifique-se de usar o cabo fornecido para fazer a conexão entre a tomada telefônica e o dispositivo. Se você não fizer isso, talvez não consiga enviar ou receber faxes. Esse cabo telefônico especial é diferente dos outros que você talvez já tenha em casa ou no escritório. Se o cabo telefônico fornecido for muito curto, você pode adquirir um cabo de dois fios maior em uma loja de eletrônicos e estendê-lo.

Pode ser necessário conectar o cabo do telefone fornecido ao adaptador fornecido para o seu país/ região.

Se houver problemas na configuração do dispositivo com o equipamento opcional, entre em contato com o fornecedor ou provedor local de serviços para obter mais ajuda.

# <span id="page-163-0"></span>**Caso D: Fax com um serviço de toque distinto na mesma linha**

Se você assinar um serviço de toque diferenciador (da sua companhia telefônica) que permita ter vários números de telefone na mesma linha, cada um deles com um padrão de toque específico, configure o dispositivo conforme descrito nesta seção.

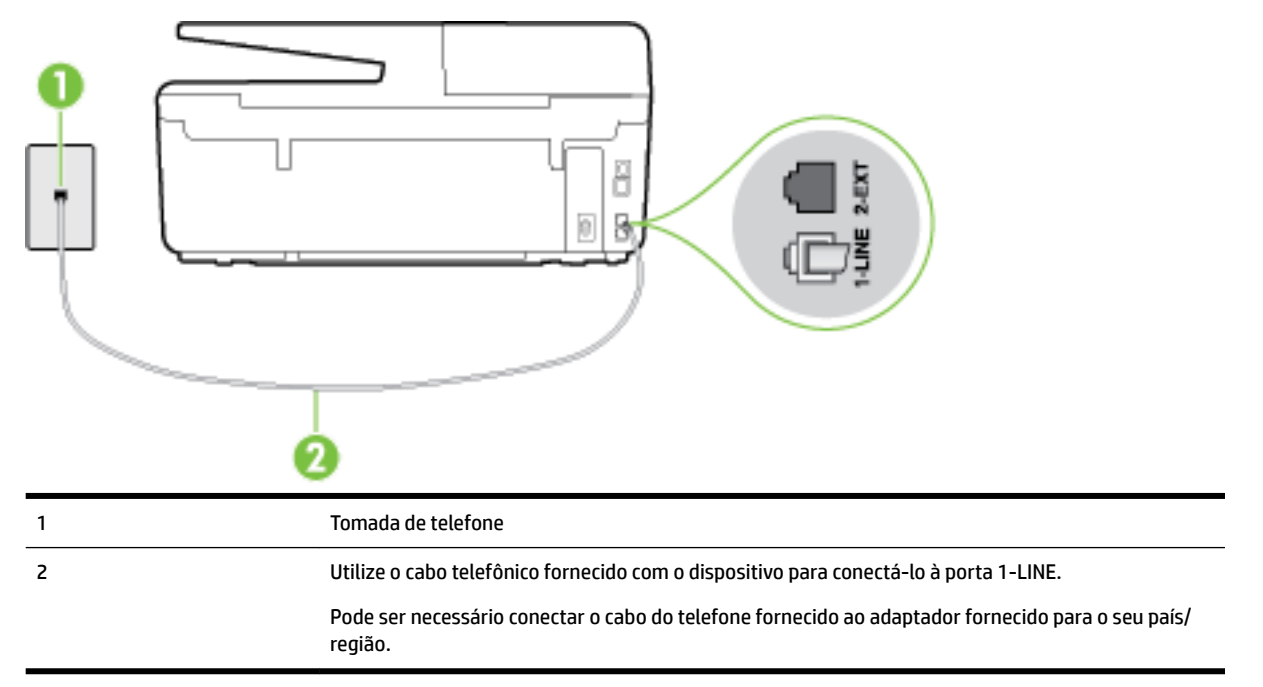

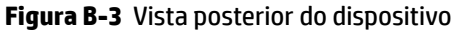

#### Para configurar o dispositivo com um serviço de toque diferenciador

- **1.** Usando o cabo telefônico que acompanha o equipamento, conecte uma extremidade à tomada para telefone e a outra à porta 1-LINE na parte traseira do equipamento.
- **NOTA:** Pode ser necessário conectar o cabo do telefone fornecido ao adaptador fornecido para o seu país/região.

Caso você não use o cabo fornecido para conectar a tomada de telefone ao dispositivo, você talvez não consiga enviar e receber fax. Esse cabo telefônico especial é diferente dos outros que você talvez já tenha em casa ou no escritório.

- **2.** Ative a configuração de **Resposta Automática**.
- **3.** Altere a configuração **Toque diferenciador** para corresponder ao padrão que a companhia telefônica atribuiu ao número de fax.

**Y NOTA:** Por padrão, o dispositivo é configurado para responder a todos os padrões de toque. Se você não configurar o **Toque diferenciador** para corresponder ao padrão de toque atribuído ao seu número de fax, o dispositivo pode responder tanto a chamadas de voz e fax como pode não responder a nenhuma delas.

- <span id="page-164-0"></span>**DICA:** É possível também usar o recurso Detecção de padrão de toques no painel de controle da impressora para definir o toque diferenciador. Com esse recurso, a impressora reconhece e grava o padrão de toques de uma chamada de entrada e, com base nessa chamada, determina automaticamente o padrão de toque diferenciador atribuído pela companhia telefônica para chamadas de fax. Para obter mais informações, consulte [Alterar padrão de toque de atendimento para toque](#page-66-0) [distintivo](#page-66-0).
- **4.** (Opcional) Altere a configuração **Toques para atender** para o parâmetro mais baixo (dois toques).
- **5.** Execute um teste de fax.

O dispositivo responde automaticamente às chamadas recebidas que tenham o padrão de toque selecionado (configura¾o **Toque diferenciador** ) após o número de toques que você selecionou (configura¾o **Toques para atender** ). O dispositivo começa a emitir tons de recepção de fax para a máquina remetente e recebe o fax.

Se houver problemas na configuração do dispositivo com o equipamento opcional, entre em contato com o fornecedor ou provedor local de serviços para obter mais ajuda.

# **Caso E: Linha de voz/fax compartilhada**

Se você recebe chamadas de voz e de fax no mesmo número de telefone e não tem outro equipamento de escritório (ou correio de voz) nessa linha, configure o dispositivo conforme descrito nesta seção.

# 1 Tomada de telefone 2 Utilize o cabo telefônico fornecido com o dispositivo para conectá-lo à porta 1-LINE. Pode ser necessário conectar o cabo do telefone fornecido ao adaptador fornecido para o seu país/ região. 3 Telefone (opcional)

## **Figura B-4** Vista posterior do dispositivo

## Para configurar o dispositivo com uma linha compartilhada de voz/fax

**1.** Usando o cabo telefônico que acompanha o equipamento, conecte uma extremidade à tomada para telefone e a outra à porta 1-LINE na parte traseira do equipamento.

<span id="page-165-0"></span>**Y NOTA:** Pode ser necessário conectar o cabo do telefone fornecido ao adaptador fornecido para o seu país/região.

Caso você não use o cabo fornecido para conectar a tomada de telefone ao dispositivo, você talvez não consiga enviar e receber fax. Esse cabo telefônico especial é diferente dos outros que você talvez já tenha em casa ou no escritório.

- **2.** Execute um dos procedimentos a seguir:
	- Se você tiver um tipo de sistema telefônico paralelo, remova o plugue branco da porta identificada como 2-EXT na parte traseira do dispositivo e conecte um telefone a essa porta.
	- Se você estiver utilizando um sistema telefônico serial, conecte o telefone diretamente à parte superior do cabo do dispositivo que tem um plugue conectado.
- **3.** Agora você precisa decidir como deseja que o dispositivo atenda às chamadas, de forma automática ou manual:
	- Se configurar o dispositivo para atender às chamadas **automaticamente**, ele atenderá todas as chamadas recebidas e receberá os faxes. O dispositivo não consegue distinguir entre chamadas de fax e voz, nesse caso; se você suspeitar que a chamada é uma chamada de voz, você deverá atendê-la antes de que a impressora o faça. Para configurar o dispositivo para atender automaticamente às chamadas, ative a configuração Resposta Automática.
	- Se você configurar o dispositivo para atender às chamadas de fax **manualmente**, deverá estar disponível para atender pessoalmente às chamadas de fax recebidas, ou o dispositivo não poderá receber fax. Para configurar o dispositivo para atender manualmente às chamadas, desative a configura¾o **Resposta Automática** .
- **4.** Execute um teste de fax.

Se você tirar o telefone do gancho antes que o dispositivo atenda à chamada e ouvir sinais emitidos por um aparelho de fax, terá de atender a chamada de fax manualmente.

Se houver problemas na configuração do dispositivo com o equipamento opcional, entre em contato com o fornecedor ou provedor local de serviços para obter mais ajuda.

# **Caso F: Linha de fax/voz compartilhada com correio de voz**

Se você receber chamadas de voz e de fax no mesmo número de telefone e também assinar um serviço de correio de voz da companhia telefônica, configure o dispositivo conforme descrito nesta seção.

**X** NOTA: Não será possível receber fax automaticamente se houver um serviço de correio de voz no mesmo número de telefone utilizado para chamadas de fax. Você terá de receber os faxes manualmente; isso significa que você deverá estar disponível para atender pessoalmente às chamadas de fax. Se você desejar receber faxes automaticamente, entre em contato com a companhia telefônica para assinar um serviço de toque distintivo ou obter uma linha telefônica exclusiva para fax.

## <span id="page-166-0"></span>**Figura B-5** Vista posterior do dispositivo

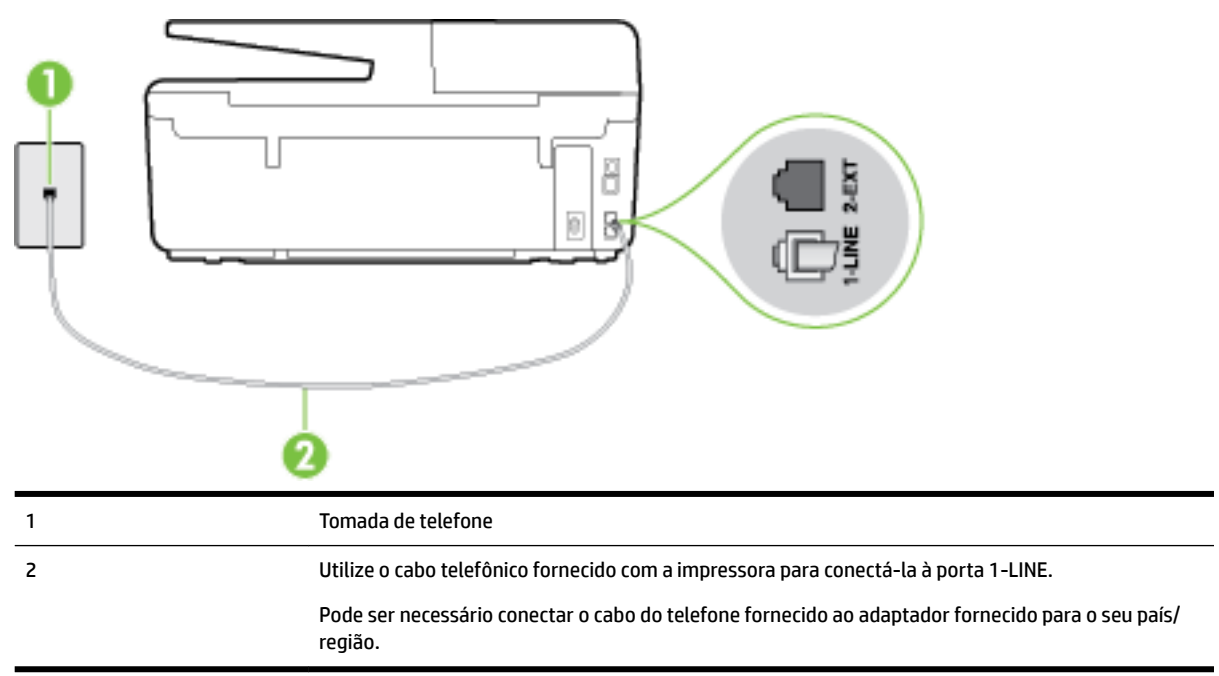

#### Para configurar o dispositivo com correio de voz

**1.** Usando o cabo telefônico que acompanha o equipamento, conecte uma extremidade à tomada para telefone e a outra à porta 1-LINE na parte traseira do equipamento.

Pode ser necessário conectar o cabo do telefone fornecido ao adaptador fornecido para o seu país/ região.

**T** NOTA: Pode ser necessário conectar o cabo do telefone fornecido ao adaptador fornecido para o seu país/região.

Caso você não use o cabo fornecido para conectar a tomada de telefone ao dispositivo, você talvez não consiga enviar e receber fax. Esse cabo telefônico especial é diferente dos outros que você talvez já tenha em casa ou no escritório.

- **2.** Desative a configuração Resposta Automática.
- **3.** Execute um teste de fax.

Você deverá estar disponível para atender pessoalmente às chamadas de fax recebidas, ou o dispositivo não poderá receber faxes. É preciso iniciar o fax manual antes que o correio de voz atenda à chamada.

Se houver problemas na configuração do dispositivo com o equipamento opcional, entre em contato com o fornecedor ou provedor local de serviços para obter mais ajuda.

# **Caso G: Linha de fax compartilhada com modem do computador (nenhuma chamada de voz recebida)**

Se você tiver uma linha de fax em que não receba chamadas de voz e também tiver um modem para computador conectado nessa linha, configure o dispositivo conforme descrito nesta seção.

- **NOTA:** Se você tiver um modem dial-up no computador, esse modem compartilhará a linha telefônica com o dispositivo. Você não pode usar o modem e o dispositivo ao mesmo tempo. Por exemplo, você não pode usar o dispositivo para enviar e receber faxes quando estiver utilizando o modem dial-up do computador para enviar e-mails ou acessar a Internet.
	- Configurar a impressora com um modem dial-up de computador
	- [Configurar a impressora com um modem DSL/ADSL de computador](#page-168-0)

## **Configurar a impressora com um modem dial-up de computador**

Se você estiver utilizando a mesma linha telefônica para enviar fax e para um modem dial-up de computador, siga estas instruções para configurar a impressora.

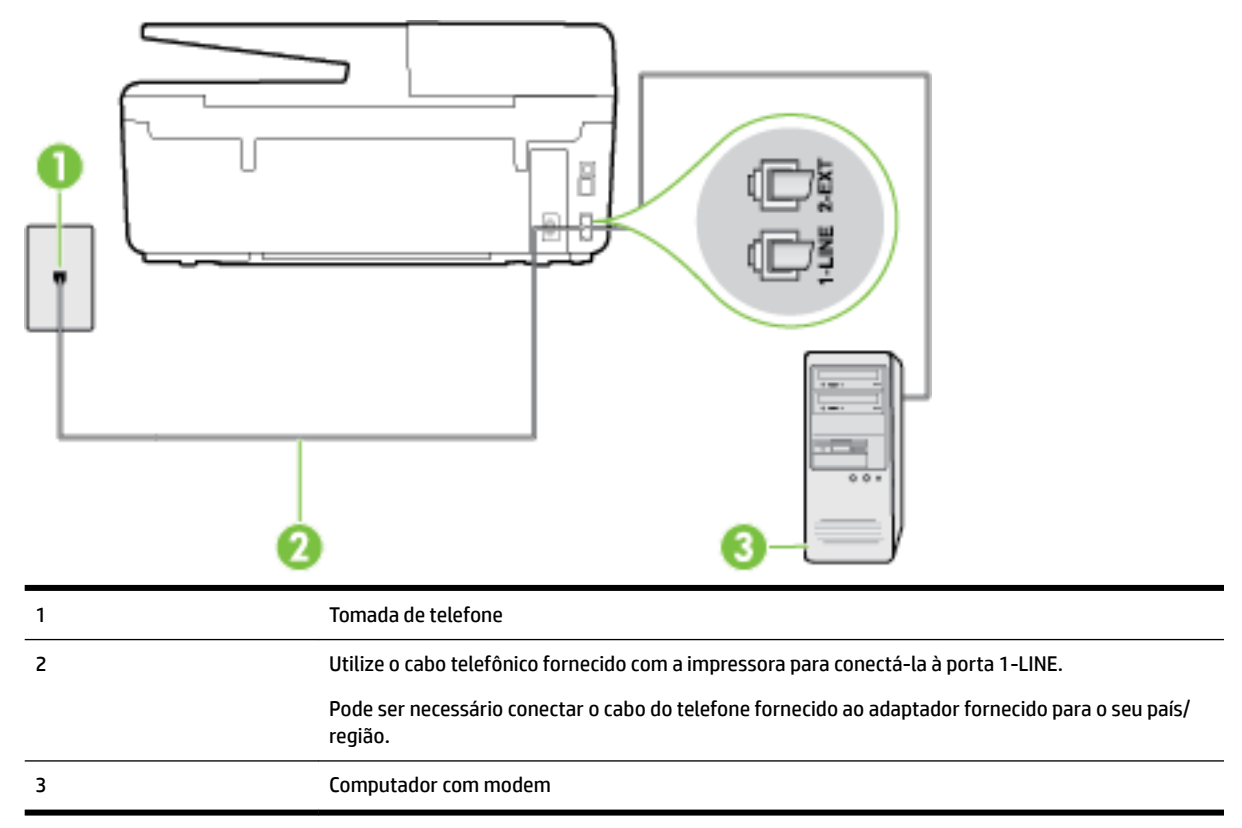

**Figura B-6** Vista posterior da impressora

#### Para configurar o dispositivo com um modem dial-up de computador

- **1.** Remova o plugue branco da porta identificada como 2-EXT na parte traseira do dispositivo.
- **2.** Localize o cabo telefônico que conecta a parte traseira do computador (o modem do computador) a uma tomada telefônica. Desconecte o cabo da tomada para telefone e conecte-o à porta 2-EXT na parte traseira do dispositivo.
- **3.** Usando o cabo telefônico que acompanha o equipamento, conecte uma extremidade à tomada para telefone e a outra à porta 1-LINE na parte traseira do equipamento.

<span id="page-168-0"></span>**X** NOTA: Pode ser necessário conectar o cabo do telefone fornecido ao adaptador fornecido para o seu país/região.

Caso você não use o cabo fornecido para conectar a tomada de telefone ao dispositivo, você talvez não consiga enviar e receber fax. Esse cabo telefônico especial é diferente dos outros que você talvez já tenha em casa ou no escritório.

- **4.** Se o software do modem estiver configurado para receber faxes no computador automaticamente, desative essa configuração.
- **NOTA:** Se você não desativar a configuração de recebimento automático de fax no software do modem, o dispositivo não poderá enviar e receber faxes.
- **5.** Ative a configuração de Resposta Automática.
- **6.** (Opcional) Altere a configuração **Toques para atender** para o parâmetro mais baixo (dois toques).
- **7.** Execute um teste de fax.

Quando o telefone tocar, o dispositivo responderá automaticamente, após o número de toques que você definir na configura¾o **Toques para atender** . O dispositivo começa a emitir tons de recepção de fax para a máquina remetente e recebe o fax.

Se houver problemas na configuração do dispositivo com o equipamento opcional, entre em contato com o fornecedor ou provedor local de serviços para obter mais ajuda.

## **Configurar a impressora com um modem DSL/ADSL de computador**

Se você tiver uma linha DSL e utilizar a linha telefônica para enviar fax, siga estas instruções para configurar o fax.

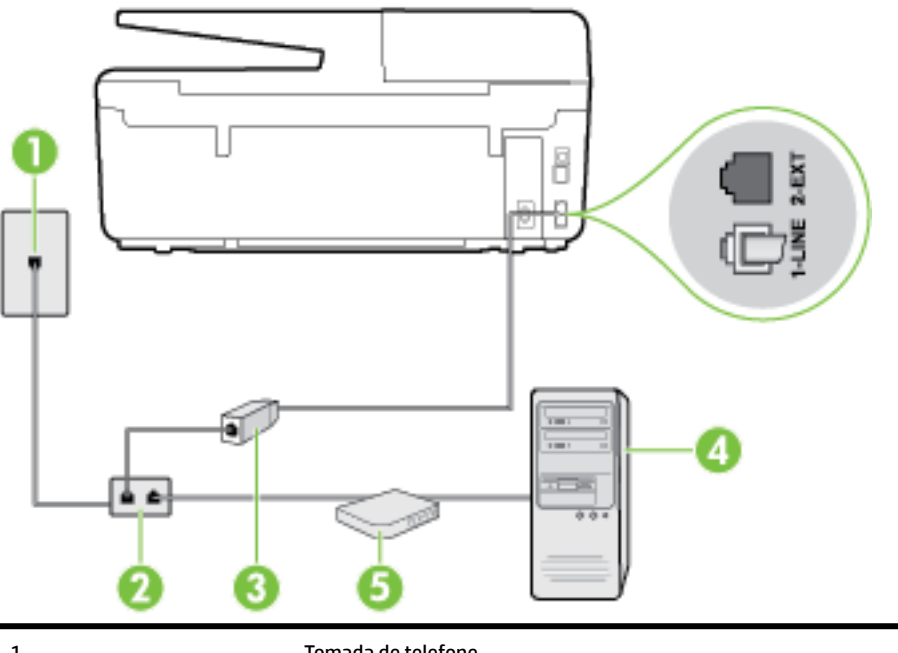

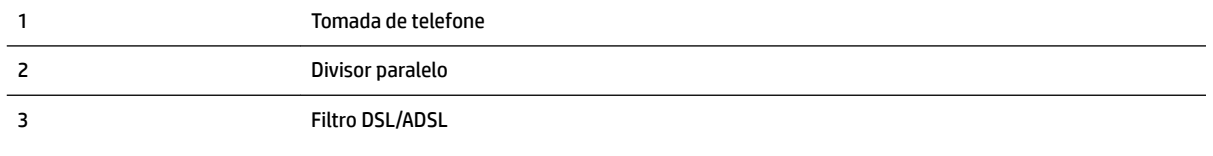

Conecte uma extremidade do plugue telefônico que veio com o dispositivo para fazer a conexão à porta 1-LINE na parte traseira do dispositivo. Conecte a outra extremidade do cabo ao filtro DSL/ ADSL.

Pode ser necessário conectar o cabo do telefone fornecido ao adaptador fornecido para o seu país/ região.

<span id="page-169-0"></span>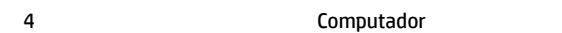

5 Modem DSL/ADSL de computador

**NOTA:** Você deverá adquirir um divisor paralelo. Um divisor paralelo tem uma porta RJ-11 na parte da frente e duas na parte de trás. Não use um divisor telefônico de duas linhas, um divisor serial nem um divisor paralelo que tenha duas portas RJ-11 na parte da frente e um plugue na parte de trás.

#### **Figura B-7** Exemplo de um divisor paralelo

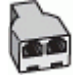

#### Para configurar o dispositivo com um modem DSL/ADSL de computador

- **1.** Obtenha um filtro DSL com o seu provedor de DSL.
- **2.** Utilizando o cabo telefônico que acompanha o dispositivo, conecte uma extremidade ao filtro DSL e a outra à porta identificada como 1-LINE na parte traseira do dispositivo.
- **X NOTA:** Pode ser necessário conectar o cabo do telefone fornecido ao adaptador fornecido para o seu país/região.

Caso você não use o cabo fornecido para conectar o filtro DSL à parte traseira do dispositivo, você talvez não consiga enviar e receber faxes. Esse cabo telefônico especial é diferente dos outros que você talvez já tenha em casa ou no escritório.

- **3.** Conecte o filtro DSL ao divisor paralelo.
- **4.** Conecte o modem DSL ao divisor paralelo.
- **5.** Conecte o divisor paralelo à tomada.
- **6.** Execute um teste de fax.

Quando o telefone tocar, o dispositivo responderá automaticamente, após o número de toques que você definir na configura¾o **Toques para atender** . O dispositivo começa a emitir tons de recepção de fax para a máquina remetente e recebe o fax.

Se houver problemas na configuração do dispositivo com o equipamento opcional, entre em contato com o fornecedor ou provedor local de serviços para obter mais ajuda.

# **Caso H: Linha de fax/voz compartilhada com o modem do computador**

Há duas maneiras diferentes de configurar o dispositivo com o seu computador, com base no número de portas telefônicas que ele possui. Antes de começar, verifique se o computador tem uma ou duas portas telefônicas.

**NOTA:** Se o seu computador tiver somente uma porta, você precisará adquirir um divisor paralelo (também chamado de acoplador) como mostrado na ilustração. (Um divisor paralelo tem uma porta RJ-11 na parte da frente e duas na parte de trás. Não use um divisor telefônico de duas linhas, um divisor serial nem um divisor paralelo que tenha duas portas RJ-11 na parte da frente e um plugue na parte de trás.)

- [Voz/fax compartilhado com modem dial-up do computador](#page-170-0)
- [Voz/fax compartilhado com modem DSL/ADSL do computador](#page-171-0)

## <span id="page-170-0"></span>**Voz/fax compartilhado com modem dial-up do computador**

Se você utiliza a linha telefônica para fax e chamadas telefônicas, siga estas instruções para configurar o fax.

Há duas maneiras diferentes de configurar o dispositivo com o seu computador, com base no número de portas telefônicas que ele possui. Antes de começar, verifique se o computador tem uma ou duas portas telefônicas.

**T** NOTA: Se o seu computador tiver somente uma porta, você precisará adquirir um divisor paralelo (também chamado de acoplador) como mostrado na ilustração. (Um divisor paralelo tem uma porta RJ-11 na parte da frente e duas na parte de trás. Não use um divisor telefônico de duas linhas, um divisor serial nem um divisor paralelo que tenha duas portas RJ-11 na parte da frente e um plugue na parte de trás.)

**Figura B-8** Exemplo de um divisor paralelo

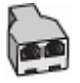

**Figura B-9** Vista posterior do dispositivo

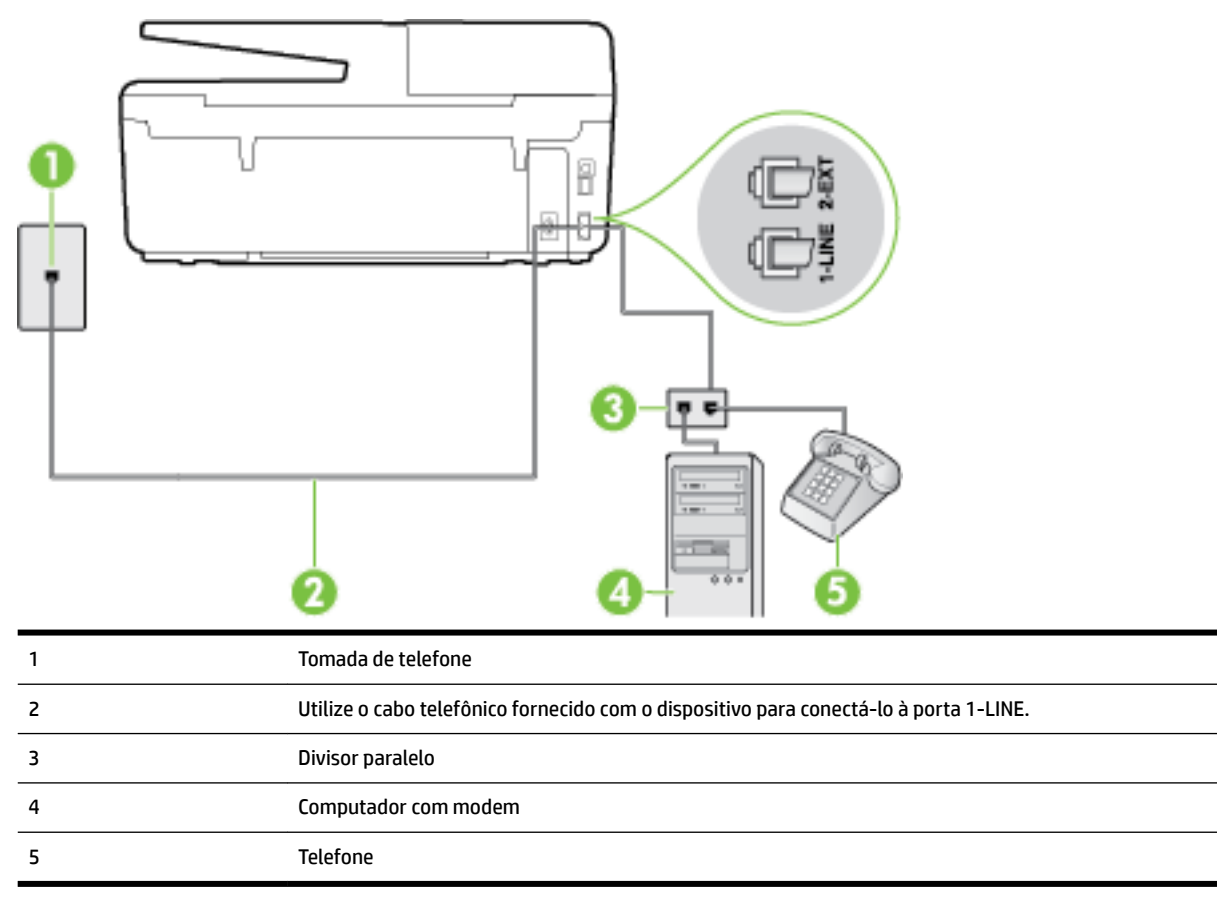

#### Para configurar o dispositivo na mesma linha telefônica que um computador com duas portas telefônicas

- **1.** Remova o plugue branco da porta identificada como 2-EXT na parte traseira do dispositivo.
- **2.** Localize o cabo telefônico que conecta a parte traseira do computador (o modem do computador) a uma tomada telefônica. Desconecte o cabo da tomada para telefone e conecte-o à porta 2-EXT na parte traseira do dispositivo.
- **3.** Conecte um telefone à porta "OUT" (saída) na parte traseira do modem dial-up do computador.
- <span id="page-171-0"></span>**4.** Usando o cabo telefônico que acompanha o equipamento, conecte uma extremidade à tomada para telefone e a outra à porta 1-LINE na parte traseira do equipamento.
- **NOTA:** Pode ser necessário conectar o cabo do telefone fornecido ao adaptador fornecido para o seu país/região.

Caso você não use o cabo fornecido para conectar a tomada de telefone ao dispositivo, você talvez não consiga enviar e receber fax. Esse cabo telefônico especial é diferente dos outros que você talvez já tenha em casa ou no escritório.

**5.** Se o software do modem estiver configurado para receber faxes no computador automaticamente, desative essa configuração.

**NOTA:** Se você não desativar a configuração de recebimento automático de fax no software do modem, o dispositivo não poderá enviar e receber faxes.

- **6.** Agora você precisa decidir como deseja que o dispositivo atenda às chamadas, de forma automática ou manual:
	- Se configurar o dispositivo para atender às chamadas **automaticamente**, ele atenderá todas as chamadas recebidas e receberá os faxes. O dispositivo não consegue distinguir entre chamadas de fax e voz, nesse caso; se você suspeitar que a chamada é uma chamada de voz, você deverá atendê-la antes de que a impressora o faça. Para configurar o dispositivo para atender automaticamente às chamadas, ative a configuração Resposta Automática .
	- Se configurar a impressora para atender às chamadas de fax **manualmente**, você deverá estar disponível para atender pessoalmente às chamadas de fax recebidas, ou a impressora não poderá receber fax. Para configurar a impressora para atender manualmente às chamadas, desative a configura¾o **Resposta Automática** .
- **7.** Execute um teste de fax.

Se você tirar o telefone do gancho antes que o dispositivo atenda à chamada e ouvir sinais emitidos por um aparelho de fax, terá de atender à chamada de fax manualmente.

Se você utiliza a linha telefônica para chamada de voz, fax e modem dial-up do computador, siga estas instruções para configurar o fax.

Se houver problemas na configuração do dispositivo com o equipamento opcional, entre em contato com o fornecedor ou provedor local de serviços para obter mais ajuda.

## **Voz/fax compartilhado com modem DSL/ADSL do computador**

Utilize estas instruções se o seu computador tiver um modem DSL/ADSL

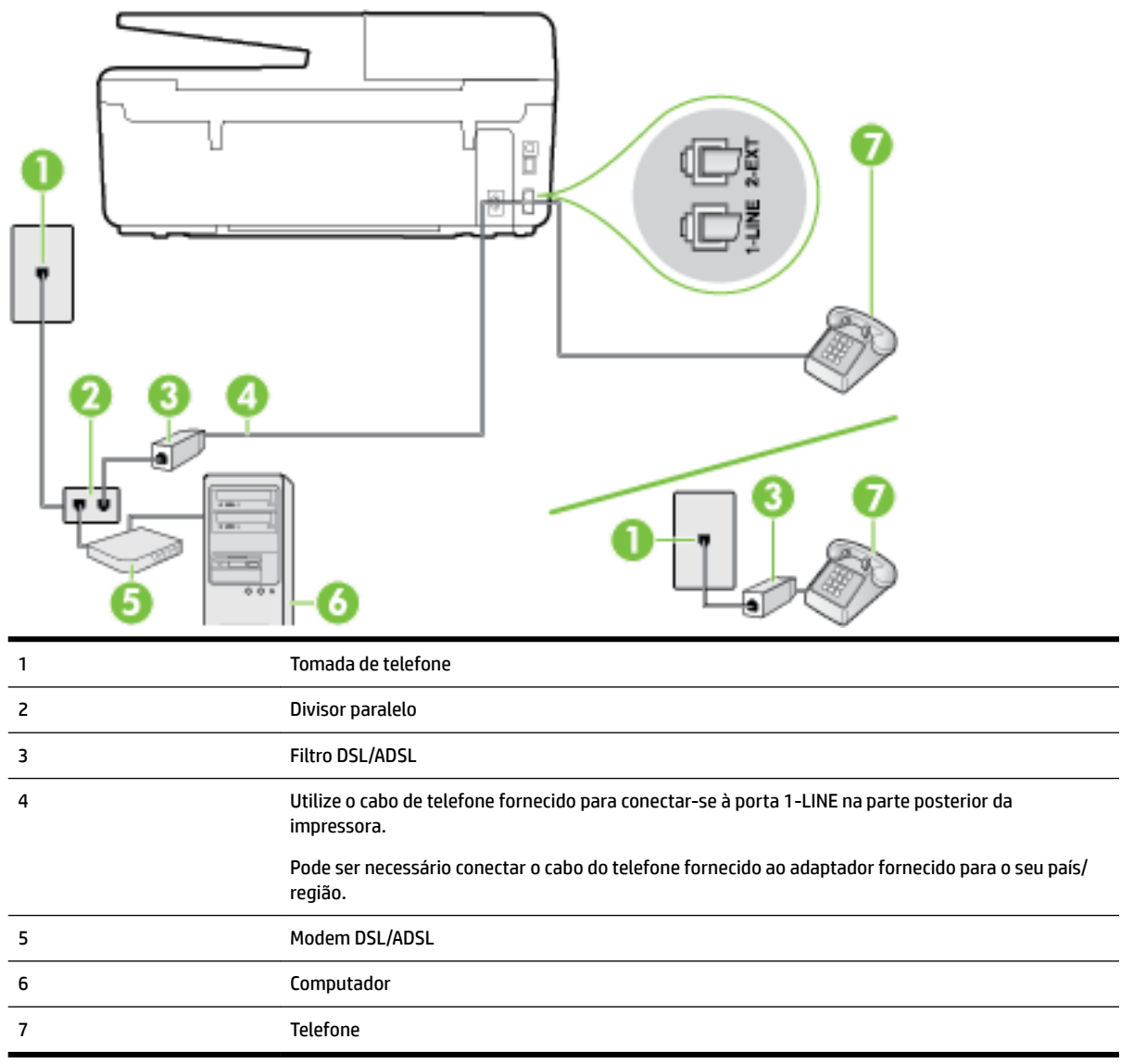

**TOTA:** Você deverá adquirir um divisor paralelo. Um divisor paralelo tem uma porta RJ-11 na parte da frente e duas na parte de trás. Não use um divisor telefônico de duas linhas, um divisor serial nem um divisor paralelo que tenha duas portas RJ-11 na parte da frente e um plugue na parte de trás.

**Figura B-10** Exemplo de um divisor paralelo

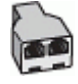

## Para configurar o dispositivo com um modem DSL/ADSL de computador

**1.** Obtenha um filtro DSL com o seu provedor de DSL.

- <span id="page-173-0"></span>**X** NOTA: Telefones em outras partes da casa/escritório que compartilham o mesmo número de telefone com o serviço DSL deverão ser conectados a filtros DSL adicionais para evitar ruídos nas chamadas de voz.
- **2.** Utilizando o cabo telefônico que acompanha o dispositivo, conecte uma extremidade ao filtro DSL e a outra à porta identificada como 1-LINE na parte traseira do dispositivo.
- **Y NOTA:** Pode ser necessário conectar o cabo do telefone fornecido ao adaptador fornecido para o seu país/região.

Caso você não use o cabo fornecido para conectar o filtro DSL ao dispositivo, você talvez não consiga enviar e receber fax. Esse cabo telefônico especial é diferente dos outros que você talvez já tenha em casa ou no escritório.

- **3.** Se você tiver um tipo de sistema telefônico paralelo, remova o plugue branco da porta identificada como 2-EXT na parte traseira do dispositivo e conecte um telefone a essa porta.
- **4.** Conecte o filtro DSL ao divisor paralelo.
- **5.** Conecte o modem DSL ao divisor paralelo.
- **6.** Conecte o divisor paralelo à tomada.
- **7.** Execute um teste de fax.

Quando o telefone tocar, o dispositivo responderá automaticamente, após o número de toques que você definir na configura¾o **Toques para atender** . O dispositivo começa a emitir tons de recepção de fax para a máquina remetente e recebe o fax.

Se houver problemas na configuração do dispositivo com o equipamento opcional, entre em contato com o fornecedor ou provedor local de serviços para obter mais ajuda.

# **Caso I: Linha de fax/voz compartilhada com secretária eletrônica**

Se você recebe chamadas de voz e de fax no mesmo número de telefone e também tem uma secretária eletrônica que atende às chamadas de voz nesse número, configure o dispositivo conforme descrito nesta seção.

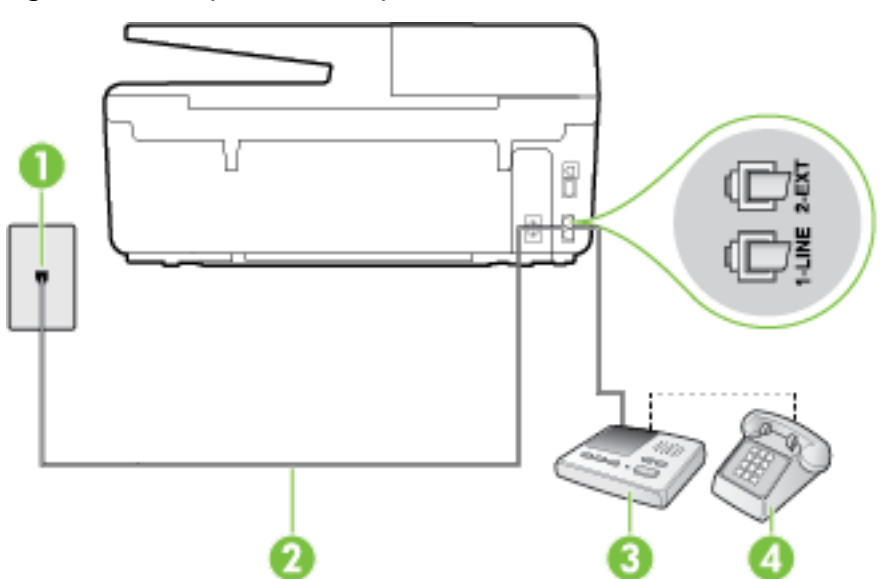

**Figura B-11** Vista posterior do dispositivo

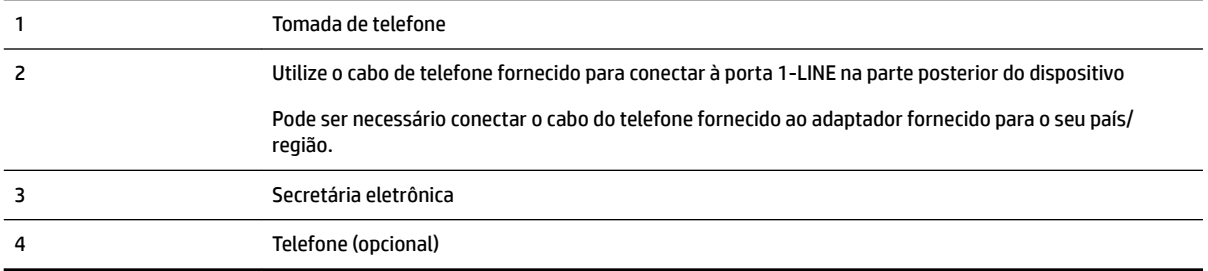

#### Para configurar o dispositivo com uma linha de voz/fax compartilhada com a secretária eletrônica

- **1.** Remova o plugue branco da porta identificada como 2-EXT na parte traseira do dispositivo.
- **2.** Desconecte a secretária eletrônica do plugue do telefone e conecte-a à porta identificada como 2-EXT na parte traseira do dispositivo.
- **X NOTA:** Se você não conectar sua secretária eletrônica diretamente ao dispositivo, os tons de fax da máquina de fax remetente podem ser gravados na sua secretária eletrônica e talvez não seja possível receber faxes com o seu dispositivo.
- **3.** Usando o cabo telefônico que acompanha o equipamento, conecte uma extremidade à tomada para telefone e a outra à porta 1-LINE na parte traseira do equipamento.
- **NOTA:** Pode ser necessário conectar o cabo do telefone fornecido ao adaptador fornecido para o seu país/região.

Caso você não use o cabo fornecido para conectar a tomada de telefone ao dispositivo, você talvez não consiga enviar e receber fax. Esse cabo telefônico especial é diferente dos outros que você talvez já tenha em casa ou no escritório.

- **4.** (Opcional) Se a secretária eletrônica não tiver um telefone embutido, você poderá conectar um telefone à parte traseira da secretária na porta "OUT" (saída).
- **X NOTA:** Se sua secretária eletrônica não permite a conexão de um telefone externo, você pode adquirir e usar um divisor paralelo (também conhecido como um acoplador) para conectar a secretária eletrônica e o telefone ao dispositivo. É possível usar os cabos telefônicos padrão para estas conexões.
- **5.** Ative a configuração de **Resposta Automática**.
- **6.** Configure a secretária eletrônica para atender após poucos toques.
- **7.** Altere a configuração **Toques para atender** no dispositivo para o número máximo de toques suportado. (Esse número varia conforme o país/região.)
- **8.** Execute um teste de fax.

Quando o telefone toca, sua secretária eletrônica atende após o número de toques configurado e, então, reproduz sua mensagem. O dispositivo monitora a chamada durante esse período, "ouvindo" se há tons de fax. Se forem detectados tons de fax, o dispositivo emite tons de recepção de fax e recebe o fax; se não forem detectados tons de fax, o dispositivo para de monitorar a linha, e sua secretária eletrônica consegue gravar uma mensagem de voz.

Se houver problemas na configuração do dispositivo com o equipamento opcional, entre em contato com o fornecedor ou provedor local de serviços para obter mais ajuda.

# <span id="page-175-0"></span>**Caso J: Linha compartilhada de voz/fax com modem para computador e secretária eletrônica**

Se você recebe chamadas de voz e de fax no mesmo número de telefone e também tem um modem para computador e uma secretária eletrônica conectados nessa linha telefônica, configure o dispositivo conforme descrito nesta seção.

- **NOTA:** Como o seu modem dial-up do computador compartilha a linha telefônica com o dispositivo, não é possível usar ambos simultaneamente. Por exemplo, você não pode usar o dispositivo para enviar e receber faxes quando estiver utilizando o modem dial-up do computador para enviar e-mails ou acessar a Internet.
	- Linha compartilhada de voz/fax com modem dial-up do computador e secretária eletrônica
	- [Linha compartilhada de voz/fax com modem DSL/ADSL de computador e secretária eletrônica](#page-177-0)

## **Linha compartilhada de voz/fax com modem dial-up do computador e secretária eletrônica**

Há duas maneiras diferentes de configurar o dispositivo com o seu computador, com base no número de portas telefônicas que ele possui. Antes de começar, verifique se o computador tem uma ou duas portas telefônicas.

**X** NOTA: Se o seu computador tiver somente uma porta, você precisará adquirir um divisor paralelo (também chamado de acoplador) como mostrado na ilustração. (Um divisor paralelo tem uma porta RJ-11 na parte da frente e duas na parte de trás. Não use um divisor telefônico de duas linhas, um divisor serial nem um divisor paralelo que tenha duas portas RJ-11 na parte da frente e um plugue na parte de trás.)

#### **Figura B-12** Exemplo de um divisor paralelo

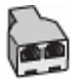

## **Figura B-13** Vista posterior do dispositivo

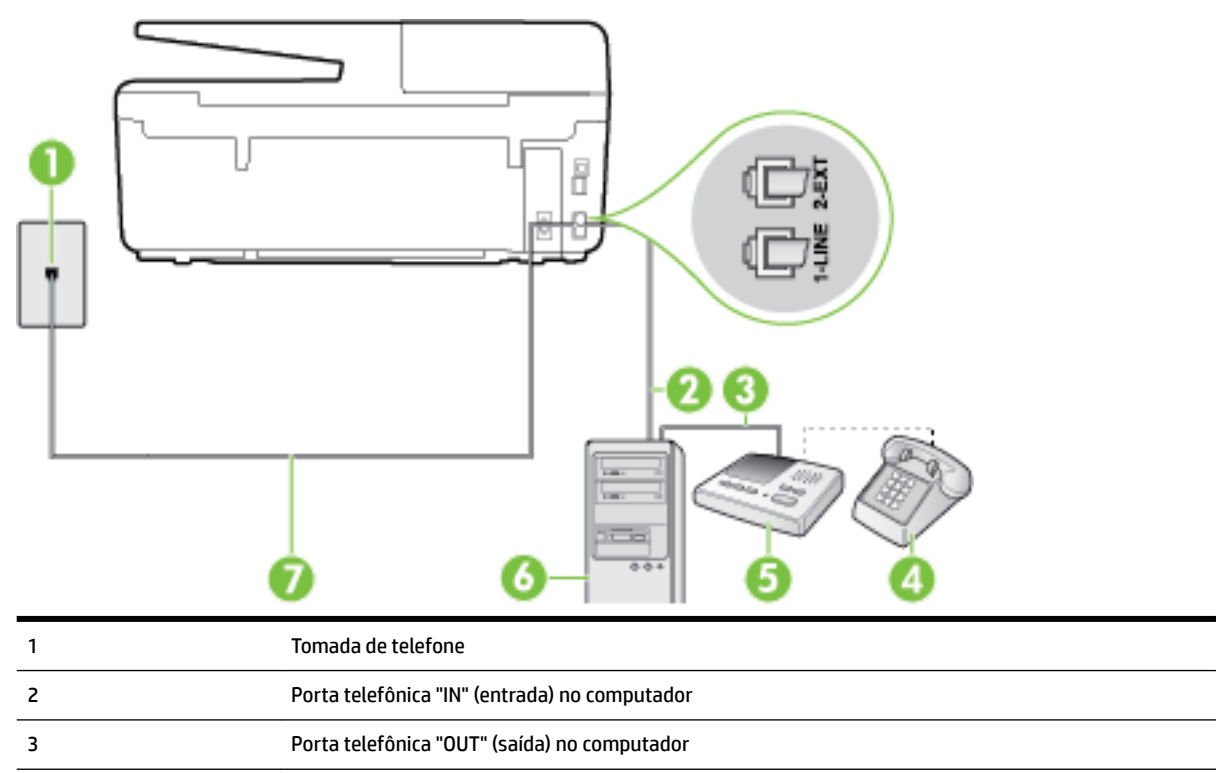

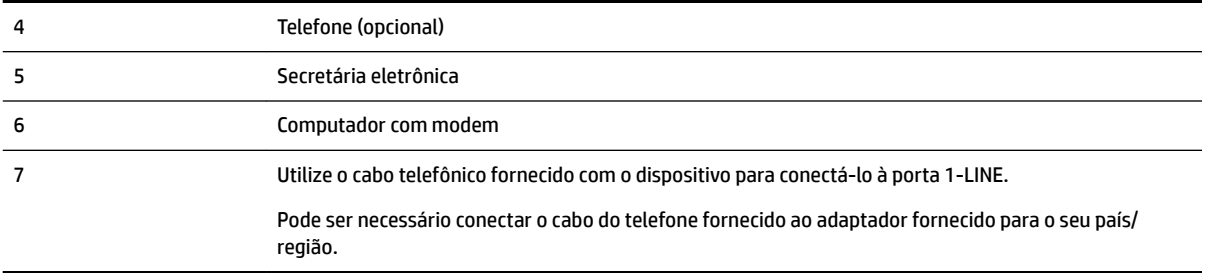

#### Para configurar o dispositivo na mesma linha telefônica que um computador com duas portas telefônicas

- **1.** Remova o plugue branco da porta identificada como 2-EXT na parte traseira do dispositivo.
- **2.** Localize o cabo telefônico que conecta a parte traseira do computador (o modem do computador) a uma tomada telefônica. Desconecte o cabo da tomada para telefone e conecte-o à porta 2-EXT na parte traseira do dispositivo.
- **3.** Desconecte a secretária eletrônica da tomada de telefone na parede e conecte-a à porta "OUT" (saída) na parte traseira do computador (o modem dial-up para computador).
- **4.** Usando o cabo telefônico que acompanha o equipamento, conecte uma extremidade à tomada para telefone e a outra à porta 1-LINE na parte traseira do equipamento.
- **NOTA:** Pode ser necessário conectar o cabo do telefone fornecido ao adaptador fornecido para o seu país/região.

Caso você não use o cabo fornecido para conectar a tomada de telefone ao dispositivo, você talvez não consiga enviar e receber fax. Esse cabo telefônico especial é diferente dos outros que você talvez já tenha em casa ou no escritório.

- **5.** (Opcional) Se a secretária eletrônica não tiver um telefone embutido, você poderá conectar um telefone à parte traseira da secretária na porta "OUT" (saída).
- **X NOTA:** Se sua secretária eletrônica não permite a conexão de um telefone externo, você pode adquirir e usar um divisor paralelo (também conhecido como um acoplador) para conectar a secretária eletrônica e o telefone ao dispositivo. É possível usar os cabos telefônicos padrão para estas conexões.
- **6.** Se o software do modem estiver configurado para receber faxes no computador automaticamente, desative essa configuração.
- **NOTA:** Se você não desativar a configuração de recebimento automático de fax no software do modem, o dispositivo não poderá enviar e receber faxes.
- **7.** Ative a configuração de **Resposta Automática**.
- **8.** Configure a secretária eletrônica para atender após poucos toques.
- **9.** Altere a configuração **Toques para atender** na impressora colocando o número máximo de toques suportado pelo equipamento. (Esse número varia conforme o país/região.)
- **10.** Execute um teste de fax.

Quando o telefone toca, sua secretária eletrônica atende após o número de toques configurado e, então, reproduz sua mensagem. O dispositivo monitora a chamada durante esse período, "ouvindo" se há tons de fax. Se forem detectados tons de fax, o dispositivo emite tons de recepção de fax e recebe o fax; se não forem detectados tons de fax, o dispositivo para de monitorar a linha, e sua secretária eletrônica consegue gravar uma mensagem de voz.

Se houver problemas na configuração do dispositivo com o equipamento opcional, entre em contato com o fornecedor ou provedor local de serviços para obter mais ajuda.

## <span id="page-177-0"></span>**Linha compartilhada de voz/fax com modem DSL/ADSL de computador e secretária eletrônica**

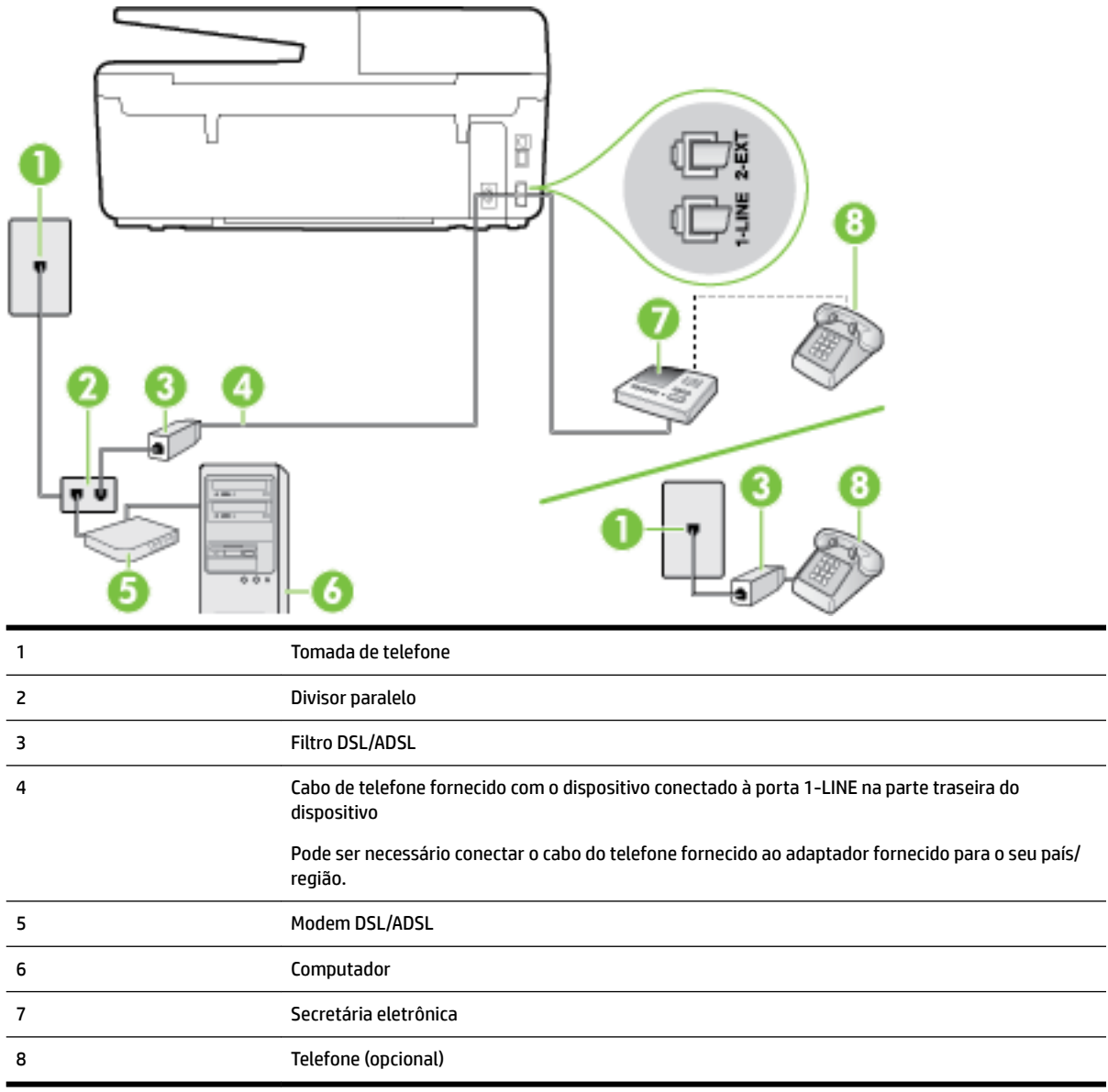

**<sup>22</sup> NOTA:** Você deverá adquirir um divisor paralelo. Um divisor paralelo tem uma porta RJ-11 na parte da frente e duas na parte de trás. Não use um divisor telefônico de duas linhas, um divisor serial nem um divisor paralelo que tenha duas portas RJ-11 na parte da frente e um plugue na parte de trás.

**Figura B-14** Exemplo de um divisor paralelo

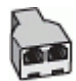

#### <span id="page-178-0"></span>Para configurar o dispositivo com um modem DSL/ADSL de computador

- **1.** Obtenha um filtro DSL/ADSL com o seu provedor de DSL/ADSL.
- **NOTA:** Telefones em outras partes da casa/escritório que compartilham o mesmo número de telefone com o serviço DSL/ADSL deverão ser conectados a filtros DSL/ADSL adicionais para evitar ruídos nas chamadas de voz.
- **2.** Utilizando o cabo telefônico que acompanha o dispositivo, conecte uma extremidade ao filtro DSL/ADSL e a outra à porta identificada como 1-LINE na parte posterior do dispositivo.
	- **X** NOTA: Pode ser necessário conectar o cabo do telefone fornecido ao adaptador fornecido para o seu país/região.

Caso você não use o cabo fornecido para conectar o filtro DSL/ADSL ao dispositivo, você talvez não consiga enviar e receber fax. Esse cabo telefônico especial é diferente dos outros que você talvez já tenha em casa ou no escritório.

- **3.** Conecte o filtro DSL/ADSL ao divisor paralelo.
- **4.** Desconecte a secretária eletrônica do plugue do telefone e conecte-a à porta identificada como 2-EXT na parte traseira do dispositivo.
- **MOTA:** Se você não conectar sua secretária eletrônica diretamente ao dispositivo, os tons de fax da máquina de fax remetente podem ser gravados na sua secretária eletrônica e talvez não seja possível receber faxes com o seu dispositivo.
- **5.** Conecte o modem DSL ao divisor paralelo.
- **6.** Conecte o divisor paralelo à tomada.
- **7.** Configure a secretária eletrônica para atender após poucos toques.
- **8.** Altere a configuração **Toques para atender** no dispositivo para o número máximo de toques suportado.

**NOTA:** o número máximo de toques varia conforme o país/região.

**9.** Execute um teste de fax.

Quando o telefone toca, sua secretária eletrônica atende após o número de toques configurado e, então, reproduz sua mensagem de saudação. O dispositivo monitora a chamada durante esse período, "ouvindo" se há tons de fax. Se forem detectados tons de fax, o dispositivo emite tons de recepção de fax e recebe o fax; se não forem detectados tons de fax, o dispositivo para de monitorar a linha, e sua secretária eletrônica consegue gravar uma mensagem de voz.

Se você utiliza a linha telefônica para chamada de voz, fax e tem um modem DSL de computador, siga estas instruções para configurar o fax.

Se houver problemas na configuração do dispositivo com o equipamento opcional, entre em contato com o fornecedor ou provedor local de serviços para obter mais ajuda.

# **Caso K: Linha de fax/voz compartilhada com o modem dial-up do computador e correio de voz**

Se você recebe chamadas de voz e de fax no mesmo número de telefone, utiliza um modem dial-up do computador na mesma linha telefônica e assina um serviço de correio de voz da companhia telefônica, configure o dispositivo conforme descrito nesta seção.

**X NOTA:** Não será possível receber fax automaticamente se houver um serviço de correio de voz no mesmo número de telefone utilizado para chamadas de fax. Você terá de receber os faxes manualmente; isso significa que você deverá estar disponível para atender pessoalmente às chamadas de fax. Se você desejar receber faxes automaticamente, entre em contato com a companhia telefônica para assinar um serviço de toque distintivo ou obter uma linha telefônica exclusiva para fax.

Como o seu modem dial-up do computador compartilha a linha telefônica com o dispositivo, não é possível usar ambos simultaneamente. Por exemplo, você não pode usar o dispositivo para enviar e receber faxes quando estiver utilizando o modem dial-up do computador para enviar e-mails ou acessar a Internet.

Há duas maneiras diferentes de configurar o dispositivo com o seu computador, com base no número de portas telefônicas que ele possui. Antes de começar, verifique se o computador tem uma ou duas portas telefônicas.

Se o seu computador tiver somente uma porta, você precisará adquirir um divisor paralelo (também chamado de acoplador) como mostrado na ilustração. (Um divisor paralelo tem uma porta RJ-11 na parte da frente e duas na parte de trás. Não use um divisor telefônico de duas linhas, um divisor serial nem um divisor paralelo que tenha duas portas RJ-11 na parte da frente e um plugue na parte de trás.)

**Figura B-15** Exemplo de um divisor paralelo

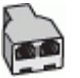

Se o seu computador tiver duas portas telefônicas, configure o dispositivo como descrito a seguir:

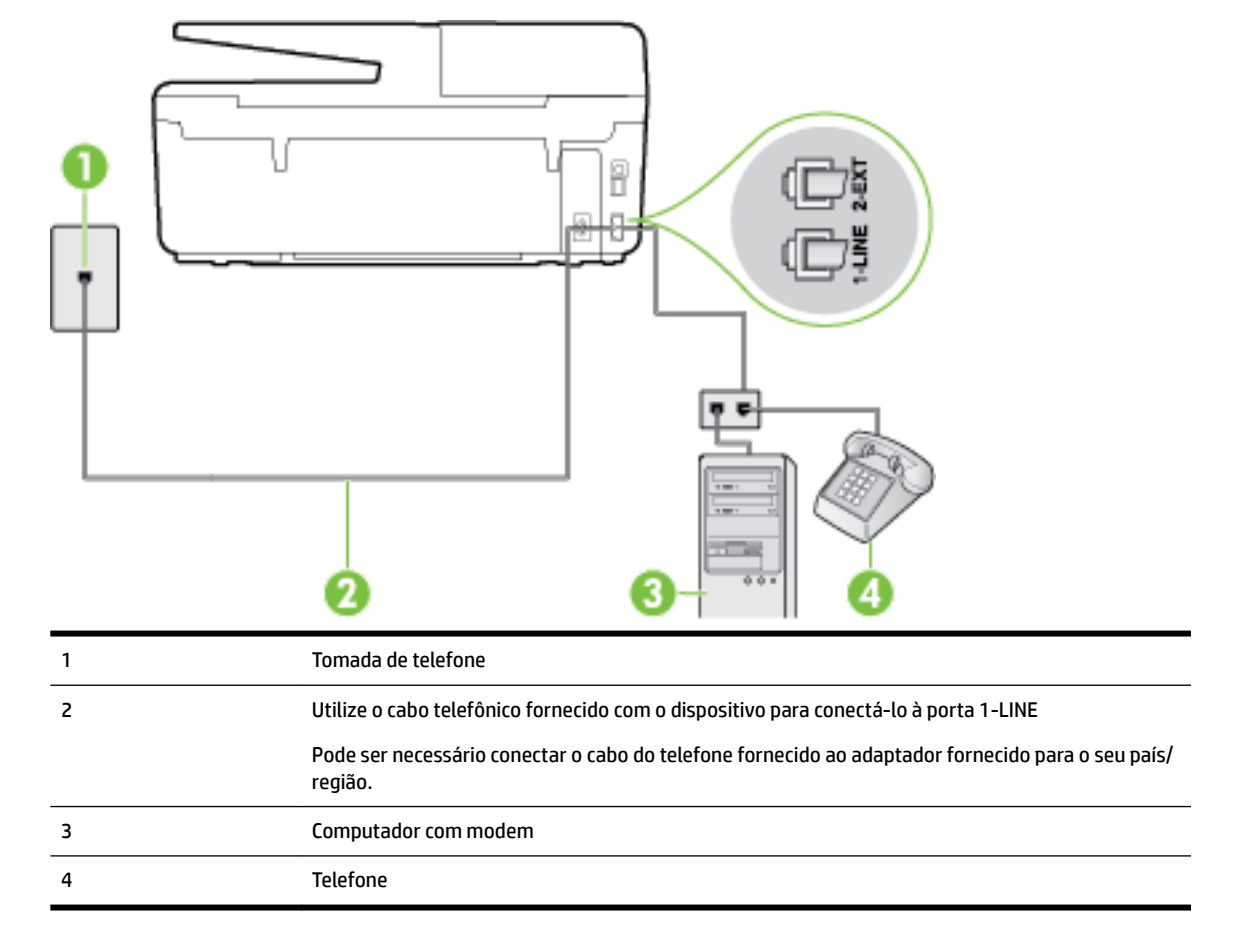

**Figura B-16** Vista posterior do dispositivo
#### <span id="page-180-0"></span>Para configurar o dispositivo na mesma linha telefônica que um computador com duas portas telefônicas

- **1.** Remova o plugue branco da porta identificada como 2-EXT na parte traseira do dispositivo.
- **2.** Localize o cabo telefônico que conecta a parte traseira do computador (o modem do computador) a uma tomada telefônica. Desconecte o cabo da tomada para telefone e conecte-o à porta 2-EXT na parte traseira do dispositivo.
- **3.** Conecte um telefone à porta "OUT" (saída) na parte traseira do modem dial-up do computador.
- **4.** Usando o cabo telefônico que acompanha o equipamento, conecte uma extremidade à tomada para telefone e a outra à porta 1-LINE na parte traseira do equipamento.
- **X** NOTA: Pode ser necessário conectar o cabo do telefone fornecido ao adaptador fornecido para o seu país/região.

Caso você não use o cabo fornecido para conectar a tomada de telefone ao dispositivo, você talvez não consiga enviar e receber fax. Esse cabo telefônico especial é diferente dos outros que você talvez já tenha em casa ou no escritório.

- **5.** Se o software do modem estiver configurado para receber faxes no computador automaticamente, desative essa configuração.
- **X NOTA:** Se você não desativar a configuração de recebimento automático de fax no software do modem, o dispositivo não poderá enviar e receber faxes.
- **6.** Desative a configuração Resposta Automática.
- **7.** Execute um teste de fax.

Você deverá estar disponível para atender pessoalmente às chamadas de fax recebidas, ou o dispositivo não poderá receber faxes.

Se houver problemas na configuração do dispositivo com o equipamento opcional, entre em contato com o fornecedor ou provedor local de serviços para obter mais ajuda.

### **Configuração de teste de fax**

É possível testar a configura¾o de fax para saber o status do dispositivo e verificar se ele está configurado corretamente para enviar e receber faxes. Faça esse teste após terminar de configurar o dispositivo para o envio e o recebimento de faxes. O teste executa as seguintes ações:

- Verifica o hardware do fax
- Verifica se o cabo telefônico correto está conectado ao dispositivo
- Verifica se o cabo telefônico está conectado à porta correta
- Verifica o tom de discagem
- Verifica se a linha telefônica está ativa
- Testa o status da conexão da linha telefônica

O dispositivo imprimirá um relatório com os resultados do teste. Se houver um erro no teste, procure no relatório informações para corrigir o problema e execute o teste novamente.

#### Para testar a configuração do fax por meio do painel de controle do dispositivo

- **1.** Configure o dispositivo para fax conforme as instruções específicas de configuração para casa ou escritório.
- **2.** Antes de iniciar o teste, verifique se os cartuchos de tinta estão instalados e se há papel de tamanho grande na bandeja de entrada.
- **3.** No painel de controle da impressora, toque em **Configurar** .
- **4.** Toque em **Config. fax** .
- **5.** Toque em **Ferramentas** e depois toque em **Executar teste de fax**.

O dispositivo exibe o status do teste no visor e imprime um relatório.

- **6.** Verifique o relatório.
	- Se o teste for bem-sucedido e se os problemas de fax continuarem, verifique as configurações de fax listadas no relatório e se estão corretas. Uma configuração de fax em branco ou incorreta pode causar problemas de fax.
	- Se o teste falhar, verifique o relatório para obter mais informações sobre como corrigir os problemas encontrados.

# **C Erros (Windows)**

- Pouca tinta
- [Muito pouca tinta](#page-183-0)
- [Problema no cartucho de tinta](#page-183-0)
- [Tamanho do papel incorreto](#page-184-0)
- [O carro de impressão travou](#page-184-0)
- [Problema de congestionamento de papel ou bandeja](#page-184-0)
- [Sem papel](#page-184-0)
- [Falha ao imprimir um documento](#page-184-0)
- [Falha na impressora](#page-185-0)
- [Porta aberta](#page-185-0)
- [Falha no cartucho de tinta](#page-185-0)
- [Problema na atualização de suprimento da impressora](#page-185-0)
- [Aviso de cartucho falsificado](#page-185-0)
- [Use os cartuchos de INSTALAÇÃO](#page-185-0)
- [Não use os cartuchos de INSTALAÇÃO](#page-186-0)
- [Cartuchos de tinta incompatíveis](#page-186-0)
- [Problemas com a preparação da impressora](#page-186-0)
- [Papel muito pequeno](#page-186-0)
- [O cartucho de impressão não está instalado corretamente](#page-186-0)
- [Problema com cartuchos de INSTALAÇÃO](#page-186-0)
- [Problema com o cabeçote de impressão](#page-187-0)
- [Cartucho HP Instant Ink incompatível](#page-187-0)
- [Cartucho HP Instant Ink usado](#page-187-0)
- [Conectar a impressora HP ao HP Connected](#page-187-0)
- [Não é possível imprimir](#page-187-0)
- [Bandeja de saída fechada](#page-187-0)
- [Congestionamento de papel no alimentador automático de documentos](#page-187-0)
- [Cartucho Protegido HP Instalado](#page-188-0)

#### **Pouca tinta**

O cartucho de tinta identificado na mensagem está com nível de tinta baixo.

<span id="page-183-0"></span>Os avisos e indicadores de nível de tinta fornecem estimativas apenas para planejamento. Quando receber uma mensagem de aviso de pouca tinta, verifique se você tem um cartucho de impressão disponível para substituição. Não é necessário trocar os cartuchos até que a qualidade de impressão esteja insatisfatória.

Para mais informações sobre a substituição de cartuchos de tinta, consulte [Substituir os cartuchos de tinta.](#page-78-0) Para mais informações sobre pedido de cartuchos de tinta, consulte [Fazer pedido de cartuchos de tinta](#page-80-0). Para obter informações sobre como reciclar suprimentos de tinta usados, consulte [Programa de reciclagem de](#page-152-0)  [suprimentos para jato de tinta HP.](#page-152-0)

**X NOTA:** A tinta dos cartuchos é usada no processo de impressão de várias maneiras, incluindo o processo de inicialização, que prepara a impressora e os cartuchos para impressão. Além disso, ficam resíduos de tinta no cartucho após ele ser usado. Para mais informações, consulte [www.hp.com/go/inkusage](http://www.hp.com/go/inkusage) .

### **Muito pouca tinta**

O cartucho identificado na mensagem está com pouca tinta.

Os avisos e indicadores de nível de tinta fornecem estimativas apenas para planejamento. Ao receber uma mensagem de aviso de pouca tinta, a HP recomenda que você tenha um cartucho disponível para substituição, evitando assim possíveis atrasos nas impressões. Não é necessário trocar os cartuchos até que a qualidade de impressão esteja insatisfatória.

Para mais informações sobre a substituição de cartuchos de tinta, consulte [Substituir os cartuchos de tinta.](#page-78-0) Para mais informações sobre pedido de cartuchos de tinta, consulte [Fazer pedido de cartuchos de tinta](#page-80-0). Para obter informações sobre como reciclar suprimentos de tinta usados, consulte [Programa de reciclagem de](#page-152-0)  [suprimentos para jato de tinta HP.](#page-152-0)

**MOTA:** A tinta dos cartuchos é usada no processo de impressão de várias maneiras, incluindo o processo de inicialização, que prepara a impressora e os cartuchos para impressão. Além disso, ficam resíduos de tinta no cartucho após ele ser usado. Para mais informações, consulte www.hp.com/go/inkusage.

### **Problema no cartucho de tinta**

O cartucho de tinta identificado na mensagem está faltando, danificado, é incompatível ou foi inserido no slot errado da impressora.

**X** NOTA: Se o cartucho for identificado como incompatível na mensagem, consulte Fazer pedido de cartuchos [de tinta](#page-80-0) para obter informações sobre como obter cartuchos para a impressora.

Para resolver esse problema, tente as seguintes soluções. As soluções estão listadas em ordem, da solução mais provável para a menos provável. Se a primeira solução não resolver o problema, continue tentando as soluções restantes até que o problema seja resolvido.

- Solução 1: Desligue e religue a impressora.
- Solução 2: Instale os cartuchos de tinta corretamente.

#### **Solução 1: Desligar e ligar a impressora**

Desligue a impressora e, em seguida, ligue-a novamente.

Se o problema continuar, tente a próxima solução.

#### **Solução 2: Instalar os cartuchos de tinta corretamente**

9erifique se todos os cartuchos de tinta estão instalados corretamente:

- <span id="page-184-0"></span>**1.** Verifique se a impressora está ligada.
- **2.** Abra a porta de acesso ao cartucho de tinta.
	- **NOTA:** Antes de prosseguir, aguarde até que o carro de impressão pare de se movimentar.
- **3.** Pressione a parte frontal do cartucho de tinta, para liberá-lo, e remova-o do slot.
- **4.** Insira o cartucho no slot. Pressione firmemente o cartucho para que faça contato adequadamente.
- **5.** Feche a porta de acesso aos cartuchos de tinta.

### **Tamanho do papel incorreto**

O tamanho ou o tipo selecionado de papel no driver da impressora não corresponde ao papel colocado na impressora. Verifique se o papel correto foi colocado na impressora e imprima novamente o documento. Para mais informações, consulte [Colocar papel.](#page-22-0)

**X** NOTA: Se o papel colocado na impressora for do tamanho correto, altere o tamanho de papel selecionado no driver da impressora e imprima novamente o documento.

## **O carro de impressão travou**

Algo está bloqueando o carro de impressão (a peça da impressora que acomoda os cartuchos de tinta).

Para eliminar a obstrução, verifique se a impressora tem congestionamentos.

Para mais informações, consulte [Eliminar congestionamentos de papel.](#page-127-0)

### **Problema de congestionamento de papel ou bandeja**

O papel ficou atolado na impressora.

Antes de tentar limpar o congestionamento, verifique o seguinte:

- Verifique se você colocou papel que atenda às especificações e não esteja amassado, dobrado ou danificado. Para mais informações, consulte [Papéis recomendados para impressão.](#page-19-0)
- Certifique-se de que o equipamento esteja limpo. Para mais informações, consulte [Manter o dispositivo.](#page-124-0)
- Certifique-se de que se as bandejas estejam carregadas corretamente e não estejam muito cheias. Para mais informações, consulte [Colocar papel.](#page-22-0)

Para obter mais informações sobre como desobstruir congestionamentos e como evitá-los, consulte [Eliminar](#page-127-0) [congestionamentos de papel.](#page-127-0)

#### **Sem papel**

A bandeja padrão está vazia.

Coloque mais papel e toque em **OK** .

Para mais informações, consulte [Colocar papel.](#page-22-0)

### **Falha ao imprimir um documento**

A impressora não pode imprimir o documento porque ocorreu um problema no sistema de impressão.

<span id="page-185-0"></span>Para obter informações sobre como resolver problemas de impressão, consulte [Solucionar problemas da](#page-101-0) [impressora](#page-101-0).

### **Falha na impressora**

Houve um problema com a impressora ou sistema de tinta. Em geral, você pode resolver esses problemas seguindo estas instruções:

- **1.** Pressione (botão Liga/Desliga) para desligar a impressora.
- **2.** Desconecte e reconecte o cabo de alimentação.
- **3.** Pressione (b) (botão Liga/Desliga) para ligar a impressora.

Se esse problema persistir, anote o código de erro fornecido na mensagem e entre em contato com o Suporte HP. Para obter informações sobre como entrar em contato com o Suporte HP, consulte [Suporte HP.](#page-93-0)

### **Porta aberta**

Antes de imprimir documentos na impressora, todas as portas e tampas devem estar fechadas.

 $\hat{P}$  **DICA:** A maioria das portas e tampas se encaixam quando estão totalmente fechadas.

Se o problema continuar depois de fechar firmemente todas as portas e tampas, entre em contato com o suporte HP. Para mais informações, consulte [Suporte HP.](#page-93-0)

### **Falha no cartucho de tinta**

Os cartuchos listados na mensagem estão danificados ou falharam.

Consulte [Substituir os cartuchos de tinta](#page-78-0).

### **Problema na atualização de suprimento da impressora**

A atualização de suprimento não foi bem sucedida. Os cartuchos listados na mensagem ainda podem ser usados nessa impressora. Substitua o cartucho de atualização de suprimento. Para mais informações, consulte [Substituir os cartuchos de tinta](#page-78-0).

### **Aviso de cartucho falsificado**

O cartucho instalado não é um cartucho HP legítimo novo. Entre em contato com a loja onde esse cartucho foi vendido. Para relatar suspeita de fraude, visite a HP em [www.hp.com/go/anticounterfeit](http://www.hp.com/go/anticounterfeit) . Para continuar a usar o cartucho, clique em **Continuar**.

### **Use os cartuchos de INSTALAÇÃO**

Ao configurar a impressora pela primeira vez, você deverá instalar os cartuchos que vieram com ela. Esses cartuchos são conhecidos como de INSTALAÇÃO e eles calibram a impressora antes do primeiro trabalho de impressão. A falha na instalação dos cartuchos de INSTALAÇÃO durante a configuração inicial do produto causa um erro. Se tiver instalado um conjunto de cartuchos normais, remova-os e instale os cartuchos de INSTALAÇÃO para concluir a configuração da impressora. Quando a configuração da impressora terminar, a impressora poderá usar cartuchos normais.

<span id="page-186-0"></span>Se ainda receber mensagens de erro, e a impressora não conseguir concluir a inicialização do sistema de tinta, entre em contato com o suporte da HP. Para obter mais informações, consulte [Suporte HP](#page-93-0).

Clique aqui para ver mais informações online. No momento, o site pode não estar disponível em todos os idiomas.

### **Não use os cartuchos de INSTALAÇÃO**

Os cartuchos de INSTALAÇÃO não podem ser usados após o dispositivo ter sido inicializado. Remove e instale os cartuchos que não sejam os de INSTALAÇÃO. Para mais informações, consulte [Substituir os cartuchos de](#page-78-0) [tinta](#page-78-0).

### **Cartuchos de tinta incompatíveis**

O cartucho de tinta não é compatível com a sua impressora.

Solução: Remova esse cartucho imediatamente e substitua-o por um cartucho de tinta compatível. Para informações sobre como instalar novos cartuchos, consulte [Substituir os cartuchos de tinta.](#page-78-0)

### **Problemas com a preparação da impressora**

o relógio da impressora falhou e a preparação da tinta pode não ser concluída. O medidor do nível de tinta estimado pode não estar preciso.

Solução: Verifique a qualidade de impressão do trabalho impresso. Caso não esteja satisfatória, executar o procedimento de limpeza dos cabeçotes de impressão, na caixa de ferramentas, pode melhorar a qualidade.

### **Papel muito pequeno**

O papel carregado é menor do que o permitido pelos requisitos mínimos. É necessário carregar papéis que atendam aos requisitos da impressora. Para mais informações, consulte [Papéis recomendados para](#page-19-0) [impressão](#page-19-0) e [Colocar papel](#page-22-0).

### **O cartucho de impressão não está instalado corretamente**

O cartucho de tinta identificado na mensagem não foi instalado corretamente.

9erifique se todos os cartuchos de tinta estão instalados corretamente:

- **1.** Verifique se a impressora está ligada.
- **2.** Abra a porta de acesso ao cartucho de tinta.

**X NOTA:** Antes de prosseguir, aguarde até que o carro de impressão pare de se movimentar.

- **3.** Pressione a parte frontal do cartucho de tinta, para liberá-lo, e remova-o do slot.
- **4.** Insira o cartucho no slot. Pressione firmemente o cartucho para que faça contato adequadamente.
- **5.** Feche a porta de acesso aos cartuchos de tinta.

# **Problema com cartuchos de INSTALAÇÃO**

Há um problema com os cartuchos de INSTALAÇÃO, e a impressora não consegue concluir a inicialização do sistema de tinta. Entre em contato com o [Suporte HP](#page-93-0).

### <span id="page-187-0"></span>**Problema com o cabeçote de impressão**

Há um problema no cabeçote de impressão.

Desligue a impressora e, em seguida, ligue-a novamente.

Se o problema persistir, entre em contato com o suporte HP para providenciar o reparo. Para obter mais informações, consulte [Suporte HP](#page-93-0).

### **Cartucho HP Instant Ink incompatível**

Esse cartucho pode ser usado apenas em impressoras que estejam registradas no HP Instant Ink.

Se você acredita que sua impressora deve aceitar esse cartucho, entre em contato com [www.hp.com/buy/](http://www.hp.com/buy/supplies) [supplies](http://www.hp.com/buy/supplies) .

## **Cartucho HP Instant Ink usado**

O(s) cartucho(s) HP Instant Ink listado(s) no painel de controle da impressora podem ser usados apenas na impressora HP Instant Ink que instalou inicialmente o cartucho. O cartucho deve ser substituído.

Para mais informações sobre a substituição de cartuchos de tinta, consulte [Substituir os cartuchos de tinta.](#page-78-0) Para mais informações sobre pedido de cartuchos de tinta, consulte [Fazer pedido de cartuchos de tinta](#page-80-0). Para obter informações sobre como reciclar suprimentos de tinta usados, consulte [Programa de reciclagem de](#page-152-0)  [suprimentos para jato de tinta HP.](#page-152-0)

### **Conectar a impressora HP ao HP Connected**

A impressora deve estar conectada ao HP Connected, caso contrário logo não será possível imprimir e você não receberá nenhuma notificação. Veja instruções de conexão no painel de controle da impressora.

### **Não é possível imprimir**

A impressora precisa estar conectada ao HP Connected para que seu status Instant Ink seja atualizado

Não será possível imprimir até que a impressora seja conectada e seu status Instant Ink seja atualizado. Veja instruções de conexão no painel de controle da impressora.

### **Bandeja de saída fechada**

Abra a bandeja de saída para retomar a impressão.

### **Congestionamento de papel no alimentador automático de documentos**

Remova o congestionamento de papel do alimentador de documentos. Para obter mais informações, consulte [Eliminar congestionamentos de papel.](#page-127-0)

# <span id="page-188-0"></span>**Cartucho Protegido HP Instalado**

O cartucho de tinta listado no painel de controle da impressora pode ser usado apenas na impressora que protegeu o cartucho inicialmente usando o recurso Proteção de Cartuchos HP. O cartucho de tinta precisa ser substituído nesta impressora.

Para informações sobre como instalar novos cartuchos de tinta, consulte [Substituir os cartuchos de tinta](#page-78-0).

# **Índice**

#### **A**

acessibilidade [2](#page-13-0) acessórios relatório de status da impressora [85](#page-96-0) ADSL, configuração de fax com sistemas telefônicos paralelos [150](#page-161-0) agenda telefônica alterar contato [51](#page-62-0) alterar grupos de contatos [52](#page-63-0) configurar [51](#page-62-0) configurar grupos de contatos [52](#page-63-0) enviar fax [41](#page-52-0) imprimir lista [53](#page-64-0) remover contatos [53](#page-64-0) alimentador de documentos carregar originais [17](#page-28-0) limpar [114](#page-125-0) problemas de alimentação, solucionar [114](#page-125-0) alinhar cabeçote de impressão [116](#page-127-0) após o período de suporte [84](#page-95-0)

#### **B**

bandeja de saída localizar [4](#page-15-0) bandejas colocar papel [11](#page-22-0) eliminar congestionamentos de papel [116](#page-127-0) ilustração das guias de largura do papel [4](#page-15-0) localizar [4](#page-15-0) solucionar problema de alimentação [91](#page-102-0) Botão Ajuda [7](#page-18-0) Botão Configurar [7](#page-18-0) Botão Foto [7](#page-18-0) botões, painel de controle [6](#page-17-0)

#### **C**

cabeçalho de fax [54](#page-65-0)

cabeçote de impressão [116](#page-127-0) limpar [116](#page-127-0) cabeçote de impressão, alinhar [116](#page-127-0) cabo telefônico aumentar [108](#page-119-0) teste de conexão com a porta correta falhou [100](#page-111-0) teste de tipo correto falhou [102](#page-113-0) carro eliminar congestionamentos do carro de impressão [124](#page-135-0) cartuchos [69](#page-80-0) cartuchos de tinta [5](#page-16-0) datas de expiração da garantia [85](#page-96-0) dicas [66](#page-77-0) localizar [5](#page-16-0) números de peça [69,](#page-80-0) [85](#page-96-0) status [85](#page-96-0) substituir [67](#page-78-0) verificar níveis de tinta [66](#page-77-0) código de identificação do assinante [54](#page-65-0) como encaminhar fax [47](#page-58-0) comunicação sem fio configurar [71](#page-82-0) informações regulamentares [138](#page-149-0) conectores, localização [5](#page-16-0) conexão USB porta, localização [5](#page-16-0) Conexão USB porta, localizar [4](#page-15-0) configuração correio de voz (sistemas telefônicos paralelos) [154](#page-165-0) correio de voz e modem do computador (sistemas telefônicos paralelos) [167](#page-178-0) DSL (sistemas telefônicos paralelos) [150](#page-161-0) fax com sistemas telefônicos paralelos [146](#page-157-0) Linha de fax separada (sistemas telefônicos paralelos) [149](#page-160-0)

linha de voz e de modem do computador (sistemas telefônicos paralelos) [158](#page-169-0) linha ISDN (sistemas telefônicos paralelos) [151](#page-162-0) linha telefônica compartilhada (sistemas telefônicos paralelos) [153](#page-164-0) modem de computador e secretária eletrônica, compartilhados com (sistemas telefônicos paralelos) [164](#page-175-0) modem do computador (sistemas telefônicos paralelos) [155](#page-166-0) modem do computador e correio de voz (sistemas telefônicos paralelos) [167](#page-178-0) secretária eletrônica (sistemas telefônicos paralelos) [162](#page-173-0) secretária eletrônica e modem, compartilhados com (sistemas telefônicos paralelos) [164](#page-175-0) sistema PBX (sistemas telefônicos paralelos) [151](#page-162-0) situações de fax [147](#page-158-0) teste de fax [169](#page-180-0) toque distintivo [55](#page-66-0) toque distinto (sistemas telefônicos paralelos) [152](#page-163-0) configurações rede [73](#page-84-0) velocidade do fax [56](#page-67-0) volume, fax [57](#page-68-0) Configurações de IP [74](#page-85-0) congestionamentos eliminar [116](#page-127-0) papéis a serem evitados [10](#page-21-0) papel [123](#page-134-0) consumíveis relatório de status da impressora [85](#page-96-0) cópia especificações [128](#page-139-0) qualidade [95](#page-106-0) solução de problemas [94](#page-105-0)

Copiar [6](#page-17-0) correio de voz configuração com fax (sistemas telefônicos paralelos) [154](#page-165-0) configura¾o com fax e modem do computador (sistemas telefônicos paralelos) [167](#page-178-0)

#### **D**

digitalização especificações de digitalização [128](#page-139-0) lenta [96](#page-107-0) qualidade [97](#page-108-0) solução de problemas [95](#page-106-0) digitalizar de Webscan [38](#page-49-0) OCR [38](#page-49-0) Tela Digitalizar [7](#page-18-0) discagem monitorada [44](#page-55-0) discagem pelo monitor [43](#page-54-0) discagem por pulso [56](#page-67-0) discagem por tom [56](#page-67-0) DSL, configuração de fax com sistemas telefônicos paralelos [150](#page-161-0)

#### **E**

ECM. *Consulte* modo de correção de erros editar texto em programa OCR [38](#page-49-0) emissões acústicas [129](#page-140-0) endereço IP verificando a impressora [80](#page-91-0) energia solução de problemas [90](#page-101-0) entrada de alimentação, localização [5](#page-16-0) enviar digitalizações para OCR [38](#page-49-0) enviar fax discagem pelo monitor [43](#page-54-0) solução de problemas [104,](#page-115-0) [107](#page-118-0) enviar fax a vários destinatários enviar [44](#page-55-0) enviar faxes de um telefone [43](#page-54-0) discagem monitorada [44](#page-55-0)

fax básico [41](#page-52-0) memória, da [44](#page-55-0) envio de digitalizações solução de problemas [95](#page-106-0) especificações emissão acústica [129](#page-140-0) físicas [126](#page-137-0) papel [127](#page-138-0) requisitos do sistema [126](#page-137-0) especificações ambientais [126](#page-137-0) especificações de temperatura [126](#page-137-0) especificações de umidade [126](#page-137-0) EWS. *Consulte* servidor da web incorporado

#### **F**

faixas granuladas ou brancas nas cópias, solução de problemas [95](#page-106-0) faixas ou listras brancas, solução de problemas cópias [95](#page-106-0) digitalizações [98](#page-109-0) fax cabeçalho [54](#page-65-0) cabo telefônico muito curto [108](#page-119-0) como bloquear números [48](#page-59-0) como encaminhar [47](#page-58-0) configura¾o de linha separada (sistemas telefônicos paralelos) [149](#page-160-0) configuração de linha telefônica compartilhada (sistemas telefônicos paralelos) [153](#page-164-0) configuração de teste [169](#page-180-0) configuração de toque distinto (sistemas telefônicos paralelos) [152](#page-163-0) configurações, alterar [53](#page-64-0) correio de voz, configuração (sistemas telefônicos paralelos) [154](#page-165-0) discagem monitorada [44](#page-55-0) discagem pelo monitor [43](#page-54-0) DSL, configuração (sistemas telefônicos paralelos) [150](#page-161-0) enviar [41](#page-52-0) enviar, solução de problemas [104](#page-115-0), [107](#page-118-0) especificações [129](#page-140-0) fax de backup [46](#page-57-0)

imprimir detalhes da última transação [60](#page-71-0) imprimir novamente [47](#page-58-0) Internet Protocol, over [58](#page-69-0) linha de modem e voz, compartilhada com (sistemas telefônicos paralelos) [158](#page-169-0) linha ISDN, configuração (sistemas telefônicos paralelos) [151](#page-162-0) modem, compartilhado com (sistemas telefônicos paralelos) [155](#page-166-0) modem e correio de voz, compartilhado com (sistemas telefônicos paralelos) [167](#page-178-0) modem e secretária eletrônica, compartilhados com (sistemas telefônicos paralelos) [164](#page-175-0) modo de correção de erros [45](#page-56-0) modo de resposta [54](#page-65-0) opções de rediscagem [56](#page-67-0) receber [45](#page-56-0) receber, solução de problemas [104](#page-115-0), [106](#page-117-0) recebimento manual [46](#page-57-0) redução [48](#page-59-0) registro, imprimir [60](#page-71-0) registro, limpar [60](#page-71-0) relatórios [58](#page-69-0) relatórios de confirmação [59](#page-70-0) relatórios de erro [59](#page-70-0) resposta automática [54](#page-65-0) secretária eletrônica, configuração (sistemas telefônicos paralelos) [162](#page-173-0) secretária eletrônica e modem, compartilhados com (sistemas telefônicos paralelos) [164](#page-175-0) sistema PBX, configuração (sistemas telefônicos paralelos) [151](#page-162-0) sistemas telefônicos paralelos [146](#page-157-0) solução de problemas [98](#page-109-0) solução de problemas da secretária eletrônica [108](#page-119-0) teste de condição da linha de fax falhou [103](#page-114-0)

teste de conexão do cabo telefônico falhou [100](#page-111-0) teste de tipo de cabo telefônico falhou [102](#page-113-0) teste de tomada falhou [100](#page-111-0) teste de tom de discagem falhou [102](#page-113-0) teste falhou [99](#page-110-0) tipo de discagem, configuração [56](#page-67-0) tipos de configuração [147](#page-158-0) toque distintivo, alterar padrão [55](#page-66-0) toques para atender [54](#page-65-0) velocidade [56](#page-67-0) volume de som [57](#page-68-0) fax de backup [46](#page-57-0) fax manual enviar [43](#page-54-0) receber [46](#page-57-0) fazer manutenção cabeçote de impressão [116](#page-127-0) mancha na página [116](#page-127-0) firewalls, solução de problemas [92](#page-103-0) FoIP [58](#page-69-0) fotos conecte uma unidade Ʈash USB [18](#page-29-0)

#### **H**

hardware, teste de configuração de fax [99](#page-110-0)

#### **I**

ícones de conexão sem fio [7](#page-18-0) ícones de nível de tinta [7](#page-18-0) ícones de status [6](#page-17-0) impressão nos dois lados [28](#page-39-0) relatórios de fax [58](#page-69-0) solução de problemas [90](#page-101-0) últimos detalhes de fax [60](#page-71-0) impressão nos dois lados [28](#page-39-0) imprimir faxes [47](#page-58-0) página de diagnóstico [88](#page-99-0) registros de fax [60](#page-71-0) relatório de status da impressora [85](#page-96-0)

Imprimir brochuras imprimir [22](#page-33-0) imprimir novamente faxes da memória [47](#page-58-0) inclinação, solução de problemas cópia [95](#page-106-0) inclinação, solucionar problemas imprimir [91](#page-102-0) inclinada, solução de problemas digitalização [98](#page-109-0) informações ausentes ou incorretas, solução de problemas [92](#page-103-0) informações regulamentares [129](#page-140-0), [138](#page-149-0) informações sobre ruído [129](#page-140-0) informações técnicas especificações de cópia [128](#page-139-0) especificações de digitalização [128](#page-139-0) especificações de fax [129](#page-140-0) interferência de rádio informações regulamentares [138](#page-149-0) Internet Protocol fax, usar [58](#page-69-0)

#### **L**

limpar alimentador de documentos [114](#page-125-0) cabeçote de impressão [116](#page-127-0) exterior [114](#page-125-0) registros de fax [60](#page-71-0) vidro do scanner [113](#page-124-0) linha ISDN, configuração com fax sistemas telefônicos paralelos [151](#page-162-0) linhas cópias, solução de problemas [95](#page-106-0) digitalizações, solução de problemas [97,](#page-108-0) [98](#page-109-0) linha telefônica, padrão de toque de atendimento [55](#page-66-0) listras nas digitalizações, solução de problemas [98](#page-109-0) luzes, painel de controle [6](#page-17-0)

#### **M**

Mac OS [22](#page-33-0)

manutenção alinhar cabeçote de impressão [116](#page-127-0) cabeçote de impressão [116](#page-127-0) limpar [114](#page-125-0) limpar cabeçote de impressão [116](#page-127-0) página de diagnóstico [88](#page-99-0) substituir cartuchos de tinta [67](#page-78-0) verificar níveis de tinta [66](#page-77-0) margens configurar especificações [127](#page-138-0) memória imprimir fax novamente [47](#page-58-0) salvar faxes [46](#page-57-0) mídia dúplex [28](#page-39-0) modem compartilhado com fax (sistemas telefônicos paralelos) [155](#page-166-0) compartilhado com fax e correio de voz (sistemas telefônicos paralelos) [167](#page-178-0) compartilhados com fax e com secretária eletrônica (sistemas telefônicos paralelos) [164](#page-175-0) linha compartilhada com fax e voz (sistemas telefônicos paralelos) [158](#page-169-0) modem dial-up compartilhado com fax e correio de voz (sistemas telefônicos paralelos) [167](#page-178-0) linha compartilhada com fax e voz (sistemas telefônicos paralelos) [158](#page-169-0) modem dial-up do computador compartilhados com fax e com secretária eletrônica (sistemas telefônicos paralelos) [164](#page-175-0) modem do computador compartilhado com fax (sistemas telefônicos paralelos) [155](#page-166-0) compartilhado com fax e correio de voz (sistemas telefônicos paralelos) [167](#page-178-0)

compartilhados com fax e com secretária eletrônica (sistemas telefônicos paralelos) [164](#page-175-0) linha compartilhada com fax e voz (sistemas telefônicos paralelos) [158](#page-169-0) modo de bloqueamento de fax [48](#page-59-0) modo de correção de erros [45](#page-56-0) multialimentação, solução de problemas [91](#page-102-0)

#### **N**

níveis de tinta, verificar [66](#page-77-0) nos dois lados, impressão [28](#page-39-0) número de série [85](#page-96-0) Número do modelo [85](#page-96-0) número regulamentar do modelo [130](#page-141-0) números de fax bloqueados configuração [48](#page-59-0)

#### **O**

OCR editar documentos digitalizados [38](#page-49-0) solução de problemas [96](#page-107-0) opções de rediscagem, configura¾o [56](#page-67-0) OS X Utilitário HP [78](#page-89-0)

#### **P**

padrão de toque de atendimento alterar [55](#page-66-0) padrão de toque de chamada recebida sistemas telefônicos paralelos [152](#page-163-0) página de diagnóstico [88](#page-99-0) páginas em branco, solucionar problemas de copiar [94](#page-105-0) páginas em preto e branco fax [41](#page-52-0) painel de acesso traseiro ilustração [5](#page-16-0) painel de controle botões [6](#page-17-0) ícones de status [6](#page-17-0) luzes [6](#page-17-0)

painel de controle da impressora configurações de rede [73](#page-84-0) enviar fax [42](#page-53-0) localizar [4](#page-15-0) papel carregar bandeja [11](#page-22-0) congestionamentos [123](#page-134-0) eliminar congestionamentos [116](#page-127-0) especificações [127](#page-138-0) HP, solicitar [10](#page-21-0) páginas inclinadas [91](#page-102-0) selecionar [10](#page-21-0) solucionar problema de alimentação [91](#page-102-0) PBX system, configuração com fax sistemas telefônicos paralelos [151](#page-162-0) período de suporte por telefone período de suporte [84](#page-95-0) porta de acesso ao cartucho de tinta, localização [5](#page-16-0) pressão sonora [129](#page-140-0) problemas de alimentação de papel, solução de problemas [91](#page-102-0) processo de suporte [83](#page-94-0) programa de sustentabilidade ambiental [140](#page-151-0)

#### **Q**

qualidade, solução de problemas cópia [95](#page-106-0) digitalização [97](#page-108-0) qualidade de impressão limpar mancha na página [116](#page-127-0)

#### **R**

receber fax automaticamente [45](#page-56-0) como bloquear números [48](#page-59-0) como encaminhar [47](#page-58-0) modo de resposta automática [54](#page-65-0) solução de problemas [104](#page-115-0), [106](#page-117-0) toques para atender [54](#page-65-0) receber faxes manualmente [46](#page-57-0) reciclar cartuchos de tinta [141](#page-152-0)

redes configuração de comunicação sem fio [71](#page-82-0) configurações, alterar [73](#page-84-0) Configurações de IP [74](#page-85-0) configurações de recursos sem fio [86](#page-97-0) firewalls, solução de problemas [92](#page-103-0) ilustração do conector [5](#page-16-0) resolver problemas [109](#page-120-0) velocidade da conexão [74](#page-85-0) visualizar e imprimir configurações [74](#page-85-0) redução automática de fax [48](#page-59-0) reduzir fax [48](#page-59-0) registro, fax imprimir [60](#page-71-0) relatório de acesso à web [90](#page-101-0) relatório de qualidade de impressão [88](#page-99-0) relatório de status da impressora imprimir [85](#page-96-0) informações sobre [85](#page-96-0) relatório do teste de conexão sem fio [90](#page-101-0) relatórios acesso à web [90](#page-101-0) confirmação de fax [59](#page-70-0) diagnóstico [88](#page-99-0) erro de fax [59](#page-70-0) teste de conexão sem fio [90](#page-101-0) teste de fax falhou [99](#page-110-0) relatórios de confirmação de fax [59](#page-70-0) relatórios de erro de fax [59](#page-70-0) requisitos do sistema [126](#page-137-0)

#### **S**

salvar faxes na memória [46](#page-57-0) scanner, vidro do colocar originais [16](#page-27-0) secretária eletrônica configuração com fax (sistemas telefônicos paralelos) [162](#page-173-0) configurar com fax e com modem [164](#page-175-0) sinais de fax gravados [108](#page-119-0) servidor da web incorporado abrir [79](#page-90-0)

sobre [78](#page-89-0) solução de problemas, não é possível abrir [80](#page-91-0) Web scan [38](#page-49-0) sistemas operacionais suportados [126](#page-137-0) sistemas telefônicos paralelos configuração da secretária eletrônica [162](#page-173-0) configuração de ISDN [151](#page-162-0) configuração de linha compartilhada [153](#page-164-0) configura¾o de linha compartilhada com fax e voz [158](#page-169-0) configura¾o de linha separada [149](#page-160-0) configura¾o de modem [155](#page-166-0) configura¾o de modem e correio de voz [167](#page-178-0) configura¾o de modem e de secretária eletrônica [164](#page-175-0) configuração de PBX [151](#page-162-0) configuração de toque distinto [152](#page-163-0) configuração DSL [150](#page-161-0) países/regiões com [146](#page-157-0) tipos de configuração [147](#page-158-0) sistemas telefônicos seriais países/regiões com [146](#page-157-0) tipos de configuração [147](#page-158-0) sites da web programas ambientais [140](#page-151-0) suporte ao cliente [83](#page-94-0) sites da Web informações de acessibilidade [2](#page-13-0) software OCR [38](#page-49-0) Web scan [38](#page-49-0) software do dispositivo (Windows) abrir [19](#page-30-0), [78](#page-89-0) sobre [78](#page-89-0) solução de problemas congestionamentos, papel [123](#page-134-0) cópia [94](#page-105-0) cópias inclinadas [95](#page-106-0) digitalização [95](#page-106-0) energia [90](#page-101-0) enviar fax [104,](#page-115-0) [107](#page-118-0) fax [98](#page-109-0)

fax, testes de [99](#page-110-0) firewalls [92](#page-103-0) impressão [90](#page-101-0) informações ausentes ou incorretas, solução de problemas [92](#page-103-0) nada é impresso [92](#page-103-0) página de configuração da rede [86](#page-97-0) páginas inclinadas [91](#page-102-0) papel não coletado da bandeja [91](#page-102-0) problema de impressão [91](#page-102-0) problemas de alimentação de papel [91](#page-102-0) qualidade da cópia [95](#page-106-0) qualidade da digitalização [97](#page-108-0) receber fax [104](#page-115-0), [106](#page-117-0) relatório de status da impressora [85](#page-96-0) secretárias eletrônicas [108](#page-119-0) servidor da web incorporado [80](#page-91-0) sistema de ajuda do painel de controle [84](#page-95-0) solucionar de problemas de rede [109](#page-120-0) teste da linha de fax falhou [103](#page-114-0) teste de conexão do cabo telefônico de fax falhou [100](#page-111-0) teste de hardware de fax falhou [99](#page-110-0) teste de tipo de cabo telefônico de fax falhou [102](#page-113-0) teste de tomada de fax falhou [100](#page-111-0) teste de tom de discagem de fax falhou [102](#page-113-0) várias páginas são coletadas [91](#page-102-0) status página de configuração da rede [86](#page-97-0) relatório de status da impressora [85](#page-96-0) substituir cartuchos de tinta [67](#page-78-0) suporte [82](#page-93-0) suporte ao cliente eletrônico [83](#page-94-0) suporte por telefone [83](#page-94-0)

**T**

tamanho digitalizações, solução de problemas [98](#page-109-0) solução de problemas de cópia [94](#page-105-0) taxa de bauds [56](#page-67-0) Tela de fax [7](#page-18-0) Tela Digitalizar [7](#page-18-0) telefone, fax de enviar [43](#page-54-0) enviar, [43](#page-54-0) telefone, fax do receber [46](#page-57-0) teste de condição da linha de fax [103](#page-114-0) teste de porta correta, fax [100](#page-111-0) teste de tomada de fax [100](#page-111-0) teste de tom de discagem, falha [102](#page-113-0) testes, fax condição da linha de fax [103](#page-114-0) conexão da porta falhou [100](#page-111-0) falhou [99](#page-110-0) hardware falhou [99](#page-110-0) teste de tipo de cabo telefônico de fax falhou [102](#page-113-0) tomada [100](#page-111-0) tom de discagem falhou [102](#page-113-0) testes de fax configuração [169](#page-180-0) texto faltando na digitalização, solução de problemas [96](#page-107-0) não pode ser editado depois da digitalização, solução de problemas [96](#page-107-0) texto colorido, e OCR [38](#page-49-0) tipo de discagem, configuração [56](#page-67-0) tomada de telefone, fax [100](#page-111-0) toque distintivo alterar [55](#page-66-0) toque distinto sistemas telefônicos paralelos [152](#page-163-0) toques para atender [54](#page-65-0)

#### **U**

Unidade Ʈash USB inserir [18](#page-29-0)

Utilitário HP (OS X) abrir [78](#page-89-0)

#### **V**

velocidade solução de problemas para o scanner [96](#page-107-0) velocidade da conexão, configuração [74](#page-85-0) vidro, scanner limpar [113](#page-124-0) localizar [4](#page-15-0) vidro do scanner colocar originais [16](#page-27-0) limpar [113](#page-124-0) localizar [4](#page-15-0) visualizar configurações de rede [74](#page-85-0) volume sons do fax [57](#page-68-0)

#### **W**

Web scan [38](#page-49-0) Windows imprimir folhetos [21](#page-32-0) requisitos do sistema [126](#page-137-0)